# LispWorks IDE User Guide

Version 8.0

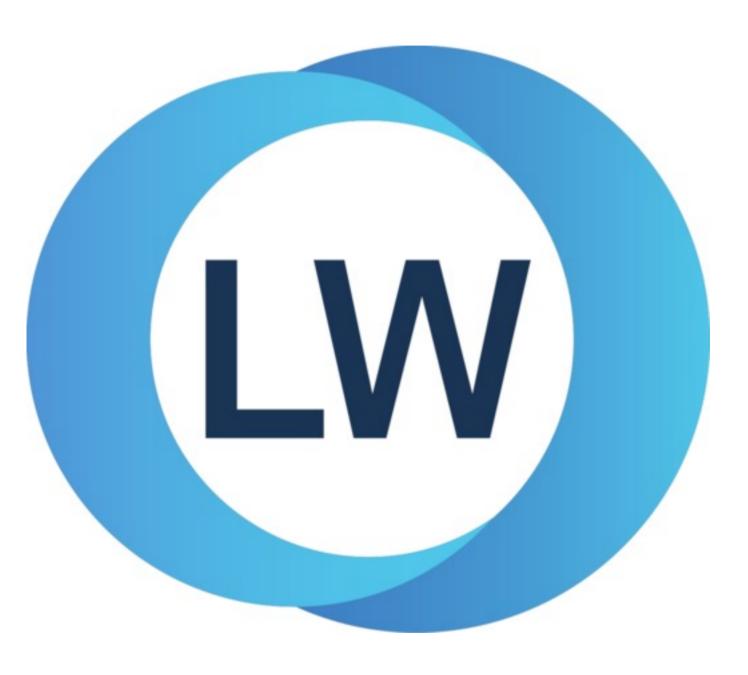

# Copyright and Trademarks

LispWorks IDE User Guide (Windows version)

Version 8.0

December 2021

Copyright © 2021 by LispWorks Ltd.

All Rights Reserved. No part of this publication may be reproduced, stored in a retrieval system, or transmitted, in any form or by any means, electronic, mechanical, photocopying, recording, or otherwise, without the prior written permission of LispWorks Ltd.

The information in this publication is provided for information only, is subject to change without notice, and should not be construed as a commitment by LispWorks Ltd. LispWorks Ltd assumes no responsibility or liability for any errors or inaccuracies that may appear in this publication. The software described in this book is furnished under license and may only be used or copied in accordance with the terms of that license.

LispWorks and KnowledgeWorks are registered trademarks of LispWorks Ltd.

Adobe and PostScript are registered trademarks of Adobe Systems Incorporated. Other brand or product names are the registered trademarks or trademarks of their respective holders.

The code for walker.lisp and compute-combination-points is excerpted with permission from PCL, Copyright © 1985, 1986, 1987, 1988 Xerox Corporation.

The XP Pretty Printer bears the following copyright notice, which applies to the parts of LispWorks derived therefrom: Copyright © 1989 by the Massachusetts Institute of Technology, Cambridge, Massachusetts.

Permission to use, copy, modify, and distribute this software and its documentation for any purpose and without fee is hereby granted, provided that this copyright and permission notice appear in all copies and supporting documentation, and that the name of M.I.T. not be used in advertising or publicity pertaining to distribution of the software without specific, written prior permission. M.I.T. makes no representation about the suitability of this software for any purpose. It is provided "as is" without express or implied warranty. M.I.T. disclaims all warranties with regard to this software, including all implied warranties of merchantability and fitness. In no event shall M.I.T. be liable for any special, indirect or consequential damages or any damages whatsoever resulting from loss of use, data or profits, whether in an action of contract, negligence or other tortious action, arising out of or in connection with the use or performance of this software.

LispWorks contains part of ICU software obtained from http://source.icu-project.org and which bears the following copyright and permission notice:

ICU License - ICU 1.8.1 and later

#### COPYRIGHT AND PERMISSION NOTICE

Copyright © 1995-2006 International Business Machines Corporation and others. All rights reserved.

Permission is hereby granted, free of charge, to any person obtaining a copy of this software and associated documentation files (the "Software"), to deal in the Software without restriction, including without limitation the rights to use, copy, modify, merge, publish, distribute, and/or sell copies of the Software, and to permit persons to whom the Software is furnished to do so, provided that the above copyright notice(s) and this permission notice appear in all copies of the Software and that both the above copyright notice(s) and this permission notice appear in supporting documentation.

THE SOFTWARE IS PROVIDED "AS IS", WITHOUT WARRANTY OF ANY KIND, EXPRESS OR IMPLIED, INCLUDING BUT NOT LIMITED TO THE WARRANTIES OF MERCHANTABILITY, FITNESS FOR A PARTICULAR PURPOSE AND NONINFRINGEMENT OF THIRD PARTY RIGHTS. IN NO EVENT SHALL THE COPYRIGHT HOLDER OR HOLDERS INCLUDED IN THIS NOTICE BE LIABLE FOR ANY CLAIM, OR ANY SPECIAL INDIRECT OR CONSEQUENTIAL DAMAGES, OR ANY DAMAGES WHATSOEVER RESULTING FROM LOSS OF USE, DATA OR PROFITS, WHETHER IN AN ACTION OF CONTRACT, NEGLIGENCE OR OTHER TORTIOUS ACTION. ARISING OUT OF OR IN CONNECTION WITH THE USE OR PERFORMANCE OF THIS SOFTWARE.

### Copyright and Trademarks

Except as contained in this notice, the name of a copyright holder shall not be used in advertising or otherwise to promote the sale, use or other dealings in this Software without prior written authorization of the copyright holder. All trademarks and registered trademarks mentioned herein are the property of their respective owners.

#### US Government Restricted Rights

The LispWorks Software is a commercial computer software program developed at private expense and is provided with restricted rights. The LispWorks Software may not be used, reproduced, or disclosed by the Government except as set forth in the accompanying End User License Agreement and as provided in DFARS 227.7202-1(a), 227.7202-3(a) (1995), FAR 12.212(a)(1995), FAR 52.227-19, and/or FAR 52.227-14 Alt III, as applicable. Rights reserved under the copyright laws of the United States.

| Address                                                                          | Telephone                                | Fax                                                                       |
|----------------------------------------------------------------------------------|------------------------------------------|---------------------------------------------------------------------------|
| LispWorks Ltd St. John's Innovation Centre Cowley Road Cambridge CB4 0WS England | 877 759 8839 (toll-free) From elsewhere: | From North America:<br>617 812 8283<br>From elsewhere:<br>+44 870 2206189 |

### www.lispworks.com

# Contents

11

Preface

| 1 | In | troduction 15                                                  |
|---|----|----------------------------------------------------------------|
|   |    | 1.1 Major tools 15                                             |
| 2 | Α  | Short Tutorial 18                                              |
|   |    | 2.1 Starting the environment 18                                |
|   |    | 2.2 Creating a Listener 19                                     |
|   |    | 2.3 Using the Debugger 20                                      |
|   |    | 2.4 Viewing output 21                                          |
|   |    | 2.5 Inspecting objects using the Inspector 22                  |
|   |    | 2.6 Examining classes in the Class Browser 24                  |
|   |    | 2.7 Switching between windows 25                               |
|   |    | 2.8 Summary 25                                                 |
| 3 | C  | ommon Features 26                                              |
|   |    | 3.1 Displaying tool windows 29                                 |
|   |    | 3.2 Setting preferences 33                                     |
|   |    | 3.3 Performing editing functions 41                            |
|   |    | 3.4 The Break gesture 43                                       |
|   |    | 3.5 The history list 44                                        |
|   |    | 3.6 Operating on files 45                                      |
|   |    | 3.7 Displaying packages 45                                     |
|   |    | 3.8 Performing operations on selected objects 47               |
|   |    | 3.9 Using different views 49                                   |
|   |    | 3.10 Tracing symbols from tools 51                             |
|   |    | 3.11 Linking tools together 51                                 |
|   |    | 3.12 Filtering information 52                                  |
|   |    | 3.13 Regexp matching 53                                        |
|   |    | 3.14 Completion 54                                             |
|   |    | 3.15 The Commands menu 56                                      |
|   |    | $3.16\ Output\ and\ Input\ to/from\ the\ standard\ streams \\$ |
|   |    | 3.17 Examining a window 59                                     |
|   |    | 3.18 Specifying the initial tools 59                           |
|   |    | 3.19 System preferences affecting the IDE tools 59             |

| 4 | Getting Help 60                                                                                                    |
|---|----------------------------------------------------------------------------------------------------|
|   | <ul> <li>4.1 Online manuals in HTML format 60</li> <li>4.2 Online help for editor commands 62</li> <li>4.3 Reporting bugs 62</li> <li>4.4 Registering a new license key 62</li> <li>4.5 Browsing manuals online using Adobe Reader 63</li> </ul>                                                                                                 |
| 5 | Session Saving 64                                                                                                    |
|   | 5.1 What session saving does 64 5.2 The default session 64 5.3 What is saved and what is not saved 64 5.4 Saving sessions 65 5.5 Redirecting images to a Saved Session image 68 5.6 Non-IDE interfaces and session saving 69                                                                                                    |
| 6 | Manipulating Graphs 70                                                                                                    |
|   | <ul> <li>6.1 An overview of graphs 70</li> <li>6.2 Searching graphs 71</li> <li>6.3 Expanding and collapsing graphs 71</li> <li>6.4 Moving nodes in graphs 72</li> <li>6.5 Displaying plans of graphs 72</li> <li>6.6 Preferences for graphs 73</li> <li>6.7 Using graphs in your programs 76</li> </ul>                                         |
| 7 | The Class Browser 78                                                                                                    |
|   | <ul> <li>7.1 Simple use of the Class Browser 78</li> <li>7.2 Examining slot information 82</li> <li>7.3 Examining superclasses and subclasses 84</li> <li>7.4 Examining classes graphically 86</li> <li>7.5 Examining generic functions and methods 88</li> <li>7.6 Examining initargs 91</li> <li>7.7 Examining class precedences 92</li> </ul> |
| 8 | The Object Clipboard 95                                                                                                    |
|   | <ul> <li>8.1 Placing objects on the Object Clipboard</li> <li>95</li> <li>8.2 Browsing clipped objects</li> <li>96</li> <li>8.3 Removing objects</li> <li>97</li> <li>8.4 Filtering</li> <li>98</li> <li>8.5 Using the Object Clipboard with a Listener</li> <li>98</li> </ul>                                                                   |
| 9 | The Compilation Conditions Browser 101                                                                                                    |
|   | <ul><li>9.1 Introduction 101</li><li>9.2 Examining conditions 101</li></ul>                                                                                                    |

| 9.3 Configuring the display 103 9.4 Access to other tools 103                                                                                                    |
|----------------------------------------------------------------------------------------------------|
| 10 The Debugger Tool 104                                                                                                    |
| 10.1 Description of the Debugger 105 10.2 What the Debugger tool does 108 10.3 Simple use of the Debugger tool 108 10.4 The stack in the Debugger 109 10.5 An example debugging session 109 10.6 Performing operations on the error condition 111 10.7 Performing operations on stack frames 111 10.8 Performing operations on frame variables 112 10.9 Configuring the debugger tool 112 10.10 The Notifier window 113 10.11 Handling of Cocoa Event Loop hanging 115 10.12 Errors in CAPI display callbacks 116               |
| 11 The Tracer 117                                                                                                    |
| 11.1 Introduction 117 11.2 Tracing and Untracing functions 117 11.3 Examining the output of tracing 118 11.4 Example 118                                                                                                    |
| 12 The Editor 122                                                                                                    |
| 12.1 Displaying and editing files 12.2 Displaying output messages in the Editor 12.3 Displaying and swapping between buffers 12.4 Displaying Common Lisp definitions 12.5 Changed definitions 128 12.6 Finding definitions 129 12.7 Setting Editor preferences 130 12.8 Basic Editor commands 133 12.9 Other essential commands 136 12.10 Cutting, copying and pasting using the clipboard 12.11 Cutting, copying and pasting using the kill ring 12.12 Searching and replacing text 139 12.13 Using Lisp-specific commands 142 |
| 12.14 Help with editing 147                                                                                                    |
| 13 The Code Coverage Browser 148                                                                                                    |
| <ul> <li>13.1 Starting the Code Coverage Browser</li> <li>148</li> <li>13.2 Displaying a Code Coverage data</li> <li>149</li> <li>13.3 Code Coverage Files List Context Menu</li> <li>149</li> <li>13.4 Traverse</li> <li>150</li> </ul>                                                                                                    |

| 13.5 Using the internal data 151 13.6 Creating new Data 151                                                                                                    |
|----------------------------------------------------------------------------------------------------|
| 14 The Function Call Browser 152                                                                                                    |
| 14.1 Introduction 152 14.2 Examining functions using the graph views 152 14.3 Examining functions using the text view 155 14.4 Configuring the function call browser 156 14.5 Configuring graph displays 157 14.6 Performing operations on functions 157                                             |
| 15 The Generic Function Browser 158                                                                                                    |
| 15.1 Examining information about methods 158 15.2 Examining information about combined methods 161 15.3 Configuring the Generic Function Browser 164                                                                                                    |
| 16 The Search Files tool 166                                                                                                    |
| 16.1 Introduction 166 16.2 Performing searches 167 16.3 Viewing the results 172 16.4 Modifying the matched lines 173 16.5 Configuring the Search Files tool 173                                                                                                    |
| 17 The Inspector 177                                                                                                    |
| 17.1 Inspecting the current object 177 17.2 Description of the Inspector tool 178 17.3 Filtering the display 179 17.4 Examining objects 180 17.5 Operating upon objects and items 181 17.6 Configuring the Inspector 185 17.7 Customizing the Inspector 186 17.8 Creating new inspection formats 187 |
| 18 The Symbol Browser 190                                                                                                    |
| 18.1 Introduction 190 18.2 Description of the Symbol Browser 190 18.3 Configuring the Symbol Browser 193                                                                                                    |
| 19 The Interface Builder 195                                                                                                    |
| 19.1 Description of the Interface Builder 195 19.2 Creating or loading interfaces 196 19.3 Creating an interface layout 198 19.4 Creating a menu system 201                                                                                                    |

| 24 The Shell and Remote Shell Tools 2                                                                                                    | 55  |
|----------------------------------------------------------------------------------------------------|-----|
| 24.1 Introduction 255 24.2 The Shell tool 255 24.3 Command history in the shell 256 24.4 Configuring the shell to run 256 24.5 The Remote Shell tool 256                                                                                                    |     |
| 25 The Stepper 257                                                                                                    |     |
| 25.1 Introduction 257 25.2 Simple examples 258 25.3 The implementation of the Stepper 261 25.4 Stepper controls 261 25.5 Stepper restarts 263 25.6 Breakpoints 264 25.7 Stepping macro forms 267 25.8 Listener area 269 25.9 Configuring the Stepper 269                                                                                                    |     |
| 26 The System Browser 271                                                                                                    |     |
| 26.1 Introduction 271 26.2 A brief introduction to systems 271 26.3 The System Browser 272 26.4 A description of the System Browser 273 26.5 Examining the system tree 273 26.6 Examining systems in the text view 275 26.7 Generating and executing plans in the preview view 26.8 Examining output in the output view 279 26.9 ASDF Integration 280 26.10 Configuring the display 281 26.11 Setting options in the system browser 282  27 The Window Browser 283 | 277 |
| 27.1 Introduction 283                                                                                                    |     |
| 27.1 Introduction 283 27.2 Configuring the Window Browser 284 27.3 Performing operations on windows 286                                                                                                    |     |
| 28 The Application Builder 287                                                                                                    |     |
| 28.1 Introduction 287 28.2 Preparing to build your application 288 28.3 Building your application 289 28.4 Editing the script 290 28.5 Troubleshooting 290 28.6 Running the saved application 291                                                                                                    |     |

28.7 Building universal binaries

| 28.8 Using the Application Builder to save a development image 28.9 Configuring the Application Builder 292 |     |  |
|----------------------------------------------------------------------------------------------------|-----|--|
| 29 Remote Debugging 293                                                                                     |     |  |
| 29.1 Remote Listeners 293                                                                                   |     |  |
| 29.2 Menus in the Remote Debugger and Remote Listener tools                                                 | 294 |  |
| 29.3 Editor commands for remote debugging 294                                                               |     |  |
| 29.4 Configuring Remote Debugging 295                                                                       |     |  |
|                                                                                                    |     |  |

292

### Index

## **Preface**

#### Conventions used in this manual

This manual assumes that you have at least a basic knowledge of Common Lisp. Many source code examples are used throughout the manual to illustrate important concepts, but only extensions to Common Lisp which are specific to the environment are explained in detail.

This manual *does* provide a complete description of the windowed development environment available in your Lisp image. This includes a description of the user interface itself, and a description of how the user interface interacts with Common Lisp.

This manual refers to example files in the LispWorks library like this:

```
(example-edit-file "tools/demo-defsys")
```

These examples are Lisp source files in your LispWorks installation under lib/8-0-0-0/examples/. You can simply evaluate the given form to view the example source file.

Example files contain instructions about how to use them at the start of the file.

The examples files are in a read-only directory and therefore you should compile them inside the IDE (by the Editor command **Compile Buffer** or the toolbar button or by choosing **Buffer > Compile** from the context menu), so it does not try to write a fasl file.

If you want to manipulate an example file or compile it on the disk rather than in the IDE, then you need first to copy the file elsewhere (most easily by using the Editor command **Write File** or by choosing **File > Save As** from the context menu).

### Using the mouse

Throughout this manual, actions that you perform using the mouse are described in terms of the gesture used, rather than the combination of mouse buttons and keys that need to be used to perform the operation. This is because the buttons that are used are highly dependent on the platform you are running your Lisp image on, the operating system you are using, and even the type of mouse that you have attached to your computer. The mouse gestures available in the environment are described below.

#### **Select**

This is by far the most common mouse gesture, and is used for nearly all mouse operations in the environment. Use the select gesture to:

- display a menu,
- choose a command from a menu which is already displayed,
- select items from a list or graph,
- select or deselect a toggle switch,
- click on a button,
- position the mouse pointer in a piece of text.

Depending on the characteristics of your operating system, you may also need to use select in order to move the mouse focus to another window.

If you are using a mouse with several buttons, you can nearly always select by clicking the left-most button, but you should refer to the documentation for your operating system or window manager if you are unsure. This is particularly true if you are using a mouse which has been set up for use by a left-handed person, since it is possible that the function of the mouse buttons has been reversed.

#### Multiple select

Multiple selection is used in lists and graphs when you want to select more than one item. You can select several items from any list or graph in the environment, and there are a large number of commands which can operate equally well on these multiple selections.

There are a number of standard ways of making multiple selections in a list or graph, depending on your operating system or window manager. Check the relevant documentation if you are unsure, or try any of the following:

- Holding down the Shift key while selecting an item.
- Holding down the **Control** key while selecting an item.
- The middle mouse button (if you have a three-button mouse).

Typically, in lists, holding down the **shift** key lets you make a contiguous selection, and holding down the **Control** key lets you make a discontiguous selection.

- To select a block of items from a list, select the first item, hold down the **shift** key, and then select the last item; the intervening items are also selected.
- To select several items which do not form a block, hold down the **Control** key while selecting each item individually.

This behavior is typical in a number of operating systems or window managers. You are probably familiar with it if you are familiar with using a mouse.

#### **Double-click**

The double-click gesture consists of two select gestures, performed in rapid succession. In general, any item in a list, tree or graph may be double-clicked.

Double-clicking in a choice is usually a shortcut for selecting an item and choosing a common menu command, and the precise action that takes place depends on the context in which the double-click was performed. Double-clicking can only be performed on single selections.

In the Editor double-click selects the current Lisp form. Double-clicking and then dragging without releasing the mouse button increases the selection by forms, either forward or backward. It stops when it reaches the start or end of an enclosing form.

#### **Triple-click**

The triple-click gesture consists of three select gestures, performed in rapid succession.

In the Editor this selects the line on GTK+ and Cocoa. Triple-clicking in the Editor (on GTK+ and Cocoa) and then dragging without releasing the mouse button increases the selection by lines. The triple-click gesture is not currently supported in LispWorks on Microsoft Windows.

#### Alternate select

This is a less common gesture, and is used almost exclusively within the LispWorks IDE to display a context menu (sometimes referred to as the "context menu" or the "right button menu").

If you are using a mouse with several buttons, you should find that you can perform this gesture by clicking the right-most

mouse button. On a Macintosh with a single button mouse, the context menu is raised by holding down the **Control** key and clicking the mouse button. Refer to the documentation for your window manager or operating system if you are unsure.

### Choosing menu commands and other controls

Throughout this manual, menu command names and other text labels are shown in This Bold Font.

Submenus are indicated by use of the > character. Thus, for instance, the instruction:

"Choose File > Open"

means that you should select the **File** menu on a menu bar, and choose the **Open** command in the menu that appears. Similarly:

"Choose Works > Tools > Editor"

means that you should display the **Works** menu by selecting it, select **Tools** from this menu to display a submenu, and choose the **Editor** command from this submenu.

The sequence can include labels of other GUI elements such as tabs and list items. For example the instruction:

"Choose Preferences... > Environment > General > Use in-place completion"

means that you should select the **Preferences...** menu item, then select the **Environment** item in a list within the dialog that appears, then select the **General** tab within that dialog, and lastly access the button labelled **Use in-place completion**.

### Using the keyboard

Throughout this manual there are descriptions of commands that you can choose by typing at the keyboard. This is especially true when discussing the built-in editor, which relies heavily on the use of keyboard commands, and the Common Lisp listener, which uses many of the same commands.

Throughout this manual, keyboard input including the names of keys you press is shown in **This Font**.

Keyboard commands generally use a combination of ordinary keys together with the modifier keys Control, Shift, Escape, Alt, Meta and Command (not all of these are available on each platform).

In all cases, the Control, Shift, Meta and Command keys should be held down concurrently with the specified letter. For example:

Ctrl+s is read as "hold down the Control key and press S".

Ctrl+shift+A is read as "hold down the Control and Shift keys and press A".

In the editor in Emacs emulation mode, instead using the **Meta** (Alt) modifier with a key, the **Escape** key can be pressed and released before pressing the key. For example:

**Esc** E is read as "press and release the Escape key, then press E".

Alt+E is read as "hold down the Alt key and press E".

The two key inputs above are equivalent in Emacs emulation mode. This manual generally refers to **Alt** when referring to the editor key strokes.

For more information on using keyboard commands in the built-in editor and the Listener, see **12.1.4 Using keyboard commands**.

### Appearance of the graphical tools

The screenshots in this manual show toolbars that may have been customized (using the context menu) so you might see some differences from your setup.

Your windows may differ in some respects from the illustrations given in this manual. This is because some details are controlled by your window manager and/or operating system, not by LispWorks itself.

# 1 Introduction

This manual gives you a complete guide to the LispWorks IDE development environment. This environment comprises a large number of window-based tools which have been designed with the Common Lisp developer in mind. The following are among the features provided by the environment:

- A fully functional code Editor specifically designed to make writing Common Lisp source code as swift as possible, emulating Emacs or Microsoft Windows key styles.
- A Common Lisp Listener for evaluating Common Lisp forms interactively.
- A range of debugging tools including a graphical Debugger, source code Stepper, code Profiler, Tracer, and the Inspector.
- A range of browsers for examining different objects in your Lisp image, such as the generic functions or CLOS classes that have been defined.
- A tool for simplifying source code management; vital if you are involved in developing large applications.
- (Microsoft Windows, Linux, x86/x64 Solaris and FreeBSD platforms only) A tool for designing window-based interfaces to your applications. A point-and-click interface is used to design the interface, and Lisp code is generated for you.
- A Shell window that lets you run system utilities (DOS commands on Windows, shell commands on non-Windows systems) inside LispWorks. Remote shells are also supported on non-Windows systems.
- A Search Files tool that allows you to find text matching a regular expression in files.
- An Object Clipboard that allows you to manage selected and copied objects.
- Saved sessions which can be restarted at a later date, allowing you to resume work after restarting your computer.

Because of the large number of tools available, consistency is a vital theme in the environment; each tool has a similar look and feel so that you need only spend a minimum amount of time learning how to use the environment.

In addition, there is a high degree of integration between the tools available. This means that it is possible to transfer pieces of information throughout the environment in a logical fashion; if you create an object in the Listener, you can examine it by transferring it directly to the Inspector. The class of objects that it belongs to can be examined by transferring it to a Class Browser, and from there, the generic functions which have methods defined on it can be browsed.

To reflect these themes of consistency and integration, the earlier chapters in this manual deal with the generic aspects of the environment, while at the same time introducing you to the more important tools.

### 1.1 Major tools

The environment supports a wide range of tools which can help you to work on your Lisp source code more quickly and efficiently. This section gives you a brief introduction to the most important tools.

You can create any of the tools described here by choosing the appropriate command from the **Tools** menu.

For full details about any of these tools, see the relevant chapter. The second part of this manual covers each of the tools in the order that they are found on the **Tools** menu.

#### 1.1.1 The Listener

A Common Lisp Listener is provided to let you evaluate Common Lisp forms. This tool is invaluable as a method of testing your code without necessitating compilation or evaluation of whole files of Common Lisp source code.

#### 1.1.2 The Editor

A built-in editor is provided to allow you to develop Common Lisp code. It is based on Emacs, an editor which you may already be familiar with. As an alternative to Emacs keys, the editor offers Microsoft Windows emulation.

The built-in editor offers a wide range of functions specifically designed to help you develop Common Lisp code, and it is fully integrated into the environment so that code being developed is immediately available for testing.

#### 1.1.3 The Class Browser

This tool allows you to examine the Common Lisp classes that are defined in your environment. You can look at the superclasses and subclasses of a given class and see the relationships between them, and you can examine the slots available for each class.

In addition, you can examine the functions and methods defined on a given class, or the precedence list or initargs for the class.

### 1.1.4 The Output Browser

The Output Browser collects and displays all output from the environment which may be of use. This includes warning and error messages displayed during compilation and output generated by tracing or profiling functions. Many other tools in the environment also provide you with an output *view*, which lets you see any output which is appropriate to that tool.

### 1.1.5 The Inspector

The Inspector lets you examine and destructively modify the contents of Common Lisp objects. It is an invaluable tool during development, since it lets you inspect the state of any part of your data at any stage during execution. Thus, it is easy to see the value of a slot and, if necessary, alter its value, so that you can test out the effects of such an alteration before you make the changes necessary in the source code itself.

### 1.1.6 The Object Clipboard

The Object Clipboard is used to manage multiple Lisp objects. You can select any object in the Object Clipboard for use in paste operations.

As an example of adding a Lisp object to the Object Clipboard, follow these steps:

- 1. Evaluate a Lisp expression in the Listener window. Its value is printed.
- 2. Choose the menu command Works > Values > Clip.

The value from the Listener is now in the Object Clipboard.

If you have not already made an Object Clipboard visible, then do so now using the menu command **Tools > Object Clipboard**.

The Object Clipboard can be seen in **Object Clipboard Tool**.

### Object Clipboard Tool

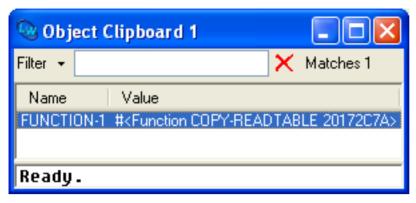

You can use the left mouse button to select any item in the Object Clipboard, then use the context menu (usually invoked by the right mouse button) to inspect, inspect class, open a Listener, or copy the object.

## 2 A Short Tutorial

This chapter gives you a short tutorial illustrating simple use of some of the major tools in the environment, and attempts to familiarize you with the way that tools can be used developing Common Lisp applications.

Note that some of the examples given in this chapter use symbols taken from the CAPI library. Do not worry if you are not familiar with the CAPI (if, for instance, you have been using another library, such as CLIM, to develop your applications). It is not essential that you fully understand the example code used in order to gain benefit from the tutorial. If you wish to learn more about the CAPI, you should refer to the *CAPI User Guide and Reference Manual* which is supplied in electronic form with your LispWorks software. The **Help** menu allows you to search all documentation from inside the LispWorks IDE.

To maintain continuity, try to work your way through the whole of this tutorial in one session.

### 2.1 Starting the environment

To start LispWorks on Microsoft Windows:

- 1. Click **Start** on the task bar.
- 2. From the Start menu, choose All Programs > LispWorks 8.0 > LispWorks.

You should see a splash screen, followed by the podium window. The podium is shown in **The podium**. A Listener window will also appear if your image is configured to start one.

The podium

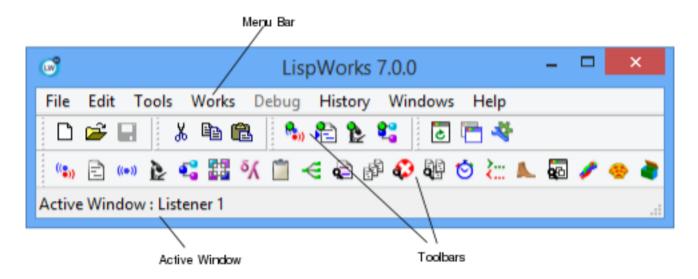

The podium window is automatically displayed whenever you start the LispWorks IDE. Its menu bar gives you access to various commands, as well as all the other tools in the environment. Its toolbar gives you quick access to some of the more convenient menu commands. This screenshot shows the podium as it appears in 'Separate windows sharing a menu bar' mode.

Like many other applications, the menu bar contains **File**, **Edit**, **Tools**, **Windows** and **Help** menus and a LispWorks-specific menu named **Works**. The **Works** menu contains commands that apply to the *active window* in the LispWorks environment. The title of the active window is shown in the LispWorks podium, underneath the toolbar.

The **File** menu allows you to open a file in an Editor, or print a file, regardless of which window is active. When the Editor or Listener tool is active, the **File** menu contains other commands for miscellaneous operations on the file displayed. The **Tools** menu gives you access to all of the tools in the LispWorks IDE. The **Windows** menu lists all the active LispWorks windows you have running.

Note: If you wish to exit the Lisp image during this tutorial or at any other time, choose File > Exit or press Ctrl+Q.

### 2.1.1 The Lisp Monitor in the deprecated Motif IDE

This section only applies when using the deprecated Motif IDE.

### 2.2 Creating a Listener

The Listener tool interactively evaluates the Lisp forms you enter. During a typical session, you evaluate a form in the Listener, then examine the effects in other tools, returning to the Listener whenever you want to evaluate another form. The structure of this tutorial reflects this two-stage approach.

A Listener is created when you start the LispWorks IDE. If you don't currently have a Listener (check the **Windows** menu), start one by choosing **Tools > Listener** or clicking on in the Podium. This section of the tutorial demonstrates some of its more useful features. A Listener window is shown in **Listener** below.

Listener

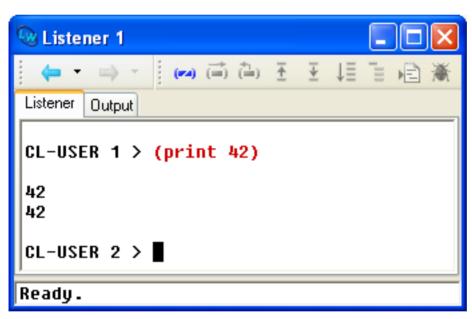

The Listener contains two views: the Listener view and the output view. At the bottom of the Listener is an echo area that is visible in either view. The echo area is used to prompt you for information when performing editor commands such as searching for text. You can switch between the two views by clicking the **Listener** and **Output** tabs respectively. You can evaluate Lisp forms in the Listener view by typing the form, followed by **Return**. Any output that is produced is displayed in the Listener view.

1. Type the following form into the Listener and press **Return**.

```
(+12)
```

The result of the evaluation, 3, appears in the Listener, and a new prompt is printed. Notice that the number in the prompt has been incremented, indicating that a form has been evaluated.

Because you may want to enter a number of very similar forms, commands are provided which make this easy.

#### 2. Press Meta+P.

The form that you just evaluated is printed at the new prompt. You can press **Return** to evaluate this form again, or, more usefully, you can edit the form slightly before evaluating it.

3. Press Ctrl+B to move the cursor back one space. Now press the Backspace key to delete the number 2, and type 3 in its place.

You have edited the form (+ 1 2) to create a new form, (+ 1 3).

4. Press **Return** to evaluate the new form.

The result of the evaluation, 4, appears in the Listener, followed by another new prompt, with the prompt number incremented once again.

### 2.3 Using the Debugger

A debugger tool is provided to help track down the cause of problems in your source code. This section introduces you to some of the ways in which it can be used.

1. Enter the following definition in the Listener:

```
(defun test ()
  (let ((total 0))
     (loop for i below 100 do
          (incf total i) when (= i 50) do
          (break "We've reached fifty"))))
```

This function counts from 0 to 99, accumulating the total as it progresses, and forces entry into the debugger when the count has reached 50.

2. Next, call the function by entering (test) into the Listener.

Initially, the command line debugger is entered. This is a debugger which can be used from within the Listener itself. More details about what you can do in the command line debugger can be found by typing :? at the debugger prompt.

3. To enter the debugger tool at this point, choose the menu command **Debug > Start GUI Debugger** or press in the Listener toolbar.

The debugger tool appears, as shown in **Debugger tool**.

#### Debugger tool

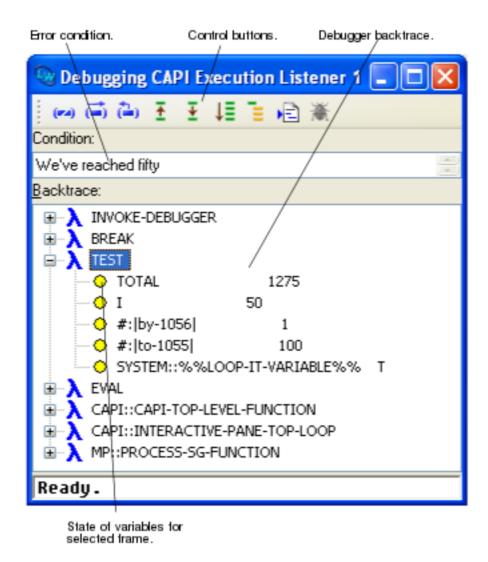

The debugger tool gives a view of the backtrace (in the **Backtrace**: pane), showing the functions that are on the stack, and their internal variables (including any arguments) at the point that the error occurred.

4. In the **Backtrace**: pane, notice that there is a rectangle with cross to the left of the word **TEST**. This indicates an expandable node. Click on this to open up the tree display, showing the local variables used in function **test**. Notice that the value for **i** is 50, as you would expect.

There is a row of toolbar buttons at the top of the debugger which let you perform a number of different actions.

5. Choose **Restarts > (continue) Return from break.** or click on the Continue icon from the toolbar to exit the Debugger and continue execution.

The debugger disappears from the screen, and the command line debugger in the Listener is exited, leaving you at the Lisp prompt in the Listener.

### 2.4 Viewing output

There are many different ways to view output generated by the environment. In many tools, for example, output appears as soon as it is generated - this happens, for instance, when you compile code in the built-in editor.

At other times, you can view output in a tool called the Output Browser. This tool collects together *all* the output generated by the environment, and is particularly useful for viewing output generated by your own processes (which cannot be

displayed in any other environment tool). The Output Browser displays all the output sent to the default value of the variable \*standard-output\*.

1. Evaluate the following in the Listener.

This is a piece of CAPI code that creates a window with three buttons, labeled **RED**, **YELLOW** and **BLUE**, as shown in **Example CAPI window**. Pressing any of these buttons prints the value of the button pressed.

Example CAPI window

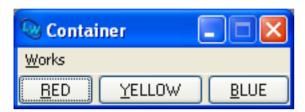

- 2. Click on the Output tab in the Listener.
- 3. Try clicking on any of the buttons in the window you just created, and look at the output generated.
- 4. Now try a second example by entering the form below into the Listener at the current prompt (remember to click the **Listener** tab in the Listener first).

The object that this code creates is going to demonstrate the Inspector tool. The code above creates a window containing a text input pane. You can type text directly into a text input pane, and this can be passed, for instance, to other functions for further processing.

5. Type the word hello into the text input pane and press Return. Look at the generated output in the output view.

### 2.5 Inspecting objects using the Inspector

The variables \*, \*\*, and \*\*\* hold the results of expressions which have been evaluated in the Listener. \* always holds the result of the last expression evaluated; \*\* holds the previous value of \*, and \*\*\* holds the previous value of \*\*. These variables (\* in particular) are not only useful in their own right; the environment uses them to pass values between different tools.

1. Make sure the **Listener** tab is visible, and type \*.

If you have followed this tutorial so far, the text input pane object that you created above is returned. This is because the capi:contain function returns the object that is being contained. You can easily inspect this object more closely in the Inspector tool.

2. Choose the menu command Works > Values > Inspect.

This creates an Inspector tool which displays the capi:text-input-pane object currently contained in \*.

Examining a text input pane in the Inspector

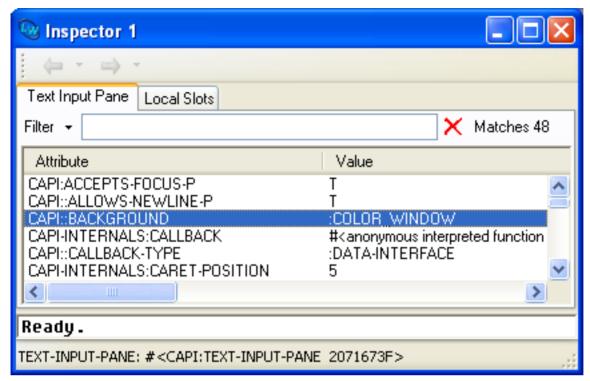

The commands in the **Works > Values** menu always act upon the current value of \*. This enables you to pass a value easily from one tool to another.

The main part of the Inspector is a list of all the slots in the object being inspected. This list shows both the name of each slot and its current value. Above this list is a button labeled **Filter** with a text box to its right. This lets you filter the information shown in the main list, which can be useful when you are inspecting objects with a large number of slots. The name of the object being inspected appears immediately below the echo area.

3. Click in the Filter text box, type the word text.

This restricts the display in the Inspector to only those items which contain the string "text", either in the slot name or in the slot value.

After using the filter, you can easily see that one of the available slots contains the word **hello** that you typed into the text input pane.

The Inspector always displays the actual instantiation of a given object (as opposed to a copy of it), so that you can be certain that any changes to the object itself are reflected in the Inspector.

4. Display the text input pane that you created earlier.

If you can no longer see it, choose **Works > Windows > Container**; this is a simple way to display any of the windows and tools that you have created so far. (There are actually two windows with this name; if you choose the wrong one first of all, then just choose the other one.)

- 5. Click in the text input pane and delete the word hello. Type goodbye and press Return.
- 6. Select the Inspector to make it the active window and choose **Tools > Refresh**.

The description of the text slot now reflects the new value you specified.

7. Close the Inspector by Alt+F4 or by clicking the close button on the title bar.

You can close any window in the environment in this way, although there are often other ways of closing windows.

### 2.6 Examining classes in the Class Browser

This section shows you how to use the Class Browser tool to examine information about the Common Lisp class of any given object. The examples given use the text input pane object that you created earlier, and show you how you can change the values of a slot programmatically.

1. In the Listener, type \* once again.

Notice that the \* variable still contains the value of the text input pane object. This means that it is easy to perform several actions on that object. Notice further that the environment is aware that the object has been changed: the value returned by \* reflects the change to the text slot that you made in the last section.

2. From the Listener, choose Works > Values > Class.

This creates a Class Browser, shown in **Examining the class of an object using the Class Browser**, which allows you to examine the class of the object contained in \*.

Examining the class of an object using the Class Browser

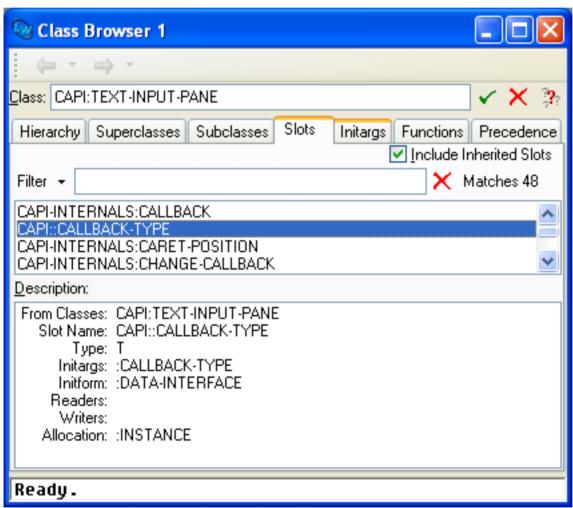

Ensure that the **Slots** tab is selected, as in the illustration. In the **Class**: box, the name of the current Common Lisp class is printed. The list below the **Filter** box displays the slots available to the current class, and list labeled **Description**: displays the description of any selected slot. The filter works in the same way as the Inspector's filter. There is also a checkbox labeled **Include Inherited Slots**. Selecting this checkbox lets you switch between displaying all the slots defined on the current class and all its superclasses, and only those slots defined directly on the current class. By default, slots defined on any superclasses (inherited slots) are shown in the main area.

3. Filter the display as you did for the Inspector; click in the Filter box, and this time type the word foreground.

Only those slots with the string "foreground" in their names are displayed.

4. Select the CAPI::FOREGROUND slot from the list. A description of the slot appears in the description area, including information such as the initargs, readers, and writers of the slot.

Notice that the class text input pane has both a reader, capi:simple-pane-foreground, and a writer, (setf capi:simple-pane-foreground). We can use this information to programmatically change the text shown in the text input pane.

5. Type this form into the Listener:

```
(setf (capi:simple-pane-foreground *) :red)
```

The text displayed in the text input pane is displayed in red to reflect the new value you have specified. Notice how you were able to use the \* variable to refer directly to the text input pane object itself.

### 2.7 Switching between windows

In the previous sections we have introduced several of the major tools in the LispWorks IDE. You will often want to view one tool and then swiftly switch to another LispWorks window, and perhaps another. For instance many programmers edit and evaluate their source code in the Editor tool, then run a test function in the Listener, and return to the Editor to further modify their code, and so on.

The shortcut key to switch between LispWorks IDE windows on Microsoft Windows is Control+Tab. This cycles through the windows in the order they were created. To cycle through them in reverse order, use Control+Shift+Tab.

Note: There are accelerator keys for most of the tools as described in 3.1.5 Displaying tools using the keyboard.

**Note:** Use **Alt+Tab** to switch between Windows applications.

### 2.8 Summary

In this introductory tutorial you have seen how to perform the following actions:

- Start the windowing environment.
- Evaluate and re-evaluate Common Lisp forms using the Listener.
- Invoke the Debugger, follow the backtrace that it produces, and return from the error which caused entry to the Debugger.
- Collect and display data generated by your own code in the Output Browser.
- Use the Inspector to examine the current state of an object.
- Use the Class Browser to find out detailed information about a given class, so that you can make arbitrary programmatic changes to an instance of that class.

The next two chapters describe elements of the environment which are common to all tools.

Other chapters in this manual describe the other tools available in the environment. Each chapter is intended to be reasonably independent of the others, so you can look at them in any order you wish. You are advised to study the chapters on the basic tools, such as the Inspector, the Class Browser and the Editor first, since a knowledge of these tools is vital if you want to get the best out of the environment.

## 3 Common Features

The LispWorks IDE has been designed so that its features are consistent throughout, and tools have a uniform look and feel. All tools have certain characteristics which look the same, and behave in a consistent manner. By making as many common features as possible, learning how to use each tool is much simpler.

**2** A Short Tutorial, introduced you to some of the major tools in the environment, demonstrating the commonality and high integration between them, and showing how this can be used to good effect in the development process. This chapter describes these common features in more detail.

When you start the LispWorks IDE, by default a window known as the *podium* appears.

The LispWorks podium

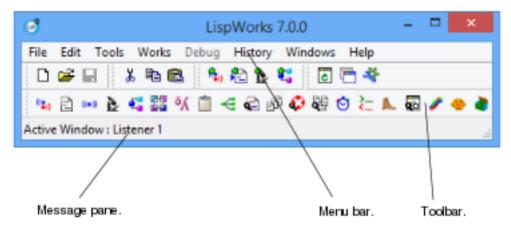

The podium contains a menu bar, a toolbar, and a message pane that shows the active window; that is, the window on which commands chosen from the **Works** menu will have effect. The icons in the podium's toolbar access the Listener, Editor, Output Browser, Inspector, Class Browser, Generic Function Browser, Symbol Browser, Object Clipboard, Function Call Browser, Code Coverage Browser, System Browser, Compilation Conditions Browser, Search Files, Profiler, Tracer, Stepper, Window Browser, Process Browser, Shell and Application Builder tools. If you hold the mouse over these icons for a second, the corresponding tool name will appear as floating help text.

The IDE tools have most of these menu items in common with the podium.

The menu bar contains eight menus:

- The **Works** menu contains commands that operate on the current window.
- The File menu contains commands that open, load, save and compile Lisp files.
- The **Edit** menu contains commands that copy and paste text and also Lisp objects, find and replace text, and establish links between tools.
- The **Tools** menu contains commands to create and configure the LispWorks IDE tools.
- The **Debug** menu is enabled only when the debugger has been entered in the Listener tool. It contains commands which perform operations on the current stack frame.
- The **History** menu accesses the recent events or objects browsed in the active tool window.

#### 3 Common Features

- The **Windows** menu lists all the current windows in the environment. In MDI mode, it contains standard commands for arranging your windows. To make any window the active window, choose it from this menu.
- The Help menu contains commands described in 4 Getting Help.

Users already familiar with Windows will notice that the **File** menu contains commands available in the **File** menu of other applications.

The toolbar provides quick access to some of the more common commands in the menus. **LispWorks podium buttons and their functions** shows each button, together with the menu command it represents.

LispWorks podium buttons and their functions

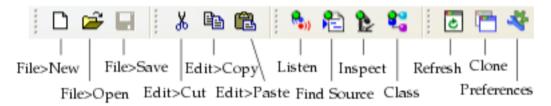

If you run the Windows version of LispWorks in the default Multiple Document Interface (MDI) mode, then the podium menus and tool icons are located at the top of the MDI window (see **MDI Interface in LispWorks for Windows**.).

This MDI option is the default, but the multiple window interface (familiar to users of LispWorks for Windows 4.1 and LispWorks on other platforms) can be selected using the **Tools > Preferences...** menu command.

MDI Interface in LispWorks for Windows

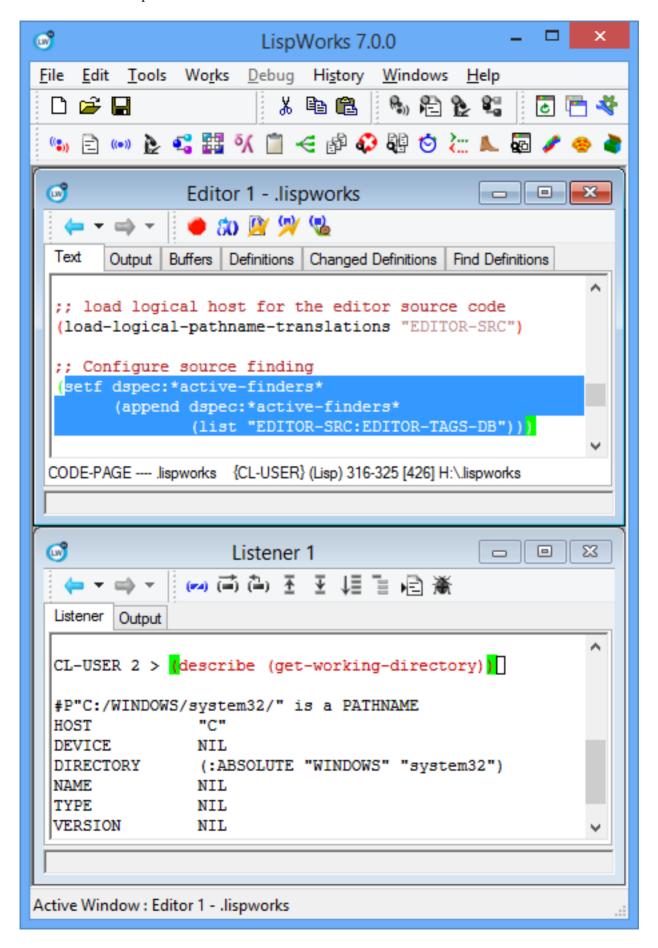

Even though the MDI interface is the default, this manual will usually show single windows in figures in order to show more detail for the specific LispWorks tool under discussion.

Most of the common features in the environment can be found under the File, Edit, Works, History, Windows and Help menus. Other menus may also be available depending on the current tool. If you are using the MDI LispWorks interface for Windows, these menus are located in the single main MDI window. (Remember, you can toggle between multiple LispWorks windows and the MDI interface using Tools > Preferences... > Environment > General > Window Options.) Using the commands available under these menus you can:

- Move to any other tool.
- Cut, copy or paste via the clipboard and the Object Clipboard tool.
- Perform search and replace operations.
- Re-issue a previous command, or re-examine an object.
- Perform operations such as loading and saving files.

Each menu command operates on the window associated with the menu. In LispWorks for Windows in "All windows contained within a single main window" (MDI) mode or "Separate windows sharing a menu bar" mode, there is a single menu bar on the podium and one window is always the "Active Window". The menu commands act on the Active Window. Its name is displayed at the bottom of the podium. The Active Window can be any window within the LispWorks IDE: even the podium itself.

In addition, some other conventions have been adopted throughout the LispWorks IDE:

- Many tools have a number of different views: ways of displaying information. Each view is made available by clicking on a different tab in the tool.
- Lists displayed in many tools can be filtered in order to hide redundant or uninteresting information.

These features are described in full in this chapter. Please note that subsequent descriptions of individual tools in the environment do *not* include a description of these menus, unless a feature specific to the individual tool is described.

Online help is also available from the **Help** menu in any window. These facilities are described in **4 Getting Help**.

Many tools allow you to display information in the form of a graph. These graph views behave consistently throughout the environment, and a description of the graph features offered is given in **6 Manipulating Graphs**.

### 3.1 Displaying tool windows

There are many tools available, and you can display them in a number of ways.

You can also control how tools are re-used within the environment. That is, whether an existing Listener window (for example) is raised or a new one created, when you ask for a Listener tool. In this section we will discuss global and per-tool control of reuse.

### 3.1.1 Displaying existing windows

Choose the **Windows** menu. This menu contains a list of all the windows currently available in the environment. Choosing any item from this list brings the window to the front of the display.

### 3.1.2 Iconifying existing windows

To iconify a window, click the minimize box near the right of its title bar.

### 3.1.3 Arranging windows in MDI mode

In LispWorks for Windows in "All windows contained within a single main window" (MDI) mode, use the commands near the top of the **Windows** menu such as **Cascade** and **Tile Horizontally** to arrange your tool windows within the main window.

### 3.1.4 Displaying tools using the mouse

To display most tools:

1. Choose the **Tools** menu.

Most tools in the environment are listed in this menu.

2. Choose the tool you require from the menu.

or:

1. Click the appropriate button on the Podium.

For example, to display a Process Browser, click .

The tool is created (if necessary), and displayed. Using this method can be useful you may not remember immediately whether you have an existing instance of a given tool or not.

### 3.1.5 Displaying tools using the keyboard

Accelerators are provided for the popular items on the **Tools** menu. Each tool accelerator is an alphanumeric key together with platform-specific modifier keys as shown in **3.1.5.1 Tool accelerator keys**. You cannot configure these pre-defined *tool accelerators*.

You can also use these alphanumeric keys with the **Invoke Tool** editor command.

There is also a keystroke for switching between tool windows in a cyclical fashion, described in **2.7 Switching between windows**.

#### 3.1.5.1 Tool accelerator keys

**Note 1**: On Microsoft Windows, tool accelerators work only when the editor emulation is Microsoft Windows rather than Emacs.

**Note 2**: On Microsoft Windows with the **Environment** Preference option **Separate windows sharing a menu bar**, tool accelerators work only when the podium has the focus.

The accelerator keys for each tool are as shown in **Tool accelerators**:

#### Tool accelerators

| Tool Name                      | Accelerator  |
|--------------------------------|--------------|
| Listener                       | Ctrl+Shift+L |
| Editor                         | Ctrl+Shift+E |
| Output Browser                 | Ctrl+Shift+U |
| Inspector                      | Ctrl+Shift+I |
| Class Browser                  | Ctrl+Shift+C |
| Generic Function Browser       | Ctrl+Shift+G |
| Symbol Browser                 | Ctrl+Shift+S |
| Object Clipboard               | Ctrl+Shift+O |
| Function Call Browser          | Ctrl+Shift+X |
| Code Coverage Browser          | Ctrl+Shift+V |
| System Browser                 | Ctrl+Shift+Y |
| Compilation Conditions Browser | Ctrl+Shift+D |
| Search Files                   | Ctrl+Shift+F |
| Profiler                       | None         |
| Tracer                         | Ctrl+Shift+T |
| Stepper                        | None         |
| Window Browser                 | Ctrl+Shift+W |
| Process Browser                | Ctrl+Shift+P |
| Shell                          | None         |
| Application Builder            | Ctrl+Shift+A |
| Debugger                       | None         |

### 3.1.6 Re-using tool windows

#### 3.1.6.1 Global control of re-use

By default, tools windows are re-used where possible. For example, suppose you already have a Listener window (potentially iconified) but do not have an Inspector window. When you choose **Tools > Listener**, the existing Listener is displayed. When you choose **Tools > Inspector**, an Inspector is created and displayed.

You can switch off re-use of tool windows. To do this, first raise the Preferences dialog as described in 3.2 Setting preferences. In the Preferences dialog under Environment > General > Window Options uncheck the Reuse all tools box and click OK. Now, when you choose Tools > Listener a new Listener is created, regardless of whether one already exists, and other tools behave in the same way.

The setting of **Reuse all tools** will be retained for your subsequent LispWorks sessions.

#### 3.1.6.2 Per-window control of re-use

When the **Reuse all tools** option is on, tools windows are reusable by default. However, it is possible to specify that a particular instance of a tool is not reusable. To make your Inspector not reusable, follow these steps:

- 1. Ensure that the Reuse all tools option is checked under Tools > Preferences... > Environment > General.
- 2. In the Inspector window, open the menu **Tools > Customize** and deselect the **Reuse Inspector** option. On Microsoft Windows, the name of the tool follows **Reuse** in the name of the option.
- 3. Now try **Tools > Inspector**. A new Inspector window is created.

The **Reuse all tools** option is persistent, but the per-tool setting **Reuse Inspector** applies only to the current instance of the tool, and it does not affect future sessions.

### 3.1.7 Menu bar configurations in LispWorks for Windows

By default, the only window in the LispWorks IDE to contain a menu bar is the parent MDI window. The menu commands in this menu bar operate on whichever window is currently the Active Window within the LispWorks IDE.

If you prefer each tool to have its own menu bar, choose **Tools > Preferences...** and under **Environment > General > Window Options** select the **Separate windows with menu bars** option.

If you prefer not to use MDI but to have tools sharing a single menu bar, choose **Tools > Preferences...** and select the **Separate windows sharing a menu bar** option.

The setting in **Window Options** will be retained for your subsequent LispWorks sessions.

Note: This manual assumes the default MDI option All windows contained within a single main window.

### 3.1.8 Toolbar configurations

Most tools have toolbars offering one-click access to frequently-used commands. For example, the Editor has a toolbar for operating on source code.

The Editor's source operations toolbar

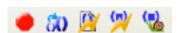

You may prefer to remove such toolbars. On Windows you can undock the toolbar by dragging it away from the Editor window, or you can also hide it via the context menu anywhere within the toolbar. You can control whether a tool displays its toolbars by the option **Show Toolbar**.

To hide toolbars for a particular type of tool:

- 1. Raise the Preferences dialog as described in **3.2 Setting preferences**.
- 2. Select the tool in the list on the left side of the dialog.
- 3. Select the **General** tab on the right side of the dialog.
- 4. Uncheck **Show Toolbar** and click **OK** to confirm the setting.

You can also customize the toolbar by removing rarely-used buttons and adding or removing separators between groups of buttons. To do this, raise the context menu on the toolbar, choose **Customize** and make your selections in the Customize Toolbar dialog.

In MDI mode on Windows, this dialog is also available via the **Tools > Customize** menu.

**Note:** The functionality of each toolbar is available elsewhere. For example the Editor's source code operations are also available on the **Buffer**, **Definitions** and **Expression** menus.

### 3.1.9 Copying windows

Choose **Tools > Clone** in a given tool window to make a copy of that tool window. This is useful, for instance, if you wish to have two different views on an object simultaneously, and allows you to have several copies of a tool without having to change its re-use property using the **Tools > Customize** menu.

### 3.1.10 Closing windows

Close any window in the environment using one of the following methods:

- Click the Close button at the top right of the window.
- Click in the icon at the top left of the window to display the windows control menu, and choose **Close**.
- If you are using MDI mode, enter the command Ctrl+F4. If you are using one of the multiple windows configurations as described in 3.1.7 Menu bar configurations in LispWorks for Windows, use Alt+F4 to close a window.

### 3.1.11 Updating windows

To manually update any tool, choose **Tools > Refresh** or click **.** 

Updating a tool is a useful way of making a snapshot of an aspect of the environment that you are interested in. For instance, imagine you want to compare a number of instances of a CLOS class against a known instance of the same class using the Inspector. You can do this as follows:

1. Create an object to inspect, by entering in a Listener:

```
(make-instance 'capi:text-input-pane)
```

- 2. Choose **Works > Values > Inspect** to view the object in the Inspector.
- 3. Make sure the Inspector is the active window, and choose **Tools > Clone** to make a copy of it.
- 4. In the Listener, enter the same form again to create a second object.
  - Note: You can use **Esc P** in Emacs emulation or **Ctrl+Up** in Windows emulation to get the previous Listener command.
- 5. View the new object in the Inspector as in Step 2. Compare it to the original instance that is still displayed in the clone.

### 3.2 Setting preferences

Choose **Tools > Preferences...** or click **4** to raise the Preferences dialog. This dialog is used to specify:

- options affecting the development environment in general such as those described in 3.1.6 Re-using tool windows or the name of your initialization file, and:
- options specific to each type of tool, such as the Editor tool, Inspector tool and so on.

The tool-specific options are described in the chapter relevant to each tool.

The remainder of this section describes the general environment options. To see these, ensure that **Environment** is selected in the list on the left side of the Preferences dialog, and select the **General**, **Emulation**, **Styles**, and **File Encodings** tabs.

In all cases your setting is preserved for future use after you click **OK** to close the Preferences dialog.

### 3.2.1 General options

The first tab under **Environment** contains the **General** options.

The Preferences dialog

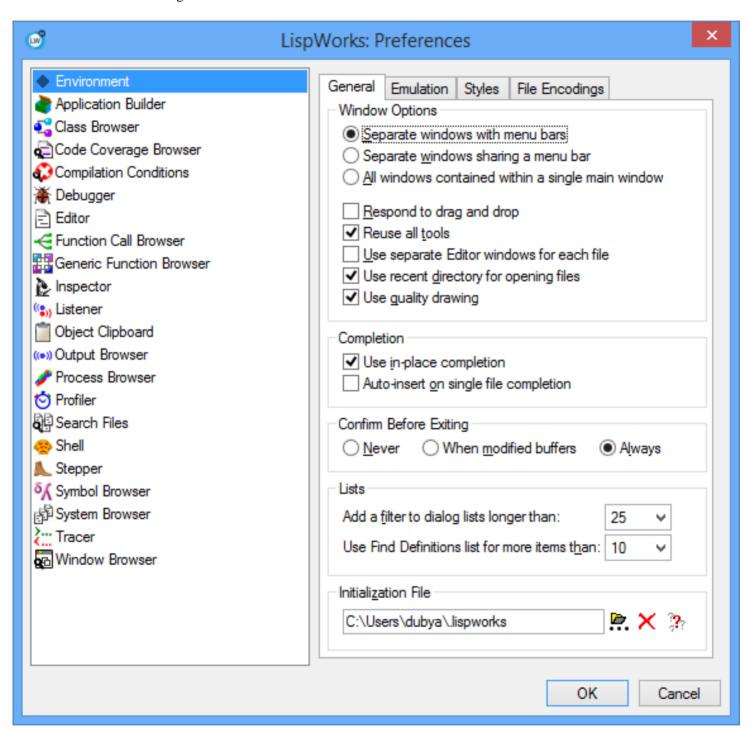

### 3.2.1.1 The window options

Select your preferred configuration of windows and menu bar as described in 3.1.7 Menu bar configurations in LispWorks for Windows.

To enable drag and drop of files from other applications (such as the Windows Explorer) to the LispWorks Editor tool, check the **Respond to drag and drop** option.

**Reuse all tools** controls whether LispWorks uses an existing tool rather than starting up a new copy. For example if **Reuse all tools** is checked, if an editor is already open, choosing **File > Open** and selecting a new file causes the file to be opened in the existing editor.

**Use separate Editor windows for each file** controls whether LispWorks will open a separate Editor window for each file (or editor buffer) that you have in memory. In addition, when **Use separate Editor windows for each file** is checked, closing an Editor window will remove the underlying editor buffer from memory, possibly asking if you want to save it. The default setting is unchecked.

Note: for information about Editor windows, editor buffers and files, see 12.3 Displaying and swapping between buffers.

Check **Use recent directory for opening files** to make operations such as **File > Open** use the directory of the file most recently edited as the default directory in the file dialog. Deselect this option to make the dialog's default directory be the current working directory. Note that this option does not affect the Editor tool, for which the file dialog always uses the directory of the currently visible file as the default directory.

Check **Use quality drawing** to make the LispWorks IDE use quality (anti-aliased) drawing for editor and graph panes. This is the default setting.

### 3.2.1.2 Controlling completion behavior

In-place completion is enabled by default in the IDE. If you prefer the modal dialog style of completion familiar to users of LispWorks 5.0 and previous versions, deselect the **Use in-place completion** option.

When using in-place completion to complete a filename, by default you must always select an item from the in-place completion window. You can accelerate this interaction by checking the option **Auto-insert on single file completion**. Then, if there is just one possible completion, it is automatically selected and appended to your input.

### 3.2.1.3 Quitting the environment

Choose File > Exit or press Ctrl+Q to exit LispWorks.

You can control whether LispWorks prompts for confirmation before exiting, using **Tools > Preferences...**, and then select **Environment** in the list on the left side of the Preferences dialog. The **Confirm Before Exiting** preference has these meanings:

**Never** LispWorks exits immediately.

When modified buffers If there are modified editor buffers, a dialog asks you whether these should be saved before

exiting.

Always A dialog asks you to confirm whether LispWorks should exit.

### 3.2.1.4 Automatic filters on dialogs

The option Add a filter to dialog lists longer than: affects modal dialogs containing long lists. When the list is longer than the value of this option, the list has a filter, which you can use as described in 3.14.3.1 Filtering modal dialog completion.

#### 3.2.1.5 Automatic use of Find Definitions view

The option **Use Find Definitions list for more items than:** affects the behavior of source location commands such as the editor commands **Find Source** and **Find Source for Dspec**, and the menu command **Works > Expression > Find Source**. When the number of source location results exceeds the value of this option, then the results are immediately displayed in the

Find Definitions view of an Editor tool. This is particularly useful when you need to locate the definition of a particular CLOS method from the generic function name.

The Find Definitions view is described in **12.6 Finding definitions**.

#### 3.2.1.6 Initialization file

By default LispWorks looks for a file .lispworks to be loaded automatically when LispWorks is started. You should create an initialization file and add to it Lisp code to initialize the LispWorks image to suit your needs.

The Preferences dialog can be used to specify a different initialization file, in the **Initialization File** area. You can either enter the path and filename directly into the text input box, or use the path and filename directly into the text input box, or use the text input box, or use the text input box.

**Note:** it is up to each user to create and maintain their own personal initialization file. A sample personal initialization file is supplied with LispWorks - see the file lib/8-0-0-0/config/a-dot-lispworks.lisp in the LispWorks distribution.

### 3.2.2 Configuring the editor emulation

The second tab under **Environment** contains the **Emulation** options.

The Emulation tab of the Environment Preferences

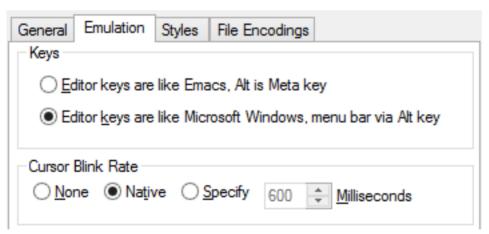

Here you can configure the editor to behave according to one of two pre-defined editor input styles (emulations) which determine how keyboard input is processed and other properties such as the shape of the input cursor. You can also set the cursor blink rate.

The choice of emulation affects the Editor and other LispWorks tools containing editors such as the Output Browser, Stepper and Profiler.

### 3.2.2.1 Choosing the key input style

The Editor and other tools using capi:editor-pane offer two key input styles: Emacs emulation or Microsoft Windows emulation. By default, Emacs emulation is used. To choose an emulation, select **Environment > Emulation** in the Preferences dialog as shown in **3.2.2 Configuring the editor emulation** and select one of the **Editor keys are like**... options.

Note: In this and other manuals, the Emacs keys are generally given. For help with finding keys for editor commands, choose Help > Editing > Command to Key. Also see the files config/key-binds.lisp and config/msw-key-binds.lisp which contain the forms defining the keys for each input style.

### 3.2.2.2 Specifying a Meta key in LispWorks for Macintosh

This section only applies to LispWorks for Macintosh.

## 3.2.2.3 Effect of the specified Meta key

With the option Editor keys are like Emacs, Alt is Meta key, then Alt acts as Meta when the input focus is in any capi:output-pane within any IDE tool. This includes the Text area of the Editor tool, the Listener area of the Listener tool, the Output areas of several tools, the echo area seen near the bottom of all tool windows, and graphs such as the Superclasses and Subclasses areas of the Class Browser.

### 3.2.2.4 Setting the cursor blink rate

By default the editor cursor blinks on and off at the usual rate for your computer.

To change the blink rate, select **Specify** in the **Cursor Blink Rate** area. Either scroll to choose the rate in Milliseconds, or enter an integer between 100 and 2000.

To stop the editor cursor from blinking, select **None** in the **Cursor Blink Rate** area.

### 3.2.3 Setting the editor font, color and other style attributes

The third tab under **Environment** contains the **Styles** options.

The Styles tab of the Environment Preferences

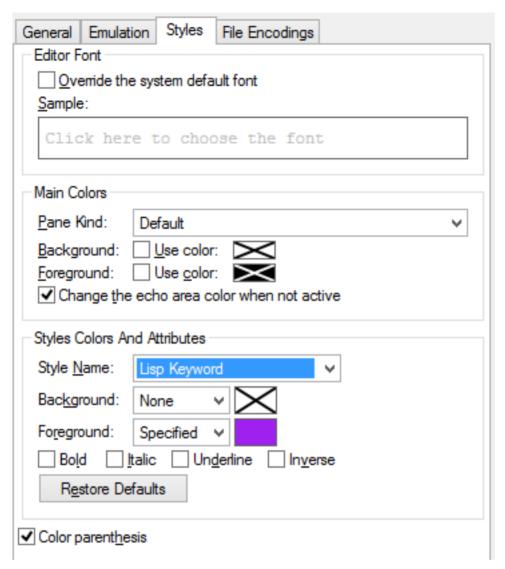

By default the editor uses a system default font. You can choose an alternative font and see a sample of it displayed in the **Editor Font** area. Click in the **Sample**: area to raise a font chooser. After you select the font, the text "Click here to choose the font" is displayed in your selected font.

To make the LispWorks editor actually use your alternative font, select Override the system default font.

This specifies the font used in Editor and Listener windows and all other tools based on the editor, such as the Shell, Stepper and Profiler tools.

If you deselect **Override the system default font** the system remembers your choice of alternative font, but does not actually use it for display.

### 3.2.3.1 Changing the main colors of editor panes

You can modify the background and foreground of the Editor and Listener windows, and all other tools based on the editor, using the **Main Colors** frame. Note, however, that this will override any customization done in the underlying window system, which or may not be what you want.

First select the kind of editor that you want to modify in the **Pane Kind** list. Alternatively select **Default** to specify default background and foreground, which apply to any editor of a kind for which the corresponding value is not set.

The specific kinds are:

**Editor** The main panes in the Editor tool, and other panes which are also just used for editing, for

example the Code To Profile tab in the Profiler and Source: in the Stepper.

Listener The Listener tool and other listener panes, including in the Debugger, the Inspector and the

Stepper.

Output Any pane that is used for output, including the pane in the Output tab of the Editor, Listener and

System Browser, and the output panes in the Tracer and Application Builder.

**Shell** The Shell tool.

**Echo** Echo areas on all tools.

The colors apply when the echo area is active. If Change the echo area color when not active is

checked, the echo area reverts to the interface colors when it is inactive.

For each kind of pane, check **Use color**: alongside **Background** or **Foreground** to specify the background and foreground colors. If **Use color**: is unchecked, the value is not specified, and a large cross appears in the color area on the right. If **Use color**: is checked, then the color is set and the color area on the right shows it. Click in the color area to change the color using a Color chooser that is raised.

When the LispWorks IDE makes an editor pane, it uses the foreground and background for this kind of pane if they are specified. If either the foreground or background is not specified (that is, **Use color**: is unchecked), then it uses the color specified for the Default pane kind if that is set. Otherwise it uses the default of the window system.

The **Change the echo area color when not active** checkbox controls whether an echo area changes its colors when it is not active. When it is checked and an echo area become inactive, the echo area changes its foreground and background to the colors of the tool. In other cases, echo areas use the colors set under **Echo** in the **Main Colors** box of the Preferences dialog, or in the window system.

#### 3.2.3.2 Setting the text style attributes

By default the LispWorks IDE uses a variety of text styles to:

- Highlight selected text.
- Distinguish interactive input in the Listener and Shell tools.
- Distinguish compiler messages in the **Output** tab or Output Browser.
- Make Lisp code more easily readable with syntax coloring.
- Indicate matching parentheses, easing the writing of correct Lisp forms.

**Note:** The last two of these features operate only in Lisp mode.

To change the attributes of one or more text styles, first select **Environment > Styles** in the Preferences dialog as shown in **3.2.3 Setting the editor font, color and other style attributes**.

Then, to make Common Lisp symbols appear with red foreground rather than the default purple for example, first select Lisp Keyword in the **Style Name** list. Then select **Specified** alongside **Foreground** and double-click on the color area to the right. In the Color chooser that appears, choose the new color and click **OK**. Now click **OK** on the Preferences dialog and see the change in the way your Lisp code is displayed. You may need to force the editor window to redisplay, for example by scrolling, to see the change take effect.

For each named style, the Foreground and Background each have exactly one of the following values:

#### 3 Common Features

None No special formatting.

**Default** Platform-standard highlighting, as for selected text.

**Specified** The color specified is used.

**Modified** The system generates a color which is usable for highlighting.

A large cross appears in the **Foreground** (**Background**) color area when **None**, **Modified** or **Default** is selected. This indicates that the color is not used for the Foreground (Background).

If you wish to turn off the highlighting of interactive input in the Listener and Shell tools, first select Interactive Input in the **Style Name** list. Then uncheck all the attributes and click **OK**.

To restore all styles to those in LispWorks as shipped, click Restore Defaults.

**Note:** the foreground and background colors of windows are set via the system, not in LispWorks. To alter these colors on Microsoft Windows, use the Windows Control Panel.

The text styles used in syntax coloring have these meanings and default appearance:

#### Syntax styles

| Style Name         | Use                                                                                           | Default appearance                      |
|--------------------|-----------------------------------------------------------------------------------------------|-----------------------------------------|
| Region Highlight   | The active region                                                                             | Native highlight                        |
| Show Point         | Matching parentheses                                                                          | :green background                       |
| Interactive Input  | Input in a Listener or Shell                                                                  | :red foreground                         |
| Marked Object      | 20.10.4 Highlighting of results                                                               | Underlined                              |
| Highlight          | Editor help such as <b>Describe Bindings</b>                                                  | Bold                                    |
| Completion         | Dynamic and in-place completions.<br>Transient.                                               | Modified background                     |
| Search Match       | The matching text during an incremental search (as invoked by Ctrl+s)                         | Inverse                                 |
| Line Wrap Marker   | Displays the editor's line wrap<br>marker, where a line is wrapped or<br>truncated            | :purple foreground, modified background |
| Lisp Function Name | Name in <u>defun</u> , <u>defmacro</u> ,<br><u>defmethod</u> and <u>defgeneric</u> forms      | :blue foreground                        |
| Lisp Comment       | Comments and feature expressions                                                              | :firebrick foreground                   |
| Lisp Type          | Name in <u>deftype</u> or other def form, or lambda list keyword such as <u>&amp;optional</u> | :forestgreen foreground                 |
| Lisp Variable Name | Name in <u>defvar</u> or <u>defparameter</u> forms                                            | :darkgoldenrod foreground               |
| Lisp String        | A string literal                                                                              | :rosybrown foreground                   |
| Lisp Keyword       | <u>defun</u> , <u>defmacro</u> or other definer named <u>def</u>                              | :purple foreground                      |

| Lisp Builtin | A keyword symbol                                                   | :orchid foreground |
|--------------|--------------------------------------------------------------------|--------------------|
|              | The current argument in a <b>Function Arglist Displayer</b> window | Inverse            |
|              | Replacement string for hidden comments in folded definitions.      | :gray background   |

# 3.2.3.3 Controlling parenthesis coloring

You can control whether the editor colors parentheses in Lisp code. By default, pairs of matching parens are displayed in the same color, with a different color for forms at different depths. You can switch off this coloring by deselecting the option **Color parenthesis** in the **Styles** tab of the **Environment** preferences.

### 3.2.4 Setting the default encodings

The fourth tab under **Environment** contains the **File Encodings** options.

The Editor has defaults for the encodings used when opening and saving files. For many users these defaults will suffice. If you need to change either, select the **Environment > File Encodings** tab of the Preferences dialog.

The File Encodings tab of the Preferences dialog

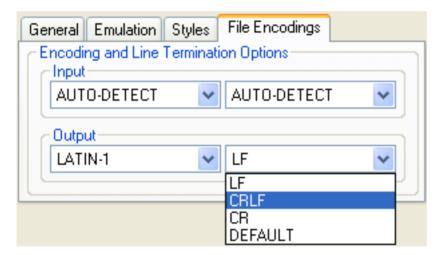

For example, to make the Editor save Carriage Return Linefeed line-terminated files by default, select **CRLF** in the Line Termination Options under **Output**.

# 3.3 Performing editing functions

This section discusses commands available in the **Edit** menu while any window is active. These commands fall into five areas:

- Undoing changes.
- Using the clipboard.
- Selecting text and objects.
- Searching for text.
- Substituting text.

### 3.3.1 Undoing changes

You can undo changes made in a tool using **Edit > Undo**. This facility is most useful in the Editor and Listener - see  $\underline{12.9}$  **Other essential commands** for more details.

### 3.3.2 Using the clipboard

You can use the clipboard to transfer data between tools, or even between the LispWorks IDE and other applications that you are running. There are three commands available, as follows:

- Choose **Edit > Copy** to put the selected item or text from the active pane onto the clipboard.
- Choose **Edit > Cut** to put the selected item or text from the active pane onto the clipboard and remove it from the active pane.
- Choose **Edit > Paste** to replace the selected item or text in the active pane with the contents of the clipboard.

Use of **Copy** or **Cut** followed by **Paste** lets you transfer items between tools, or to different parts of the same tool.

Unlike the clipboard in many other applications, the LispWorks IDE clipboard can contain a Common Lisp object. This makes the LispWorks IDE clipboard an exceptionally powerful tool, allowing you to pass objects between different tools in the environment so that they can be examined in different ways.

If the clipboard contains a Lisp object and you use the **Paste** command on a pane that only accepts text, then the object's printed representation will be pasted.

There are several ways to use these commands:

- In the Editor, you can **Copy** chunks of text and **Paste** them into different places, either within the same file or between different files. If you have sections of code which are very similar, rather than typing each section out explicitly, just **Paste** in the same section as many times as you need and change only the relevant parts. **12.11 Cutting, copying and pasting using the kill ring** describes a number of more sophisticated methods that can be used in the Editor.
- In the Class Browser's **Hierarchy** view (for example), you can **Copy** a selected class from the **Superclasses** pane to the clipboard and then **Paste** it into another tool. Because the Common Lisp object itself is copied to the clipboard, it is treated usefully according to the tool. For instance, if you paste it into an Inspector using **Edit > Object > Paste Object**, then the class is inspected. If you paste it into an editor however, the class name is simply pasted as text.

As well as the menu commands, you can use the 🐰, 🗎 and 🖺 buttons in the toolbar, for Cut, Copy and Paste respectively.

**Note:** You can also transfer data within the environment using the standard actions commands described in  $\underline{\textbf{3.8 Performing}}$  operations on selected objects.

#### 3.3.3 Using the Object operations with the clipboard

You can use the clipboard to transfer a tool's "primary object" between tools. There are three commands available, as follows:

- Choose **Edit > Object > Copy Object** to put the selection or "primary object" onto the clipboard.
- Choose **Edit > Object > Cut Object** to put the selection or "primary object" onto the clipboard and remove it from the tool it was copied from.
- Choose **Edit > Object > Paste Object** to put the contents of the clipboard into the current tool.

Use of **Copy Object** or **Cut Object** followed by **Paste Object** lets you transfer items between tools, or to different parts of the same tool. There are several ways to use these commands:

- In the Class Browser (for example) you can **Copy Object** the class to the clipboard and then **Paste Object** it into another tool. Because the Common Lisp object itself is copied to the clipboard, it is treated usefully according to the tool. For instance, if you paste it into an Inspector, it is inspected. If you paste it into an editor however, the class name is simply pasted as text.
- Between any of the tools, you can **Cut Object**, **Copy Object**, and **Paste Object** Common Lisp objects. You can, for instance, make an instance of a class in the Listener, inspect it by **Values > Inspect**, and then **Copy Object** it in the Inspector, and then **Paste Object** it into a Class Browser to examine its class.
- If you have several Common Lisp objects which you want to keep track of, store them in the Object Clipboard. You can do this by a **Clip** command in tools such as the Class Browser, or by **Edit > Object > Paste Object** in the Object Clipboard tool. See **8 The Object Clipboard** for more information about that tool.

**Note:** You can also transfer data within the environment using the standard actions commands described in **3.8 Performing operations on selected objects**.

the LispWorks IDE also interacts with the standard system clipboard, so that data can be transferred to or from applications other than Lisp. To do this, the system and the LispWorks IDE clipboards are kept in synchronization all the time, as follows:

- Whenever a Common Lisp object is copied to the LispWorks IDE clipboard, its string representation is copied onto the system clipboard.
- Whenever a string is copied to the system clipboard, it is copied onto the LispWorks IDE clipboard as a string.

### 3.3.4 Selecting text and objects

Choose **Edit > Select All** or **Edit > Deselect All** to select or deselect all the text in an Editor or Listener window, or all the items in a list or graph. These commands are useful whenever there is too much information to be able to select items one at a time.

These commands operate on the active pane of the current tool.

# 3.3.5 Searching for text and objects

You can search for and change text in most tools using Edit > Find..., Edit > Find Next, and Edit > Replace....

Choose **Edit > Find...** to find an item in the current tool (this might be a piece of text, or a fragment of Common Lisp, or an object, depending on the tool). You must supply an item to find in the dialog that appears.

Choose **Edit > Find Next** if you want to search for the next occurrence of an item you have already found. This command does not prompt you for an item to find, and so is only available if you have already found something.

Choose **Edit > Replace...** if you want to replace one string of text with another. A dialog box prompts you for a text string to find, and a text string to replace it with. This command is only available in the Editor and the Listener, and is most useful in the Editor.

These commands operate on the active pane of the current tool.

# 3.4 The Break gesture

The keyboard Break gesture is Ctrl+Break.

This chooses a process that is useful to break, and breaks it.

The process to break is chosen as follows:

- 1. If the break gesture is sent to any LispWorks IDE window or other CAPI interface that is waiting for events, it does "Interface break", as described below.
- 2. Otherwise it checks for a busy processes that is essential for LispWorks to work correctly, or that interacts with the user (normally that means that some CAPI interface uses it), or that is flagged as wanting interrupts (currently that means a REPL). If it finds such a busy process, it breaks it.
- 3. Otherwise it activates or starts the Process Browser. Note that this tool, documented in <u>22 The Process Browser</u>, can be used to break any other process.

"Interface break" depends on the interface. For an interface that has another process, notably the Listener with its REPL, it breaks that other process. For most tools it starts the Process Browser, otherwise just it breaks the interface's process.

# 3.5 The history list

The *history list* of a tool stores the most recent events which have been carried out in that tool, or the most recent objects which have been browsed in it.

The **History > Items** submenu provides a list of these events (or objects), allowing you to repeat any of them (or browse them again) by choosing them from the menu. This gives you an easy way of repeating forms in the Listener, inspecting objects or browsing classes again, revisiting searches, and so on.

The menu lists the last ten *unique* items to have entered the history list of the active window. Because each entry is unique, some items may have occurred more than ten events ago.

If the editor is the active window, the **History > Items** submenu lists the buffers currently open.

# 3.5.1 Repeating events from the history list

The easiest way of repeating an event from the history list is to choose it from the **History > Items** submenu. There may be times, though, when this is inconvenient (the items on the list may be too long to be able to distinguish between them easily, or you might want to repeat an item that occurred more than ten events ago). In such cases, there are three commands which offer an alternative way of choosing items.

Choose **History > Previous** to perform the previous item in the history list of the tool. This is usually the most recent event you have performed, but may not be (if, for instance, the last action was itself an event that was already on the history list).

Choose **History > Next** to perform the next item in the history list. This item is not usually available unless the last event you performed involved an item already on the history list.

**Note:** You can also use the  $\leftarrow$  and  $\Rightarrow$  buttons in the toolbar.

# 3.5.2 Editing the history list

Choose **History > Modify** to remove items from the **History > Items** menu. A dialog appears that contains all of the items in the current **History** menu. Select the items you wish to *retain*, and click **OK**. Any items which were *not* selected in the dialog are removed from the history list.

**Note:** another way to keep track of items that you're interested in (such as appear in the history lists of various tools) is to place them on the Object Clipboard. See **8 The Object Clipboard** for more details.

# 3.6 Operating on files

The **File** menu allows you to perform operations on files stored on disk. Some commands are only available for tools which need to interact with the files you have stored on disk, such as the Listener and Editor.

The default commands available in the **File** menu are described below. Note that in some tools, the **File** menu contains additional commands specific to that tool. Please refer to the relevant chapters for each tool for a description of these additional commands.

Choose **File > New** to open a new buffer in the built-in Editor. If an Editor window has not yet been created, this command also creates one. The new buffer is unnamed. Alternatively, you can click the 🗋 button in the toolbar. This toolbar button is available on appropriate tools, and in the podium as shown in **The podium**.

Choose **File > Open** to open an existing file in a new editor buffer. Where appropriate, a dialog appears, allowing you to choose a filename. If an editor window has not yet been created, this command creates one. Alternatively, you can click the button in the toolbar. This toolbar button is available on appropriate tools, and in the LispWorks podium, shown in **The podium**.

Choose **File > Load** to load a file of Lisp source code or a fasl (binary) file. Choose **File > Compile** to compile a file of Lisp source code. Choose **File > Compile and Load** compile a source file *and* load the resulting fasl file. When appropriate, each command displays a dialog, allowing you to choose the file you want to load or compile.

Choose **File > Print** to print a file. A dialog allows you to choose a file to print. The current printer can be changed or configured by using the standard Windows Control Panel.

Choose **File > Browse Parent System** to view the parent system of the current file in the System Browser. This command is only available if the system has already been defined. See **26 The System Browser** for a complete description of the System Browser.

Choose **File > Recent Files** to raise a submenu listing the last 10 files visited via the **File > Open...** and **File > Save As...** commands. This allows speedy return to the files you are working on.

**Note:** As described above, the behavior of each command can vary slightly according to which tool is active when the command is chosen. For instance, choosing **File > Print** in the Editor prints out the displayed file, whereas choosing **File > Print** in the Listener prompts you for a file to print.

# 3.7 Displaying packages

Symbols can be displayed either with their package information attached or not. In the LispWorks IDE, symbols are displayed with the package name attached by default.

For example, suppose you have created a package **foo** which includes a symbol named **bar** and a symbol named **baz**. Suppose further that you created a new package **foo2**, which used the **foo** package. This can be done as shown below:

```
(defpackage foo (:use "COMMON-LISP"))
(defpackage foo2 (:use "FOO" "COMMON-LISP"))
```

Note that in defining both packages, the **common-lisp** package has also been used. It is good practice to use this package, to ensure that commonly-used symbols are available.

When creating packages which use other packages, exported symbols can be called without having to refer to the package name.

To illustrate this, let us return to our example.

Two example packages

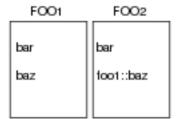

We have two packages: **fool** and **fool**. **fool** contains symbols **bar** and **baz**. The symbol **bar** has been exported, whereas the symbol **baz** is not exported.

When the current package is **foo2**, you can refer to **bar** without using the package name. This is because **foo2** uses **foo1** and **bar** is exported. However to refer to **baz** you must still use the **foo1** package name like this: **foo1::baz**. This is because **baz** is not exported.

Note also that when the current package is other than fool or foo2, you can refer to fool:bar, but you can only refer to baz as fool::baz.

Package names are usually displayed alongside symbols in a list. Having a package entry on every line can be unhelpful, especially if the majority of items listed are from the same package. To hide the package names for the symbols in a given type of tool:

- 1. Raise the Preferences dialog as described in **3.2 Setting preferences**.
- 2. Select the tool type in the list on the left side of the dialog.
- 3. Uncheck Show Package Names in the General tab.
- 4. Click **OK** to confirm your setting.

### 3.7.1 Specifying a package

If you are working in a particular package, you can adjust the tools to display symbols as you would refer to them from that package - that is, as the package sees them. This can make listings clearer and, more importantly, can show you which symbols have been exported from a package.

Doing this changes the process package of the tool. This means that both displayed symbols and symbols typed into the tool are assumed to be in the package specified. This can be useful in a browser, for example, if you intend to browse a number of different objects which come from the same package.

To change the process package for a given type of tool:

- 1. Raise the Preferences dialog as described in **3.2 Setting preferences**.
- 2. Select the tool type in the list on the left side of the dialog.
- 3. Select the **General** tab on the right side of the dialog, if necessary.
- 4. Delete the package name in the **Package** box, and type in the name of the new package.
- 5. Click ✓ to confirm this new name.
- 6. Click **OK** to make the change.

**Note:** If you wish, you can partially type the package name and then click ?. This allows you to select from a list of all package names which begin with the partial input you have entered. See 3.14 Completion for detailed instructions on using

completion.

As an example, imagine you are looking at a list of symbols in the Inspector. You are working in the package **foo**, and some of the symbols in the Inspector are in that package, while others are in another package. To change the current package of the Inspector to **foo**, follow the instructions below:

- 1. Raise the Preferences dialog as described in 3.2 Setting preferences.
  - The Preferences dialog indicates that **common-lisp-user** is the current package in this window.
- 2. Select **Inspector** in the list on the left side of the dialog.
- 3. In the **Package** box on the right side of the dialog, delete **common-lisp-user**, and type **foo**.
- 4. Click **OK** to make the change.

In the Inspector all the symbols available from **foo** appear without the package prefix **foo**. Similarly, all exported symbols in packages which **foo** uses appear without a package prefix, while all others have an appropriate package prefix.

# 3.8 Performing operations on selected objects

In any tool, there are a number of operations that you can always perform on the selected objects, irrespective of the type of objects you have selected. This allows you to perform some powerful operations and also ensures a consistent feel to every tool in the environment.

In this context the term "selected objects" is meant in the widest sense, and can refer to *any* items selected *anywhere* in a tool, be it in a list of items, or a graph. It can also refer to the tool's *current object*: that is, the object which is currently being examined

These operations are available throughout the environment, and are referred to as standard action commands. As with other commands that are specific to the active window, standard action commands are usually available from menus on the main menu bar of the tool you are using. The objects which are operated on by a given standard action command depend on the menu from which you chose the command.

As an example, consider examining the contents of Common Lisp objects using the Inspector.

The standard action commands for the Inspector are present in two places: the **Works > Object** menu, and the **Works > Slots** menu.

- Choose a standard action command from the **Works > Object** menu to perform an operation on the Inspector's current object.
- Choose a standard action command from the **Works > Slots** menu to perform an operation on the selected components of the Common Lisp object.

Notice that in the first case, the object operated on is the tool's current object: you do not have to take any further action before performing the operation.

In the second case, the objects examined represent more specific pieces of information: you need to select them before you can perform the operation. This, therefore, examines more discrete pieces of information about the current object.

Many tools have one or more submenus like those described above. The first operates on the current object. What that object is, and hence the name of the submenu in which the commands are to be found, depends on the tool you are using. For instance, if you are examining classes, the commands can be found in a **Works > Classes** menu. If you are examining methods, they can be found in a **Works > Methods** menu.

Some tools contain two or more such menus; precise details are given in the relevant chapters.

As a guide, if a menu has a plural for a name, the commands in that menu can be performed on multiple selections. If the

menu name is not pluralized, commands only affect a single selection.

### 3.8.1 Operations available

The standard action commands available are described below. In these descriptions, the term "current object" refers to the Lisp object that is being acted upon by the menu command. This depends on the tool being used and the menu in which the command appears, but should be obvious from the context.

Choose **Browse** to browse the current object using an appropriate browser. A browser is a tool which lets you examine a particular type of Common Lisp object, and there are a large number of them available in the environment. Some of the browsers available are:

- The Class Browser, which lets you examine CLOS classes.
- The Generic Function browser, which lets you examine the generic functions in the environment, and the methods you have defined on them.

See the appropriate chapters for a full description of each browser; there is a chapter of this manual devoted to each available browser. The precise name of the **Browse** menu command reflects the type of browser that is used to examine the selected object. Thus, if the command is **Browse – Generic Function**, a Generic Function Browser is used.

Choose **Class** to look at the class of the current object in a Class Browser. Alternatively, click on **\( \)** in the toolbar. See <u>7 The</u> **Class Browser** for full details about this tool.

Choose Clip to add the current object to the Object Clipboard. See 8 The Object Clipboard for full details about this tool.

Choose **Copy** to copy the current object to the clipboard, thus making it available for use elsewhere in the environment. Note that performing this operation on the object currently being examined by the tool (for example, choosing the command from the **Object** menu when an Inspector is the active window) has the same effect as choosing **Edit > Copy**, whereas choosing this option from other menus (such as a **Description** menu) copies more discrete information to the clipboard.

Choose **Documentation** to display the Common Lisp documentation (that is, the result of the function <u>documentation</u>) for the current object. It is printed in a help window.

Choose **Inspect** to invoke an Inspector on the current object. Alternatively, click on the toolbar. See **17 The Inspector**, for details about the Inspector. If you are ever in any doubt about which object is operated on by a standard action command, choose this command.

Choose **Listen** to paste the current object into the Listener. Alternatively, click on **5** in the toolbar. **20 The Listener** provides you with full details about this tool.

Choose **Function Calls** to describe the current object in a function call browser. See <u>14 The Function Call Browser</u> for more details.

Choose **Generic Function** to describe the current object (a generic function or a method) in a Generic Function Browser. If the current object is a method, then its generic function is described in the Generic Function Browser and the method is selected. See **15 The Generic Function Browser** for more details.

Choose **Browse Symbols Like** to display symbols matching the current object in a Symbol Browser. See <u>18 The Symbol</u> **Browser** for more details.

# 3.9 Using different views

Many tools in the LispWorks IDE have several different views, each of which can display information which is pertinent to the task at hand. You can switch to any of the available views by clicking on the appropriate tab at the top of the tool. When choosing a different view, the layout of the tool itself changes.

Click tabs to display different views of a tool

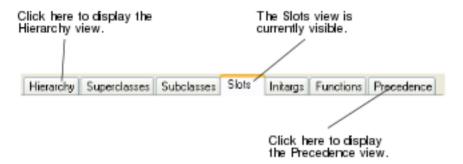

In tools which are browsers, different views allow you to display different pieces of information about the same objects; for instance, in the Class Browser you can switch from a view which shows you information about the slots in a given Common Lisp class to one which shows information about the initargs of the class.

In other tools, different views may show you completely different types of related information. For example, in the Listener you can switch from the Listener view to a view that shows you any output that has been generated by the Listener.

All tools have a default view when you first start them. The default view is the one which you are most likely to make most use of, or the one which you use first. When you first start the built-in Editor, the default view is the text view. When you start a Class Browser, the default view shows you the slots available for the current class, as you have already seen.

### 3.9.1 Sorting items in views

You can sort the items displayed in the main area of any view using the Preferences for a given tool.

To specify the sorting for the Class Browser, for example:

- 1. Raise the Preferences dialog as described in **3.2 Setting preferences**.
- 2. Select the tool (the Class Browser in this example) in the list on the left. Note that an image representing each tool is shown alongside the tool names:

### **Example General Preferences**

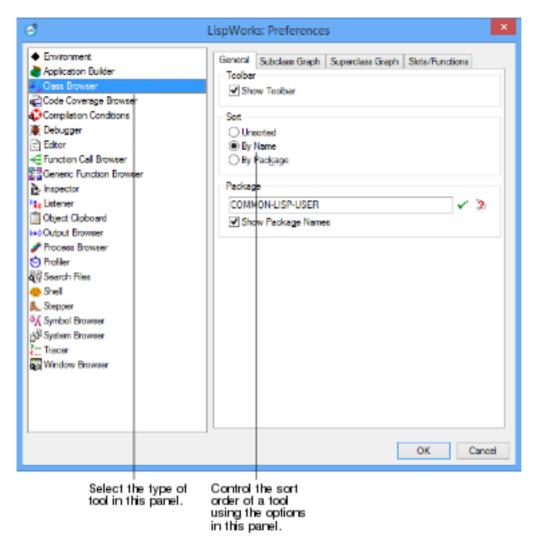

Notice that tool Preferences, such as the one shown above, generally have several tabs. In these cases, the options described in this section are always available in the **General** tab, so select this tab if necessary.

3. Choose one of the options in the **Sort** area to specify the sort order of items in Class Browser windows.

The options available vary according to the tool, but at least the following will be available:

By Name

Sorts symbols in a list or graph according to the name of each item. The packages that the symbols are resident in are ignored when this option is used; thus, the symbol **vv:allocate** would be listed before **aa:vectorize**.

By Package

Sorts symbols in a list or graph according to the package they are listed in. Thus, all symbols in the aa package would be listed together, as would all symbols in the vv package. In addition, the aa package would be listed before the vv package. Within a given package, objects are listed in alphabetical order when using this option: thus, aa:carry-out-conditions would be listed before aa:vectorize.

**Unsorted** 

Lists all symbols in a graph or list in the order in which they are occur naturally in the object being examined. This can sometimes be a useful option in itself, and is always the quickest option available. You may sometimes want to use this option if you are displaying a large number of items and you are not filtering those items in any way.

The option you specify takes effect when you click **OK** in the Preferences dialog. Your setting affects existing tools and is remembered for use when you create the same type of tool in the future.

**Note:** There are sometimes other options available in the **Sort** area of the Preferences dialog, depending on the nature of the tool. These options are described in the chapter specific to each tool.

Only those views whose main area consists of a list or a graph can be sorted. In particular, the default views of tools such as the Listener or the Editor, which is an editor window which you can type directly into, cannot be sorted.

# 3.10 Tracing symbols from tools

For some tools, submenus under the relevant main menus (for example, the **Expression** menu on the Editor tool) contain a **Trace** submenu that allows you to set tracing options for a function, method, macro, or generic function. This is a useful shortcut to the <u>trace</u> macro, since it gives you some control over tracing in the environment without having to work directly at the Common Lisp prompt.

Below, the *current function* means the currently selected function, method, macro or generic function, or in the case of the Editor and Listener, the symbol under the cursor.

A **Trace** submenu generally has the following commands:

- Choose **Trace** to trace the current function.
- Choose **Trace Inside** to trace the current function within the current context. Choosing this command sets the **:inside** option for **trace**.
- Choose **Trace with Break** to trace the current function, and enter the debugger on entry to it. Choosing this command sets the :break option to t.
- Choose **Untrace** to turn off tracing on the current function.
- Choose **Untrace All** to turn off tracing on currently traced functions. Note that this does not turn off tracing in the environment as a whole.
- Choose **Show in Tracer** to trace the current function and display in the Tracer tool. This offers you more control over tracing. See **11 The Tracer** for details.
- Choose **Toggle Tracing** to turn all tracing commands in the environment on or off. Choose **Toggle Tracing** again to restore the previous tracing state.

# 3.11 Linking tools together

You can link together pairs of tools, so that changing the information displayed in one tool automatically updates the other. This can be done for virtually any tool in the LispWorks IDE, and provides a simple way for you to browse information and see how the state of the Lisp environment changes as you run your code. For instance, you can make between an Inspector and a Listener so that every time you evaluate a form in the Listener, its value is automatically inspected.

You can also link two copies of the same tool. This can be a very useful way of seeing two views of a tool at once. For instance, you could create a copy of the Class Browser by choosing **Tools > Clone**, and then link them together. By keeping one browser in the subclasses view, and the other in the slots view, you can automatically see both the subclasses *and* the available slots for a given class.

Linked tools have a master-slave relationship. One tool (the slave) gets updated automatically, and the other tool (the master) controls the linking process. To link together any two tools:

- 1. Select the tool that the link is to be established to. For example, to form a link from an Inspector to a Class Browser to ensure that a class selected in the Class Browser is automatically inspected, you would use the **Edit** menu of the Class Browser.
- 2. Choose **Edit > Link >** *tool* where *tool* is the title of the tool you wish to link from.

To break a link, select -- No Link -- instead of a specific tool.

To view all the current links that have been established, choose **Edit > Link from > Browse Links...** Select any of the links listed and click on **Remove Link(s)** to remove them.

# 3.12 Filtering information

Many tools have views which display information in a list. Items in these lists may be selected, and you can usually perform operations on selected items (for instance, by means of the standard action commands, as described in <u>3.8 Performing</u> operations on selected objects).

Such lists are often long, including information which you are not interested in. For instance, Common Lisp objects may contain a large number of slots, most of which are of no importance to your work.

Most such lists in the LispWorks IDE have a filter area which allows you to hide the uninteresting information. The filter area is above the list, and consists of the Filter pane into which you can enter text, toolbar buttons, and the Matches pane. There is also a filter modes dropdown menu, described in **3.12.2 Advanced Filtering**.

### 3.12.1 Plain Filtering

This section describes how you can filter list items based on a substring match.

Filter area with plain match

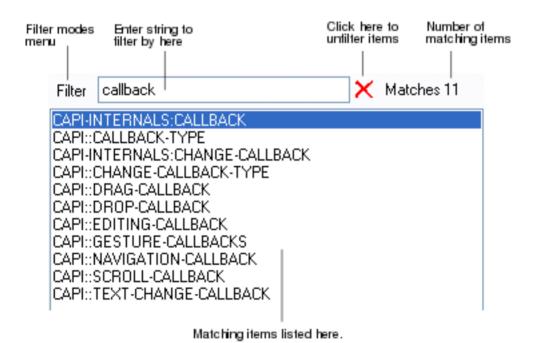

To use the filter, simply enter text in the box to the right of the **Filter** modes menu button. The list is filtered automatically as you type. Only those items that contain the specified string are displayed in the list - all the others are hidden from the display. The number of items that are listed is printed in the **Matches** area to the right of the Filter box.

To display all the items in a list once again, delete the string in the **Filter** box or click the **X** button.

## 3.12.2 Advanced Filtering

This section describes how you can filter list items by a regular expression match rather than a plain string match, make the match case-sensitive, and how to invert the filter.

To alter the way that the filter operates, select one or more options from the **Filter** dropdown menu to the left of the filter pane. You can select this filter modes menu using the mouse, but is more convenient with a keyboard gesture. Each gesture selects or deselects one filter mode. The keyboard gestures invoking advanced filter modes are shown in **Advanced Filter modes**.

#### Advanced Filter modes

| Keyboard gesture | Filter mode     | Description                            |
|------------------|-----------------|----------------------------------------|
| Ctrl+Shift+R     | Regexp Search   | Filters by regular expression matching |
| Ctrl+Shift+E     | Exclude Matches | Excludes items matching the filter     |
| Ctrl+Shift+C     | Case Sensitive  | Filters by a case-sensitive comparison |

The choice of items displayed changes according to the content of the filter pane and the selected filter options. The label on the **Filter** dropdown changes to indicate your selected filter options.

In the example illustrated below, we have inspected the string "LispWorks", entered a regular expression which matches uppercase characters, and pressed Ctrl+Shift+R Ctrl+Shift+C to select the Regexp Search and Case Sensitive filter modes.

Filter area with regular expression match

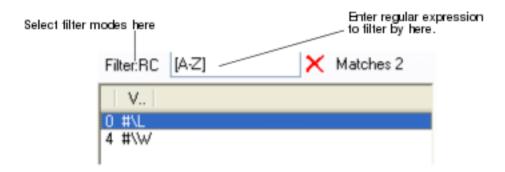

Now press Ctrl+Shift+E to select the Exclude Matches filter option. Only the lowercase characters of the string "LispWorks" are displayed in the list.

**Note:** For details of the regular expression syntax, see 28.7 Regular expression syntax in the LispWorks® User Guide and Reference Manual.

**Note:** The three filter modes are mutually independent.

# 3.13 Regexp matching

Regular expressions (regexps) can be used when searching and filtering throughout the IDE. See 28.7 Regular expression syntax in the LispWorks® User Guide and Reference Manual for a description for exactly how LispWorks regexp matching operates.

# 3.13.1 Regexp and plain string matching

Sometimes you need to select an option to use regexp matching, as the default behavior uses a plain string comparison. For example, see **3.12.2 Advanced Filtering**.

Other areas always use regexp matching, such as the search target in some modes of the <u>16 The Search Files tool</u>, and editor commands with names containing "Regexp".

# 3.14 Completion

Where there is a finite set of meaningful text inputs (symbol names, names of existing files or editor commands, and so on) the IDE helps you to enter your text by offering *completion*. When you invoke completion, the system takes your partial input and either:

- extends your partial input to an unambiguous longer (but possibly partial) input, or:
- presents a choice of the possible meaningful inputs.

When your input remains partial, you may repeat the completion gesture.

When you see a choice of the possible meaningful inputs, certain gestures allow you to narrow the choice and quickly select the desired input, as described in **3.14.2 Selecting the completed input**.

### 3.14.1 Invoking completion

When a command prompts for input in the echo area, the keys Tab, ? and Space can invoke completion, depending on the context.

In the Editor tool, a variety of completion commands are available. For example, in Emacs emulation **Tab** invokes the command **Indent Selection or Complete Symbol**. See the *Editor User Guide* for details of this and other editor commands.

In the Shell tool, Tab expands filenames.

In the Listener tool using Emacs emulation, **Escape Tab** expands filenames.

In many text input panes such as the **Class**: field of a Class Browser tool, **Up** and **Down** invoke in-place completion while pressing the button raises a completion dialog.

Also, clicking the  $\frac{3}{2}$  button to the right of a text input pane raises a modal completion dialog, as described in  $\frac{3.14.3}{2}$  Completion dialog.

### 3.14.2 Selecting the completed input

The IDE presents the choice of inputs in one of two ways, described in the next two sections. The option **Tools > Preferences...**, and then select **Environment** in the list on the left side of the Preferences dialog. The **General** tab contains a check box **Use in-place completion** controls that whether in-place completion is used.

### 3.14.2.1 In-place completion

In-place completion presents the choice of complete inputs in a special non-modal window. **Example in-place completion window** below shows this in the context of the editor command **Complete Symbol**.

Example in-place completion window

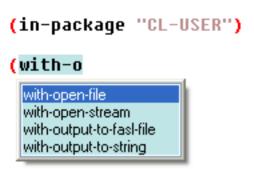

While this window is visible, most keyboard gestures such as unmodified alphanumeric and punctuation keys are processed as ordinary input, adding to your partial input. This reduces the number of possible completions. Conversely, deleting part of your input will increase the number of possible completions.

You can navigate the choice with Up and Down and you can select the desired completion at any time with Return or double-click. To cancel the attempt to complete, press Escape.

### 3.14.2.2 Filtering in-place completion

You can reduce the number of displayed completions by adding a filter to the in-place completion window.

To add the filter, press Ctrl+Return. To use the filter, type a substring of the desired result. By default, filtering is by a case-insensitive substring comparison.

Example in-place completion window with filter

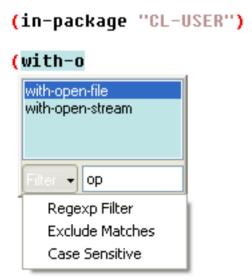

You can set filter modes to alter the way that the filter operates, just as described in 3.12.2 Advanced Filtering. Briefly, you select options from the Filter dropdown menu or with the keyboard gestures Ctrl+Shift+R, Ctrl+Shift+E and Ctrl+Shift+C. The choice of items displayed changes according to the content of the filter pane and the selected filter options, and the label on the Filter dropdown changes to indicate your selected filter options.

### 3.14.3 Completion dialog

When the **Use in-place completion** option (see  $\underline{\textbf{3.14.2 Selecting the completed input}}$ ) is off, all keyboard completion gestures raise a modal dialog presenting a choice of completion options.

Also, clicking the ? button to the right of a text input pane raises a modal completion dialog.

You can navigate the choice with Up and Down and you can select the desired completion at any time with the Return key, double-click, or click the OK button. To cancel the attempt to complete, press Escape.

## 3.14.3.1 Filtering modal dialog completion

A modal completion dialog automatically has a filter if the number of possible completions exceeds the value of the option **Tools > Preferences... > Environment > General > Add a filter to dialog lists longer than:**. By default this option has value 25.

The filter options described above are also available in a modal completion dialog, and are controlled by the same keyboard gestures, for example Ctrl+Shift+R. See 3.12.2 Advanced Filtering for details.

### 3.15 The Commands menu

The *Commands menu* is a menu that allows you to invoke the Editor commands that are shown on it, and also to raise the Editor Commands List tool, which allows you to choose the commands that are shown (see <u>3.15.1 Editor Commands List</u>). Editor commands are documented in the *Editor User Guide*.

The Commands menu can invoked from the menu bar as **Works > Commands** in the "editing" tools, including the Editor, Listener, Debugger, Shell and Output Browser. It can be also invoked from the context menu in any editing pane.

The commands shown on the Commands menu are remembered between invocations of LispWorks.

**Note:** When the context menu is invoked by right-click, the execution of the command is invoked with the buffer point moved to where the click occurred, and, unless the command moves the buffer point, it is moved back to its original position afterwards. Therefore commands that use the buffer point may not behave in an obvious way. For example, the command **Forward Character** will move the point to one character after the point where you clicked, rather than one character after where the point was before you clicked.

There are several functions that allow to access the list of commands that are currently in the menu. These are useful when you want to transfer the list of commands to a different computer or a different user. They may be also useful for switching between different "modes of working" in which you want different commands in the menu.

- lw-tools:commands-menu-add-commands adds commands to the menu.
- lw-tools:commands-menu-remove-commands removes commands from the menu.
- lw-tools:commands-menu-get-commands returns the list of commands currently in the menu.

#### 3.15.1 Editor Commands List

The Editor Commands List is a simple tool that allows you to browse the Editor commands that are defined, and to add or remove commands from the Commands menu.

Open the Editor Commands List using **Display Commands List...** on the Commands menu.

#### **Editor Commands List**

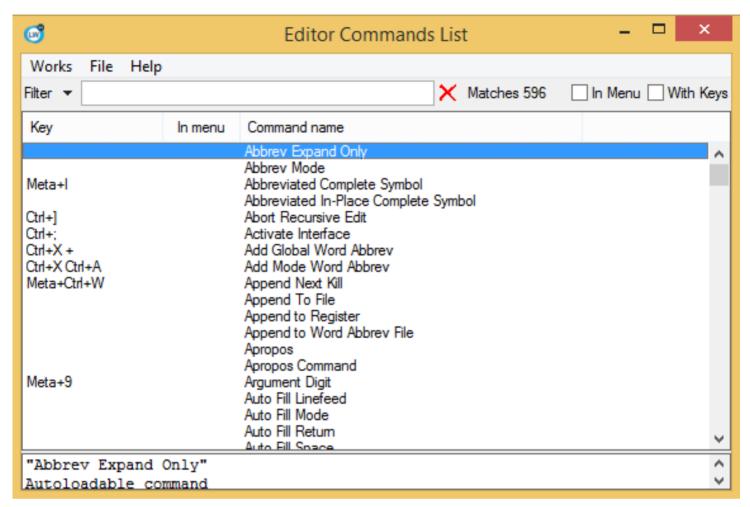

The main area of the Editor Commands List shows all the known Editor commands. If the command has a key binding, then it is shown in the **Key** column. Below the main area, there is an area that displays the documentation for the currently selected command.

The commands that are currently shown on the Commands menu are displayed with a \* in the In menu column of the main area. Double-clicking on a command adds or removes it from the Commands menu. When a command is added, it is added at the top of the menu.

At the top of the main area, there is a filter that allows you to restrict which commands are shown. By default, the filter searches the text in the panel, so matches both the command name or the key. For example, typing file matches all commands that contain "file". Typing ctrl matches commands that are bound to a key sequence containing the Control key. Typing -k matches both commands where the key k is used with a modifier (for example, Ctrl-k kill line) and the commands which contain un-kill in their name.

The filter also has two additional check buttons. The first one, **In Menu**, causes the Editor Commands List to show only commands that are currently in the Commands menu. This is particularly useful when the Commands menu becomes too long and you want to decide which commands to remove from it. The second one **With Keys** causes the Editor Commands List to show only commands that are bound to some key sequence.

You can also manipulate the list of commands in the Commands menu programmatically by using the following functions.

#### commands-menu-add-commands

Function

lw-tools:commands-menu-add-commands commands

The function commands—menu-add-commands adds the commands named by commands to the Commands menu.

commands should be a list of strings, which are appended in front of the current list, after removing any matching commands from the current list.

#### commands-menu-remove-commands

**Function** 

lw-tools:commands-menu-remove-commands commands

The function **commands**-menu-remove-commands removes the commands named by *commands* from the Commands menu. *commands* should be a list of strings, or :all which causes all commands to be removed.

### commands-menu-get-commands

**Function** 

lw-tools:commands-menu-get-commands => commands

The function **commands-menu-get-commands** returns a list of strings naming the current commands in the Commands menu. The list is new, and can be destructively modified.

The commands shown on the Commands menu is remembered between invocations of LispWorks, so you don't need these functions if you have a fixed list of commands and always use the same computer.

If the list of commands is modifed before the LispWorks IDE starts, typically by a call to <a href="mailto:commands-menu-add-commands">commands-menu-add-commands</a> in an init file, then LispWorks ignores any commands that it remembered from a previous run

Here are some examples.

Sorting the commands in the Commands menu:

```
(lw-tools:commands-menu-add-commands
(sort (lw-tools:commands-menu-get-commands)
    'string<))</pre>
```

Generate a form that you add to the Commands menu all the commands that are currently in the Commands menu:

You will typically put such a form in your init file on another computer, or give it to another user.

# 3.16 Output and Input to/from the standard streams

When the LispWorks IDE starts it sets the follow variables:

- hcl:\*background-output\* to mp:\*background-standard-output\*.
- hcl:\*background-input\* to a stream that always returns EOF.
- hcl:\*background-query-io\* to a stream that interacts with the user using CAPI prompters.

hcl:\*background-output\* is the default destination of <a href="mailto:cl:\*standard-output">cl:\*standard-output</a>, <a href="mailto:cl:\*standard-output">cl:\*trace-output</a> and <a href="mailto:cl:\*error-output">cl:\*error-output</a>.

hcl:\*background-input\* is the default source cl:\*standard-input\*.

```
hcl:*background-query-io* is the default for cl:*query-io* and cl:*debug-io*.
```

The output sent to mp:\*background-standard-output\* can be viewed in the Output Browser tool and in the Output tab of Editor and Listener tools. See the entry for hcl:\*background-output\* in the LispWorks® User Guide and Reference Manual for more details.

# 3.17 Examining a window

You can examine any tool window with the **Tools > Interface** menu.

This menu contains the standard action commands described in 3.8 Performing operations on selected objects. Thus, choose Tools > Interface > Inspect to inspect the capi:interface object for the window.

Choose **Tools > Interface > Browse - Window** to browse the structure of the window object. From here you can browse the child windows.

For information about the tools mentioned, see 7 The Class Browser and 17 The Inspector and 27 The Window Browser.

# 3.18 Specifying the initial tools

By default the LispWorks IDE starts up with the Podium and a Listener.

If you want to see other tools each time you start the LispWorks IDE, then you can add action items in your personal initialization file, or in a saved image.

For example, to start an Editor tool, define an action on the pre-defined "Initialize LispWorks tools" action-list:

**Note:** the names of the various tools are exported in the **LW-TOOLS** package.

For more information about action lists, including an example which opens specific files in the Editor tool, see the *LispWorks® User Guide and Reference Manual*.

# 3.19 System preferences affecting the IDE tools

This section only applies to Lispworks for Macintosh.

# 4 Getting Help

All tools contain a **Help** menu that gives you access to a variety of forms of online help. This chapter describes how to use this online help.

### 4.1 Online manuals in HTML format

A complete documentation set is provided with LispWorks in the form of HTML files. Assuming that you have installed the documentation, these files are in the directory which is the result of evaluating this form:

```
(sys:lispworks-dir "manual/online/")
```

The **Help** menu links directly to these HTML files, allowing you to go straight to the most relevant documentation for the current context.

No proprietary extensions to HTML have been used, so you can use any HTML browser to view the documents. The **Help** menu drives the following browsers: Netscape, Firefox, Mozilla, Chrome, Microsoft Internet Explorer and Opera.

### 4.1.1 Getting help on the current symbol

Choose **Help > On Symbol...** to search for help on the symbol under the point (in an editor-based window) or the current object of a tool. This option displays the Search dialog described in <u>4.1.3 Searching the online manuals</u>, but with options pre-selected to enable you to search for documentation on the current symbol. Click **OK**, and the results of the search are displayed in your HTML browser.

### 4.1.2 Getting help on the current tool

Choose **Help > On Tool...** to get help on the current tool. This takes you to the appropriate online chapter of this manual.

### 4.1.3 Searching the online manuals

Choose **Help > Search...** to search the online documentation. The Search dialog, shown in **Search dialog**, appears.

#### Search dialog

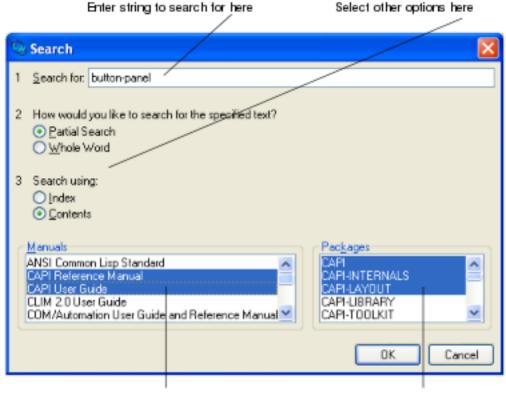

Select manuals to search here

Select packages to search here

This dialog lets you specify what you want to search for, and which manuals you want to search in.

Enter a string of text in the **Search for** area.

There are a number of additional options that you can set if you want:

- Select **Whole Word** if you want to confine your search to whole words only. Select **Partial Search** if you want to match part of a word as well. By default, partial searches are performed. For example, if **Whole Word** is selected, searching for "pane" only matches the word "pane". If **Partial Search** is selected, searching for "pane" also matches "panels".
- You can choose whether to search the index or the table of contents of any given manual; select **Index** or **Contents** as appropriate. By default, indexes are searched, as these tend to produce the richest information.

Select the manuals you want to search in the **Manuals** list. If nothing is selected, all manuals are searched. You can select any number of items in this list.

Select the packages you want to search from the **Packages** list. If nothing is selected (the default), all packages are searched. You can select any number of items in this list.

Note that selections made in the **Manuals** and **Packages** lists reflect each other. If you choose one or more manuals, the relevant packages are also selected, and if you choose one or more packages, the relevant manuals are selected.

Once you have specified the search options, click **OK**. The results of the search are displayed in your HTML browser.

# 4.1.4 Searching the example source files

Choose **Help > Search Examples...** to search the supplied example source files. Enter the text to search for in the dialog (not shown here) and click **OK**.

The results are displayed in a Search Files tool. See 16 The Search Files tool for information about this tool.

# 4.1.5 Browsing manuals online

Choose **Help > Manuals** to select any of the available manuals from a submenu.

If you already have an HTML browser running, a link to the first page of the manual you choose is displayed in it. If you do not have a browser running, one is started for you.

### 4.1.6 The Lisp Knowledgebase

Choose **Help > Lisp Knowledgebase** to visit the LispWorks knowledgebase at <u>www.lispworks.com</u>. Please search the knowledgebase for solutions before reporting problems to Lisp Support.

# 4.1.7 LispWorks Patches

Choose **Help > LispWorks Patches** to visit the LispWorks patches page at **www.lispworks.com** where you can download the latest public patches for LispWorks. You must run LispWorks with the latest patch release installed.

#### 4.1.8 Installing private patches in LispWorks for Windows

On Microsoft Windows, choose **Help > Install Private Patches...** to install private (named) patches. Select the private patch file with the **Add** button and edit the **private-patches/load.lisp** in the pane at the bottom to include the loading form supplied by Lisp Support. Then click **Save Changes**, which will run a helper application that interacts with the Windows User Access Control mechanism to allow you to write the files into the protected Program Files directory.

# 4.1.9 Configuring the browser used

The operating system has a default setting for which application to use to display HTML pages, and this is the application that LispWorks uses.

# 4.2 Online help for editor commands

You can display online help for any available editor command using the commands under Help > Editing. See  $\underline{12.14 \text{ Help}}$  with editing for details.

# 4.3 Reporting bugs

Choose **Help > Report Bug** to generate a template for reporting LispWorks bugs. Please complete this template and include it when you contact Lisp Support.

Before sending a report, please check the instructions at www.lispworks.com/support/bug-report.html.

# 4.4 Registering a new license key

Choose **Help > Register...** to install a new license key.

You might have a new license key after upgrading your LispWorks Edition, or if we have granted an extension to your time-limited evaluation license.

# 4.5 Browsing manuals online using Adobe Reader

The LispWorks manuals are also available in PDF (Portable Document Format). These can be found in the LispWorks library directory lib/8-0-0-0/manual/offline/pdf. The installer creates links to these PDF files in the **Printable Documentation** menu accessible from the Windows **Start** menu.

You can view these files and print them using Adobe Reader, which can be downloaded freely from the Adobe website at **www.adobe.com**.

You may also download the PDF format manuals from the LispWorks website at www.lispworks.com/documentation/.

# 5 Session Saving

You can save a LispWorks IDE session, which can be restarted at a later date. This allows you to resume work after restarting your computer.

This chapter describes what session saving does, and how you can configure and use it in the LispWorks IDE.

It is also possible to save a session programmatically, which is described in the *LispWorks® User Guide and Reference Manual*, but saving sessions is primarily intended for users of the LispWorks IDE.

**Note:** saving sessions uses **save-image** and therefore it is not available in LispWorks Personal Edition.

# 5.1 What session saving does

When you save a session, LispWorks performs the following three steps:

- 1. Closing all windows and stopping multiprocessing.
- 2. Saving an image.
- 3. Restarting the LispWorks IDE and all of its windows.

If a saved session is run later, then it will redo the last step above, but see 5.3 What is saved and what is not saved for restrictions.

Sessions are stored on disk as LispWorks images, by default within your personal application support folder (the exact directory varies between operating systems).

### 5.2 The default session

There is always a default session, which is used when you run the supplied LispWorks image.

Initially the default session is the one named LispWorks Release.

When you run any other image directly, including a saved session or an image you created with **save-image**, it runs itself (not the default session).

Saved sessions are platform- and version-specific. In particular, a 32-bit LispWorks saved session cannot be the default session for 64-bit LispWorks, or vice-versa.

### 5.3 What is saved and what is not saved

All Lisp code and data that was loaded into the image or was created in it is saved. This includes all editor buffers, the Listener history and its current package, and the values of cl:\*, cl:\*\* and cl:\*\*\*.

All threads are killed before saving, so any data that is accessible only through a mp:process object, or by a dynamically bound variable, is not accessible.

All windows are closed, so any data that is accessible only within the windowing system is not accessible after saving a session.

The windows are automatically re-opened after saving the session and all Lisp data within the CAPI panes is retained.

External connections (including open files, sockets, COM interfaces and database connections) become invalid when the saved session is restarted. In the image from which the session was saved, the connections are not explicitly affected but if these connections are thread-specific, they will be affected because the thread is terminated. In particular, well written code will typically be closing such connections by an unwind-protect form, which will be executed when the thread is terminated.

All debugging operations are aborted, which also includes stepping. Debugger and Stepper windows are not re-opened. A Listener that is in the debugger aborts the debugger and returns to the top level loop. By default, before saving a session, LispWorks checks for any debugging operations and raises a dialog to confirm that you want to save the session anyway (and hence abort all these operations). This check can be switched off by unchecking **Check for non-restartable interfaces** in the Save Session dialog.

Remote debugging is aborted when a session is saved and Remote Listener windows are not re-opened.

In recreated Shell tools, the command history is recovered but the side effects of those commands are not.

See 13.4.3 Saving a session programmatically in the LispWorks® User Guide and Reference Manual for interfaces allowing you to control what happens when saving a session.

# 5.4 Saving sessions

This section describes how you can use the Saved Sessions window to save a session, schedule regular saving, and manage your saved sessions.

Choose **Tools > Saved Sessions...** to raise the Saved Sessions window.

The Saved Sessions window

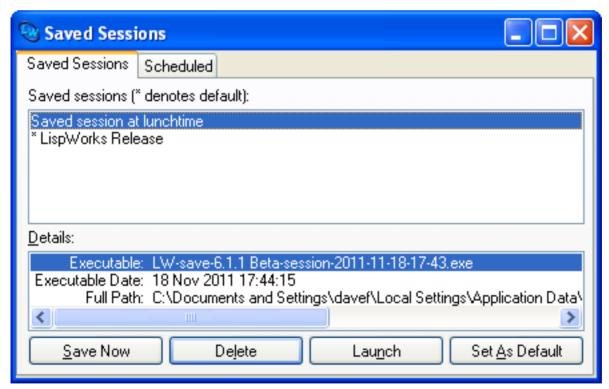

In the **Saved Sessions** tab is a list of known saved sessions. The default session is marked with \*. If you select a session (other than LispWorks Release) in the list, you can see details of when and where it was saved in the **Details**: area.

To save a session from the running image, click the **Save Now** button, which raises the Save Session dialog (see <u>5.4.2 The</u> **Save Session dialog and actual saving**).

To launch a session, select it in the list and click the **Launch** button. This invokes the saved session.

To delete a session, select it in the list and click the **Delete** button. Note that this does not merely remove it from the list but permanently deletes the session, deleting the actual file from the disk.

To make a session be the default saved session, select it in the list and click the **Set As Default** button. This causes LispWorks images to redirect to this session when they start (see **5.5 Redirecting images to a Saved Session image**).

### 5.4.1 Scheduling automatic session saving

You can set up automatic periodic session saving using the **Scheduled** tab of the Saved Sessions controller window.

The Scheduled tab of the Saved Sessions window

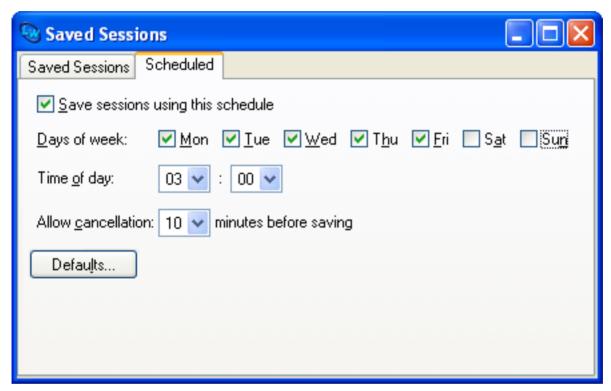

Select or deselect Save session using this schedule to switch automatic saving on or off.

You can select days in the week and a time of the day to do the saving.

When the saving time is reached, the system raises the Save Session dialog and waits for some period of time to allow you to change the settings, cancel the saving, or confirm it. If the period of time passes without you cancelling, the system proceeds to do the saving. The period of time to wait is set by the **Allow cancellation** option.

Click the **Defaults...** button to raise the Save Session dialog which allows you to set the parameters for the saving. When you confirm, it does not save the session, but remembers the settings and uses them when doing the automatic saving.

## 5.4.2 The Save Session dialog and actual saving

Click the **Defaults...** button in the **Scheduled** tab of the Saved Sessions controller window to raise the Save Session dialog.

Setting the defaults for scheduled session saving

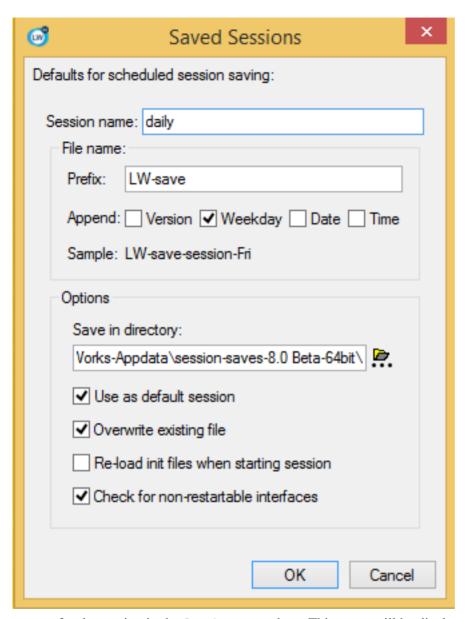

Enter a name for the session in the **Session name**: box. This name will be displayed in the list of sessions in the **Saved Sessions** tab of the Saved Sessions controller window.

Under **File name**: you can define the filename in which to save the image. The name is constructed by a prefix, optionally followed by one or more of the **Version** (of LispWorks), the **Weekday**, the **Date** or the **Time**. The full name that would be used is displayed after **Sample**:. Note that:

- 1. The name does not contain the file type. On Microsoft Windows it adds ".exe" automatically.
- 2. The Weekday, Date and Time are derived from the moment when the Save Session dialog was raised. They are not updated.

Under **Options**: there are additional options:

- 1. You can change the directory in which to save the image in the **Save in directory**: box.
- 2. You can specify that the saved session is the default session by selecting **Use as default session**. This means that LispWorks images will redirect to it (see **5.5 Redirecting images to a Saved Session image**).

- 3. The saving process can be made to overwrite an existing image if it exists by selecting **Overwrite existing file**. If this is not checked the saving process refuses to save on top of an existing image.
- 4. You can specify that the saved session will reload the initialization files when it restarts, by selecting **Re-load init files** when starting session.
- 5. You can switch off checking for non-restatable interfaces and Listeners in the debugger (see <u>5.3 What is saved and what</u> is not saved) by unchecking Check for non-restartable interfaces.

By default, the settings in the dialog are remembered as the default settings for future saving sessions. If you want the settings to apply only to the current saving session, you can uncheck **Remember these settings** at the bottom of the dialog.

When you click **OK** to confirm the dialog, the session saving is scheduled.

# 5.4.3 Saving a session interactively

If you invoked the Save Session dialog from the **Save Now** button, it appears as described in **5.4.1 Scheduling automatic session saving** except that a default **Session name:** is provided and there is also an option **Remember these settings**. If this is selected, then when you confirm the saving the settings are remembered and used the next time this dialog appears.

Once you click **OK** to confirm, the saving starts. First all the IDE interfaces are destroyed in a way that makes it possible to resurrect them. Then multiprocessing is stopped. It then saves the LispWorks image. While it is saving it prints messages to the console. Once it finished saving it restarts the IDE and all its interfaces. The pathname of the saved image is printed to the background output as well.

If there is an error during the saving, you can interact with it via the console. There is a restart "Abort saving and restart the IDE" to allow you to return to the IDE.

# 5.5 Redirecting images to a Saved Session image

Redirecting an image means that when the image starts it actually causes another image to start. The idea is that you save your sessions and redirect the release image, so that starting LispWorks from the Start menu or other shortcut will actually start the saved session.

Only the installation image redirects, or images that were saved from it by using **save-image** with the **-build** command line argument. Images that were re-saved using the **-init** command line argument do not redirect.

Redirection occurs automatically when the default saved session is not the LispWorks Release. The default saved session can be set by **Tools > Saved Sessions... > Saved Sessions > Set As Default**. It is marked by \* in the list. It is possible to make the process of saving a session set the default saved session to the newly saved session by selecting it under **Options:** in the Save Session dialog, described in **5.4.2 The Save Session dialog and actual saving**.

When the redirection switch is on, when the installation image starts it redirects to the default saved session. It does it after processing the command line arguments (including -build, -load and -eval), but before loading any initialization file (whether the default or those that are passed by -siteinit or -init). It passes all the command line arguments to the saved session, followed by few other arguments. Note that this means that if you start a redirected image with command line arguments, it will process the arguments, redirect and then the redirected image will process the arguments too.

Passing the command line argument **-lw-no-redirection** prevents the redirection.

# 5.6 Non-IDE interfaces and session saving

If there are CAPI interfaces on the screen (other than the LispWorks IDE) when session saving is invoked, these interfaces are destroyed and then displayed again. Note that the display will occur in a different thread than the one running the interface before the saving (which was killed when the interface was destroyed).

If an interface (or any of its children) contains information that is normally destroyed (in some sense) in the *destroy-callback*, this information can be preserved. For the details see capi:interface-preserving-state-p and capi:interface-preserve-state in the *CAPI User Guide and Reference Manual*.

# 6 Manipulating Graphs

Views that use graphs are provided in the Class Browser, Function Call Browser, and Window Browser. These views let you, for instance, produce a graph of all the subclasses or superclasses of a given class, or the layouts of a given CAPI interface.

In the Class Browser, the subclasses and superclasses views use graphs. The Function Call Browser uses graph views for its **Called By** and **Calls Into** views. There is only one view in the Window Browser, and that uses a graph.

All graphs in the LispWorks IDE can be manipulated in the same way. This chapter gives you a complete description of the features available.

All graphs have an associated graph layout menu, available by displaying a context menu over the graph itself by using the alternate select gesture. This menu contains all the commands that are directly relevant to graphs.

# 6.1 An overview of graphs

An example graph is shown in **Example graph pane** below. All graphs are laid out by the LispWorks IDE, so that their elements are displayed in an intuitive and easily visible hierarchy. A graph consists of a number of *nodes*, linked together by *branches*. By default, graphs in the environment are plotted from left to right: for any given node, the node to which it is linked on the left is known as its *parent*, and the nodes to which it is linked on the right are known as its *children*. The originating node of the graph (on the far left) is referred to as the *root node*, and the outermost nodes of the graph (towards the right) are referred to as *leaf nodes*. The root node does not have a parent, and leaf nodes do not have any children.

Example graph pane

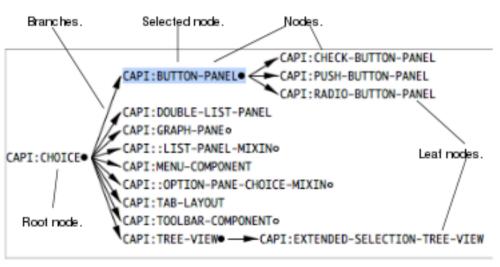

You can select nodes in a graph pane in exactly the same way that you select items in a list. Selected nodes are highlighted, as shown in **Example graph pane**.

Similarly, you can copy nodes from a graph onto the clipboard in a manner consistent with use of the clipboard in the rest of the environment. When you copy any selected node onto the clipboard, the Lisp object itself is copied onto the clipboard, so that it can be transferred into other tools in the LispWorks IDE.

The string representation of the Lisp object is copied into the system clipboard, so that it can be transferred to other applications.

# 6.2 Searching graphs

Sometimes graphs can be too large to fit onto the screen at once. In this case, it is useful to be able to search the graph for any nodes you are interested in. There are two commands which let you do this.

Choose **Edit > Find...** to find any node in the graph whose name contains a given string. Choose **Edit > Find Next** to find the next node in the graph that contains that string. Whenever a matching node is found, it is selected in the graph. If necessary, the window scrolls so that the selected node is visible.

Note that you do not have to specify a complete node name: to find all nodes that include the word "debug" in their name, just type **debug** into the dialog. All searches are case insensitive.

A full description of these commands can be found in 3.3.5 Searching for text and objects.

# 6.3 Expanding and collapsing graphs

You may often find that you are only interested in certain nodes of a graph. Other nodes may be of no interest and it is useful, especially in large graphs, to be able to remove their children from the display.

Notice that some nodes have a small circle drawn alongside them, as shown in **Expanded and expandable nodes**. The circle indicates that the node is not a leaf node, that is, it has children. Moreover, the circle is filled black if the node is currently expanded, and is unfilled if the node is currently expandable (also referred to as collapsed).

## 6.3.1 Expanding and collapsing by clicking

To collapse or expand any node with children in a graph, click on the circle alongside it. Thus, click on the unfilled circle of an expandable node to display its children, and click on the filled circle of an expanded node to hide its children.

Expanded and expandable nodes

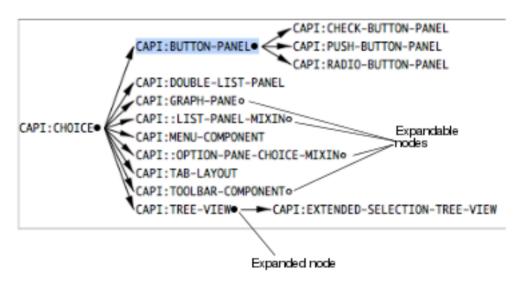

For instance, in **Expanded and expandable nodes**, click on the unfilled circle alongside CAPI:TOOLBAR-COMPONENT to display its subclasses. Click on the filled circle to hide them.

# 6.3.2 Expanding and collapsing by menu commands

You can also collapse or expand nodes using the context menu:

• Choose **Expand Nodes** to expand the selected node.

• Choose **Collapse Nodes** to collapse the selected node.

# 6.4 Moving nodes in graphs

Although the layout of any graph is calculated automatically, you can move any node in a graph manually. This can be useful if the information in the graph is dense enough that some nodes are overlapping others.

To move the selected node, hold down the **Shift** key and select and drag the node to the desired location.

Moving a node in a graph

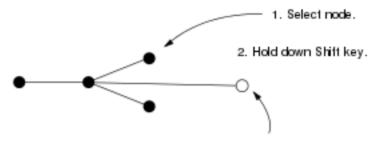

3. Select and drag node to new location.

At any time, you can choose **Reset Graph Layout** from the context menu to restore the nodes to their original positions.

# 6.5 Displaying plans of graphs

Many graphs are too large to be able to display in their entirety on the screen. As with any other window, you can use the scroll bars to display hidden parts of the graph. However, you can also display a plan view of the entire graph.

To display the plan view of any graph, hold down the **Control** key and select the graph, or choose **Enter Plan Mode** from the context menu. The graph is replaced by its plan view, similar to the one shown in **Example plan view**.

#### Example plan view

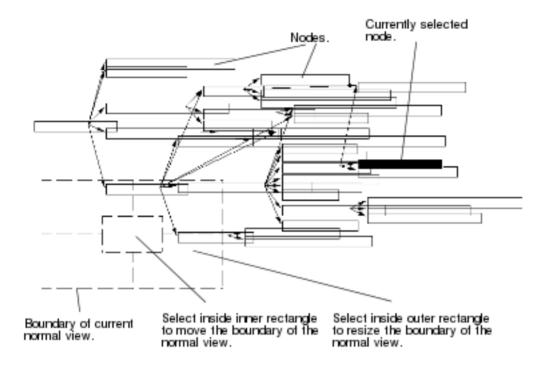

Each node in the original graph is represented by a rectangle in the plan view. The currently selected node is shown as a filled rectangle, and all other nodes are clear. You can select nodes in the plan view, just as you can in the normal view.

A dotted grid is drawn over the plan view; you can use this grid to alter the section of the graph that is shown in the normal view. The size and position of the grid represents the portion of the graph that is currently displayed in the normal view.

- To move the grid, so that a different part of the graph is shown in the normal view, hold down **shift** and select and drag the innermost rectangle of the grid. The entire grid moves with the mouse pointer.
- To resize the grid, so that a different proportion of the graph is shown, hold down **shift** and select and drag the outermost rectangle of the grid. The entire grid will resize. You can select any part of the grid except the innermost rectangle to perform this action.

To return to the normal view, hold down Control and select the graph again, or choose **Exit Plan Mode** from the context menu. The part of the graph indicated by the grid in the plan view is displayed.

# 6.6 Preferences for graphs

A number of graph layout preferences can be set for any tool that uses graphs. You can control settings in the Preferences dialog. To do this:

- 1. Display the Preferences dialog either by choosing **Graph > Preferences...** from the graph layout context menu or by one of the methods described in **3.2 Setting preferences**.
- 2. Select the relevant tool in the left side of the Preferences dialog, and select a graph layout tab on the right.

For example, the graph layout preferences for subclasses in the Class Browser are shown in <u>Layout Preferences for the</u> **Subclass Graph**.

Layout Preferences for the Subclass Graph

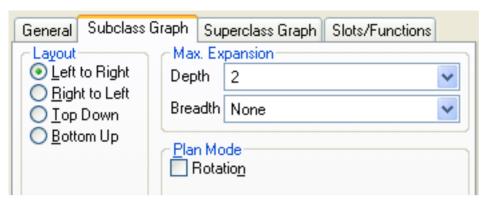

This section describes the options available in the graph layout tabs of the Preference dialogs for any tool that uses graphs.

### 6.6.1 Altering the depth and breadth of graphs

For large graphs, you may find that you want to alter the maximum depth and breadth in order to simplify the information shown. Each graph pane has its own depth and breadth setting, which is used for all graphs drawn in it. These are available in the **Max Expansion** panel of the graph layout tabs in the Preferences dialog.

The depth and breadth of a graph are depicted in **Depth and breadth of graphs**.

Depth and breadth of graphs

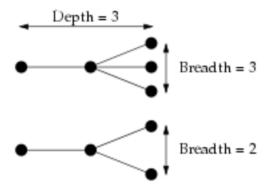

Choose a number from the Depth list to change the maximum depth of graphs in a given tool. The depth of a graph is the number of generations of node which are displayed. Most graphs have a default initial depth of 2, which means that you must expand any nodes you want to investigate by expanding them yourself. The default value is 2.

Note that the maximum depth setting is ignored for nodes which you have expanded or collapsed. See  $\underline{\textbf{6.3 Expanding and collapsing graphs}}$ .

Choose a number from the Breadth list to change the maximum breadth of a given tool. The breadth of a graph is the number of child nodes which are displayed for each parent. If there are more children than can be displayed (the maximum breadth setting is less than the number of children for a given node) an extra node is visible. This node is labeled "...", followed by the number of nodes that are still not displayed. Nonetheless you can expand this node by the **Expand Nodes** command allowing you to display the additional children without having to alter the maximum breadth setting for the whole graph. By default, the maximum breadth is set to None, so that all the children for a node are displayed, no matter how many there are. An example of this feature is shown in **Displaying children hidden by the maximum breadth setting** below, where the maximum breadth has been set to 3.

Displaying children hidden by the maximum breadth setting

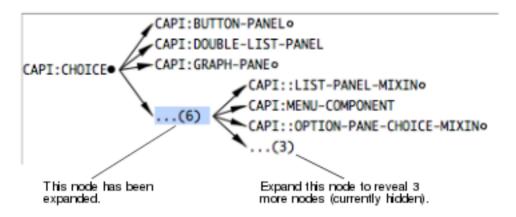

To ensure that all available information is graphed in a given tool, set both the maximum depth and maximum breadth to None.

# 6.6.2 Displaying different graph layouts

As already mentioned, graphs are laid out from left to right by default, but they can be laid out in other orientations. This can be configured in the Layout panel of the graph layout tab in the Preferences dialog.

Click "Left to Right" to layout a graph from the left of the screen to the right, as shown in **Left to right layout**. This is the default orientation for every graph in the environment.

Left to right layout

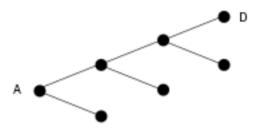

Click "Right to Left" to layout a graph from the right of the screen to the left, as shown in Right to left layout.

Right to left layout

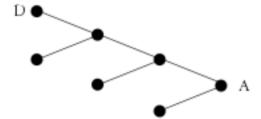

Click "Top Down" to layout a graph from the top of the screen to the bottom, as shown in **Top down layout**.

Top down layout

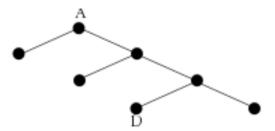

Click "Bottom Up" to layout a graph from the bottom of the screen to the top, as shown in **Bottom up layout**.

Bottom up layout

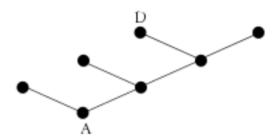

# 6.7 Using graphs in your programs

You can read about the CAPI class graph-pane in the *CAPI User Guide and Reference Manual* for detailed API information for using graphs in your own programs. We will also look at a short example in this section. The following code listing defines a callback function and creates a graph-pane object:

The children function **node-children** should return **nil** for a leaf node in the graph or a list of child nodes for a non-leaf node. **Sample Graph from a User Program** shows the generated graph-pane.

# Sample Graph from a User Program

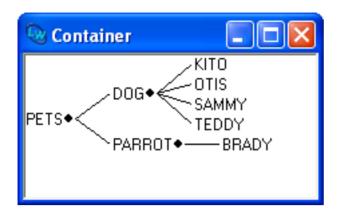

# 7 The Class Browser

The Class Browser allows you to examine Common Lisp classes. It contains seven views, allowing you to view class information in a number of different ways. You can display each view by clicking the appropriate tab. The available views are as follows:

- The slots view is used to look at the slots available to the class browsed. This view is rich in information, showing you details about items such as the readers and writers of the selected slot.
- The subclasses view produces a graph of the subclasses of the current class, giving you an easy way to see the relationship between different classes in the environment.
- The superclasses view produces a graph of the superclasses of the current class, giving you an easy way to see the relationship between different classes in the environment.
- The hierarchy view lets you see the immediate superclasses and the immediate subclasses of the current class, using a text-based interface.
- The initargs view allows you to see the initargs of the current class together with information about each initarg. See <u>7.6</u> **Examining initargs** for more details on how you can use this view.
- The functions view allows you to see information about the CLOS methods that have been defined on the current class. See **7.5 Examining generic functions and methods** for details on using the information in this view.
- The precedence view is used to show the class precedence list for the current class. See **7.7 Examining class precedences** for more details on how you can use this information.

To create a Class Browser, choose **Tools > Class Browser** or click . Alternatively, to invoke a Class Browser on a Lisp object use **Alt+X Describe Class** in an Editor, or choose **Class** from any submenu that provides the standard action commands to invoke a Class Browser on the Lisp object referred to by that submenu, or click . This automatically browses the class of the Lisp object. For more information on how the standard action commands refer to objects in the environment, see **3.8 Performing operations on selected objects**.

# 7.1 Simple use of the Class Browser

This section describes some of the basic ways in which you can use the Class Browser by giving some examples. If you wish, you can skip this section and look at the descriptions of each individual view: these start with **7.2 Examining slot information**.

When examining a class, the slot names of the class are displayed by default.

To examine a class, follow the instructions below:

1. Create a push button panel by entering the following in the Listener:

The push button panel appears on your screen.

2. With the Listener as the active window, choose Works > Values > Class.

This invokes the Class Browser on the button panel. The class capi:push-button-panel is described in the Class Browser.

Examining classes in the Class Browser

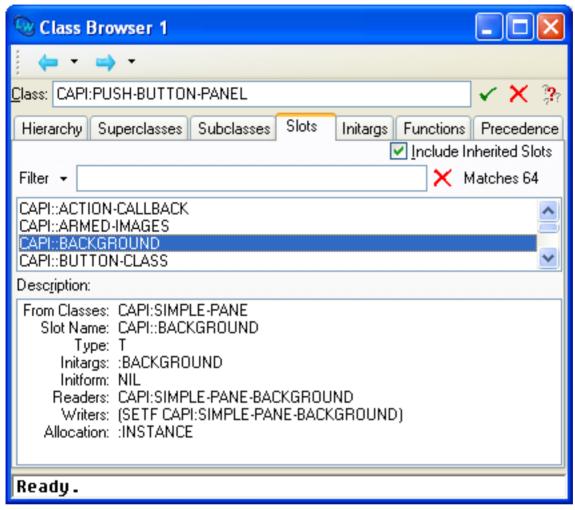

Notice that, although you invoked the browser on an object that is an instance of a class, the class itself is described in the Class Browser. Similarly, if you had pasted the object into an Inspector, the instance of that object would be inspected. Using the environment, it is very easy to pass Common Lisp objects between different tools in this intelligent fashion. This behavior is achieved using the LispWorks IDE clipboard; see 3.3.3 Using the Object operations with the clipboard for details.

See 3.8 Performing operations on selected objects for a full description of the standard action commands available.

#### 7.1.1 Examining slots

A list of the slots in the current class is printed in the **Slots** area. By selecting any slot, you can examine it in more detail in the Description area.

While still examining the capi:push-button-panel class, select any slot in the Slots area.

#### Description of a slot

```
Description:

From Classes: CAPI:CALLBACKS
Slot Name: CAPI::ACTION-CALLBACK
Type: T
Initargs: :ACTION-CALLBACK
Initform: NIL
Readers: CAPI:CALLBACKS-ACTION-CALLBACK
Writers: (SETF CAPI:CALLBACKS-ACTION-CALLBACK)
Allocation: :INSTANCE
```

A description of the slot is given in the Description area. For details about the information contained in this description, see **7.2.4 Description list**.

## 7.1.2 Examining inherited slots

By default, inherited slots (those slots which are defined in a superclass of the current class, rather than the current class itself) are listed in the **Slots** area along with the slots defined in the current class.

- 1. Deselect the **Include Inherited Slots** button just above the Filter box to inhibit this listing.
- 2. While still examining the capi:push-button-panel class, click Include Inherited Slots to deselect this option.

No slots are displayed in the **Slots** area. This is because all the slots available to the **capi:push-button-panel** class are inherited from its superclasses. No slots are defined explicitly on the **capi:push-button-panel** class.

3. Select **Include Inherited Slots** again, and then select a few slots in the Slot area in turn.

Notice that the slot description for each slot tells you which superclass the slot is defined on.

# 7.1.3 Filtering slot information

The Filter box can be used to filter out information about slots you are not interested in. This is especially useful if you are examining classes which contain a large number of slots.

The example below shows you how to create an instance of a CAPI object, and then limit the display in the Class Browser so that the only slots displayed are those you are interested in:

1. In a Listener, create a button object by typing the following:

This creates a list panel object and displays it on your screen. The list panel object is the current value in the Listener.

- 2. Make the Listener window active and choose **Works > Values > Class** to examine the class of the object in the Class Browser.
- 3. Click the **Slots** tab in the Class Browser to switch to the Slots view.

Suppose you are only interested in seeing the callbacks that can be defined in a list panel.

4. Type callback in the Filter box.

Using filters to limit the display in the Class Browser

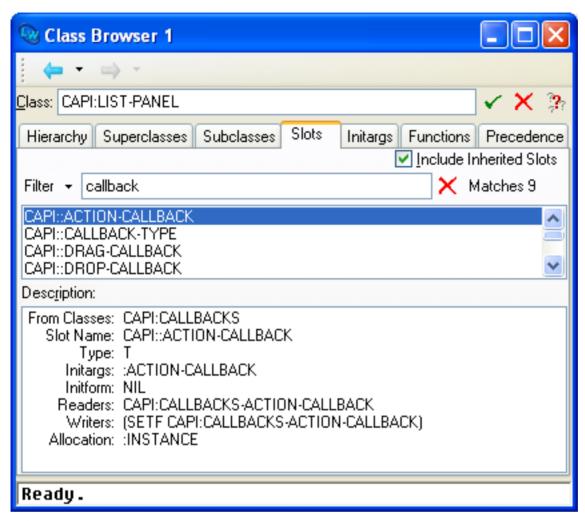

You can immediately see the types of callback that are available to CAPI list panel objects. See the *CAPI User Guide and Reference Manual* for details about these callbacks.

For more information about using filters, see 3.12 Filtering information.

### 7.1.4 Examining other classes

There are two ways that you can examine other classes. The first is to type the name of the class you wish to see into the **Class** text box at the top of the browser. For long class names, you might find it useful to type just a few characters and then press **Up** or **Down** to invoke in-place completion. Press **Return** or click  $\checkmark$  and the named class is described.

1. While still examining class capi:list-panel, type capi:push-button-panel into the Class area.

The class capi:push-button-panel is described.

Because some class names may be potentially quite long, you can use *completion* to reduce typing. This allows you to select from a list of all class names which begin with the partial input you have entered. See 3.14 Completion for detailed instructions. When you have entered the complete class name, click on  $\checkmark$  to make this the class being described.

The second way to examine other classes is by using the **Superclasses** and **Subclasses** lists available in the hierarchy view. Click on the **Hierarchy** tab to display the hierarchy view.

The main part of the hierarchy view consists of two lists:

• The **Superclasses** list shows all the superclasses of the current class.

• The **Subclasses** list shows all the subclasses of the current class.

Double-click on any superclass or subclass of the current class to examine it.

1. Double-click on CAPI:BUTTON-PANEL in the Superclasses list.

The capi:button-panel class is described.

2. Double-click on CAPI: PUSH-BUTTON-PANEL in the Subclasses list.

The capi:push-button-panel class is described again.

So, using the **Hierarchy** tab, you can easily look through the related classes in a system.

### 7.1.5 Sorting information

As with many of the other tools in the LispWorks IDE, you can sort the items in any of the lists or graphs of the Class Browser using the Preferences dialog. Raise this dialog as described in **3.2 Setting preferences**, and then select **Class Browser** in the list on the left side.

Setting Class Browser preferences

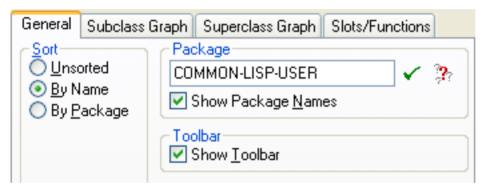

Under the **General** tab, there are three options for sorting items, listed in the **Sort** panel.

**Unsorted** Displays items in the order they are defined in.

**By Name** Sorts items alphabetically by name. This is the default setting.

**By Package** Sorts items alphabetically by package name.

For more information on sorting items, see **3.9.1 Sorting items in views**.

# 7.2 Examining slot information

When the Class Browser is first invoked, the default view is the slots view. You can also click the **Slots** tab to swap to it from another view. The slots view is shown in **Examining slots in the Class Browser**.

Examining slots in the Class Browser

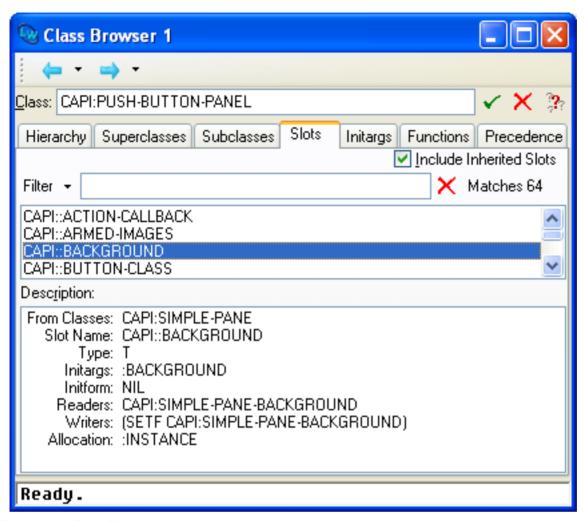

**7.1 Simple use of the Class Browser** introduced you to the slots view in the Class Browser. This section gives a complete description of this view. For completeness, some information may be repeated.

The areas available in the slots view are described below.

#### 7.2.1 Class box

You enter the name of the class you want to browse in the Class text box. You can type in a class name explicitly, or you can transfer a class to the Class Browser using the **Class** standard action command in another tool, or by pasting a class in explicitly.

**Note:** You can use **Edit > Paste** to paste a class name into this area, even if the clipboard currently contains the string representation of the class name, rather than a class object itself. This lets you copy class names from other applications directly into the Class Browser. See **3.3.3 Using the Object operations with the clipboard** for a complete description of the way the LispWorks IDE clipboard operates, and how it interacts with the system clipboard.

#### 7.2.2 Filter area

The Filter area lets you restrict the information displayed in the **Slots** list. See 3.12 Filtering information for a description of how to use the Filter area in any tool, and 7.1.3 Filtering slot information for an example of how to use it in the Class Browser.

#### 7.2.3 Slots list

The main section of the slots view lists the slot names of the current class. Selecting a slot in this list displays a description of it in the Description list, and you can operate on any number of selected slots using the commands in the **Works > Slots** menu.

The number of items listed in the **Slots** area is printed in the **Matches** box.

If **Include Inherited Slots** is selected, slots inherited from the superclasses of the current class are listed as well as those explicitly defined on the current class. Deselect this button to see only those slots defined on the current class. You can also configure the default setting of this option. To do this raise the Preferences dialog as described in **3.2 Setting preferences**, then select **Class Browser** in the list on the left side of the Preferences dialog, and then select the **Slots/Functions** tab to see the **Include Inherited Slots** option.

# 7.2.4 Description list

This list displays a description of the selected slot. The following information is printed:

**From Classes** The classes that this slot is defined in.

**Slot Name** The name of the slot.

**Type** The slot type.

**Initargs** The initargs, if any, which can be used to refer to the slot.

**Initform** The initform, or initial value, of the slot.

**Readers** The readers of the slot. These are the names of any functions which can be used to read the

current value of the slot.

Writers The writers of the slot. These are the **setf** methods which may be used to change the slot value.

**Allocation** The allocation of the slot.

To operate on any of the items displayed in this area, select them and choose a command from the **Works > Description** menu. This menu contains the standard action commands described in **3.8 Performing operations on selected objects**. You can operate on more than one item at once by making multiple selections in this area.

### 7.2.5 Performing operations on the current class

You can operate on the current class using the commands in the **Works > Classes** menu. The standard action commands described in **3.8 Performing operations on selected objects** are available in this submenu.

Choose Works > Classes > Browse Metaclass to select, and describe in the normal way, the class of the current class.

# 7.3 Examining superclasses and subclasses

The hierarchy view of the Class Browser lists the immediate superclasses and subclasses of the current class. This view can be useful for navigating the class hierarchy if you want to be able to see both superclasses and subclasses at the same time.

Click on the **Hierarchy** tab to browse classes with the hierarchy view. The hierarchy view shown in **Viewing superclass and subclass information in the Class Browser** appears.

Viewing superclass and subclass information in the Class Browser

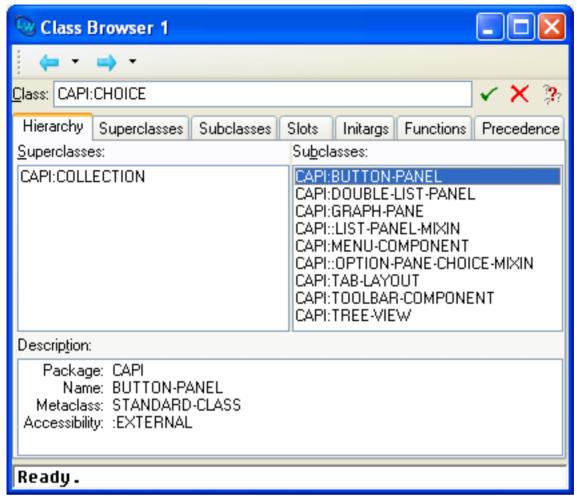

The areas available in the hierarchy view are described below.

#### 7.3.1 Class box

As with other views in the Class Browser, the name of the class being browsed is given here. See 7.2.1 Class box for more details.

### 7.3.2 Superclasses list

This list displays the immediate superclasses of the current class. Double-clicking on any class makes it the current class. Selecting a class in this list displays its description in the Description list.

### 7.3.3 Subclasses list

This list displays the immediate subclasses of the current class. Double-clicking on any class makes it the current class. Selecting a class in this list displays its description in the Description list.

### 7.3.4 Description list

This list displays a description of the first class selected in either the Superclasses or Subclasses lists, or the current class if there is no selection in either of these lists. The following information is printed:

**Package** The name of the package that the selected class is defined in.

Name The name of the selected class.

**Metaclass** The class of the selected class. The metaclass is the class of Lisp object that the current class

belongs to.

**Accessibility** The accessibility of the selected class - whether the symbol is external or internal, as returned by

find-symbol.

To operate on any of the items displayed in this area, select them and choose a command from the **Works > Description** menu. This menu contains the standard actions commands described in **3.8 Performing operations on selected objects**. You can operate on more than one item at once by making a multiple selection in this area.

### 7.3.5 Performing operations on the selected classes or the current class

You can use the **Works > Classes** menu to perform operations on any number of items selected in either the Subclasses area or the Superclasses area. If no items are selected, then the current class is operated on by the commands in this submenu. The standard actions commands described in **3.8 Performing operations on selected objects** are available in this submenu.

Choose **Works > Classes > Browse Metaclass** to select, and describe in the normal way, the class of the selected classes, or the current class

**Note:** If more than one item is selected, and the command chosen from the **Works > Classes** menu invokes a tool which can only display one item at a time, then the extra items are added to the **History > Items** submenu of the tool, so that you can easily display them.

# 7.4 Examining classes graphically

As already mentioned, you can view class relationships graphically using either the superclasses or subclasses views. This gives an immediate impression of the class hierarchy, but contains no details about information such as slots, readers and writers.

Click on the **Subclasses** tab to browse subclasses in a graph, and click on the **Superclasses** tab to view superclasses in a graph. Except for the type of information shown, these two views are visually identical. The subclasses view is shown in **Viewing subclasses graphically in the Class Browser**.

Viewing subclasses graphically in the Class Browser

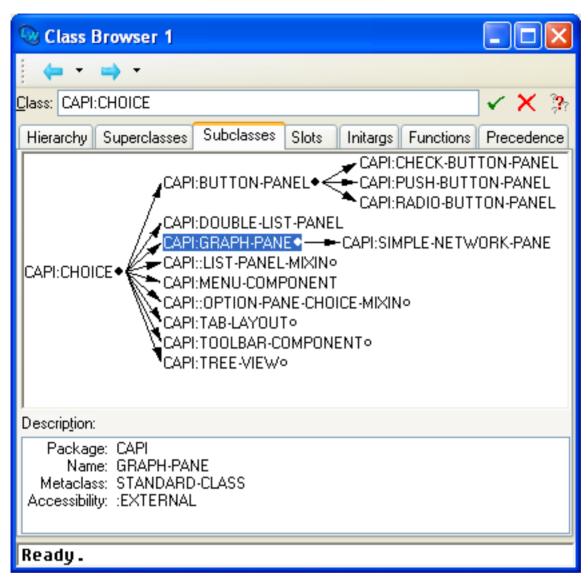

The areas available in the subclasses and superclasses views are described below.

#### 7.4.1 Class box

As with other views in the Class Browser, the name of the class being browsed is shown here. See 7.2.1 Class box for details.

#### 7.4.2 Subclasses and superclasses graphs

The main area of these views is a graph showing either the subclasses or the superclasses of the current class, depending on the view you have chosen. The generic facilities available to all graph views throughout the environment are available here: see **6 Manipulating Graphs** for details.

Selecting a node in this displays a description of the class it represents in the Description list.

# 7.4.3 Description list

This list displays a description of the first class selected in the graph. This gives the same information as the Description list in the hierarchy and precedence views. See **7.3.4 Description list** for details.

### 7.4.4 Performing operations on the selected classes or the current class

You can operate on the selected node in the graph using the commands in the **Works > Classes** menu. If no node is selected, then the current class is operated on by the commands in this menu. The standard actions commands described in 3.8 **Performing operations on selected objects** are available in this menu.

Choose **Works > Classes > Browse Metaclass** to select, and describe in the normal way, the class of the selected classes, or the current class.

### 7.4.5 An example

1. Examine the class capi:choice by typing capi:choice into the Class area of the Class Browser and pressing Return or clicking on ✓.

The class is described in the current view

2. Click on the **Subclasses** tab in the Class Browser.

The relationships between capi:choice and its subclasses are shown in a graph, as in Relationship between capi:choice class and its subclasses.

Relationship between capi:choice class and its subclasses

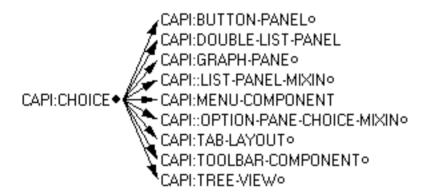

By default, the subclasses of the current class are shown in the graph. To expand a non-leaf node in the graph, click on the circle to its right.

3. Expand the CAPI: BUTTON-PANEL node to see the subclasses of this class.

The classes of button panel object available are displayed in the graph, including the push button panel class that you saw in the examples in **7.1 Simple use of the Class Browser**.

4. To graph the superclasses, click the **Superclasses** tab.

The relationships between capi:choice and its superclasses are shown in a graph, as in **Relationship between** capi:choice class and its superclasses.

Relationship between capi:choice class and its superclasses

CAPI:COLLECTION — → CAPI:CHOICE

# 7.5 Examining generic functions and methods

Click the **Functions** tab to examine information about the generic functions and methods defined on the current class. The functions view shown in **Displaying function information in the Class Browser** appears.

Displaying function information in the Class Browser

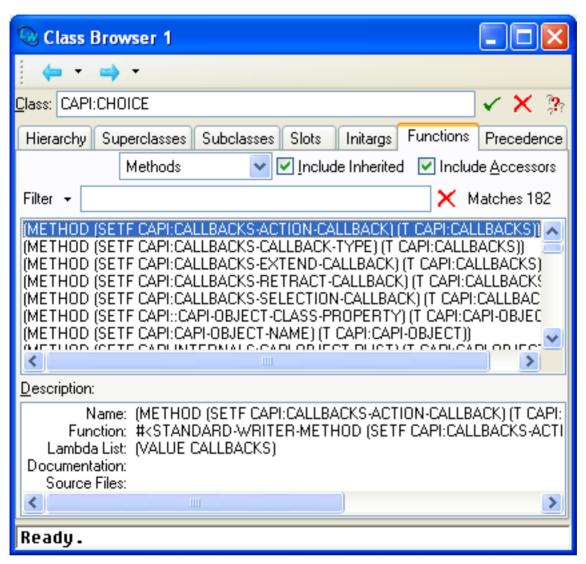

This view can be especially useful when used in conjunction with the Generic Function Browser. The areas available are described below.

#### 7.5.1 Class box

As with other views in the Class Browser, the name of the class being browsed is given here. See <u>7.2.1 Class box</u> for more details.

#### 7.5.2 Filter box

The Filter box lets you restrict the information displayed in the list of functions or methods. See <u>3.12 Filtering information</u> for a description of how to use the Filter box in any tool, and <u>7.1.3 Filtering slot information</u> for an example of how to use it in the Class Browser.

### 7.5.3 List of functions or methods

This lists either the generic functions with applicable methods for the current class, or the applicable methods for the current class. Items selected in this list can be operated on via the **Works > Methods** menu, as described in <u>7.5.6 Operations specific</u> to the current function or method. Double-clicking on a function or method displays its source code definition in the

Editor, if possible.

Select **Methods** or **Generic Functions** from the drop-down list box to choose which type of information to list.

If **Include Inherited** is checked, generic functions or methods inherited from the superclasses of the current class are displayed.

If **Include Accessors** is checked, accessor methods/functions are displayed. When **Include Accessors** is not checked, methods/functions defined by the **:readers**, **:writers** and **:accessors** slot options in <u>defclass</u> are omitted from the display.

You can configure the default settings of these options in the Preferences dialog. To do this raise the dialog as described in **3.2 Setting preferences**, then select **Class Browser** in the list on the left side and then select the **Slots/Functions** tab to see the default settings that you can configure.

# 7.5.4 Description list

The list at the bottom of the tool gives a description of the function or method selected in the main list. The following information is shown:

**Name** The name of the selected generic function or method.

**Function** The function which the selected function or method relates to.

**Lambda List** The lambda list of the selected generic function or method.

**Documentation** The Common Lisp documentation for the selected function or method, if any exists.

**Source Files** The source files for the selected generic function or method.

To operate on any of the items displayed in this area, select them and choose a command from the **Works > Description** menu. This submenu contains the standard actions commands described in 3.8 Performing operations on selected objects. You can operate on more than one item at once by making a multiple selection in this area.

### 7.5.5 Performing operations on the current class

You can operate on the current class using the commands in the **Works > Classes** menu. The standard action commands described in **3.8 Performing operations on selected objects** are available from this submenu.

Choose Works > Classes > Browse Metaclass to select and describe the class of the current class.

# 7.5.6 Operations specific to the current function or method

In addition to the commands described above, the following commands are available when using the functions view.

The standard action commands described in **3.8 Performing operations on selected objects** are available from the **Works > Methods** menu.

Choose **Works > Methods > Undefine...** to remove the selected functions or methods from the LispWorks image. You are prompted before the functions or methods are removed.

**Warning:** Do not remove system functions and methods, such as those defined for CAPI classes used as examples in this chapter.

Choose **Works > Methods > Trace** to display the **Trace** submenu available from several tools. This submenu lets you trace the selected methods or generic functions. A full description of the commands in this submenu is given in 3.10 **Tracing symbols** from tools.

# 7.6 Examining initargs

Click the **Initargs** tab to examine information about the initargs of the current class. The initargs view shown in **Displaying** initarg information in the Class Browser appears.

Displaying initarg information in the Class Browser

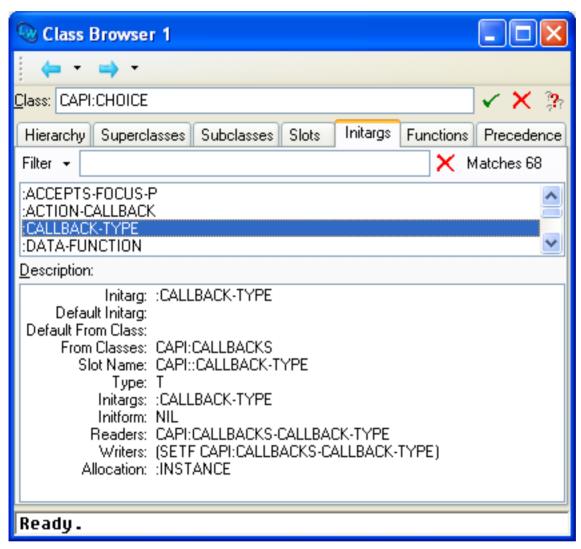

The areas available are described below.

#### 7.6.1 Class box

This area gives the name of the class being browsed. See **7.2.1 Class box** for details.

### 7.6.2 Filter box

The Filter box lets you restrict the information displayed in the initargs list. See 3.12 Filtering information for a description of how to use the Filter box in any tool, and 7.1.3 Filtering slot information for an example of how to use it in the Class Browser.

### 7.6.3 List of initargs

This lists the slots in the current class for which initargs have been defined. Selecting an item in this list displays information in the Description list. Any items selected can also be operated on via the **Works > Slots** menu.

# 7.6.4 Description list

This area gives a description of the initarg selected in the Initargs area. The following items of information are displayed:

**Initarg** The name of the selected initarg.

**Default Initarg**The default value for the selected initarg, if defined with :default-initargs.

**Default From Class** The class providing the default for the initarg.

**From Classes** The class from which the selected initarg is inherited.

**Slot Name** The name of the slot to which this initarg relates.

**Type** The type of the selected initarg.

**Initargs** All initargs applicable to the same slot.

**Initform** The initform for the slot to which this initarg relates.

**Readers** The readers for the slot to which this initarg relates.

**Writers** The writers for the slot to which this initarg relates.

Allocation The allocation for slot to which this initarg relates. See CLOS in the ANSI Common Lisp

specification for details.

Items selected in this list can be operated on via the **Works > Description** menu.

# 7.6.5 Performing operations on the current class

You can operate on the current class using commands in the **Works > Classes** menu. The standard action commands described in **3.8 Performing operations on selected objects** are available in this submenu.

Choose Works > Classes > Browse Metaclass to select, and describe in the normal way, the class of the current class.

# 7.7 Examining class precedences

Click the **Precedence** tag to examine information about the precedence list of the current class. The precedence view shown in **Displaying precedence information in the Class Browser** appears.

The precedence list is used to generate the method combinations for a class, and thus can be used to tell you which method applies in a given case.

See 15 The Generic Function Browser for details on examining information about methods.

Displaying precedence information in the Class Browser

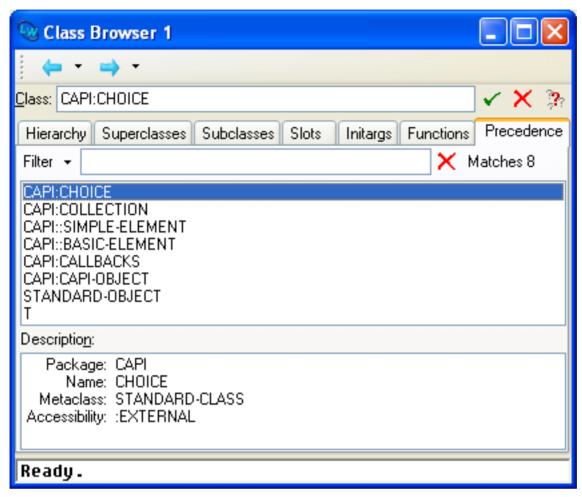

The areas available are described below.

## 7.7.1 Class box

As with all other views in the Class Browser, the current class is printed in this area. See <u>7.2.1 Class box</u> for full details of its use.

#### 7.7.2 Filter box

The Filter box lets you restrict the information displayed in the list of precedences. See <u>3.12 Filtering information</u> for a description of how to use the Filter box in any tool, and <u>7.1.3 Filtering slot information</u> for an example of how to use it in the Class Browser.

#### 7.7.3 List of precedences

This list is the class precedence list of the current class. Precedences are listed highest first. Double-clicking on an item in this list describes that class in the Class Browser.

### 7.7.4 Description list

This gives the same class description available in the superclasses, subclasses, and hierarchy views. See <u>7.3.4 Description</u> **list** for details.

# 7.7.5 Performing operations on the selected classes or the current class

You can operate on any number of selected items in the list of precedences using the commands in the **Works > Classes** menu. If no items are selected, then the current class is operated on by the commands in this submenu. The standard actions commands described in **3.8 Performing operations on selected objects** are available in this submenu.

Choose **Works > Classes > Browse Metaclass** to select, and describe in the normal way, the class of the selected classes, or the current class.

**Note:** If more than one item is selected, and the command chosen from the **Works > Classes** menu invokes a tool which can only display one item at a time, then the extra items are added to the **History > Items** submenu of the tool, so that you can easily display them.

# 8 The Object Clipboard

The Object Clipboard is a utility that allows you to keep track of multiple Lisp objects as you examine and manipulate them with the LispWorks IDE tools.

Recall that a Lisp object which is viewed in some tool can be temporarily stored and then pasted into another tool. See the descriptions of the Copy, Cut and Paste commands in 3.3.3 Using the Object operations with the clipboard and 3.8.1 Operations available.

The Object Clipboard, and its associated **Clip** command provides a more powerful mechanism whereby multiple Lisp objects can be stored ("clipped") and later retrieved.

**Note:** the **Clip** command retains a pointer to the clipped object even if you do not have an Object Clipboard tool visible. When you create the tool, the clipped objects are visible in it.

To create an Object Clipboard tool, choose **Tools > Object Clipboard** or click in the Podium.

The Object Clipboard

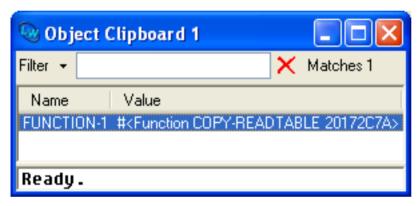

The Object Clipboard creates a name for the clipped object based on its type, and shows the object itself in the Value column.

# 8.1 Placing objects on the Object Clipboard

You can place an object on the Object Clipboard by using the menu command Clip, available in most tools as described below..

#### 8.1.1 The Listener

To place the current object of a Listener on the Object Clipboard (that is, the value of the variable  $\underline{\mathtt{cl:*}}$ ), choose **Works > Values > Clip** in the Listener.

If your Listener is in the debugger, you can clip the condition object by **Debug > Condition > Clip**.

#### 8.1.2 The Class Browser

To place a class from the Class Browser on the Object Clipboard, select the class name in the **Hierarchy**, **Superclasses**, **Subclasses** or **Precedence** tab, and choose **Works > Classes > Clip**.

To place a slot definition object from the Class Browser on the Object Clipboard, select the slot name in the Slots tab, and

choose Works > Slots > Clip.

To place a method or generic function object from the Class Browser on the Object Clipboard, select it in the Functions tab, and choose **Works > Methods > Clip**.

### 8.1.3 The Inspector

To place the currently inspected object in the Inspector on the Object Clipboard, choose Works > Object > Clip.

To place the value in a slot of the currently inspected object, select the slot in the Inspector, and choose **Works > Slots > Clip**.

#### 8.1.4 The Function Call Browser

To place the current function on the Object Clipboard, choose **Works > Function > Clip**. If you have selected a function name in the Function Call Browser, that function is clipped instead.

#### 8.1.5 The Generic Function Browser

To place a method from the Generic Function Browser on the Object Clipboard, select the method and choose **Works > Methods > Clip**. For the generic function object itself, choose **Works > Function > Clip**.

# 8.1.6 The Debugger

To place the condition object from the Debugger tool on the Object Clipboard, choose **Debug > Condition > Clip**.

To place the value of a variable in the Debugger's backtrace area on the Object Clipboard, select the variable and choose **Debug > Variables > Clip**.

#### 8.1.7 The Stepper

To place the value of a variable in the Stepper's Backtrace tab onto the Object Clipboard, select the variable and choose **Debug > Variables > Clip**.

### 8.1.8 The System Browser

To place the system object from the System Browser onto the Object Clipboard, choose Works > Systems > Clip.

#### 8.1.9 General clipping

To place any CAPI top level window itself on the Object Clipboard, choose **Tools > Interface > Clip**.

To place data from a Description panel, such as in the Class Browser or in the Tree tab of the Compilation Conditions Browser, select the desired parts of the Description and choose **Works > Description > Clip**.

# 8.2 Browsing clipped objects

For each object in the Object Clipboard, you can can browse it in various tools as described below. First, select the object you want to browse and note that the **Object** menu is enabled:

An object selected in the Object Clipboard

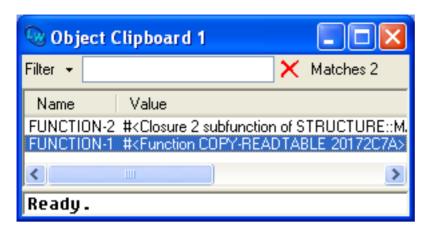

# 8.2.1 The Inspector

To inspect any object that is on the Object Clipboard, select it and choose Works > Object > Inspect.

#### 8.2.2 The Class Browser

To browse the class of any object that is on the Object Clipboard, select it and choose Works > Object > Class.

#### 8.2.3 The Listener

To paste an object from the Object Clipboard into the Listener, choose Works > Object > Listen.

# 8.2.4 General browsing

To browse an object that is on the Object Clipboard, select it and choose the Browse command from the **Object** menu. For example, if the object is a generic function, the menu command is **Works > Object > Browse - Generic Function**.

# 8.2.5 Pasting of clipped objects

This is another way to view a clipped object in another tool.

Paste an object from the Object Clipboard into another tool by:

- 1. Select the object in the Object Clipboard window.
- 2. Choose Edit > Copy.
- 3. Make the other tool window active.
- 4. Choose Edit > Paste.

# 8.3 Removing objects

To remove an object from the Object Clipboard, select it and choose **Edit > Object > Cut Object**.

To empty the Object Clipboard, first remove any filter. Then choose **Edit > Select All** followed by **Edit > Object > Cut Object**.

**Note:** if you close the Object Clipboard window, the objects in it are not removed from the Object Clipboard. They are preserved and displayed in a subsequently created Object Clipboard windows.

# 8.4 Filtering

You can use the Filter box of the Object Clipboard in the standard way to reduce the number of clipped objects displayed.

For example to see only the method objects in the Object Clipboard, enter "method" in the Filter box.

Use of the Filter box in the Object Clipboard

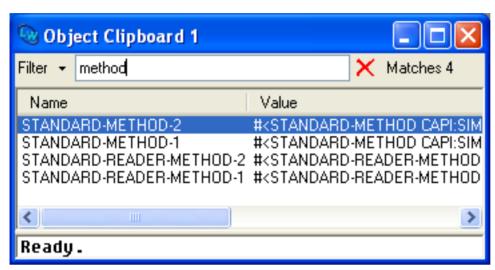

For more information about filtering, see 3.12 Filtering information.

# 8.5 Using the Object Clipboard with a Listener

Here we place several objects on the Object Clipboard. Then we link the Object Clipboard with a Listener tool, giving a convenient way to manipulate these objects in turn.

In the Listener:

1. Enter:

A green display pane is displayed.

- 2. Ensure that the Listener window is active, so that the **Works > Values** menu is enabled. Choose **Works > Values > Clip** to place the display pane on the Object Clipboard.
- 3. Enter:

A yellow editor pane is displayed.

- 4. Return to the Listener and choose **Works > Values > Clip** to place the editor pane on the Object Clipboard.
- 5. Enter:

```
(capi:contain
```

```
(make-instance 'capi:graph-pane))
```

A graph pane is displayed.

6. Return to the Listener and choose **Works > Values > Clip** to place the graph pane on the Object Clipboard.

Now choose **Tools > Object Clipboard** or click in the Podium. Notice that this creates an Object Clipboard tool if you do not already have one. The Object Clipboard shows the objects you just clipped, and the most recently clipped object appears at the top. It should look like **CAPI panes in the Object Clipboard**.

CAPI panes in the Object Clipboard

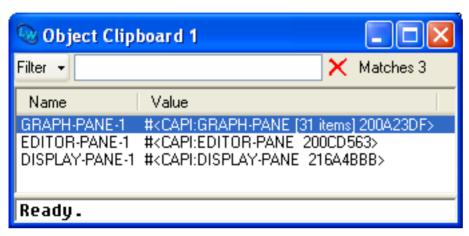

In the Listener choose **Edit > Link from** and select the Object Clipboard in the submenu. Now, whenever you select an object in the Object Clipboard, it is also pasted into the Listener - that is, it becomes the value of \*. We use this link to manipulate the CAPI pane objects in the Listener.

- 1. In the Object Clipboard select DISPLAY-PANE-1. This raises the linked Listener window and pastes the display pane object.
- 2. Enter in the Listener:

```
(capi:apply-in-pane-process
  * #'(setf capi:simple-pane-background) :red *)
```

The display pane background becomes red.

- 3. In the Object Clipboard select EDITOR-PANE-1. This raises the linked Listener window and pastes the editor pane object.
- 4. In the Listener choose **History > Previous** or use **Esc P**, and press **Return**, to enter the same command again:

```
(capi:apply-in-pane-process
  * #'(setf capi:simple-pane-background) :red *)
```

The editor pane background also becomes red.

- 5. In the Object Clipboard select GRAPH-PANE-1. This raises the linked Listener window and pastes the graph pane object.
- 6. Enter in the Listener:

```
(capi:apply-in-pane-process
  * #'(setf capi:graph-pane-roots) '( 2 3) *)
```

The graph pane is altered.

Notice how linking the Listener with the Object Clipboard allows you to manipulate the clipped objects in turn via the value of  $\underline{\star}$ .

# 9 The Compilation Conditions Browser

# 9.1 Introduction

The Compilation Conditions Browser gives you an interface to the warning and error conditions you are likely to encounter when compiling your source code. It allows you to see the relationship between different errors or warnings encountered during compilation, and gives you immediate access to the source code which produced them.

You can use it to view the conditions signaled during compilation of files from any part of the environment: whether you are compiling files using the System Browser or the Editor, any ensuing conditions can be displayed in the Compilation Conditions Browser. The Compilation Conditions Browser requires the source code to come from a file.

The Compilation Conditions Browser has three views.

- The **All Conditions** view, which shows all conditions grouped by file name.
- The **Errors** view, which shows all errors grouped by file name.
- The **Output** view, which can be used to display the output messages in the environment.

To create a Compilation Conditions Browser, you can choose **Tools > Compilation Conditions Browser** or click **②** in the Podium.

A more common way to create a Compilation Conditions Browser is to press **Return** when the **Output** tab (of any tool) reports compilation conditions. See **12.13.4.1 Compiling in memory** for details.

# 9.2 Examining conditions

The **All Conditions** view is visible when the Compilation Conditions Browser is first invoked. The tool appears as shown in **The Compilation Conditions Browser**.

The Compilation Conditions Browser

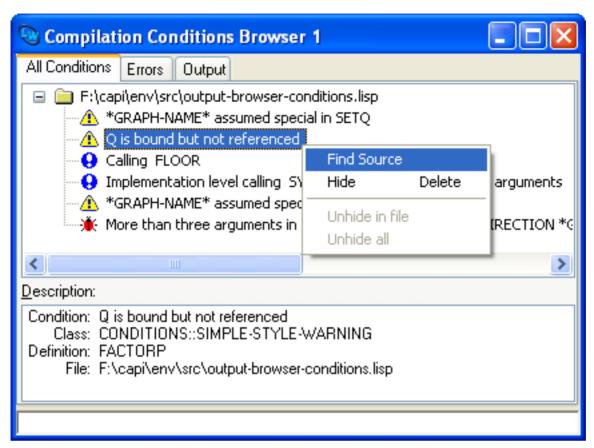

There are three tabs. These show the same information, in different ways:

- All Conditions default view that shows all conditions in a tree representation, grouped by filename. Each item in the tree can be expanded to show the conditions that were generated during compilation of that file. Selecting a compilation message in the tree view causes the data for the selected message to be shown in the Description area. Double-clicking on an item (or using Find Source on the context menu, as illustrated above) shows the source code of the condition in an Editor, highlighting the nearest subform to where the condition occurred. After doing this, Ctrl+x ` (backquote) can be used to find the source of the next condition shown in the browser.
- Errors shows all errors in a tree representation, grouped by filename. You can perform the same operations in this view as in All Conditions.
- Output shows the raw compilation output. You will see this same output in the tool that performed the compilation.

The description area in the **All Conditions** and **Errors** views of the Compilation Conditions Browser shows a description of any item selected in the conditions area. The description contains details of the selected condition. The following information is shown:

Condition The error condition for the selected item in the message area.

Class The class of the selected condition.

Definition The name of the form in which the condition was signaled.

File The name of the file that contains the Lisp source code that caused the selected condition.

Items selected in this area may be examined using the **Works > Description** menu which allows a variety of LispWorks tools to be invoked on the selected item in the description area.

# 9.3 Configuring the display

The manner in which the Compilation Conditions Browser displays information can be customized using the Preferences dialog. To do this, raise the dialog as described in 3.2 Setting preferences and then select Compilation Conditions in the list on the left side of the Preferences dialog. The General tab is shown:

The Compilation Conditions Browser General preferences

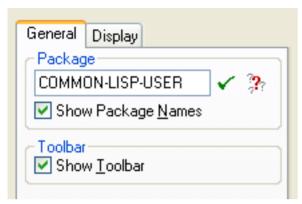

Here you can select or deselect **Show Package Names** to toggle display of packages in all references to symbols, and you can use the **Package** box to specify the current package when displaying symbols.

Setting a suitable package and turning off display of package names can greatly simplify a complicated list.

Select of deselect Show Toolbar to control whether Compilation Condition Browser tools have a toolbar.

# 9.3.1 Display preferences

The **Display** tab of the Compilation Conditions Browser preferences appears as in **The Compilation Conditions Browser Display preferences**.

The Compilation Conditions Browser Display preferences

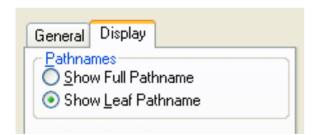

This tab includes the pathnames selection area, which has two radio buttons.

Check **Show Full Pathname** to show the full pathname of all files displayed. This is the default setting.

Check **Show Leaf Pathname** to show just the filename of all files displayed, and omit the full pathname.

# 9.4 Access to other tools

The Compilation Conditions Browser is integrated with the other tools allowing intuitive interaction.

You can easily find the source the generated a condition, as described in 9.2 Examining conditions.

Items selected in the Description area may be examined using the **Works > Description** menu. See <u>3.8.1 Operations</u> <u>available</u> for more information on the operations available from this menu. Additionally, double-clicking on part of the <u>description</u> displays it in an Inspector or Class Browser, as appropriate.

# 10 The Debugger Tool

When developing source code, mistakes may prevent your programs from working properly, or even at all. Sometimes you can see what is causing a bug in a program immediately, and correcting it is trivial. For example, you might make a spelling mistake while typing, which you may instantly notice and correct.

More often, however, you need to spend time studying the program and the errors it signalled before you can debug it. This is especially likely when you are developing large or complex programs.

A Debugger tool is provided to make this process easier. This tool is a graphical front-end to the command line debugger which is supplied with your Lisp image. In order to get the best use from the Debugger tool, it is helpful if you are familiar with the command line debugger supplied. See the *LispWorks*® *User Guide and Reference Manual* for a description of the command line debugger.

The Debugger tool can be used to inspect programs which behave in unexpected ways, or which contain Common Lisp forms which are syntactically incorrect.

There are two ways that you can invoke the Debugger tool:

- If you evaluate code that signals an error in a Listener, the command line debugger is entered automatically. At this point, choose **Debug > Start GUI Debugger** or click the \*\* button in the Listener toolbar to invoke the Debugger tool.
- If you run code that signals an error from another source (for example, as a result of running a windowed application, or compiling code in a file of source code), by default a Notifier window appears. Click on the **Debug** button in the Notifier window to invoke the Debugger tool.

For more information about the Notifier window, including the way to bypass it, see 10.10 The Notifier window.

Here is a short example introducing the Debugger tool:

1. Define the following function in the Listener.

```
(defun thing (number)
  (/ number 0))
```

This function which attempts to divide a number given as an argument by zero.

2. Now call this function as follows:

```
(thing 12)
```

The call to thing invokes the command line debugger.

- 3. Choose **Debug > Start GUI Debugger** or click the \*\* button to invoke the Debugger tool. Notice that the window title contains the name of the process being debugged.
- 4. For now, click the **Abort** button in the Debugger toolbar to return to the top level loop in the Listener.

The command line debugger can be entered by signaling an error in interpretation or execution of a Common Lisp form. For each error signaled, a further level of the debugger is entered. Thus, if, while in the debugger, you execute code which signals an error, a lower level of the debugger is entered. The number in the debugger prompt is incremented to reflect this.

Note that you can also invoke the command line debugger by tracing a function and forcing a break on entry to or exit from that function. See the tutorial chapter (2.3 Using the Debugger) for the example code used in Debugger tool and Debugger

tool.

# 10.1 Description of the Debugger

By default the debugger tool appears as shown in **Debugger tool** below.

Debugger tool

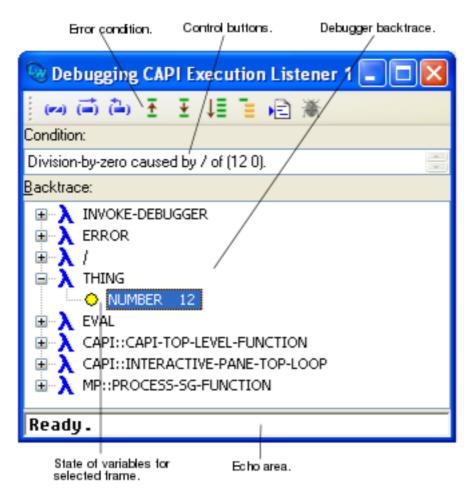

The debugger tool has two areas, and a toolbar. These are described below. If you invoke the debugger tool by clicking **Debug** in a notifier window, the tool also contains a listener pane. This provides you with a useful way of evaluating Common Lisp forms interactively in the context of the error.

#### 10.1.1 Condition box

This area displays the error condition which caused entry to the debugger. You cannot edit the text in this box.

The error condition can be operated on by commands in the **Debug > Condition** menu. See  $\underline{10.6 \text{ Performing operations on}}$  the error condition for details.

### 10.1.2 Backtrace area

The backtrace area displays the function calls on the execution stack. Each tree root or list item in the backtrace area represents a stack frame associated with a function call.

Double-clicking on any stack frame finds and displays the source code definition for that function in the Editor, if this is known. Any frame selected in this area can be operated on using the commands in the **Debug > Frame** menu, which is also

available as the context menu. See 10.7 Performing operations on stack frames for details.

The backtrace is displayed either in a tree or a list, with the behaviors described below.

You can choose which type of display it uses by the Frames and Arguments preference, described in  $\underline{\textbf{10.9 Configuring the}}$  debugger tool.

#### 10.1.2.1 Frames and Variables in a tree

When the **Frames and Arguments** preference has the value **Tree-view**, the Debugger appears as shown in **Variables in the Debugger tree view** below.

Each expandable root node in the **Backtrace**: tree represents a stack frame associated with a function call. You can operate on the frame as described in **10.1.2 Backtrace area**.

Expanding a stack frame node displays any variables associated with that function call. You can double click on any variable to inspect it using the Inspector tool. Any items selected in this area can be operated on using the commands in the **Debug > Variables** menu: see **10.8 Performing operations on frame variables** for details.

Variables in the Debugger tree view

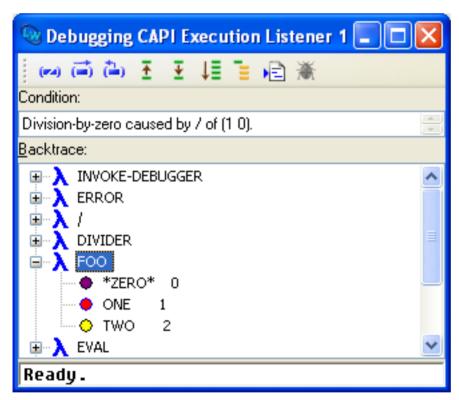

Each call frame is a root in the tree with a  $\lambda$  icon and has several kinds of subnode:

- A subnode with a yellow disc icon represents a normal lexical variable.
- A subnode with a red disc icon represents a closure variable (either from an outer scope or used by an inner scope).
- A subnode with a purple disc icon represents a special variable.
- A subnode with a cyan disc icon represents some other frame.

Double-click on a  $\lambda$  icon to show the source of that function, if available, in the Editor. Double-click on any of the disc icons to show that variable in the Inspector.

#### 10.1.2.2 Frames and Variables in two lists

When the Frames and Arguments preference has the value Two list-panels, the Debugger appears as shown in below.

Debugger tool with two list-panels

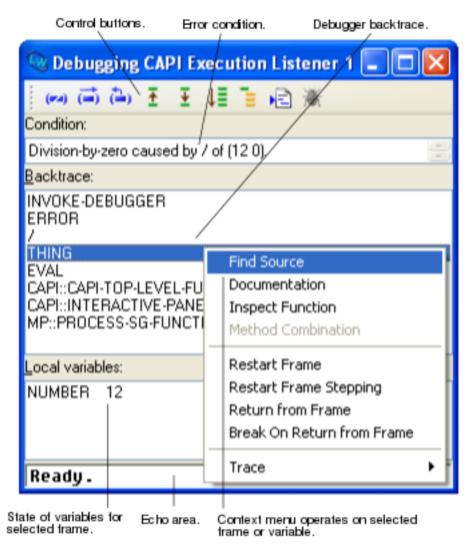

Each item in the **Backtrace**: list represents a stack frame associated with a function call. You can operate on the frame as described in **10.1.2 Backtrace area**.

A second list titled **Local variables**: shows the local variables of the frame which is selected in the **Backtrace**: list. You can operate on the variables similarly to the backtrace tree - double click on a variable to inspect it or use the commands in the **Debug > Variables** menu, which is also available as the context menu.

Note: with Two list-panels, only the local variables of the current frame are displayed.

#### 10.1.3 Toolbar buttons

At the top of the debugger tool is a row of buttons, as described below. Click:

- w to break the current execution.
- 📑 to return from the debugger and invoke the continue restart.
- to return from the debugger and invoke the abort restart.

- It to select the previous stack frame in the backtrace area.
- I to select the next stack frame in the backtrace area.
- **!** to print the backtrace in the Listener.
- **to print the variable bindings of the current frame in the Listener.**
- 🖹 to find the source code for the current stack frame.

If you hold the mouse cursor stationary over any button for about one second, then help text appears that identifies the button.

# 10.1.4 Bypassing the Notifier window

If you prefer a Debugger tool to appear immediately, without the intermediate Notifier window, set \*enter-debugger-directly\* to a true value.

# 10.2 What the Debugger tool does

The Debugger tool provides a number of important facilities for inspecting programs.

Common Lisp, like most programming languages, uses a stack to store data about programs during execution. The Debugger tool allows you to inspect and change this stack to help get your programs working properly.

You can use it to trace backwards through the history of function calls on the stack, to see if the program behaves as expected, and locate points at which things have gone wrong.

You can also inspect variables within those functions, again to verify that the program is doing what is expected of it.

The Debugger tool also allows you to change variables on the stack. This is useful when testing possible solutions to the problems caused by a bug. You can run a bugged program, and then test fixes within the Debugger tool by altering values of variables, and then resume execution of the program.

# 10.3 Simple use of the Debugger tool

When you enter the Debugger tool, the Condition area displays a message describing the error. The **Debug > Restarts** menu lists a number of *restart* options, which offer you different ways to continue execution.

- 1. For example, type the name of a variable which you know is unbound (say **fubar**) at the Listener prompt.
- 2. Click \* in the Listener toolbar or choose **Debug > Start GUI Debugger** to enter the Debugger tool.
- 3. Select the **Debug > Restarts** menu to display the options available.

A number of restarts are displayed that offer you different ways in which to proceed. These are the same options as those displayed at the command line debugger before you invoked the debugger tool.

Two special restarts can be chosen: the *abort* and *continue* restarts. These are indicated by the prefixes **(abort)** and **(continue)** respectively. As a shortcut, you can use the **Abort** or **Continue** toolbar buttons to invoke them, instead of choosing the appropriate menu command.

In the case of the continue restart, different operations are performed in different circumstances. In this example, you can evaluate the form again. If you first set the variable to some value, and then invoke the continue restart, the debugger is exited.

4. In the Listener, set the value of **fubar** as follows:

```
(setq fubar 12)
```

5. Click **Continue** in the debugger tool.

The debugger tool disappears, and the command line debugger is exited in the Listener, and the value 12 is returned; the correct result if the variable had been bound in the first place.

You can also click **Abort** to invoke the abort restart. This restart always exits the current level of the debugger and returns to the previous one, ignoring the error which caused the present invocation of the debugger.

In general, you should use the continue restart if you have fixed the problem and want to continue execution, and the abort restart if you want to ignore the problem completely and stop execution.

# 10.4 The stack in the Debugger

As already mentioned, the debugger tool allows you to examine the state of the *execution stack*, which is shown in the Backtrace area. This area consists of a sequence of *stack frames*. A stack frame is a description of some part of a program, or something relating to the program, which is packaged into a block of memory and placed on the stack during program execution. These frames are not directly readable without the aid of the debugger.

There can be frames on the stack representing active function invocations, special variable bindings, restarts, and system-related code. In particular, the execution stack has a *call frame* for each active function call. That is, it stores information describing calls of functions which have been entered but not yet exited. This includes information such as the arguments with which the functions were called. By default, only call frames for active function calls are displayed in the Backtrace area. See **10.9 Configuring the debugger tool** for details of how to display other types of call frame.

The top of the stack contains the most recently-created frames (and so the innermost calls), and the bottom of the stack contains the oldest frames (and so the outermost calls). You can examine a call frame to find the name of a function, and the names and values of its arguments, and local variables.

# 10.5 An example debugging session

To better understand how you can make use of the debugger, try working through the following example session. In this example, you define the factorial function, save the definition to a file on disk, compile that file and then call the function erroneously.

1. Choose **File > New** or click on  $\Box$ .

A new file is created and displayed in the Editor. If you have not already invoked the Editor, it is started for you automatically.

2. In the new file, define the function **fac** to calculate factorial numbers.

```
(defun fac (n)
(if (= n 1) 1
(* n (fac (- n 1)))))
```

- 3. Choose **File > Save** or click on  $\blacksquare$  and enter a filename when prompted.
- 4. Choose File > Compile and Load to compile the file and load the resulting fasl file.

The Editor switches to the output view while compilation takes place. When prompted, press **Space** to return to the text view. The **fac** function is now defined and available for you to use.

5. In the Listener, call **fac** erroneously with a string argument.

```
(fac "turtle")
```

LispWorks notices the error: The arguments of = should be numbers, and one of them is not.

6. Choose **Debug > Start GUI Debugger** or click \* to invoke the Debugger tool.

Take a moment to examine the backtrace that is printed in the Backtrace area.

7. Starting from the selected frame, expand or select the next three frames in the Backtrace area in turn to examine the state of the variables which were passed to the functions in each call frame. Pay particular attention to the fac function.

The error displayed in the Condition box informs you that the = function is called with two arguments: the integer 1 and the string "turtle". Clearly, one of the arguments was not the correct type for =, and this has caused entry into the debugger. However, the arguments were passed to = by fac, and so the real problem lies in the fac function.

In this case, the solution is to ensure that **fac** generates an appropriate error if it is given an argument which is not an integer.

8. Double-click on the line **FAC** in the Backtrace area of the debugger tool.

The Editor appears. The subform within the definition of **fac** which actually caused the error is highlighted. Double-clicking on a line in the Backtrace area is a shortcut for choosing **Debug > Frame > Find Source** or using the 🔁 button. If the Debugger can find the erroneous subform, this is highlighted, otherwise the definition itself is highlighted if it can be found.

9. Edit the definition of the **fac** function so that an extra **if** statement is placed around the main clause of the function. The definition of **fac** now reads as follows:

The function now checks that the argument it has been passed is an integer, before proceeding to evaluate the factorial. If an integer has not been passed, an appropriate error message is generated.

10 Choose File > Save and File > Compile and Load again, to save, recompile and load the new definition.

11 Click on the **Abort** button in the debugger tool, to destroy the tool and return the Listener to the top level loop.

12In the Listener, type another call to fac, once again specifying a string as an argument. Note that the correct error . message is generated. You will see it twice, because fac prints the message and then the Listener prints the return value of fac.

This next part of the example shows you how you can use the various restarts which are listed as commands in the **Restarts** menu.

1. Call fac again with a new argument, but this time type the word <u>length</u> incorrectly.

```
(fac (legnth "turtle"))
```

2. Choose **Debug > Start GUI Debugger** or click \* to invoke the debugger tool.

You can spot immediately what has gone wrong here, so the simplest strategy is to return a value to use.

3. Choose Debug > Restarts > Return some values from the form (LEGNTH "turtle").

You are prompted for a form to be evaluated.

4. Enter 6 in the dialog and click **OK**. This is the value that would have been returned from the correct call to (length "turtle").

Having returned the correct value from (length "turtle"), fac is called with the correct argument and returns the value 720.

# 10.6 Performing operations on the error condition

You can perform operations on the error condition that caused entry into the debugger using the commands available in the **Debug > Condition** menu.

The standard action commands are available in the **Debug > Condition** menu. For more details about these commands, see **3.8 Performing operations on selected objects**.

Choose **Debug > Condition > Report Bug** to generate a bug report template.

# 10.7 Performing operations on stack frames

Any frame in the Backtrace list can be operated on using commands in the **Debug > Frame** menu. This menu is also available as a popup from the backtrace area itself. The commands available allow you to operate on the function displayed in the selected frame.

# 10.7.1 Source location, documentation, inspect and method combination for the current frame

Choose **Debug > Frame > Find Source** to search for the source code definition of the object pointed to by the current frame. If it is found, the file is displayed in the Editor: the cursor is placed at the start of the definition or at the subform which cause the error, if known. The form is highlighted. See **12 The Editor** for an introduction to the Editor.

Choose **Debug > Frame > Documentation** to display the Common Lisp documentation for the object pointed to by the current frame, if any exists. Note that this is the result of the Common Lisp function **documentation**, not the supplied manuals. It is printed in a special Output Browser window.

Choose **Debug > Frame > Inspect Function** to display an Inspector tool showing the selected frame's function.

Choose **Debug > Frame > Method Combination** to display a Generic Function Browser tool in the Method Combinations view for the arguments in the selected frame. This command is only available when the selected frame is a call to a standard method. See **15.2 Examining information about combined methods** for information about using the Method Combinations view.

### 10.7.2 Restarts and returning from the frame

Choose **Debug > Frame > Restart Frame** to continue execution from the selected restart frame. The action that is taken when choosing this command is printed with each restart frame in the Backtrace area. Note that restart frames must be listed for this command to be available: see **10.9.1 Configuring the call frames displayed** for details.

Choose **Debug > Frame > Restart Frame Stepping** to step through execution from the selected restart frame. This frame becomes the active frame in a Stepper tool. See **25 The Stepper** for information about using the Stepper tool.

Choose **Debug > Frame > Return from Frame** to resume execution from the selected frame. A dialog prompts for a value to return from the selected frame. Previously entered values are available via a dropdown in this dialog. This option allows you to continue execution smoothly after you have corrected the error which caused entry into the debugger.

Choose **Debug > Frame > Break On Return from Frame** to trap execution when it returns from the selected frame. This command prints a message telling you that the trap has been set, and when Lisp returns from the frame it calls **break**, allowing you to enter the debugger again.

### 10.7.3 Tracing the function in the frame

Choose **Debug > Frame > Trace** to display the standard Trace menu. This lets you trace the function in the selected frame in a variety of ways: see **3.10 Tracing symbols from tools** for details.

### 10.8 Performing operations on frame variables

You can perform operations on a variable selected in the Variables area by the standard action commands which are available in the **Debug > Variables** menu or from the context menu on the variables list itself. For more details about these commands, see **3.8 Performing operations on selected objects**.

Choose **Debug > Variables > Set...** to set the value of a variable selected in the Variables area. A dialog prompts you to enter a form which is evaluated to yield the new value for the variable. Previously entered forms are available via a dropdown in this dialog. The Common Lisp variable \* is bound to the current value of the variable in the frame.

# 10.9 Configuring the debugger tool

You can control the behavior and appearance of the debugger using the Preferences dialog.

To do this, raise the Preferences dialog by one of the methods described in **3.2 Setting preferences** and select **Debugger** in the list on the left side of the dialog.

**Debugger Preferences** 

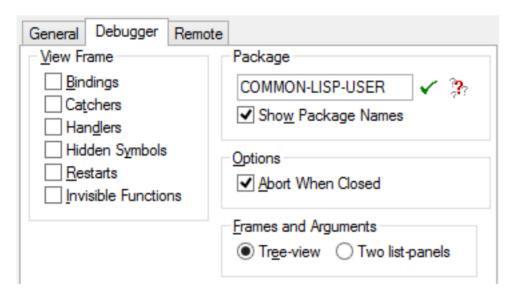

### 10.9.1 Configuring the call frames displayed

By default, the call frame for each active function call in the backtrace is listed in the Backtrace area. There are a number of other types of call frame which are hidden by default. Display call frames of these types by selecting them in the **View Frame** panel of the debugger Preferences:

**Bindings** Displays all the binding frames in the Backtrace list.

**Catchers** Lists the catch frames in the Backtrace list.

**Handlers** Lists the handler frames in the Backtrace list.

**Hidden Symbols** Lists any hidden symbols in the Backtrace list.

**Restarts** Lists all the restart frames in the Backtrace list. Each restart frame is listed, with the restart

action to be taken given in brackets. To restart execution at any restart frame, select the frame,

and choose **Debug > Frame > Restart Frame**.

**Invisible Functions** Lists all invisible frames (such as the call to the error function itself) in the Backtrace list.

Note that all these commands can be toggled: choosing any command switches the display option on or off, depending on its current state. By default, all the options are off when the debugger is first invoked.

### 10.9.2 Displaying package information

As with other tools, you can configure the way package names are displayed in the debugger tool in the **Package** box of the Debugger Preferences.

Check Show Package Names to turn the display of package names in the Backtrace and Variables lists on and off.

Specify a package name in the text box to change the process package of the debugger tool. You can use *completion* to reduce typing: click on ? to which allows you to select from a list of all package names which begin with the partial input you have entered. See **3.14 Completion** for detailed instructions.

By default, the current package is the same as the package from which the error was generated.

### 10.9.3 Behavior on closing the Debugger

By default, when you close the Debugger window it attempts to abort, that is to call the abort restart.

Uncheck the **Abort When Closed** option only if you want to turn off this behavior.

### 10.9.4 Frames and variables display

To choose to view frames and variables in two lists rather than one tree, select the value **Two list-panels** in the **Frames and Variables** option.

### 10.9.5 Remote debugging options

The Remote tab is described in 29.4 Configuring Remote Debugging.

### 10.10 The Notifier window

When an error is signalled in processes other than the Listener REPL, by default a Notifier window appears. This shows the error message, and allows you to choose how to proceed by offering the restarts and other options.

The Notifier window

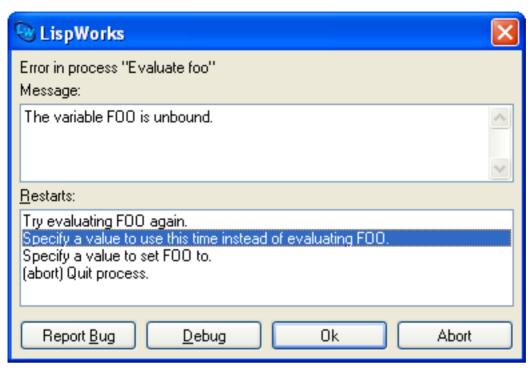

The Notifier window has three main areas.

The **Message:** area displays the error message.

The **Restarts**: area contains a list of available restarts. To invoke a restart, select it in the list and click **OK**, or double-click on it in the list.

The row of buttons at the bottom of the Notifier window operate as follows:

**Report Bug** Prompts for basic information about the bug and then creates an Editor tool containing a template

bug form with a stack backtrace and other information. Use this if you believe you have found a bug and wish to report it to Lisp Support. Visit <a href="https://www.lispworks.com/support/bug-report.html">www.lispworks.com/support/bug-report.html</a>

for more information about reporting bugs.

**Debug** Raises a Debugger tool, as described earlier in this chapter.

**Abort** Invokes the abort restart.

**OK** Invokes the restart which is selected in the **Restarts**: list.

Some processes cannot be debugged in the LispWorks IDE. Errors in these processes are handled slightly differently in the Notifier window which has these two buttons:

**Debug Snapshot** Creates a snapshot Debugger. This contains a copy of the stack backtrace which you can examine

as described in this chapter. However it is less interactive in that you cannot take any restart or return from a frame. For more information see "Snapshot debugging of startup errors" in the

LispWorks® User Guide and Reference Manual.

**Get Backtrace** Creates an Editor tool containing the stack backtrace.

In this case there is no **Debug** button.

On Cocoa there is a process named "Cocoa Event Loop". When there is an error in this process, the Notifier has an additional pane called **Error handling in Cocoa event loop**.

The Error handling in Cocoa event loop allows you to control the behavior of the Cocoa Event Loop process. This is useful

when you get in a situation where something causes repeated errors in the Cocoa Event Loop, which makes it very difficult to find what the problem is. In general, you should change these settings only when you are in this kind of situation, enter the snapshot Debugger and debug the problem, and when you exit the snapshot Debugger the settings are automatically reset to the normal settings.

If you change the settings, and either did not enter the snapshot Debugger or unchecked the **Restore normal error processing** when snapshot debugger exits button, you should restart LispWorks once you figured out what the problem is.

Buttons at the top of the Error handling in Cocoa event loop pane give you three options:

#### **Process errors normally**

This is the normal setting.

### Ignore errors in explicit events

"explicit events" means events that are generated inside Lisp, normally when another process wants to tell the event loop to do something. A typical example are calls to capi:apply-in-pane-process and related functions. This option allows you to ignore such errors.

#### Ignore all errors

Ignore all errors in the Cocoa Event Loop.

By default, if you enter the snapshot Debugger, once you exit the normal error handling is restored. Note that the automatic restoration does not happen if you do not enter the snapshot Debugger. The **Restore normal error processing when snapshot debugger exits** button allows you to override this default. You should not unset the button unless it is really needed.

**Note:** in some cases there will be a restart which can be used to block the repeated errors. The most common example is errors inside a *display-callback*, which will include a restart that removes the *display-callback*. If there is such a restart, it is better to use it than setting the Cocoa Event Loop error handling.

# 10.11 Handling of Cocoa Event Loop hanging

This section applies to LispWorks for Macintosh only.

The Cocoa GUI is handled in one process (the "Cocoa Event Loop") and therefore code that makes this process wait (for example mp:process-wait, cl:sleep, mp:mailbox-read) causes the entire GUI to hang. In general, such functions should not be used on the Cocoa Event Loop (which includes callbacks), unless the wait is very short.

The situation is especially bad if the Cocoa Event Loop is waiting for another process, and then that other process gets an error. In this case, the other process will try to display a notifier window, and wait for the Cocoa Event Loop to do it, and there is a deadlock.

To avoid this problem, the LispWorks IDE has a mechanism that uses a timer and checks for just hanging. The mechanism checks, and if it looks like the main process hangs, it interrupts it. That causes a notifier window to appear, the GUI to update, and you can then check what went wrong.

In general, you should fix your code to avoid hanging of the Cocoa Event Loop.

This mechanism is in force only in the LispWorks IDE. Delivered applications need to avoid such hanging.

The mechanism is controlled by two parameters:

Notifier break interval

If a notifier tries to display and the Cocoa Event Loop did not respond in this interval, the Cocoa Event Loop is interrupted. That causes two notifiers to appear: first a notifier for the Cocoa Event Loop stating that it was interrupted because it hangs and there was an error on another process, and then the notifier that initially tried to display. You can then deal with the situation.

Check interval

The check to determine the above happens each check interval.

# 10.12 Errors in CAPI display callbacks

Errors in CAPI display callbacks are problematic for the Debugger tool, because they can be invoked repeatedly. In order to handle this situation, the display of a CAPI pane where an error occurs in a *display-callback* (a "broken" pane) is normally disabled until the Debugger tool exits. Therefore while debugging such errors some panes will not be displayed correctly.

This issue can also occur with focus related callbacks, such as editing-callback in capi:text-input-pane.

If it is not easy to fix the problem, exiting the Debugger tool allows the error to happen again. To prevent this, in some cases there is a restart to disable the display of the broken pane permanently. Once this happens, the pane is not displayed correctly.

Once you fix the error, you can restore the display by capi:pane-restore-display, or by finding it in the Window Browser tool, and selecting the menu command Works > Windows > Enable Display.

# 11 The Tracer

### 11.1 Introduction

The Tracer tool is a debugging aid which gives you an interface to the LispWorks <u>trace</u> facilities. These allow you to follow the execution of particular functions and help you identify where errors occur during execution.

To create a Tracer, choose **Tools > Tracer** or click  $\succeq$  in the Podium. Alternatively, a tracer can be created or displayed from within many other tools by choosing the command **Trace > Show in Tracer** in any menu whose commands operate on a traceable symbol.

The Tracer has three views:

- The Trace State view allows you to trace and untrace functions and change trace options for each function.
- The Output Data view records all tracing events in a tree structure and allows you to examine the arguments and results of each function call.
- The Output Text view shows all tracing events in textual format.

# 11.2 Tracing and Untracing functions

The Trace State view has a Trace pane where you can enter a function name. Press **Return** or click the **v** button to trace that function.

The Traced Functions pane shows the list of functions that are currently traced. When some functions are selected, the **Works** > **Function** menu contains the standard commands described in 3.8 **Performing operations on selected objects**. As with other tools, choose **Edit** > **Select All** and **Edit** > **Deselect All** to select and deselect all the functions listed in the Traced Functions area.

The Selected Options area shows the trace options for a function selected in the Traced Functions pane. The trace options allow you to restrict or expand upon the information printed during a trace and can be modified by double-clicking on the item in the Traced Functions pane which raises the Trace Options dialog. For information about the trace options, see the section "Tracing options" in the *LispWorks® User Guide and Reference Manual*. Note that the options only apply to the first selected function. Each traced function has its own, independent, set of options.

The **Tracing Enabled** button can be used to turn all tracing off, while retaining the tracing state, and switch it back on again.

The **Untrace** button untraces the functions selected in the Traced Functions pane.

The **Untrace All** button untraces all functions.

In addition, the Tracer tool will track changes to the set of traced functions that are made from other tools, for example calls to the macros <u>trace</u> and <u>untrace</u> or the **Trace** submenu described in **3.10 Tracing symbols from tools**.

### 11.2.1 Tracing methods

You can trace methods (primary and auxiliary) within a generic function by entering the method dspec. For example, enter:

(method my-function :before (integer))

in the Trace pane to trace the :before method of the generic function my-function that specializes on the class integer.

# 11.3 Examining the output of tracing

When you call a function that is traced, LispWorks collects information about the arguments it was called with and the values that it returned. This information is printed to the trace output stream, which might be the Listener or the Background Output. In addition, if a Tracer tool is on the screen, the information is shown in its Output Text view and collected in its Output Data view in a tree format.

### 11.3.1 The Output Data view

Each call is a node in the tree with a \(\) icon. Double-click on it to show the source of that function, if available, in the Editor.

A call node has several kinds of subnode:

- The subnode with a ➤ icon shows the arguments passed to the function. Double-click on it to show the arguments in the Inspector. Expanding this node shows each argument with its name (if known) as a subnode with a yellow icon. Double-clicking on one of the arguments shows that argument in the Inspector.
- The subnode with a < icon shows the value or values returned from the function. Double-click on it to show the values in the Inspector. Expanding this node shows each value as a subnode with a icon. Double-clicking on one of the values shows that value in the Inspector.
- Any subnodes with a \(\frac{\lambda}{\text{icon show calls to traced functions within the parent function.}\)
- Subnodes marked with a represent folded data. These are older calls which are hidden automatically to reduce clutter. Expand this node to reveal the folder data.
- A subnode with a **«** icon represents an uncaught throw (control transfer) along with the catch tag. Expanding this node shows each thrown value as a subnode with a icon.

You can collapse the tree by clicking on the \strack{\strack{N}}{2} toolbar button.

You can clear the trace output data from the display by clicking on the \* toolbar button.

You can restore the last cleared output data by clicking on the 2 toolbar button.

### 11.3.2 The Output Text view

This simply displays the textual trace output.

# 11.4 Example

This section shows an example of tracing two functions and examining the output.

Define the following functions:

```
(defun foo (x y) (bar y x))
(defun bar (x y) (values (vector x y) (list y x)))
```

in a Listener and start the Tracer tool. The trace these functions by entering **foo** into the Trace pane of the Tracer and pressing **Return** or clicking the **v** button. Notice that the symbol name appears in the **Traced Functions**: area.

Do the same for bar.

For longer function names, you might find it useful to type just a few characters and then press **Up** or **Down** to invoke in-place completion.

The Trace State view showing bar and foo

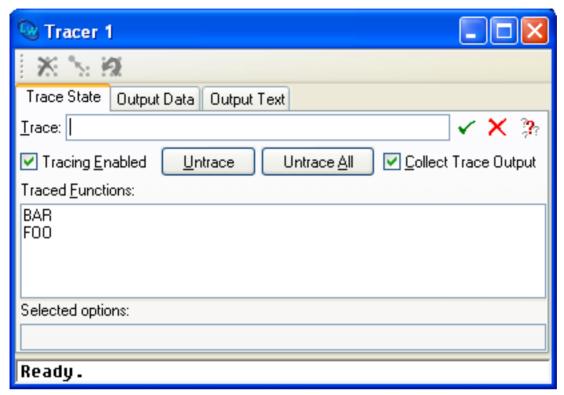

Then call:

```
(foo 100 200)
```

in the Listener. You will see output something like this printed in the Listener.

```
CL-USER 1 > foo 100 200
0 FOO > ...
  >> X : 100
  >> Y : 200
  1 BAR > ...
    >> X : 200
    >> Y : 100
  1 BAR < ...
    << VALUE-0 : #(200 100)
    << VALUE-1 : (100 200)
0 FOO < ...
  << VALUE-0 : #(200 100)
  << VALUE-1 : (100 200)
#(200 100)
(100 200)
CL-USER 2 >
```

**Note:** the format of the output is affected by the value of \*trace-verbose\*.

Now switch to the **Output Text** view of the Tracer and you will similar output.

The Output Text view

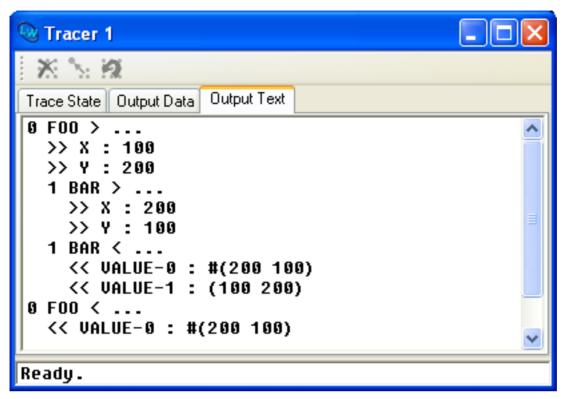

Now switch to the Output Data view of the Tracer, which will looks like this:

The Output Data view

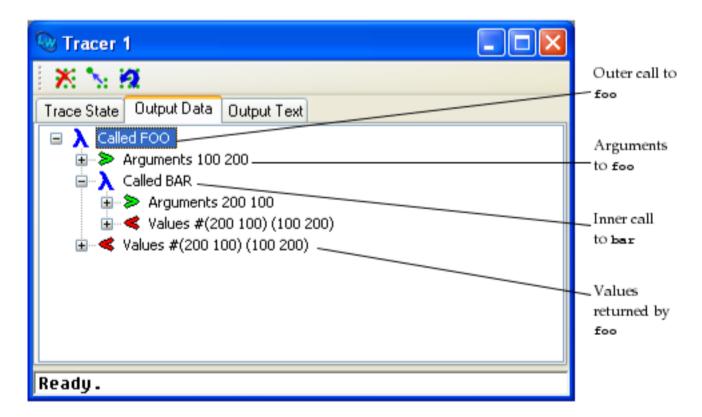

The node that is labeled **Arguments 100 200** contains the arguments to the function **foo**. Double-click on this node to show

### 11 The Tracer

those arguments in an Inspector.

The first node that is labeled **Values #(200 100) (100 200)** contains the values returned by **bar**. Expand this node to reveal the two values. Double-click on one of the values nodes to inspect it. You can also see that these values were in turn returned by **foo**, as shown by the second node that is labeled **Values #(200 100) (100 200)**.

# 12 The Editor

The environment has a text editor which is designed specifically to make writing Lisp source code easier. By default it emulates the GNU Emacs text editor, and you should refer to the *Editor User Guide* supplied with your software, for a full description of the extensive range of functions and commands available. It can also emulate a Microsoft Windows style text editor.

The Editor features a comprehensive set of menus, as well as a number of different views, and its interface is consistent with the other tools in the environment. This chapter gives a complete description of these aspects of the Editor, as well as giving you a general overview of how the Editor is used. If you have not used Emacs before, this chapter tells you all you need to know to get started.

The Editor is integrated with the other tools and offers a wide range of operations. The most commonly used of these can accessed using menu commands. The full range of editor commands is accessed via the keyboard commands described in more detail in the *Editor User Guide*. These operations range from simple tasks such as navigating around a file, to more complex actions which have been specifically designed to ease the task of writing Lisp code.

By becoming familiar with the menu commands available, you can learn to use the Editor effectively in a very short space of time, before moving on to more advanced operations.

Like many other tools, the Editor offers a number of different views, which you can switch between using the tabs at the top of the Editor window. Unlike other tools, one view in particular is used more often than any other.

- The Text view is the most commonly used view in the Editor. This lets you read and edit text files which are stored in your filesystem.
- The Output view shows output messages. Compiler messages are highlighted and you can easily locate the source code that generated them.
- You can edit many different files at once in the same Editor. The Buffers view provides a quick way of navigating between different files that you have open.
- The Definitions view is a convenient way of seeing the classes, functions, macros, variables and so on that are defined in the current file.
- Files may contain many definitions. The Find Definitions view lets you search for particular definitions of interest across many files.

You can create an Editor using any of the following methods:

- Choose **Tools > Editor**. Notice that you are not actually editing a file immediately when you create an Editor like this.
- Choose File > Open..., or click on if in the toolbar, and choose a filename in the dialog that appears.
- Choose File > Recent Files and choose a filename from the submenu that appears.
- Make the Listener the active window, and press Ctrl+x Ctrl+F. Type in the name of a file that you want to edit. If the file is not in the current directory, enter the full pathname, including its drive. UNC pathnames are also recognized. This invokes the Wfind File editor command.
- Choose the command **Find Source** (available on various menus, for example **Debug > Frame** in the Debugger tool), or click on or to display source code in an Editor tool.
- Use the keyboard accelerator described in 3.1.5 Displaying tools using the keyboard.

Note: this chapter assumes you are using the default Emacs emulation. Thus one way to open a file is with the keystrokes Ctrl+X Ctrl+F as described above. If you use Microsoft Windows keys, you would use instead the keystroke Ctrl+O.

You can always discover which key to use for a particular editor command, or conversely which command is invoked by a particular key. See **12.14 Help with editing** for details.

A further way to edit a file is to drag it (using the mouse) from another drag and drop enabled application such as the Windows Explorer, and drop it into the an Editor tool. This functionality is disabled by default because it requires loading of modules. You can enable it as described in **3.2.1.1 The window options**.

# 12.1 Displaying and editing files

The **Text** view is the default view in the Editor, and is the one which you will become most familiar with. In this view, a buffer containing the text of the current file is displayed, and you can move around it and change its contents as you wish, then save it back to the original file (assuming that you have permission to write to it). The Text view is automatically displayed when you first invoked the Editor, and you can click on the Text tab to switch back to it from any other view. **Text view in the Editor** below shows an Editor in the Text view with a file open.

Text view in the Editor

```
Editor 1 - editor.lisp

Text Output Buffers Definitions Changed Definitions Find Definitions

(in-package "CL-USER")

(defun fact (n)
   (if (zerop n)
        1
        (* n (fact (1- n))))

CODE-PAGE --- editor.lisp {CL-USER} (Lisp) 0-7 [7] F:\capi\env\src\editor.lisp

Ready.
```

The Text view has three areas, described below.

#### 12.1.1 The toolbar

The Editor toolbar offers easy access to commands which operate on source code. In the Text view it allows you to set breakpoints, and macroexpand, compile or evaluate code.

The Editor toolbar also contains the standard history toolbar. This is enabled in every view of the Editor tool.

#### 12.1.2 The editor window

The editor window is the main part of the Editor. The text of the current file is shown in this area. A block cursor denotes the current position in the files in Emacs emulation. In Microsoft Windows editor emulation, a vertical line cursor appears in the active editor window. Text is entered into the file at this position when you type or paste.

To move the cursor to a particular point in the file, you can use any combination of the following methods:

- Position the cursor by moving the mouse pointer and selecting the point at which you want to place the cursor.
- If the file is too large to display all of it in the editor window, use the scroll bars to move up and down the file.
- Use any of the numerous keyboard commands that are available for navigating within a file.

If you are unfamiliar with the Editor, you can use the first two methods to begin with. As you become more familiar, you will find it is often quicker to use the keyboard commands described in the *Editor User Guide*. Some of the most basic commands are also described in this chapter, in **12.8 Basic Editor commands**.

#### 12.1.3 The echo area

Underneath the editor window is an echo area, identical to the echo area in the other tools. This is used by the Editor to display status messages, and to request more information from you when necessary. The echo area is contained in every view in the Editor.

Whenever you invoke a command which requires further input (for instance, if you search a file for a piece of text, in which case you need to specify the text you want to search for), you are prompted for that input in the echo area. Type any information that is needed by the Editor, and the characters you type are displayed ("echoed") in the echo area.

For many commands, you can save time by using *completion*. When you have partially specified input in the echo area, you can press a key (usually **Tab**, **?** or **Space**, depending on the command) and the Editor attempts to complete what you have typed. If it cannot complete your partial input uniquely, a window appears which lists all the possible alternatives and allows you to select the desired completion. See **3.14 Completion** for detailed instructions.

For example, suppose you have three files in the current directory, test1.lisp, test2.lisp and test3.lisp, and you want to edit test2.lisp using keyboard commands. Type Ctrl+X Ctrl+F, then type test and press Tab. A list appears which shows all three files. To edit test2.lisp, double-click on the item marked test2.lisp in this list. For longer lists, the completion GUI helps you to quickly reduce the choice. See 3.14 Completion for details.

To see when completion is appropriate and when it is not, experiment by pressing the **Tab** key when typing in the echo area. As a rule, if there are a finite number of things you could meaningfully enter, then completion is appropriate. Thus, when opening a file already on disk, completion is appropriate (there is a finite number of files in the current directory). When specifying a string to search for, however, completion is not appropriate (you could enter any string).

### 12.1.4 Using keyboard commands

A full description of the keyboard commands available in the Editor is beyond the scope of this manual, and you are advised to study the *Editor User Guide* to gain a full appreciation of the capabilities of the Editor. However, of necessity, certain basic keyboard commands are discussed in this chapter. See **12.8 Basic Editor commands** of this manual for a brief introduction to some of the most important ones. The menu commands available are described throughout the rest of this chapter.

As with other keyboard commands used in the environment, the keyboard commands used in the Editor are invoked by using a combination of the modifier keys Control, Shift, Escape, Alt and Command (not all of these are available on each platform), in conjunction with ordinary keys. Some of the commands available perform the same, or a similar task as a menu command.

Each keyboard command in the editor is actually a shortcut for an extended editor command. You can invoke any extended command by typing its command name in full, preceded by the keyboard command Alt+x. Thus, to invoke the extended command Visit Tags File, type Alt+x visit tags file followed by Return. Case is not significant in these commands, and completion (described in 3.14 Completion) may be used to avoid the need to type long command names out in full. This method is often useful if you are not certain what the keyboard shortcut is, and there are many extended commands which do not have keyboard shortcuts at all.

Many of the keyboard commands described in this chapter and in the *Editor User Guide* also work in the Listener. Feel free to experiment in the Listener with any of the keyboard commands that are described.

# 12.2 Displaying output messages in the Editor

As with several other tools, the Editor provides an Output view which can be used to examine any output messages which have been generated by the environment. Click on the **Output** tab to switch to this view. See **21 The Output Browser**, for more information about this view.

### 12.3 Displaying and swapping between buffers

The contents of the editor window is the *buffer*. Technically speaking, when you edit a file, for example by **File > Open...**, its contents are copied into a buffer which is then displayed in the window. You actually edit the contents of the buffer, and never the file. When you save the buffer, for example by **File > Save**, its contents are copied back to the actual file on disk. Working in this way ensures that there is always a copy of the file on disk - if you make a mistake, or if your computer crashes, the last saved version of the file is always on disk, ensuring that you do not lose it completely.

Because of this distinction, the term buffer is used throughout, when referring to the text in the window.

An Editor can only have one editor window, although there can be many buffers open at once. This means that you can edit more than one file at once, although only one buffer can be displayed at a time in the window - any others remain hidden.

When you close a buffer, for example with the menu command **File > Close** or the key **Ctrl+x K**, the buffer is removed. This is different to the system command **Close** or **Ctrl+F4** which closes the window and does not affect the buffer.

The diagram below shows the distinctions between the window, buffers and files on disk.

Distinctions between the window, buffers, and files on disk

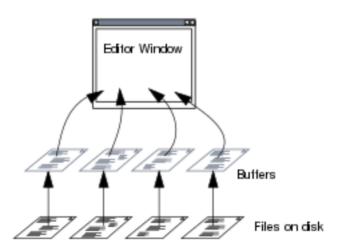

The Buffers view allows you to display a list of all the buffers that are currently open in the Editor, and allows you to navigate between them. Click on the **Buffers** tab to switch to this view, or press Ctrl+x Ctrl+B. The Editor appears as shown in **Listing buffers in the Editor** below.

Listing buffers in the Editor

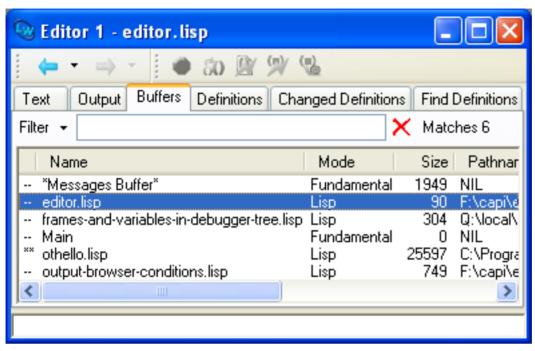

The Buffers view has two areas, described below.

#### 12.3.1 Filter area

You can use this area to restrict the number of buffers displayed in the Buffers area. For example you could display just the Lisp source files (that is, those with file type lisp) by entering .lisp as shown in **Filtering the buffers list in the Editor**.

Filtering the buffers list in the Editor

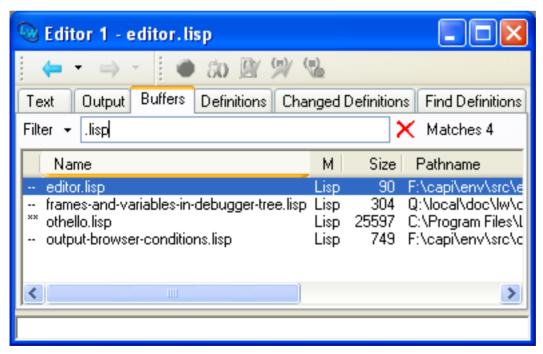

You can filter by regular expression matching, and you can exclude matches and make the filtering case-insensitive. See  $\underline{3.12}$  **Filtering information** for the details.

### 12.3.2 Buffers area

Each item in the Buffers area list represents an editor buffer. Properties of the buffer such as its size (in bytes) and its mode are displayed. See the *Editor User Guide* for information about editor modes.

Double-click on any buffer to display it in the Editor's Text view.

Buffers selected in the Buffers area can be operated on by commands in the **Works > Buffers** menu, which is also available as the context menu. The associated files can be operated on by commands in the **Works > File** menu. For example, to save multiple buffers, select them the Buffers area and choose **Works > File > Save**. See <u>12.13 Using Lisp-specific commands</u> for more details.

### 12.3.3 Editor tool solely as buffers list

You can use a particular Editor tool solely as a buffers list.

To do this, set an Editor tool to be non-reusable by switching off the option **Tools > Customize > Reuse Editor**. Then select the **Buffers** tab or press Ctrl+X Ctrl+B.

This Editor tool will continue to display the buffers list and will not be re-used by operations which want to display a buffer, or list definitions, and so on. Other Editor tools will be used, and created as necessary, for those operations.

**Note:** You can also set an option to display a buffers list (like a cut-down version of the Buffers view) in the Text view. See **12.7.2.2 Buffers list option**.

# 12.4 Displaying Common Lisp definitions

The Definitions view lists all the Common Lisp definitions which can be found in the current buffer. Open a file containing several defining forms, such as the Othello game example in examples/capi/applications/othello.lisp. and then click on the **Definitions** tab. The Editor appears as shown in **Examining Common Lisp definitions in the Editor** below.

Examining Common Lisp definitions in the Editor

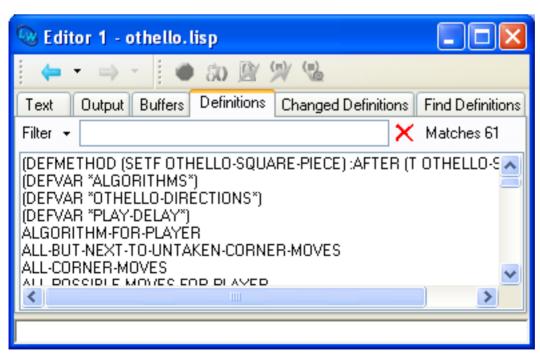

The Definitions view has two areas, described below.

#### 12.4.1 Filter box

You can use this area to restrict the number of definitions displayed in the definitions area. See  $\underline{\textbf{3.12 Filtering information}}$  for details about how to use the Filter box in a tool.

#### 12.4.2 Definitions area

Double-click on any definition in this area to display its source code in the Editor's Text view. Definitions selected in this area can be operated on using commands in the Editor's **Works > Definitions** menu, which is also available as the context menu. See **12.13.10 Other facilities** for complete details of the commands available.

# 12.5 Changed definitions

The Changed Definitions view allows you to see which definitions have been edited in the current session.

Edit some of the definitions in the Othello game example in examples/capi/applications/othello.lisp and then click on the Changed Definitions tab. The Editor appears as shown in The Changed Definitions view in the Editor below.

The Changed Definitions view in the Editor

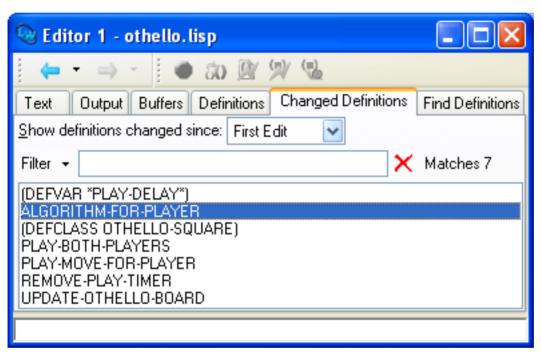

Notice that the **Changed Definitions** view is similar to the **Definitions** view. The Editor's **Works > Definitions** menu, and the filter box, can be used on definitions listed here in the same way as in the **Definitions** view.

### 12.5.1 Setting the reference point for changed definitions

The **Changed Definitions** view has an additional area labelled **Show definitions changed since:**. This allows you to change the reference point against which the current buffer is compared when computing the changes.

The reference point can be:

**First Edit** The state of the buffer just before you first edited it in the current LispWorks session. This is the

initial reference point.

**Last Save** The state of the buffer when you last saved it to file.

#### **Last Compile**

The state of the buffer when you last compiled it.

Select from the Show definitions changed since: popup list to change the reference point.

Setting the reference point in the Changed Definitions view.

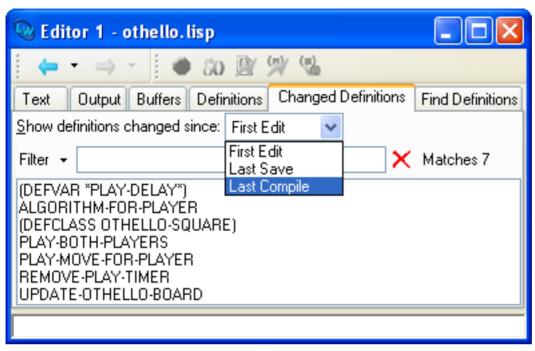

When you alter the reference point, the list of changed definitions is recomputed.

The list of changed definitions is computed using the editor command **Buffer Changed Definitions**. See the *Editor User Guide* for more information about this and related commands.

# 12.6 Finding definitions

Use the **Find Definitions** view to locate definitions recorded by the system with a given name. Firstly click on **b** to ensure you have compiled the buffer displaying the Othello example. Then enter the name of the definition you are searching for in the name box and press **Return** or click on **t** to display a list of matches together with their locations. Double-click on a match to display the source.

Displaying matches in the Find Definitions view

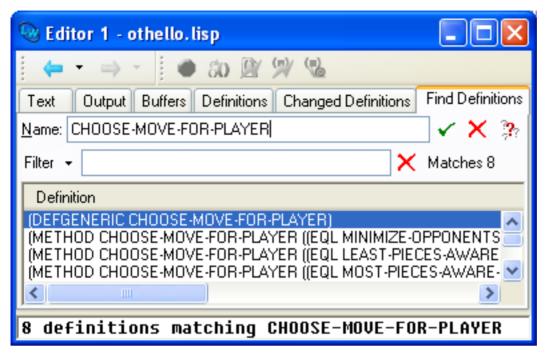

In addition, after using the editor command **Find Source** (bound to **Alt+.**) or other source location commands, you can invoke the Find Definitions view to display a complete list of the matches with the editor command **Alt+x View Source Search**.

Further, the option Use Find Definitions list for more items than: controls automatic use of this view, as described in 3.2.1.5 Automatic use of Find Definitions view.

# 12.7 Setting Editor preferences

You can configure several aspects of the Editor tool, including:

- How items are listed in Buffers and Definitions views.
- Whether a list of buffers is displayed in the Text view.
- Whether the Editor toolbar is displayed.

These editor-specific options are described in 12.7.2 Controlling options specific to the Editor.

### 12.7.1 Controlling other aspects of the Editor

Other configuration options affect the Editor but also apply to other tools in the LispWorks IDE which are based on capi:editor-pane. These options control:

- The choice of Emacs or Microsoft Windows editor key input.
- The cursor style and blink rate.
- The font.
- The text styles used for selected text and Lisp syntax coloring.
- Automatic use of the **Find Definitions** view by the source location commands.
- The default encodings used when opening and saving files.

• Whether parentheses are colored in Lisp code.

You set these options via **Tools > Preferences... > Environment**. These **Environment** options are described in <u>3.2 Setting</u> **preferences**, which you should read for a full appreciation of the options affecting your Editor tools.

### 12.7.2 Controlling options specific to the Editor

This section describes options affecting only the Editor tool.

To configure these choose **Tools > Preferences...** and select **Editor** in the list on the left side of the Preferences dialog. This displays these options in the **General** tab:

Editor Preferences General tab

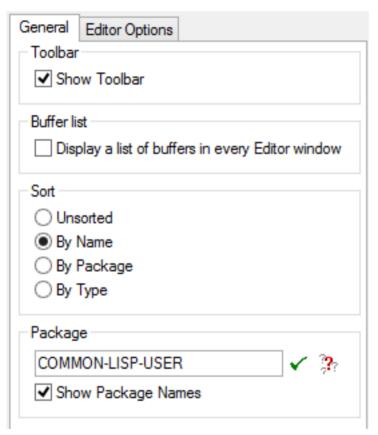

Any changes you make are applied and saved for future use when you choose **OK** to dismiss the Preferences dialog.

### 12.7.2.1 Controlling toolbar display

You can control whether Editor tools display toolbars such as the source operations and history toolbars by the option **Show Toolbar**, as described in **3.1.8 Toolbar configurations**.

### 12.7.2.2 Buffers list option

Control whether Editor windows display a list of buffers in the Text view by the option **Display a list of buffers in every Editor window**.

The buffers list facilitates speedy switching between buffers while editing. You can filter the buffers list in the usual way if needed.

### 12.7.2.3 Sorting items in lists

By default, items in the buffers and various definitions views are sorted alphabetically according to their name. The options in the **Sort** panel in the Editor Preferences allow you to change this, as follows:

**Unsorted** Leaves items in these lists unsorted. For views which list definitions, choosing this option lists

definitions in the order in which they appear in the source code.

**By Name** Sort according to the item name. This is the default setting.

**By Package** Sort according to the buffer package of the definition's name.

By Type Sorts items according to the type of the definition, or the attributes of the buffer.

### 12.7.2.4 Displaying package information

As with many other tools, you can configure the way package names are displayed in the Editor. Because of the nature of this tool, you need to be a little more aware of the precise nature of these commands in order to avoid confusion. This information can be configured using the Package box of the Editor Preferences shown in **Editor Preferences General tab**.

Click **Show Package Names** to toggle display of package names in the main areas of the buffers and various definitions views.

Type a package name into the text field to change the current package in the Editor. You can use completion to reduce typing, by clicking which allows you to select from a list of all package names which begin with the partial input you have entered. See 3.14 Completion for detailed instructions. When you have entered the complete name, click the button to confirm the package name.

Note that this does *not* change the package currently displayed; it merely changes the Editor's notion of "where" it is in the environment, and this in turn affects the way symbols are printed in the buffers and various definitions views.

By default, the current package is **CL-USER**.

### 12.7.3 Other Editor options

The **Editor Options** tab contains miscellaneous options for the Editor:

Editor Preferences Editor Options tab

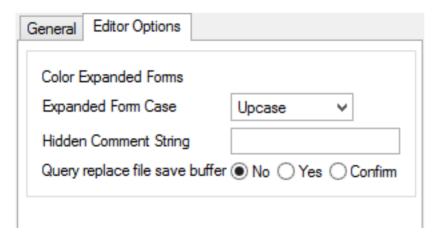

Use **Color Expanded Form** to control whether expanded forms that are printed by the commands **Macroexpand Form** and **Walk Form** are colored. Use **Expanded Form Case** to control the case of these forms.

Use **Hidden Comment String** to set the replacement string for hidden comments in folded definitions. See 4.14 Definition folding in the Editor User Guide for an explanation of definition folding. If **Hidden Comment String** is empty, then there is no

replacement string. The style of the replacement string for hidden comment can be changed via **Preferences... > Environment > Styles > Styles Colors And Attributes**.

Use the buttons following **Query replace file save buffer** to control whether the Editor's query replace commands automatically save the modified editor buffers to disk at the end (**Yes**), ask you whether to save them (**Confirm**) or leave them in memory (**No**). To save the buffers in memory, see **12.8.1 Opening, saving and printing files**.

### 12.8 Basic Editor commands

This section deals with some of the most basic commands available in the Editor. It describes how to perform simple file management, how to move around a buffer, and tells you about some other more general commands available.

### 12.8.1 Opening, saving and printing files

When you first start up the Editor, the first thing you must do is open a file.

Use file extensions .lisp or .lsp for Common Lisp files. The Editor recognizes these extensions and places the buffer in Lisp mode. Lisp mode provides special features for use in Lisp editing, as described in 12.13.1 Lisp mode.

You can create a new Lisp buffer by choosing **File > New** or clicking on \( \bigcap \). The new file is automatically in Lisp mode, and the buffer is called "Unnamed". When you try to save this buffer, the Editor prompts you for a filename.

As you have already seen, you can open an existing file by choosing **File > Open...** or clicking on **\( \subseteq \)**. A dialog appears from which you can select a file to edit.

To save a file, choose **File > Save** or click on . If the file has not been saved before (that is, if you created the file by choosing **File > New** and this is the first time you have saved the file), you are prompted for a directory and a filename.

You can also save a file by using the keyboard command Ctrl+X Ctrl+S.

If you want to make a copy of the file (save the file under a different name) choose **File > Save As...** and specify a name in the dialog that appears.

Choose **File > Revert to Saved** to revert back to the last saved version of the file. This replaces the contents of the current buffer with the version of that file which was last saved on disk. This command is useful if you make a number of experimental changes which you want to abandon.

As well as saving whole files to disk, you can save any part of a file to disk under a different filename. To do this:

- 1. Select a region of text by clicking and holding down the select mouse button, and dragging the pointer across the region of text you want to save. The text is highlighted as you drag the pointer across it.
- 2. With the text still highlighted, choose File > Save Region As....
- 3. In the echo area, specify the name of a file to save the selected text to.

Note that the selected text is *copied* into the new file, rather than moved; it is still available in the original buffer.

To find out more about selecting regions of text, see <u>12.11.1 Marking the region</u>. To find out more about operating on regions of text, see <u>12.13 Using Lisp-specific commands</u>.

To print the file in the current buffer to your default printer, choose **File > Print...**. The printer can be changed or configured by using the standard Windows Control Panel.

### 12.8.2 Moving around files

This section describes how you can move the cursor around the buffer. There are a variety of commands, allowing you to move sideways, up, or down by one character, or by a number of characters.

To move directly to any point in the buffer, position the pointer and click the left mouse button. If necessary, use the scroll bars to reveal sections of the buffer which are not visible in the window.

You can either use the arrow keys, or the keyboard commands shown below to move the cursor in any direction by one character.

Moving the cursor by one character

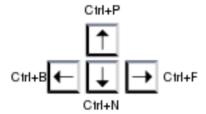

The keyboard commands below move to the beginning or end of the line, or the top or bottom of the buffer.

Keyboard commands for basic movement within an editor buffer

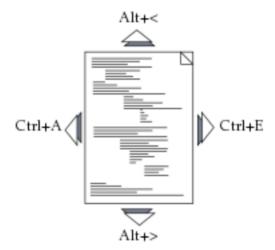

Press Ctrl+V or the Page Down key to scroll down one screenful of text.

Press Esc V or Alt+V or the Page Up key to scroll up one screenful of text.

You should ensure that you learn the keyboard commands described above, since they make navigation in a buffer much easier.

### 12.8.3 Inserting and deleting text

The editor provides a sophisticated range of commands for cutting text which are described in **12.11 Cutting**, **copying and pasting using the kill ring**. However, the two basic commands for deleting text which you should remember are as follows:

- To erase the previous character, use the Backspace key.
- To erase the next character, use Ctrl+D or the Delete key if available.

You can insert text into a buffer by typing characters, or by pasting (see **12.11 Cutting, copying and pasting using the kill ring**) or by inserting the contents of a file.

By default, when typing in a buffer, any characters to the right of the cursor are moved further to the right. If you wish to overwrite these characters, rather than preserve them, press the **Insert** key. To return to the default behavior, just press the **Insert** key once more.

To insert the contents of one file into another, choose **File > Insert...**. A dialog appears so that you can choose a file to insert, and this is then inserted into the current buffer, starting from the current position of the cursor.

### 12.8.4 Using several buffers

As mentioned above, you can have as many buffers open at once as you like. Repeated use of **File > Open...** or **Ctrl+x Ctrl+F** just creates extra buffers.

Because the Editor can only display one buffer at a time, you can use either menu commands or keyboard commands to swap between buffers.

Each item in the **History > Items** submenu is an open buffer. To swap to a given buffer, choose it from the menu, and it is displayed in the editor window.

Alternatively, click on the Buffers tab to swap to the Buffers view; see **12.3 Displaying and swapping between buffers** for details.

To use the keyboard, type Ctrl+x B. You are prompted for the name of the buffer you wish to display. The last buffer you displayed is chosen by default, and is listed in the echo area in brackets, as shown below.

```
Select Buffer: (test.lisp):
```

To swap to the buffer shown in brackets, just press **Return**. To swap to another buffer, type in the name of that buffer. Remember that completion (press **Tab**) can help.

To close the buffer that is currently displayed, choose **File > Close**, or in Microsoft Windows editor emulation press Ctrl+W, or type Ctrl+X K.

- If you use **File > Close**, the current buffer is closed.
- If you use Ctrl+x K, you can close *any* buffer, not just the current one. Type a buffer name in the echo area, or press Return to close the current buffer.

**Note:** If you attempt to close any buffer which you have changed but not yet saved, a dialog appears, giving you the opportunity to cancel the operation.

To save all the buffers in the Editor, choose **File > Save All...**. A dialog appears which lists each modified buffer. By default, each buffer is selected, indicating that it is to be saved. If there are any buffers that you do not want to save, deselect them by clicking on them. The dialog has four buttons, as follows:

- Click **Yes** to save the selected buffers.
- Click All to save all the listed buffers.
- Click **No** to save none of the listed buffers.
- Click **Cancel** to cancel the operation.

This dialog is also displayed if there are any unsaved files when you exit the environment.

Sometimes you may find that being able to display only one buffer in the window simply does not give you enough flexibility. For instance, you may have several buffers open, and you may want to look at two different buffers at once. Or you may have a very large buffer, and want to look at the beginning and end of it at the same time.

You can do any of these by creating a new Editor window. Choose **Tools > Clone** or press Ctrl+x 2 or click the 🛅 button.

This creates a copy of your original Editor. The new Editor displays the same buffer as the original one.

- If you want to look at two different sections of this buffer at once, simply move to the section that you want to look at in one of the Editors.
- If you want to look at a different buffer, use the **History > Items** submenu or the keyboard commands described above to switch buffers.

Changes made to a buffer are automatically reflected across all editor windows - the buffer may be displayed in two different windows, but there is still only one buffer. This means that it is impossible to save two different versions of the same file on disk

### 12.9 Other essential commands

Finally, there are three basic functions which you should add to your stock of familiar commands.

### 12.9.1 Aborting commands

To abort any command which requires you to type information at the echo area, type Ctrl+G at any point up to where you would normally press Return. For instance, if you type Ctrl+X Ctrl+F in order to open a file, and then decide against it, type Ctrl+G instead of specifying a filename.

If you are using Microsoft Windows editor emulation, press Esc to abort a command.

### 12.9.2 Undoing commands

If you choose **Edit > Undo** the last editor action performed is undone. Successive use of **Edit > Undo** revokes more actions (rather than undoing the last **Undo** command, as is the case with many other editors).

When using Emacs emulation you can undo via the Emacs keystroke Ctrl+\_. Thus, to undo the last five words typed, press Ctrl+ five times.

If you are using Microsoft Windows editor emulation, press Ctrl+Z to undo.

### 12.9.3 Repeating commands

To perform the same command n times, type Ctrl+U n followed by the command you want to perform.

For instance, to move forward 10 characters, type Ctrl+U 10 Ctrl+F.

If you are using Microsoft Windows editor emulation, type Ctrl+\* n followed by the command.

# 12.10 Cutting, copying and pasting using the clipboard

The Editor provides the standard methods of cutting, copying and pasting text using the clipboard. To select a region of text, click and hold down the select button, and drag the pointer across the region you want to select: the text is highlighted using the **Region Highlight** text style as you select it.

Choose Edit > Select All to select all the text in the buffer, and Edit > Deselect All if you want to deselect it.

Once you have selected a region use either of the following commands:

• Choose **Edit > Copy** to copy the region to the clipboard. This leaves the selected region unchanged in the editor buffer.

• Choose **Edit > Cut** to delete the region from the current buffer, and place it in the LispWorks IDE clipboard. This removes the selected region from the buffer.

Choose **Edit > Paste** to copy text from the clipboard into the current buffer. The text is placed at the current cursor position.

These commands are also available from the context menu in the editor window, which is usually invoked by clicking the right mouse button.

The Editor also provides a much more sophisticated system for cutting, copying and pasting text, as described below.

# 12.11 Cutting, copying and pasting using the kill ring

The Editor provides a sophisticated range of commands for cutting or copying text onto a special kind of clipboard, known as the *kill ring*, and then pasting that text back into your Editor later on. There are three steps in the process, as follows:

- Marking a region of text.
- Cutting or copying the text in that region to place it in the kill ring.
- Pasting the text from the kill ring back into a buffer.

### 12.11.1 Marking the region

First of all, you need to mark a region of text in the current buffer which you want to transfer into the kill ring. There are two ways that you can do this:

• Select the text you want to copy or cut using the mouse. Click and hold down the Select mouse button, and drag the pointer across the region you want to mark.

The selected text is highlighted using the **Region Highlight** text style.

• Using keyboard commands.

To mark the region with the keyboard, place the cursor at the beginning of the text you want to mark, press Ctrl+Space, and move the cursor to the end of the region you want to mark, using keyboard commands to do so. Unlike marking with the mouse, this does not highlight the region.

Because the Editor does not highlight the marked region when you use keyboard commands, a useful Emacs key to remember is Ctrl+X Ctrl+X. Pressing this exchanges the current cursor position with the start of the marked region and highlights the region. Press Ctrl+X Ctrl+X a second time to return the cursor to its original position and leave the region marked.

Press Ctrl+G (or Esc in Microsoft Windows emulation) to remove the highlighting in a region.

### 12.11.2 Cutting or copying text

Once you have marked the region, you need to transfer the text to the kill ring by either cutting or copying it.

Cutting text moves it from the current buffer into the kill ring, and deletes it from the current buffer, whereas copying just places a copy of the text in the kill ring.

- Choose Edit > Cut or press Ctrl+w to cut the text. In Microsoft Windows emulation the key is Ctrl+x.
- Choose Edit > Copy or press Alt+W to copy the text. In Microsoft Windows emulation the key is Ctrl+C.

Notice that these commands transfer the selected text to the LispWorks IDE clipboard as well as the kill ring. This is so that the selected text can be transferred into other tools, or even into other applications.

The selected text is also transferred to the system clipboard.

### 12.11.3 Pasting text

Once you have an item in the kill ring, you can paste it back into a buffer as many times as you like.

• Press Ctrl+Y to paste the text in the kill ring back into the buffer. In Microsoft Windows emulation the key is Ctrl+V.

Note that you must use the keyboard command if you wish to paste the item that is in the kill ring (as opposed to the item in the LispWorks IDE clipboard).

With many editors you can only do this with one item at a time. The clipboard is only able to contain one item, and so it is the only one available for pasting back into the text.

However, the kill ring allows you to keep many items. Any of these items can be pasted back into your document at any time. Every time you cut or copy something, it is added to the kill ring, so you accumulate more items in the kill ring as your session progresses.

Consider the following example. In <u>Kill ring with three items</u>, the kill ring contains three items; the words factorial, function and macro respectively.

Kill ring with three items

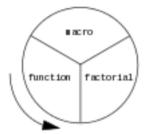

First, the word **factorial** was cut from the current buffer (this would remove it from the buffer). Next, the word **function** was copied (which would leave it in the buffer but add a copy of it to the kill ring), and lastly, the word **macro** was cut.

Note the concept of the kill ring rotating (this is why it is known as a ring). Every time a new item is added (at the top, in these figures), the others are all shunted around in a counter-clockwise direction.

Whenever you perform a paste, the current item in the kill ring - the word macro in this case - is copied back into the buffer wherever the cursor currently is. Note that the current item is not removed from the kill ring.

Pasting from the kill ring

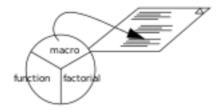

What you have seen so far does exactly the same thing as the standard clipboard. True, all three items have been kept in the kill ring, but they are of no use if you cannot actually get at them.

The Emacs key to do this is Alt+Y or Esc Y. This rotates the kill ring in the opposite direction - thus making the previous item the current one - and pastes it into the buffer in place of the item just pasted. In <u>Pasting from the kill ring</u>, the word macro would be replaced with the word <u>function</u>.

You can use Alt+Y as many times as you like. For instance, if you actually wanted to paste the word factorial in the document, pressing Alt+Y would replace the word function with the word factorial.

### Rotating the kill ring

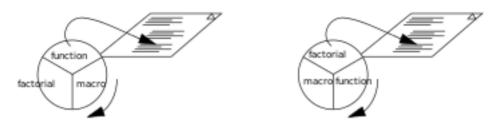

If you pressed Alt+Y a third time, the kill ring would have rotated completely, and macro would have been the current item once again.

Note: You can never use Alt+Y without having used Ctrl+Y immediately beforehand.

Here is a summary of the way Ctrl+Y and Alt+Y work:

- Ctrl+Y pastes the current item in the kill ring into the buffer.
- Alt+Y rotates the kill ring back one place, and then pastes the current item into the buffer, replacing the previously pasted item.

# 12.12 Searching and replacing text

The Editor provides a wide range of facilities to search for and replace text. The examples below introduce you to the basic principles; please refer to the *Editor User Guide* for a complete description of the facilities available.

### 12.12.1 Searching for text

The simplest way of searching for text in a buffer is to use the commands available in the menu bar:

- 1. Choose **Edit > Find...** to search for text in the current buffer.
- 2. Type a string to search for in the dialog that appears.
- 3. Click the **Find Next** button.

Use of the Find dialog in the Editor

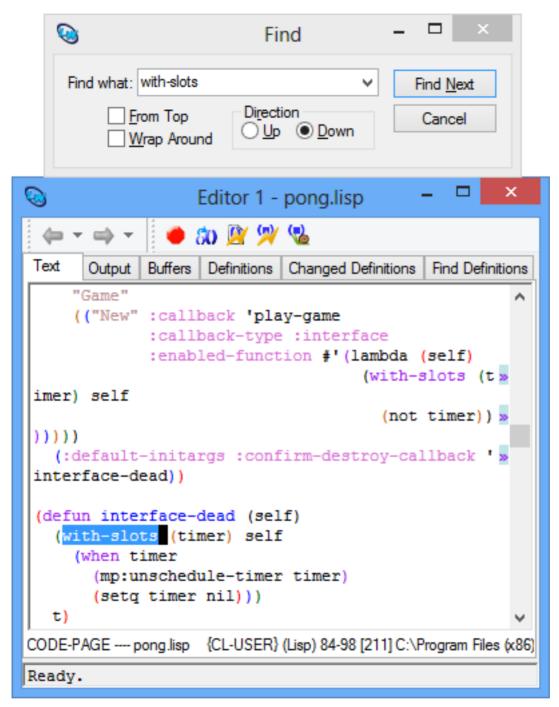

The cursor is placed immediately after the next occurrence in the current buffer of the string you specified. To search the buffer from the start, rather than the current point, check **From Top** and click **Find Next**. To search upwards, select **Up** in the Direction panel and click **Find Next**. To search again for a string that you previously searched for, select the string from the **Find Wext**.

To dismiss the Find dialog, click Cancel.

After you have used the Find dialog, you can use **Edit > Find Next** to find the next occurrence of the last string for which you searched using the dialog, without raising the dialog again.

### 12.12.2 Incremental searches

Press Ctrl+s to perform an *incremental search* (in which every character you type further refines the search). A prompt appears in the echo area, asking you to type a string to search for. As soon as you start typing, the search commences.

Consider the following example: open the file examples/capi/applications/othello.lisp. You want to search for the word "definethod" in the buffer.

1. Press Ctrl+S.

The following prompt appears in the echo area.

I-Search:

2. Type the letter d.

The prompt in the echo area changes to:

I-Search: d

The cursor moves to the first occurrence of "d" after its current position.

3. Type the letter e.

The prompt in the echo area changes to:

I-Search: de

The cursor moves to the first occurrence of "de".

4. Type the letter £.

The prompt in the echo area changes to:

I-Search: def

The cursor moves to the first occurrence of "def".

This continues until you stop typing, or until the Editor fails to find the string you have typed in the current buffer. If at any point this does occur, the prompt in the echo area changes to reflect this. For instance, if your file contains the word "defun" but no word beginning "defm", the prompt changes to:

```
Failing I-Search: defm
```

as soon as you type m.

### 12.12.3 Replacing text

You can search for text and replace it with other text using the **Edit > Replace...** menu item. Type a string to search for and a string to replace it with in the Replace dialog that appears, and click **Find Next**. The cursor is placed immediately after the next occurrence in the current buffer of the string you specified. To replace this occurrence and locate the next one, click **Replace**. To leave this occurrence as it is and locate the next one, click **Find Next**. Note that this type of searching is *not* incremental.

For instance, assume you wanted to replace every occurrence of "equal" to "equalp".

1. Choose Edit > Replace....

The Replace dialog appears.

- 2. Type equal in the Find what box:
- 3. Type equalp in the Replace with box and click Find Next.

The search will stop at every occurrence of "equal" after the current cursor position:

- If you want to replace this occurrence, click Replace.
- If you do not want to replace this occurrence, click Find Next.
- If you want to replace this occurrences and all later occurrences, click Replace All.
- If you want to abandon the operation altogether, click Cancel.

**Note:** Both **Edit > Find...** and **Edit > Replace...** start searching from the current position in the buffer. When the end of the buffer is reached, you are asked whether to start again at the beginning. To start from the top of the buffer initially, check the **From Top** option before searching.

# 12.13 Using Lisp-specific commands

One of the main benefits of using the built-in editor is the large number of keyboard and menu commands available which can work directly on Lisp code. As well as editing facilities which work intelligently in a buffer containing Lisp code, there are easily-accessible commands which load, evaluate or compile, and run your code in any part of a buffer.

Other tools in the LispWorks IDE are integrated with the Editor. So for example you can find the source code definition of an object being examined in a browser, or set breakpoints in your code, or flag symbols in editor buffers for specific actions such as tracing or lambda list printing.

This section provides an introduction to the Lisp-specific facilities that are available using menu commands. For a full description of the extended editor commands, please refer to the *Editor User Guide*.

All of the commands described below are available in the Editor's **Works > Buffers**, **Works > Definitions**, and **Works > Expression** menus. They operate on the current buffers, definitions, or expression, the choice of which is affected by the current view.

### 12.13.1 Lisp mode

Some aspects of the LispWorks editor behave differently depending on which "mode" the buffer is using (see the *Editor User Guide* for information about editor modes). These include syntax coloring and parenthesis matching. which operate only in Lisp mode and are described in **3.2.3.2 Setting the text style attributes**. Also, certain commands such as those for indentation operate specially in Lisp mode.

To make a new buffer suitable for Lisp code, you can use the **New Buffer** command or the **File > New** menu item, both of which start the buffer in Lisp mode.

If your Lisp source files are saved with an extension .lisp or .lsp, then the editor will automatically open them in a Lisp mode buffer.

# 12.13.2 Current buffers, definitions and expression

In the Text view, the current buffer is the currently visible buffer, and the Buffers menu acts on this. The current expression is the symbol over which the cursor is positioned, or the one immediately before the cursor if it is not on a symbol. The current definition is the definition in which that current symbol occurs. For example:

```
(defun test ()
  (test2))
```

In the function shown above, if the cursor were placed on the letter "e" of test2, the current expression would be the symbol test2, and the current definition would be test.

In the Buffers view, the current buffer(s) are all the selected buffers. The **Definitions** and **Expression** menus are not available.

In the Definitions, Changed Definitions and Find Definitions views, the current definitions are all the selected definitions. The **Buffers** and **Expression** menus are not available.

In each view, the **Buffers**, **Definitions** and **Expression** menu commands act on the current buffer(s), definition(s) or expression.

### 12.13.3 Evaluating code

When you are editing Lisp code, you may want to evaluate part or all of the buffer in order to test the code. The easiest way to do this is using menu commands, although there are keyboard commands which allow you to evaluate Lisp in the Editor as well.

There are three menu commands which allow you to evaluate Lisp in the current buffer.

Choose **Works > Buffers > Evaluate** to evaluate all the code in the current buffer. If you are in the Buffers view, then this command evaluates the code in all the selected buffers.

Choose **Works > Expression > Evaluate Region** to evaluate the Lisp code in the current region. You must make sure you have marked a region before choosing this command; see **12.11.1 Marking the region**. Whether you use the mouse or keyboard commands to mark a region does not matter. If you have a few Lisp forms that you want to evaluate, but do not want to evaluate the whole buffer, you should use this command.

Choose **Works > Definitions > Evaluate** or click **\sqrt{1}** in the toolbar to evaluate the current definition. In the Text view this is a little like evaluating the marked region, except that only the current definition is evaluated, whereas working with a marked region lets you evaluate several. This command is useful if you have a single function in the current buffer which you want to test without taking the time to evaluate the whole buffer or mark a region.

In the various definitions views, this command evaluates the code for all the selected definitions.

To load the file associated with the current buffer, choose **File > Load**. To load multiple files associated with buffers, select them in the Buffers view and choose **File > Load**. If there is not a current buffer, the menu command **File > Load...** is available, which prompts for a file to load.

### 12.13.4 Compiling code

You can also compile Lisp code in an editor buffer in much the same way that you can evaluate it. Code can be compiled in memory or to a file.

### 12.13.4.1 Compiling in memory

Choose **Works > Buffers > Compile** or click **u** in the toolbar to compile all the code in the current buffer.

Choose Works > Expression > Compile Region to compile the Lisp code in the current region.

Choose Works > Definitions > Compile or click "in the toolbar to compile the current definition.

During compilation, the Editor tool temporarily displays compiler output in the **Output** tab. Once compilation has finished, you can press **Space** to display the current buffer once again.

Additionally, if any conditions were signalled during the compilation, you can view these in the Compilation Conditions Browser by pressing Return. You can also locate the source code that generated a message via the context menu, as described in 21.1 Interactive compilation messages.

You can review the output at any time by clicking the **Output** tab of the Editor.

### 12.13.4.2 Compiling to a file

To compile the file associated with the current buffer, choose **File > Compile**. To compile multiple files associated with buffers, select them in the Buffers view and choose **File > Compile**. If there is not a current buffer, the menu command **File > Compile...** is available, which prompts for a file to compile.

**Note:** this command calls the Common Lisp function <u>compile-file</u>; it creates the fasl file but does not load it. You can use **File > Load** to later load the fasl.

To compile a file (or files) and load the resulting fasl file(s) with a single command, choose **File > Compile and Load**. If there is not a current buffer, the menu command **File > Compile and Load**... is available.

### 12.13.5 Argument list information

Press Ctrl+` to show information about the operator in the current form, in a displayer window on top of the Editor. The displayer shows the operator and its arguments, and tries to highlight the argument at the cursor position using the style "Arglist Highlight".

While the displayer is visible:

- Ctrl+/ controls whether the documentation string of the operator is also shown.
- Ctrl++ moves the displayer up.
- Ctrl+- moves the displayer down.

### 12.13.6 Breakpoints

A breakpoint causes execution of Lisp code to stop when it is reached, and the LispWorks IDE displays the stack and the source code in a Stepper Tool. See **25.6 Breakpoints** for information about using breakpoints with the Stepper Tool.

A breakpoint can be at the start, function call or return point of a form.

### 12.13.6.1 Setting breakpoints

To set a breakpoint, for example at the call to + in one of your functions:

- 1. Open the file containing the call in an Editor tool.
- 2. Ensure the definition is indented. You can use the Lisp mode command **Indent Form** (Alt+Ctrl+Q in Emacs emulation).
- 3. Ensure the definition is compiled.
- 4. Position the cursor on the symbol +.
- 5. Choose the menu command Works > Expression > Toggle Breakpoint, or click in the Editor toolbar, or run the editor command Toggle Breakpoint. The symbol + is highlighted red indicating that a breakpoint is set.

When the breakpoint is reached, a Stepper tool is invoked, allowing you to step through the code, add further breakpoints, and so on. See **25 The Stepper** for more information about the Stepper tool.

#### 12.13.6.2 Editing breakpoints

To edit the Conditional or Printing properties of a breakpoint, choose the menu command **Works > Expression > Edit Breakpoints** and proceed as described in **25.6.4 Editing breakpoints**.

To visit the source code where a breakpoint was set, choose the menu command **Works > Expression > Edit Breakpoints**, select a breakpoint and press the **Goto Source** button. This cancels the dialog and then displays the source containing the breakpoint.

## 12.13.6.3 Removing breakpoints

To remove a breakpoint under the cursor, click in the toolbar. Equivalently choose the menu command Works > Expression > Toggle Breakpoint or run the editor command Toggle Breakpoint.

Where you wish to remove one or more breakpoints without finding them in the source, choose **Works > Expression > Edit Breakpoints**, select a breakpoint or breakpoints in the Breakpoints list, and click **Remove**.

### 12.13.6.4 Reloading code with breakpoints

A message like this:

Retain 1 breakpoint from loaded file...

means that a breakpoint is set in a buffer while you have loaded that buffer's underlying file from disk, for example by menu commands **File > Load** or **File > Compile And Load**. Loading the file re-evaluates all of its forms, but the IDE does not have a way to reset the breakpoints in these forms automatically. Therefore it asks you what to do.

Answer **Yes** to add breakpoints to the newly loaded definitions. Answer **No** to remove the breakpoints.

#### 12.13.7 Tracing symbols and functions

A wide variety of tracing operations are available in the **Works > Buffers**, **Works > Definitions** and **Works > Expression** menus. The scope of each operation depends on which menu the command is chosen from.

Choose **Trace** from either the **Works > Buffers**, **Works > Definitions** or **Works > Expression** menus to display a menu of trace commands that you can apply to the current region or expression, or the currently selected buffers or definitions, as appropriate. Note that you can select several items in the buffers and definitions views.

See 3.10 Tracing symbols from tools for full details of the tracing facilities available in the Editor.

## 12.13.8 Packages

It is important to understand how the current package (that is, the value of the Common Lisp variable \*package\*) is determined when running Lisp operations such as evaluation or compilation commands in a buffer. Usually it is obvious: most Lisp source files have a single <u>in-package</u> form. The Editor uses the specified package as the current package when you evaluate or compile code in that buffer, or perform some other operation that depends on the current package.

However it is possible for a source file to contain multiple <u>in-package</u> forms, or none at all. In this case, the Editor uses a suitable binding for the current package depending on the location in the buffer, as described below. This means that you do not have to worry about setting the package explicitly before evaluating part of a buffer, and that operations within a buffer use the expected current package.

#### 12.13.8.1 The primary package

Each buffer has a package associated with it, known as the primary package. This is set when the buffer is created, and is displayed in the message area at the bottom of the Editor window. The primary package provides a default, used when the current package cannot be determined by other means.

If the buffer is created by opening a file containing an <u>in-package</u> form, that package is the primary package. If there are multiple <u>in-package</u> forms, the primary package is taken from the first of these forms. If there is no <u>in-package</u> form, the primary package is <u>CL-USER</u>.

You can set the primary package if needed with the editor command **Set Buffer Package**. See the *Editor User Guide* for details.

## 12.13.8.2 The current package for Lisp operations

When evaluating or compiling an entire buffer, the Editor uses <u>in-package</u> forms as they appear in the code. For any code that precedes the first <u>in-package</u> form, or when there is no <u>in-package</u> form, the code is evaluated or compiled in the primary package.

When evaluating or compiling a region of the current buffer (as opposed to all of it), the Editor uses <u>in-package</u> forms as they appear in the region. For any code that precedes the first <u>in-package</u> form of the region, or when there is no <u>in-package</u> form in the region at all, the Editor searches for the previous <u>in-package</u> form in the buffer. If this is found, it determines the current package, otherwise the primary package is used.

When evaluating or compiling a definition, and for operations such as symbol completion at the cursor point, the Editor searches for the previous <u>in-package</u> form in the buffer. If this is found, it determines the current package, otherwise the primary package is used.

#### 12.13.9 Indentation of forms

The Editor provides facilities for indenting your code to help you see its structure. These facilities are available only in Lisp mode. The Emacs key Alt+Ctrl+Q indents the current Lisp form, and the Tab key indents a single line.

You can customize Lisp mode indentation by using the **Defindent** command, see the *Editor User Guide* for details.

See 12.13.1 Lisp mode for more information about Lisp mode.

#### 12.13.10 Other facilities

A number of other Lisp-specific facilities are available using the menus in the Editor.

If the current buffer is associated with a file that is part of a system as defined by defsystem, choose File > Browse Parent System to browse the system it is part of in the System Browser. See <u>26 The System Browser</u> for more information about this tool.

Choose **Works > Definitions > Undefine...** to remove the current definitions from your Lisp image. Similarly, choose **Works > Buffers > Undefine...** to remove the definitions in the current buffer or selected buffers. By selecting items in the Buffers view, or the various definitions views, you can control over the definitions which can be removed with one command. Both of these commands prompt you for confirmation with a second chance to modify the list of definitions to remove.

Choose **Works > Definitions > Generic Function** to describe the current definition in a Generic Function Browser. See  $\underline{15}$  **The Generic Function Browser** for more details.

Standard action commands can be found on the **Works > Expression** menu, allowing you to perform a number of operations on the current expression. See **3.8 Performing operations on selected objects** for full details.

Choose **Works > Expression > Arguments** to print the lambda list of the current expression in the echo area, if it is a function, generic function or method. This is the same as using the Emacs key command **Alt+=**, except that the current expression is automatically used.

Choose Works > Expression > Value to display the value of the current expression in the echo area.

Choose **Works > Expression > Macroexpand** or click in the toolbar to macroexpand the current form. The macroexpansion is printed in the **Output** tab, in the same way that compilation output is shown. Note how an <u>in-package</u> form containing the current package is printed with the macroexpansion, meaning that you can preform a further macroexpansion. Press **Space** when the cursor is at the end of the output window to return to the Text tab.

Choose **Works > Expression > Walk** to recursively macroexpand the current form.

# 12.14 Help with editing

Two help commands are available which are specific to the Editor and any tools which use editor windows.

Choose **Help > Editing > Key to Command** and type a key sequence to display a description of the function it is bound to, if any.

Choose **Help > Editing > Command to Key** and supply an editor command name to see the key sequence it is bound to, if any.

# 13 The Code Coverage Browser

The Code Coverage Browser helps you to work on a large number of source files from which you have collected code coverage information. See the *LispWorks® User Guide and Reference Manual* for the steps to generate this data.

The tool displays a list of the files in the data with some code coverage statistics, and allows you to open the files in the Editor with or without code coverage coloring.

To facilitate working on many files, the tool allows you to save copies of the data which contain only a subset of the files. For example, you may decide that you have finished with some of the files, save a subset excluding these files and start next time using this new subset. Another possible use is when a team works on the data: you can create subsets of the files for each person to work on.

The tool also allows you to traverse (examine) all occurrences of a specific state, for example all occurrences of uncovered code.

## 13.1 Starting the Code Coverage Browser

To start the tool choose **Tools > Code Coverage Browser** or click in the Podium. If the LispWorks image has internal code coverage data (that is, some files compiled with code coverage were loaded), the tool initially displays this data. You can load and display saved code coverage data by using **Works > Code Coverage > Load Data....** This menu command raises a file dialog, in which you need to select a file containing code coverage data, which was created by either hcl:save-current-code-coverage or hcl:save-code-coverage-data.

**Note:** the tool does not merge code coverage data. It displays the latest data that was selected.

The Code Coverage Browser retains a history of code coverage data that it has displayed. You can revisit these using the and toolbar buttons or the **History** menu (see 3.5 The history list). If you intend to do that be sure to give each code coverage data a useful name, so you can easily select the one that you want.

The Code Coverage Browser displaying internal data

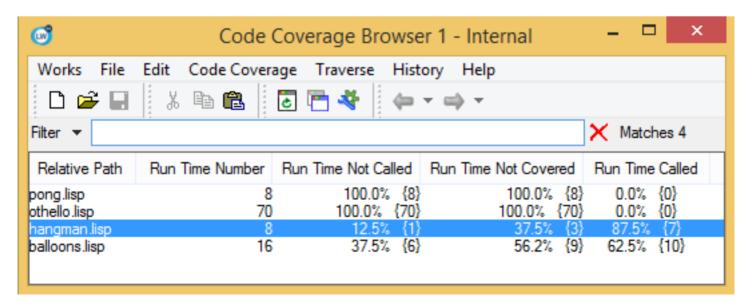

# 13.2 Displaying a Code Coverage data

The Code Coverage Browser displays the data as a list, where each line corresponds to a file. Each line starts with a relative path, which is currently always the <u>cl:file-namestring</u> of the file, followed by columns showing statistics about code coverage in this file, and ends with the full <u>cl:truename</u> of the file as recorded in the data. You can configure which columns are actually displayed via **Tools > Preferences... > Code Coverage Browser > Files List**.

The statistics columns are divided into "Run Time" and "All" columns, which correspond to the information returned when using the keyword :runtime or :all when accessing hcl:code-coverage-file-stats. In general "Run Time" excludes code that is normally executed only at compile time or load time. The numbers in the statistics columns are numbers of "lambdas" (pieces of code). See the entry for hcl:code-coverage-file-stats in the LispWorks® User Guide and Reference Manual for more details. By default, only the "Run Time" columns are displayed.

For each of "Run Time" or "All", there are 4 columns:

Number of lambdas.

Not Called Number and percentage of lambdas that have never been called.

**Not Covered**Number and percentage of lambdas that have been called, but not completely covered.

**Called** Number and percentage of lambdas that have been called.

By default, only the **Run Time Not Called** and **Run Time Not Covered** columns are displayed, based on the assumption that these are the most useful ones.

For columns that display both number and percentage, the number is the number of lambdas, and the percentage is this number as a percentage of the total number of lambdas. You can configure which of the number or percentage is the "leading" value via Tools > Preferences... > Code Coverage Browser > Files List > Sort By, by selecting Percent or Number. This also affects the sorting. You can also configure it to display only one of the percentage or the number by deselecting Display Both Percent And Number in the Files List tab.

By default, the tool displays all the files in the specified code coverage data. You can restrict which files are displayed by several mechanisms:

- The list has a standard filter above it, which allows filtering on the displayed text. Since the default display contains the truename, this gives you an easy way of filtering by filenames or directories. For example, if you want to see only the files in directory dir-a, just type /dir-a/ in the filter. Note that the filter also supports regular expressions. See 3.12 Filtering information for full details of using the standard filter.
- You can explicitly hide files by using the context menu (see <u>13.3 Code Coverage Files List Context Menu</u>). This is useful when you are no longer interested in code coverage for a specific source file.
- In Tools > Preferences... > Code Coverage Browser > Files List, you can select a filter such as Run Time Uncovered. Only files containing lambdas matching the filter are shown.

# 13.3 Code Coverage Files List Context Menu

The first items in the context menu allow you to open the first selected file, using the Editor tool. There are three ways to open the file:

**Open With Color** Open the file for editing as usual, and add Code Coverage coloring. This corresponds to calling

hcl:editor-color-code-coverage with:for-editing t. You can then edit the file as

usual.

**Open** Open the file in the usual way without any code coverage information.

**Open With Counters** 

Open a special buffer (with a different name from the filename) with the code of the file, add

code coverage coloring and also counters. This corresponds to calling

hcl:editor-color-code-coverage with:for-editing nil. The buffer is made readonly initially. Adding counters means that the buffer contains extra characters, and it is therefore not useful to edit it, though you can make it writable and/or save it if this is useful. Note that the buffer name is constructed by appending "-code-coverage" to the filename, and this will be

the default filename when you save it. Note that if this file is opened again with

:for-editing nil, either from the tool or other call to

hcl:editor-color-code-coverage, the previous special buffer is automatically deleted (see

hcl:editor-color-code-coverage).

You can configure the coloring via Tools > Preferences... > Code Coverage Browser > Coloring. The four check buttons correspond to the :color-covered, :color-uncovered, :runtime-only and :comment-counters keyword arguments in hcl:editor-color-code-coverage, and setting them sets the default values for these keywords.

By default, opening the file opens the file matching the *truename* that is recorded in the code coverage data and is displayed by default in the last column. You can change that by creating pathname mapping, which maps some root pathname to another one. You do that via **Tools > Preferences... > Code Coverage Browser > Pathname Mapping**. If both of the **Map from:** and **To:** strings are not empty, the tool finds the pathname to use by first computing a relative pathname of *truename* relative to the **Map From:** pathname *map-from*, and then merging it with the **To:** pathname *to*, that is:

(merge-pathnames (enough-namestring truename map-from) to)

The next 4 items in the context menu operate on all of the selected files:

Mark Done Mark the selected files as Done. Marking changes the color in which the line for the file is

displayed, and can be hidden by **Hide Done**, but otherwise has no effect.

Mark Not Done Mark the selected files as Not Done.

**Hide Selected** Hide (remove from the list) the selected files.

The remaining items in the context menu operate on the list of files as a whole:

**Hide Done** Hide the files that are marked as Done.

**Unhide Others** Show all the hidden files.

**Traverse** Implements the traverse operation. See **13.4 Traverse**.

#### 13.4 Traverse

Traversing allows you to examine all the occurrences of some state in the currently displayed list of files, starting from the first selected file. You start traversing choosing an item from the **Works > Code Coverage > Traverse** menu with the state you want to traverse. This menu is also available on the context menu.

The first form with the state that you selected is displayed in an Editor. You can traverse to the next such form by using the editor command Code Coverage Goto Next, which by default is bound to Ctrl+X #. You can skip the remaining forms in the current file by giving a prefix argument to Code Coverage Goto Next, for example by the key sequence Ctrl+U Ctrl+X #.

A message is displayed when there is no further matching forms. If you try again, it restarts the traverse from the beginning.

Forms are displayed in the same way as the **Open With Color** context menu item. Note that even though code coverage is by "lambdas" (pieces of code), the traverse is by top level forms. Hence going to the first/next form means going to the first/next top level form whose compiled code produced a lambda that matches the state.

The traverse state is global, and there is only one state at any one time. Starting a new traverse forgets the previous state. The traverse state is independent of the tool once it started, except that the coloring parameters can be changed by using **Tools > Preferences... > Code Coverage Browser > Coloring**.

# 13.5 Using the internal data

When started, the Code Coverage Browser uses the internal code coverage data (that is, the data for files that have been loaded with code coverage) if there is such data. You can revert to using this at any time by using the menu command **Works** > **Code Coverage** > **Use Internal Data**.

The statistics that are displayed when using the internal data are computed once and are not updated as the data changes. If more statistics have been collected, update the data using the Refresh toolbar button or **Tools > Refresh**.

When opening a file from the list, the tool updates from the current counts, and then opens the file, so both the tool and the coloring correspond to the state at the time you open the file.

# 13.6 Creating new Data

You can create (and optionally save) code coverage data containing a subset of the files currently listed by using **Works > Code Coverage > Copy To New Data...**. This menu command raises a dialog where you enter the name of the new data, select the criterion for including a file, and specify whether the new data becomes the current data, whether it is added to the history, and whether it is saved.

The criterion for including files can be **Only selected files**, **Only displayed files**, or **All files**. The list of displayed files differs from the list of all files when your filter excludes some of them, as described in **13.2 Displaying a Code Coverage data**.

Clicking **OK** creates the new data containing a copy of the information for the included files. The new data is independent of the old data and does not share any of its structure. Depending on your selections in the dialog, the new data may be made the current data, added to history and saved. If you selected to save, you are prompted for a filename to save it in. The saving is done by using hcl:save-code-coverage-data.

# 14 The Function Call Browser

## 14.1 Introduction

The Function Call Browser gives you a way to view a user-defined function in the Lisp image together with the functions that call it or the functions it calls.

It has three views.

- The **Called By** view allows you to examine a graph of the functions which call the function being browsed. This is the default view.
- The **Calls Into** view allows you to examine a graph of the functions which are called by the function being browsed.
- The **Text** view lets you see immediate callers and callees of the browsed function using lists rather than a graph.

To create a Function Call Browser, choose **Tools > Function Call Browser** or click in the Podium. Alternatively, select a function in another tool, and choose **Function Calls** from the appropriate actions menu to browse the selected function in the Function Call Browser. Finally, in an editor executing **Alt+X List Callers** or **Alt+X List Callees** calls up a Function Call Browser on the current function.

**Note:** the cross references between function calls are generated by the compiler, hence you can use the Function Call Browser only for compiled code. Moreover, the compiler setting to generate cross references must be on when you compile your code. Switch it on by evaluating:

```
(toggle-source-debugging t)
```

When cross referencing is on, this line appears in the output of the compiler:

;;; Cross referencing is on

# 14.2 Examining functions using the graph views

There are two graph views in the Function Call Browser. The **Called By** view is the default view. The Function Call Browser appears as in **Viewing functions using the "Called By" view**.

Viewing functions using the "Called By" view

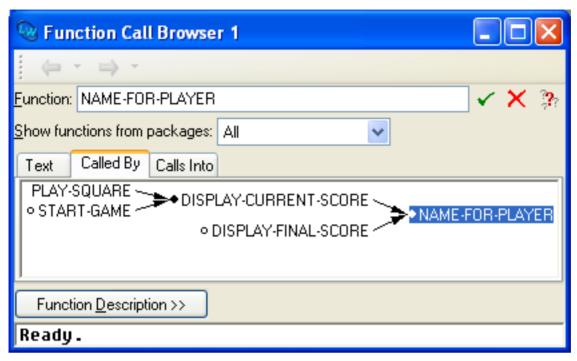

In this view, the Function Call Browser has five areas.

#### 14.2.1 Function area

The Function area displays the name of the function being examined, and here you can enter the name of another function to examine. You can use completion to reduce typing. This allows you to select from a list of all functions in the current package whose names begin with the partial input you have entered. Invoke completion by Up, Down or click the hutton. See 3.14 Completion for detailed instructions. When you have entered the complete function name, click  $\checkmark$  to confirm your choice.

#### 14.2.2 Show functions control

The popup list **Show functions from packages** allows you to restrict the functions displayed based on their package. It affects the display in all views. Below, *the current package* means the **symbol-package** of the function currently being examined in the Function Call Browser. The options are:

All Display all the functions known to the compiler.

Current and Used Display only those functions in the current package or packages on the package use list of the

current package.

**Current and Standard** Display only those functions in the current package or the standard packages **COMMON-LISP**,

HCL and LISPWORKS.

**Current** Display only functions in the current package.

## 14.2.3 Graph area

A graph of all the callers of the function is displayed in a graph in the **Called By** view. The graph area of the **Calls Into** view is similar, but the graph displayed is of the functions called by the function being browsed.

Note that if source level debugging is off, or the function was not compiled, there is no information to display here. To turn

on source level debugging, call:

```
(toggle-source-debugging t)
```

The generic facilities available to all graph views in the LispWorks IDE are available here; see <u>6 Manipulating Graphs</u> for details.

#### 14.2.4 Echo area

The echo area of the Function Call Browser is similar to the echo area of the podium. It displays messages concerning the Function Call Browser.

## 14.2.5 The function description button

Clicking on **Function Description >>** changes the view of the Function Call Browser to include more information on the function being browsed. The browser appears as in **The Function Call Browser in function description mode**.

The Function Call Browser in function description mode

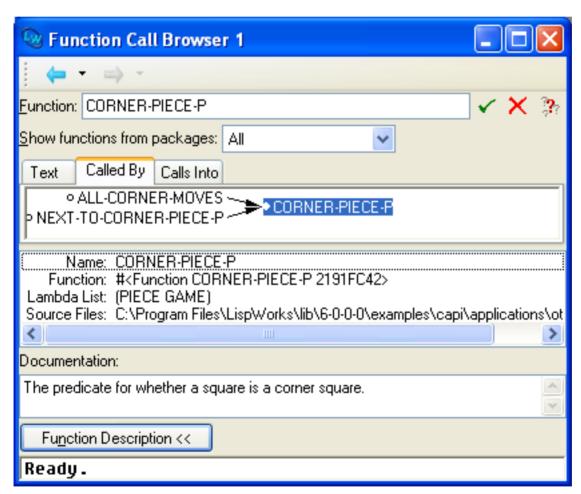

Two further panes appear. Note that the function description button has now changed to **Function Description <<** and that clicking on it restores the view of the Function Call Browser.

The extra panes are a function description area, and a documentation area.

#### 14.2.5.1 Function description area

The *Function Description area* gives a description of the function selected in the main area, or, if nothing is selected, the current function (as displayed in the Function area). The following items of information are displayed:

Name The name of the function.

**Function** The function object.

**Lambda List** The lambda list of the function.

**Source Files** The source file in which the function is defined, if any.

You can operate on any of the items in this area using the commands in the **Works > Description** menu, which is also available as the context menu. This contains the standard actions described in **3.8 Performing operations on selected objects**.

## 14.2.5.2 Documentation area

The *Documentation area* shows the documentation for the function selected in the main area as returned by the Common Lisp function <u>documentation</u>. If no function is selected, the documentation for the current function is shown.

# 14.3 Examining functions using the text view

Click on the **Text** tab to see a textual display of the callees and callers of a function. This view has the advantage that both callees and callers can be seen simultaneously. It is very similar to the text view in the Class Browser, as described in <u>7.1.4</u> Examining other classes. When in the text view, the Function Call Browser appears as shown in <u>Viewing functions using</u> the text view.

Viewing functions using the text view

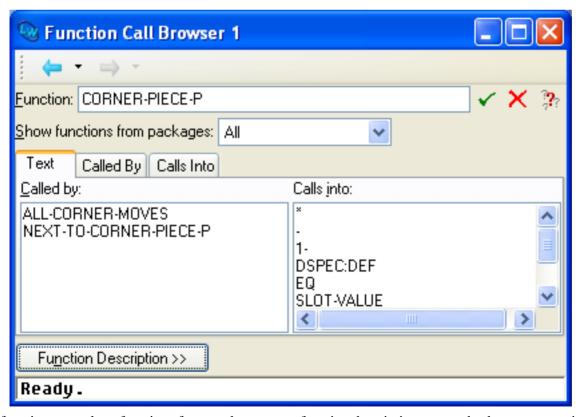

The function area, show functions from packages area, function description area and echo area are as in the graph views.

## 14.3.1 Called By area

The **Called By** area lists those functions which the current function calls.

To make any function in this list be the current function, double-click on it.

#### 14.3.2 Calls Into area

The Calls Into area lists those functions which call the current function.

To make any function in this list be the current function, double-click on it.

# 14.4 Configuring the function call browser

The Function Call Browser can be configured using the preferences dialog. Select **Tools > Preferences...** or click **\*** to display the dialog, and select **Function Call Browser** in the list on the left side of the dialog which appears. This displays these options:

The function call browser preferences

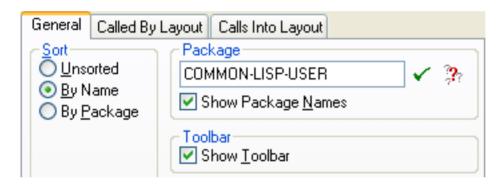

## 14.4.1 Sorting entries

The functions displayed in each tab of the Function Call Browser can be sorted in a number of ways.

Choose **By Name** to sort entries according to the function name. This is the default setting.

Choose **By Package** to sort functions according to their package.

Choose **Unsorted** to leave functions unsorted.

## 14.4.2 Displaying package information

As with other tools, you can configure the way package names are displayed in the Function Call Browser.

Choose **Show Package Names** to turn on and off the display of package names in the **Text**, **Called By**, **Calls Into** and **Description** areas.

See 3.7 Displaying packages for more information about using Show Package Names.

# 14.5 Configuring graph displays

The preferences can also be used to configure how the Function Call Browser displays graphical information in the **Called By** and **Calls Into** views. Click on the **Called By Layout** *tab* or the **Calls Into Layout** tab in the Preferences. Both views perform the same operations on the relevant Function Call Browser view.

A layout view in the Function Call Browser preferences

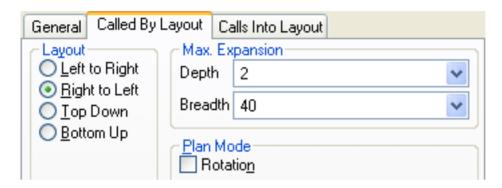

## 14.5.1 Graph layout settings

The layout radio buttons are used to set the direction in which the graph is displayed. The default setting is **Left to Right**.

## 14.5.2 Graph expansion settings

The **Max. Expansion** settings determine how much of the graph to display. The default depth value is 2 - this ensures that only functions that directly call (or are directly called by) are shown in the graph. If this value were set to 3, for example, then functions that call a function that calls the function being browsed would also be displayed.

The breadth value has a default value of 40, and sets how many functions are displayed at each level of the graph.

## 14.5.3 Plan mode settings

The Rotation checkbox determines whether the graph layout can be rotated when in plan mode. By default it is unchecked.

You can enter plan mode when displaying a graph by selecting **Enter Plan Mode** from the context menu. If rotation is enabled and the plan is smaller than the graph, you can rotate the plan by holding down the **shift** key and moving the mouse left or right.

# 14.6 Performing operations on functions

A number of operations can be performed on functions selected in the Text area (when in the **Text** view) or in the **Called By** or **Calls Into** areas, or on the current function (when there are no functions selected elsewhere).

The Works > Function menu gives you access to the standard actions described in 3.8 Performing operations on selected objects.

The Works > Function > Trace submenu gives you the ability to trace and untrace the functions selected in the Text, Called By and Calls Into views.

# 15 The Generic Function Browser

The Generic Function Browser allows you to examine the generic functions in the Lisp image, together with any methods that have been defined on them. It has two views which allow you to browse different types of information:

- The methods view, which shows you a description of the generic function and the methods defined on it. This is the default view.
- The method combinations view, which lets you examine the list of method combinations for any generic function.

To create a Generic Function Browser, choose Tools > Generic Function Browser or click 🐯 in the Podium.

Other ways to create a Generic Function Browser are:

- If the current object in a tool is a generic function or method, choose the **Generic Function** standard action command from the appropriate menu.
- Use the editor command Alt+x Describe Generic Function.
- If there is a method on the debugger stack, you can display the Method Combination via the **Debug > Frame** menu of a Debugger tool.

# 15.1 Examining information about methods

When the Generic Function Browser is first displayed, the default view is the methods view. You can also choose it explicitly by clicking on the **Methods** tab of the Generic Function Browser.

The methods view is shown in **Generic function browser** below.

Generic function browser

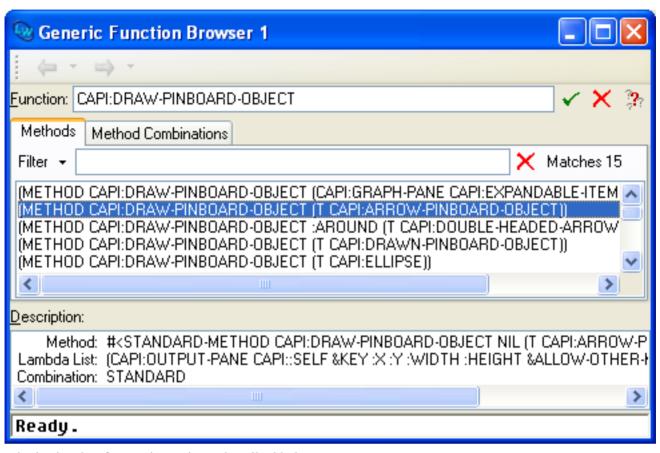

The methods view has four main sections, described below.

#### 15.1.1 Function area

The **Function**: box shows the name of the generic function you are examining. To browse a generic function, you can enter its name directly into the **Function**: box. You can also paste the generic function from another tool in one of two ways:

- Choose **Edit > Copy** or the standard action command **Copy** in another tool to copy the generic function to the clipboard, then choose **Edit > Paste** in the Generic Function Browser to transfer the generic function in.
- Choose the standard action command **Generic Function** in the other tool to display the generic function in the Generic Function Browser in one action.

When entering the name of a function, you can use completion to reduce typing. This allows you to select from a list of all generic functions whose names are accessible in the current package and begin with the partial input you have entered. Invoke completion by pressing Up or Down, or by clicking the the button. The methods are listed immediately. See 3.14 Completion for more information about completion. If you enter the generic function name directly without using completion, click 
to confirm the name.

**Note:** You can use **Edit > Paste** to paste in a generic function, even if the LispWorks IDE clipboard currently contains the string representation of the function, rather than the function itself. This lets you copy in generic functions from other applications, as well as from the environment. See **3.3.3 Using the Object operations with the clipboard** for a complete description of the way the LispWorks IDE clipboard operates, and how it interacts with the system clipboard.

You can operate on the current generic function using the commands in the Generic Function Browser's **Works > Function** menu. See **15.1.5 Performing operations on the current function or selected methods** for details.

#### 15.1.2 Filter area

The Filter lets you restrict the list of methods displayed. See 3.12 Filtering information for details about how to use the Filter area.

#### 15.1.3 Methods list

This area displays the methods defined on the generic function.

- Selecting a method in this list displays its description in the **Description** list.
- Double-clicking on a method displays its source code definition in the editor, if it is available.

The number of items listed in the list of methods is printed in the **Matches** box.

You can operate on any number of selected methods in this area using the commands in the Generic Function Browser's **Works > Methods** menu. See **15.1.5 Performing operations on the current function or selected methods** for details.

#### 15.1.4 Description list

The Description list shows a description of the method selected in the list of methods, or of the generic function itself if no method is selected.

The following information is listed:

Method The method object that is selected in the list of methods.

Lambda List The lambda list of the generic function.

Combination The class of method combination for the generic function.

To operate on any of the items displayed in this area, select them and choose a command from the **Works > Description** menu. This menu contains the standard action commands described in **3.8 Performing operations on selected objects**. You can operate on more than one item at once by making a multiple selection in this area.

## 15.1.5 Performing operations on the current function or selected methods

You can use the **Works > Function** and **Works > Methods** menus to access commands that operate on the current generic function or the selected methods. These commands are similar to commands available in other tools, and so you should find them familiar.

The following commands are available from either the **Works > Function** or **Works > Methods** menus:

- The standard action commands let you perform a number of operations on the selected methods or the current function. For details on the commands available, see **3.8 Performing operations on selected objects**.
- Choose **Undefine...** to undefine the current generic function or the selected methods so that they are no longer available in the Lisp image. Choosing **Undefine...** on a method undefines the method function and removes it from the methods of the generic function. However, the generic function can still be called with its different method selection.
- The **Trace** submenu gives you the ability to trace and untrace the current generic function or the selected methods. See **3.10 Tracing symbols from tools** for details about the commands available in this submenu.

# 15.2 Examining information about combined methods

The method combinations view lets you examine information about the combined methods of the current generic function. You supply a signature and Generic Function Browser displays the combined methods of the generic function together with the arguments that match that method combination point.

Method combinations show you the calling order of methods. They use the class precedence lists of the classes on which the methods of a generic function operate. Being able to view these combinations gives you a simple way of seeing how before, after, and around methods are used in a particular generic function.

You can display this view by clicking the Method Combinations tab of a Generic Function Browser, or from the Debugger tool by choosing **Debug > Frame > Method Combination** in a frame containing a standard method. The method combinations view is shown in **Generic function browser displaying method combinations** below.

Generic function browser displaying method combinations

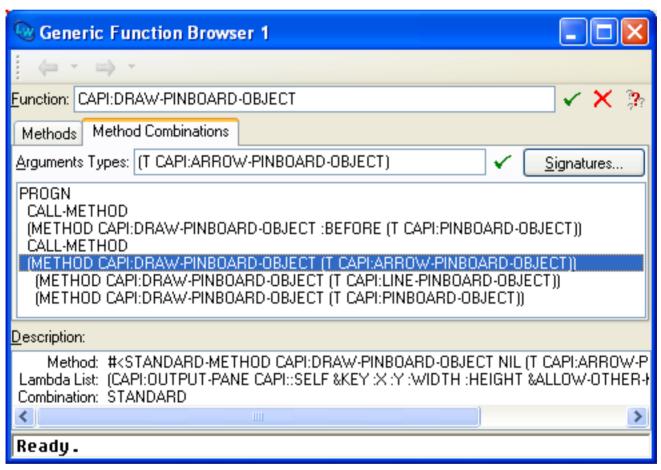

The method combinations view has a number of main sections, described below.

#### 15.2.1 Function box

As with the methods view, the name of the generic function being browsed is shown here. See  $\underline{\textbf{15.1.1 Function area}}$  for details.

#### 15.2.2 Signatures button

Click **Signatures...** to display the Method Signatures dialog shown in <u>Method Signatures dialog</u>. This dialog lists the signatures for the methods defined on the current generic function. The signature of a method shows the types of the arguments.

Method Signatures dialog

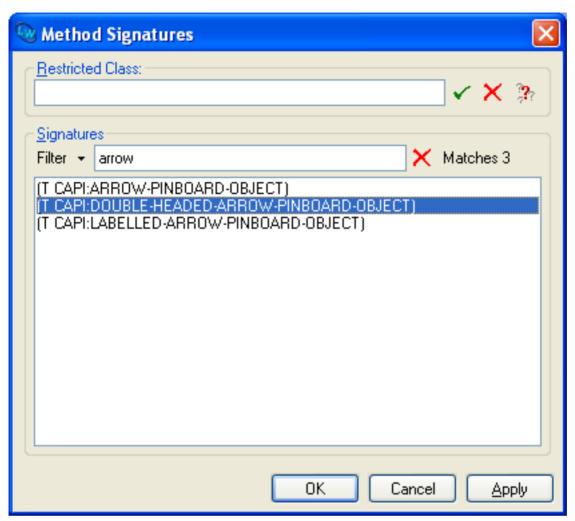

To list the method combinations of any defined method in the Generic Function Browser, select its signature from the list in the **Signatures** panel of the Method Signatures dialog and click **OK**.

You can restrict the signatures displayed using Filter box in the usual way.

You can also restrict the display with the **Restricted Class** box. See  $\underline{\textbf{15.2.6 Restricting displayed signatures by class}}$  for details.

#### 15.2.3 Arguments types box

The **Arguments Types:** box is used to specify a signature, in order to see the method combinations. You can specify a signature here by either:

- Choosing a signature using the Method Signatures dialog, as described in 15.2.2 Signatures button.
- Typing the signature list directly and clicking ✓.

The method combinations for the relevant method are displayed in the list of method combinations.

#### 15.2.4 List of method combinations

The main list in the method combinations view shows method combinations for the signature specified in the **Arguments Types:** box.

- Selecting any method in the list displays its description in the **Description**: list.
- Double-clicking on any method in the list displays its source code definition in the editor, if it is available.

You can operate on any number of selected methods in this area using the commands in the **Works > Methods** menu. See **15.1.5 Performing operations on the current function or selected methods** for details.

## 15.2.5 Description list

The Description list displays a description of any method selected in the list of method combinations. The same items of information are shown as in the methods view; see **15.1.4 Description list**.

To operate on any of the items displayed in this area, select them and choose a command from the **Works > Description** menu. This menu contains the standard commands described in **3.8 Performing operations on selected objects**. You can operate on more than one item at once by making a multiple selection.

## 15.2.6 Restricting displayed signatures by class

The Method Signatures dialog was introduced in **15.2.2 Signatures button**. You can display this dialog by clicking **Signatures...** in the Generic Function Browser.

By default, the Method Signatures dialog displays the signatures of all methods defined on the generic function. When there are many methods, or when the distinction between different classes is not clear, this can be confusing.

To simplify the display, you can restrict the signatures displayed to a chosen class and its superclasses. To do this, enter the name of the chosen class into the **Restricted Class** box. You can click ?? which allows you to select from a list of all class names which begin with the partial input you have entered. See **3.14 Completion** for detailed instructions. As with similar text input panes in the IDE, click  $\checkmark$  to confirm your choice,  $\times$  to cancel the current setting.

Restricting the signatures by class

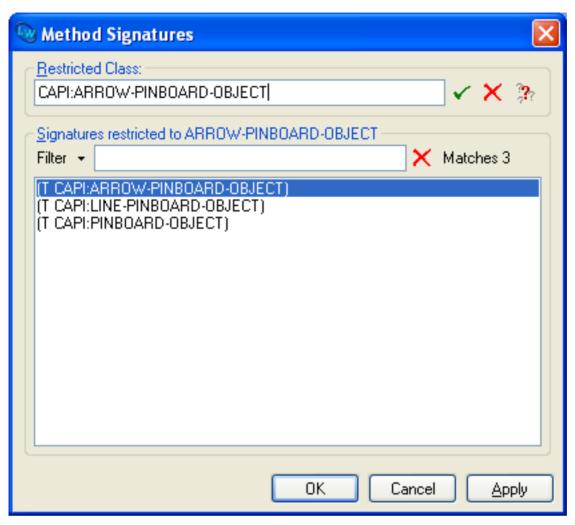

Once you have made a choice, only those signatures that contain the specified class or one of its superclasses are listed in the **Signatures restricted to...** panel of the dialog. This simplified display is useful when there are a large number of complicated signatures.

Be aware of the difference between this approach and the use of the Argument box in the **Signatures** panel. Restricting signatures confines the signatures offered in the dialog by means of the class of the signatures.

Click ★ to display the signatures for all methods defined once again.

# 15.3 Configuring the Generic Function Browser

Choose **Tools > Preferences...** or click ◀, and then select **Generic Function Browser** in the list on the left side of the Preferences dialog.

Using the options in the **Sort** panel, you can sort the items in the Generic Function Browser as you can in many of the other tools in the LispWorks IDE.

**Unsorted** Displays items in the order they are defined in.

By Method Qualifier Sorts items by the CLOS qualifier of the method. This groups together any :before, :after,

and :around methods.

By Name Sorts items alphabetically by name. This is the default setting.

## **By Package** Sorts items alphabetically by package name.

For more information on sorting items, see 3.9.1 Sorting items in views.

You can also set the process package of the Generic Function Browser, and choose to hide package names in the display, using the Package box. See **3.7 Displaying packages** for full details.

You can also control whether the Generic Function Browser displays the history toolbar by the option **Show Toolbar**, as described in **3.1.8 Toolbar configurations**.

# 16 The Search Files tool

### 16.1 Introduction

The Search Files tool gives you a convenient way of performing searches on directories, individual files or systems. You can create a Search Files tool by choosing **Tools > Search Files** or clicking in the Podium or use the keyboard accelerator described in **3.1.5 Displaying tools using the keyboard**. You can also start context-dependent searches, for example by choosing **Edit > Search Files...** or **Works > Systems > Search Files...**, or from editor command such as **Alt+x Search Files**.

Out of necessity, this chapter makes some references to other tools in the environment which you may not yet be familiar with. However, this chapter does not assume any prior knowledge of these tools.

The Search Files tool

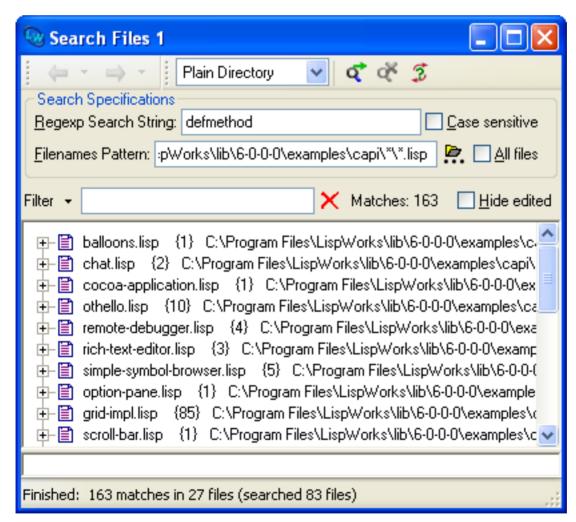

The Search Files tool has the following areas:

• The toolbar contains a dropdown list that chooses the kind of search to perform (**Plain Directory** was used in the screenshot above). There are also buttons to start and stop a search, and to perform a query replace operation on the matched lines.

- The **Search Specifications** area lets you specify what to search for and where to search. This area is filled in or partly filled in automatically when you start a context-dependent search. You can also enter suitable values directly, or modify the existing values.
- The filter area lets you restrict the search results displayed in the main area.
- The main area displays the results of the last search in a tree. You can expand each file to showed the matched lines within it.

# 16.2 Performing searches

You can use the Search Files tool in two different ways.

- You can enter details of where to search and what to search for directly into the tool and click the described in more detail in **16.2.1 Entering Search Specifications directly**.
- You can use an Editor command or menu command that starts a context-dependent search. This is described in more detail in **16.2.2 Using context-dependent searches**.

All kinds of search other than **Grep** use a LispWorks regular expression (regexp). For details of the syntax of LispWorks regular expressions see "Regular expression searching" in the *Editor User Guide*.

All kinds of search other than **Grep** actually operate on editor buffers (see 12.3 Displaying and swapping between buffers) rather than files. The Search Files tool creates buffers when needed, which involves some overhead. Therefore if you are searching a large number of files (or a number of large files) which are not already opened in the Editor, a **Grep** search is best because it operates directly on the files.

While the tool is searching, you can examine the results but you cannot change the search specifications. To stop a search, click the 🔻 button in the toolbar.

## 16.2.1 Entering Search Specifications directly

To enter the search specifications directly, decide which kind of search to perform from the dropdown list in the toolbar and then fill in the boxes in the **Search Specifications** area. The different search kinds are described below. You can also hide the search specifications by choosing **Hide Search Area** from the dropdown list in the toolbar.

## 16.2.1.1 Plain Directory searches

A Plain Directory search is used to search for a particular regexp in all files whose names match a particular pattern. Enter the regexp in the Regexp Search String box and enter a set of filename patterns in the Filenames pattern box. You can press Up or Down in the Filenames pattern box to complete physical directory components, as described in 3.14 Completion.

The filename pattern should be a complete filename and can use the following syntax to make it match more than one file:

- Use \* within the pattern to match any sequence of characters in a directory or file name.
- Use \*\* within the directory part of the pattern to match any number of subdirectories.

Here are some examples of filename patterns:

\*.\* Matches all files in the root directory.

subdir/\*.txt Matches all txt files in root/subdir.

examples/\*\*/\*.lisp Matches all lisp files in *root*/examples and its subdirectories. This is similar to the pattern shown in **The Search Files tool**.

\*\*/\*zork\*/\*.bmp Matches all bmp files in any directory under the root directory that contains zork in its name.

See also the **Match flat file-namestring** option in **16.5.1 Search Parameters** for additional information.

If a filename pattern is a directory then all files in that directory are searched.

Check **Case sensitive** to make the search match only the case of letters exactly as entered.

Check **All files** to ignore any list of **File Types** in the Preferences.

#### 16.2.1.2 Root and Patterns searches

A **Root and Patterns** search is used to search for a particular regexp in all files whose names match one or more patterns within a directory. Enter the regexp in the **Regexp Search String** box, the starting directory in the **Root Directory** box, and a set of filename patterns in the **Pattern List** box.

You can press Up or Down in the **Root Directory** box to complete physical directory components, as described in 3.14 **Completion**.

A Roots and Patterns search

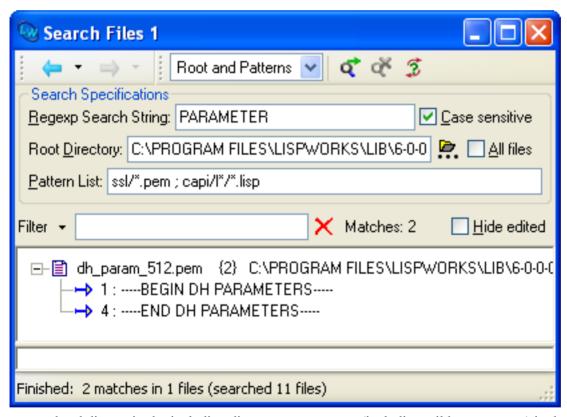

You can search subdirectories by including directory components (including wild components) in the Pattern List box.

Multiple filename patterns can be entered, separated by semicolons. Spaces before and after each pattern are ignored. Each filename pattern should be a complete filename and can use the following syntax to make it match multiple files:

- Use \* within the pattern to match any sequence of characters in a directory or file name.
- Use \*\* within the directory part of the pattern to match any number of subdirectories.
- Use {name1, name2,...} to match any one of name1, name2 and so on. Spaces before and after each name are ignored.

Here are some examples of pattern lists:

```
images/*.*; icons/*.*
{images,icons}/*.*
```

Both of these patterns match all files in the *root*/images and the *root*/icons directories.

```
**/{images,icons}/sunrise.{bmp,jpg,jpeg}

**/images/sunrise.{bmp,jpg,jpeg} ; **/icons/sunrise.{bmp,jpg,jpeg}
```

Both of these patterns match all files with the name sunrise.bmp, sunrise.jpg or sunrise.jpeg in a directory named icons or images, anywhere in the root directory.

```
{maj,min}or-events/{*-name,date}/*.txt
major-events/{*-name,date}/.txt; minor-events/{*-name,date}/.txt
{maj,min}or-events/date/*.txt; {maj,min}or-events/*-name/*.txt
```

Each of these three patterns matches all .txt files which are in a directory date or a directory that ends with -name in the major-events or minor-events directories.

See also the Match flat file-namestring option in 16.5.1 Search Parameters for additional information.

If a filename pattern is a directory then all files in that directory are searched.

Check **Case sensitive** to make the search match only the case of letters exactly as entered, as illustrated above.

Check **All files** to ignore any list of **File Types** in the Preferences.

#### 16.2.1.3 System Search

A **System Search** is used to search for a particular regexp in all the files referenced by a LispWorks **defsystem** definition. Enter the regexp in the **Regexp Search String** box and the system names in the **System Names** box. Multiple system names can be entered, separated by semicolons.

Check **Case sensitive** to make the search match only the case of letters exactly as entered.

You can also do a **System Search** in a "system" defined by another source code manager such as ASDF, if you have configured LispWorks appropriately. See **26.9 ASDF Integration** for the details.

#### 16.2.1.4 Known Definitions searches

You can use the Search Files tool to search in all files known to contain definitions. To do this, select **Known Definitions** in the dropdown list in the toolbar. Then complete your other search specifications and click the toolbar.

#### A Known Definitions search

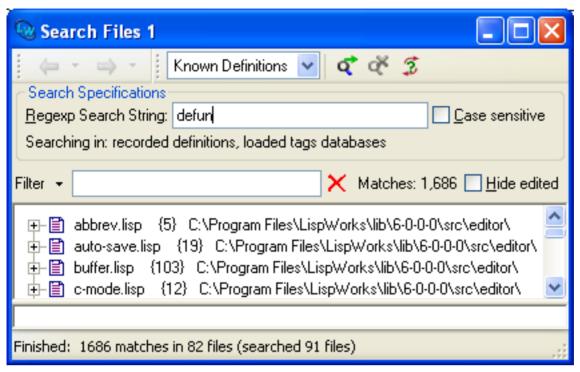

A file is known to contain definitions in one of two ways:

- A file was loaded and executed a defining form which was recorded by the source location system. The associated source files are searched when the list value of the variable dspec:\*active-finders\* contains the keyword:internal.
- The file is recorded as a location in a tags database. Such files are searched when the list value of the variable dspec:\*active-finders\* contains the path of the tags database.

See "Dspecs: Tools for Handling Definitions" in the *LispWorks*® *User Guide and Reference Manual* for more information about definition recording and tags databases.

#### 16.2.1.5 Searching editor buffers

You can use the Search Files tool to search in all currently open editor buffers. To do this, select **Opened Buffers** in the dropdown list in the toolbar. Then complete your other search specifications and click the volume buffers.

#### 16.2.1.6 Grep searches

A **Grep** search is used to run an external program to search files and show the results in the tool. Enter the working directory for the external program in the **Root Directory** box and the complete command line of the external program in the **Grep Command** box.

#### A Grep search

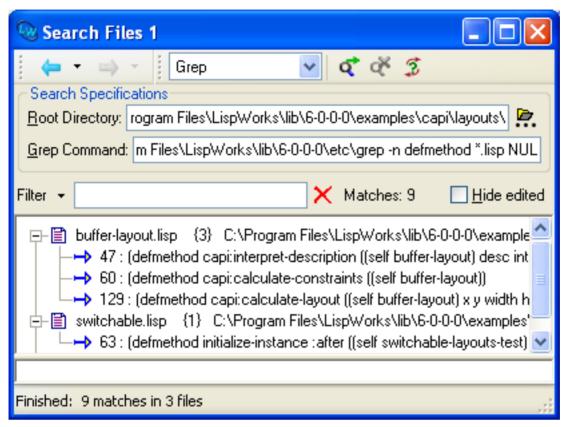

The external program is typically **grep.exe**, but other programs can be used as long as they print the matched lines in this format:

filename: line-number line-text

When using **grep.exe** you generally need to pass the -n option and the filename argument **NUL** to force it to print the file and line number in all cases. This is done automatically when you invoke the Search Files tool by the Editor command **Grep**.

## 16.2.2 Using context-dependent searches

Context dependent searches take some information from the current window and invoke the Search Files tool to perform the search. There are various Editor commands and menu commands that start a context-dependent search, as described below.

#### 16.2.2.1 Context-dependent searches using Editor commands

#### **Search Files**

Prompts for a search string and directory pattern and then performs a **Plain Directory** or **Root** and **Patterns** search. If an existing Search Files tool is reused by this command and was last doing a **Root and Patterns** search, then the directory pattern is split to fill the boxes. Otherwise, a **Plain Directory** search is performed using the directory pattern. If the directory pattern ends in a slash, then the default pattern is added to the end (see **16.5.1 Search Parameters**).

#### **Search Files Matching Patterns**

Prompts for a search string, root directory and set of filename patterns and then performs a **Root** and **Patterns** search.

**Search System** Prompts for a search string and system name and then performs a **System Search**.

Grep

Prompts for command line arguments to pass to **grep.exe** and then performs a **Grep** search. The **grep** command is created from these arguments, with a -n option and the filename argument /dev/null as mentioned in 16.2.1.6 Grep searches.

#### 16.2.2.2 Context-dependent searches using menu commands

Edit > Search Files...

Opens a Search Files tool in for a **Plain Directory** or **Root and Patterns** search, using the directory associated with the current tool (in particular, the directory of the buffer displayed in an Editor tool).

If an existing Search Files tool is reused by this command and was last doing a **Root and Patterns** search, then the directory is placed in the **Root Directory** box. Otherwise, the directory is placed in the **Filename Patterns** box for a **Plain Directory** search with the default pattern added to the end (see **16.5.1 Search Parameters**).

Works > Systems > Search Files...

Prompts for a regexp and performs a **System Search** in the currently selected system.

## 16.2.2.3 Search History

The Search Files tool keeps a history of previous searches and their results. You can revisit these searches using the and buttons as described in 3.5 The history list.

# 16.3 Viewing the results

The results of a search are displayed in the main area of the tool, grouped by file. The file name, the number of matches in that file and the directory are shown. Select a file and expand it to see the line number and text of each line of that file that matches. You can configure the tool to expand the items as they are added as shown in **16.5.2 Display**.

When there are no matches to display, the Search Files tool displays a message which mentions the number of files searched.

## 16.3.1 Displaying in an Editor

Double-click on the filename to open an Editor tool showing that file and show the first match in that file. Similarly, double-click on the line number to show that line in the Editor. Items that have been edited are shown with a different icon. You can change an item to show as edited or not edited using the Mark Edited and Mark Not Edited commands on the context menu.

The Editor command Next Search Match can be used to move to the next item in the last Search Files tool that you used.

# 16.3.2 Linking to an Editor

You can arrange for an Editor tool to immediately display one of the search matches when you select it. To do this, choose **Link to Editor** from the context menu in the main area of the Search Files tool. To remove the link, choose **Link to Editor** from the context menu again.

**Note:** this is equivalent to using **Edit > Link from > Search Files 1** in the Editor tool.

#### 16.3.3 Filtering the results

Use the Filter area to restrict the displayed results by a plain string match or a regular expression match, as described in 3.12 **Filtering information**.

The filter applies to the text in the match, not to the line number or file names.

#### 16.3.4 Hiding certain results

When there are many results it can be useful to hide some which you know to be uninteresting. Select the lines you wish to hide, raise the context menu and choose **Hide** (or press the **Delete** key).

To restore hidden lines to the display, choose **Unhide Others** from the context menu.

# 16.4 Modifying the matched lines

After a search you might want to perform a replace operation within the matches, for example to rename a function or add a missing package prefix throughout your source code.

To do this, click 3 or choose Query Replace... from the context menu in the results area to raise the Query replace in matched lines dialog.

The Query replace in matched lines dialog

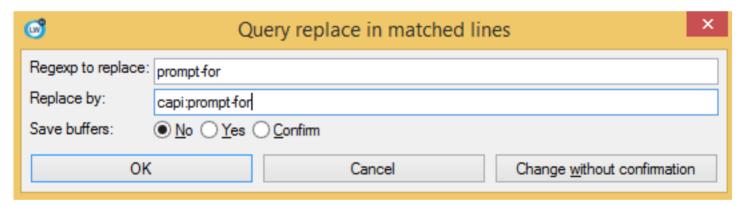

Enter a regular expression to replace in the **Regexp to replace**: box. Enter the replacement text in the **Replace by**: box, and click **OK**.

For each of the matched lines that also matches the regular expression, an Editor tool displays the file with a prompt in the Echo Area. Type 'y' or 'n' to make the replacement or not, for each match in turn.

The **Save buffers** buttons choose whether to automatically save the modified editor buffers to disk at the end (**Yes**), ask you whether to save them (**Confirm**) or leave them in memory (**No**). To save the buffers in memory, see **12.8.1 Opening, saving** and printing files.

# 16.5 Configuring the Search Files tool

Various aspects of the Search Files tool's behavior and display can be configured. To do this, select **Tools > Preferences...** and then select **Search Files** in the list on the left side of the Preferences dialog.

#### 16.5.1 Search Parameters

In the **Search Parameters** view of the Search Files preferences you can configure some aspects of searching operations.

**Setting Search Parameter Preferences** 

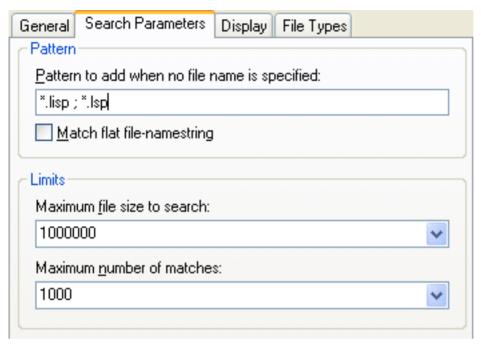

Enter a file name pattern to add when invoking the tool from an Editor command in the **Pattern to add when no file name is specified** box.

Check **Match flat file-namestring** if you want the tool to match filename component of patterns as a flat string, rather than a name and type. If this option is not selected, then any text after the final . in the filename is treated as the type and is only matched by similar text after the . in the pattern. For example, when **Match flat file-namestring** is not selected, the pattern dir/\*p matches **interp.exe**, where the name **interp** ends with **p** but does not match **file.lisp**, where the name **file** ends with **e**. Conversely, when **Match flat file-namestring** is selected, dir/\*p matches **file.lisp**, where the file-namestring **file.lisp** ends with **p**, but does not match **interp.exe**, where the file-namestring **interp.exe** ends with **e**.

You can specify a limit on the size of files to search in the **Maximum file size to search** box. This limit represents the maximum file size in bytes, and typical values can be selected from the dropdown list. If larger files are found during a search, they are skipped and a message ...files skipped because they are bigger than... appears at the top of the results in the main area.

You can specify a limit on the number of matches displayed by the tool in the **Maximum number of matches** box. Typical values can be selected from the dropdown list. If more matches are found during a search, you are asked whether to stop searching.

## **16.5.2 Display**

You can configure the display of search results using the **Display** view.

#### **Setting Display Preferences**

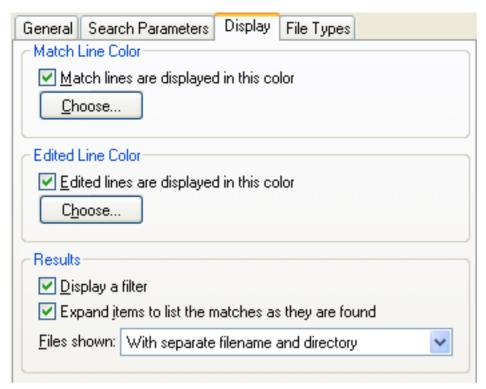

Choose a color to display the text of unedited lines that show a match in a file.

Choose a color to display the text of edited lines that show a match in a file.

Check **Display a filter** to display a box that can be used to restrict which results are displayed. This shown by default.

Check **Expand items to list the matches as they are found** to cause the items grouped under each file to be expanded while the search is running. The default is to leave them collapsed, allowing you to expand them yourself.

Under Files shown: you can choose how the name of each matching file is displayed in the main results area. The values are:

#### With separate filename and directory

Displays the filename at the start and the complete directory name at the end.

**As complete names** Displays the full name of the file.

#### Relative to the search root

Displays the name of the file relative to the root directory specified in the search parameters.

#### 16.5.3 File Types

You can add specify which file types to search in the File Types view.

#### Setting File Types Preferences

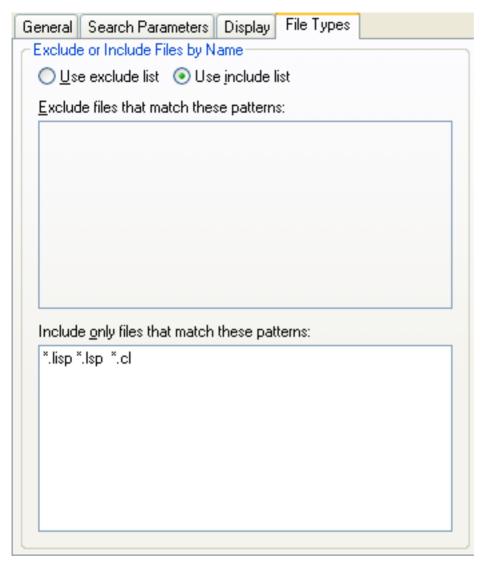

Check **Use exclude list** if you want to exclude certain file types even though they match the pattern in the **Search Specifications** boxes. Enter the patterns to exclude in the **Exclude** box, with multiple patterns separated by whitespace.

Check **Use include list** if you want to only include certain file types, even if the pattern in the **Search Specifications** should allow other types. Enter the patterns to include in the **Include** box, with multiple patterns separated by whitespace.

You cannot choose both of these options simultaneously.

### 16.5.4 The External Grep Program

By default, for **Grep** searches the tool runs **grep** on non-Windows platforms and a specific supplied **grep.exe** on Microsoft Windows. The actual searching utility used can be configured with the variable **lw:\*grep-command\***.

The arguments passed to the searching utility are constructed using the values of lw:\*grep-fixed-args\* and lw:\*grep-command-format\*. It is not be necessary to alter the default values unless you use a non-default value of lw:\*grep-command\* or have a non-standard grep installed.

See the LispWorks® User Guide and Reference Manual for details of these Search Files tool configuration variables.

# 17 The Inspector

The Inspector is a tool for examining objects in your Lisp image. You can also use the Inspector to modify the contents of objects, where this is possible.

To raise an Inspector window, choose **Tools > Inspector** or click **>** in the Podium.

# 17.1 Inspecting the current object

It is sometimes more natural to invoke an Inspector on some object you are analysing. You can do this in several ways, including using the **Inspect** menu command.

1. To create an example object, in the Listener, evaluate:

```
(make-instance 'capi:list-panel :items '(1 2 3 4))
```

2. Choose Works > Values > Inspect from the Listener's menu bar to see the Inspector tool window illustrated in Inspector.

Note that you have not displayed the list-panel on screen yet. You will do that in a few minutes.

Another way to inspect the current object (that is, the value of cl:\*) in the Listener is the keystroke Ctrl+C Ctrl+I.

A general way to inspect the current object in most of the LispWorks tools is to click the **½** button.

Inspector

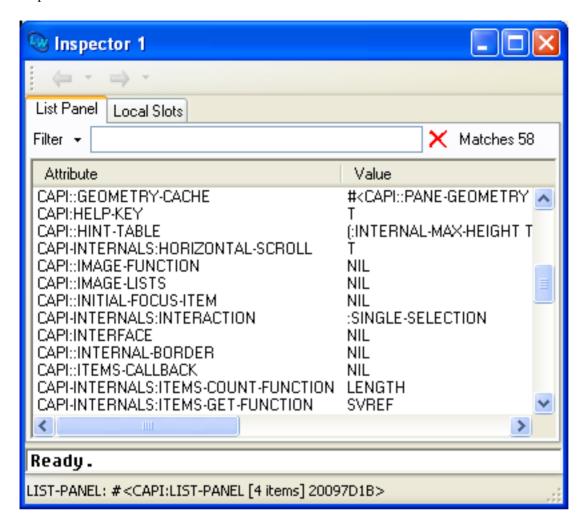

# 17.2 Description of the Inspector tool

The Inspector has the following areas:

- At the top of the Inspector, the tab of the main view shows the type of the object being inspected. There may be other views depending on the type of this object. For class instances, there is a **Local Slots** view.
- A Filter area provides a way of filtering out those parts of an object that you are not interested in.
- A list of attributes and values shows the contents of the object.

## 17.2.1 Adding a Listener to the Inspector

A small listener pane can be added to the Inspector tool, allowing you to evaluate Common Lisp forms in context, without having to switch back to the main Listener tool itself. To add the listener pane to the Inspector, choose **Show Listener** from the context menu in the attributes and values area.

# 17.3 Filtering the display

Sometimes an object may contain so many items that the list is confusing. If this happens, use the Filter box to limit the display to only those items you are interested in.

This example below (continued from 17.1 Inspecting the current object) shows you how to filter the attributes list so that the only slots displayed are those you are interested in.

Type rep in the Filter box.

Using filters to limit the display in the Inspector

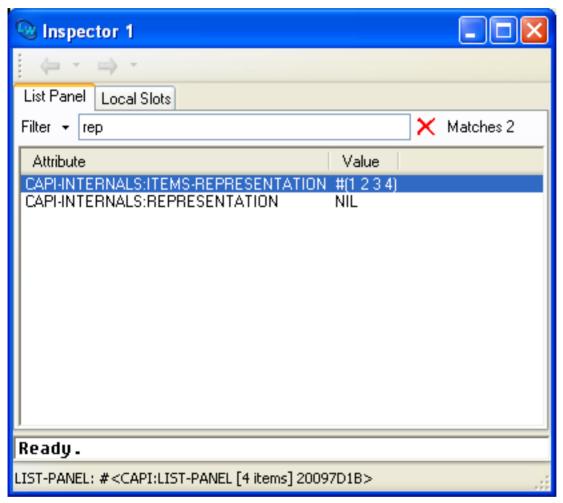

You can immediately see the slots with names that include "rep". The names of the slots, together with their slot values for the object being inspected, are displayed in the attributes list. For example, the representation slot currently contains nil.

## 17.3.1 Updating the display

In some circumstances your object might get modified while you are inspecting it, so you should be aware that the inspector display might need to be refreshed. To see this in the example continued from **17.3 Filtering the display**:

- 1. In the Listener tool call (capi:contain \*), where the value of \* should be the list-panel instance that you are inspecting.
- 2. In the Inspector choose the command **Tools > Refresh** or click the button. The Inspector should now appear as in <u>The</u> **filtered inspector display, refreshed** below.

The filtered inspector display, refreshed

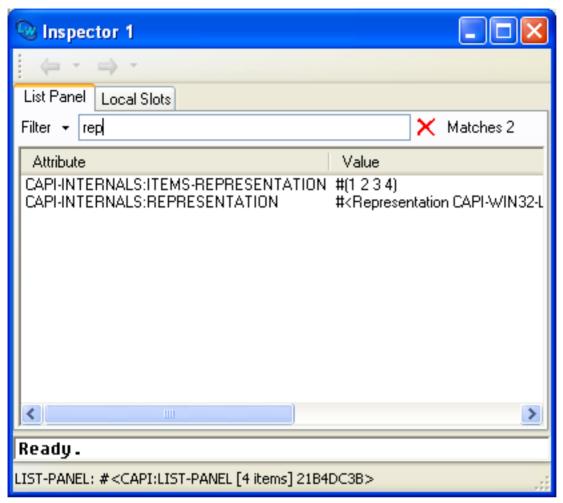

Notice that the representation slot no longer has value nil. The list-panel instance has been modified by calling capi:contain, and the Inspector has been updated to show the new slot value.

# 17.4 Examining objects

The attributes and values list is the most interesting part of the Inspector. Each item in this list describes an attribute of the inspected object by displaying its name (the first field in each entry) and the printed representation of its value (the second field). For example, the inspection of a CLOS object yields a list of its slots and their values. The description is called an *inspection*.

When inspecting instances of CLOS classes, you can choose to display only those slots which are local to the class. By default, all slots are displayed, including those inherited from superclasses of the class of the inspected object.

Continuing from the example **17.3.1 Updating the display**:

- 1. Click × to remove the filter.
- 2. Select the Local Slots tab.

Several slots defined locally for a list-panel are listed.

Inspector showing local slots of a CLOS instance

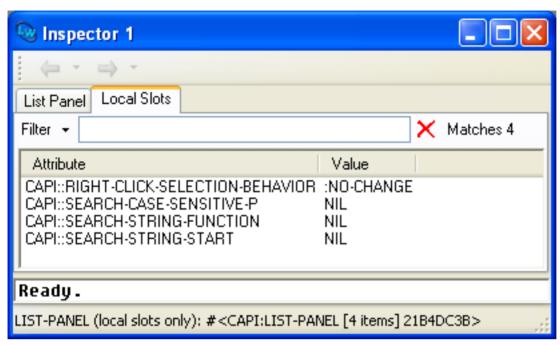

As well as CLOS instances, other objects including lists and hash tables have multiple views available in the Inspector. For example, a list can be viewed as a plist, alist, cons or list if it has the appropriate structure.

# 17.5 Operating upon objects and items

The Works > Object and Works > Slots submenus allow you to perform the standard action commands on either the object being inspected, or the slot values selected in the main list. The commands available are largely identical in both menus, and so are described together in this section.

# 17.5.1 Examination operations

The standard action commands are available in both the **Works > Object** and **Works > Slots** menus, allowing you to perform a variety of operations on the current object or any items selected in the list. For full details of the standard action commands, see **3.8 Performing operations on selected objects**.

### 17.5.1.1 Example

Consider the following example, where a closure is defined:

```
(let ((test-button (make-instance 'capi:button)))
  (defun is-button-enabled ()
        (capi:button-enabled test-button)))
```

This has defined the function is-button-enabled, which is a closure over the variable test-button, where the value of test-button is an instance of the capi:button class.

- 1. Enter the definition of the closure shown above into a Listener.
- 2. Choose Works > Values > Inspect.

The Inspector examines the symbol is-button-enabled.

3. Click on the **FUNCTION** slot to select the closure.

4. Choose Works > Slots > Inspect to inspect the value in the selected slot.

The closure is inspected.

# 17.5.1.2 Recursive inspection

You can also double-click on an item in the attributes list to inspect its value. Most users find this the most convenient way to recursively inspect objects.

To return to the previous inspection, choose **History > Previous** or click in the toolbar.

# 17.5.2 Examining attributes

The Works > Slots > Attributes submenu allows you to apply the standard action commands (described in  $\underline{\textbf{3.8.1 Operations}}$  available) to the attributes rather than the values of those attributes.

For example, the **Works > Slots > Attributes > Inspect** command causes the Inspector to view the attributes, rather than the values, of the selected slots. This is useful when inspecting hash tables or lists, since the attributes (keys) might be composite objects themselves.

# 17.5.3 Tracing slot access

The **Works > Slots > Trace** submenu provides four commands. When inspecting a CLOS object, code which accesses the selected slot may be traced using these commands.

**Break on Access** causes a break to the debugger if the slot is accessed for read or write, either by a defined accessor or by slot-value.

**Break on Read** causes a break to the debugger if the slot is accessed for read, either by a defined accessor or by slot-value.

**Break on Write** causes a break to the debugger if the slot is accessed for write, either by a defined accessor or by slot-value.

Untrace turns off tracing on the selected slot.

The **Works > Object > Trace** submenu provides the same four options, but these commands control the tracing of *all* the slots in the object.

#### 17.5.4 Manipulation operations

As well as examining objects in the Inspector, you can destructively modify the contents of any composite object.

This sort of activity is particularly useful when debugging; you might inspect an object and see that it contains incorrect values. Using the options available you can modify the values in the slots, before continuing execution of a program.

Choose **Works > Slots > Set** to change the value of any selected slots. A dialog appears into which you can type a new value for the items you have selected. Previously entered values are available via a dropdown in this dialog.

Choose **Works > Slots > Paste** to paste the contents of the clipboard into the currently selected items.

# 17.5.4.1 Example

This example takes you through the process of creating an object, examining its contents, and then modifying the object.

1. Create a button as follows:

```
(setq button1 (make-instance 'capi:button))
```

- 2. Choose **Works > Values > Inspect** in the Listener to inspect the button in the Inspector.
- 3. In the Listener, use the CAPI accessor button-enabled to find out whether button1 is enabled.

```
(capi:button-enabled button1)
```

This returns t. So we see buttons are enabled by default. The next step is to destructively modify button1 so that it is not enabled, but first we will make the Inspector display a little simpler.

- 4. Choose **Tools > Preferences...** and select **Inspector** in the list on the left side of the Preferences dialog. You can now change the current package of Inspector tools.
- 5. In the **Package** box, replace the default package name with **CAPI** and click **OK**.

This changes the process package of the Inspector to the CAPI package, and the package name disappears from all the slots listed. This makes the display a lot easier to read.

6. In the Inspector, type enabled into the Filter box.

Button objects have a large number of slots, and so it is easier to filter out the slots that you do not want to see than to search through the whole list. After applying the filter, only one slot is listed.

- 7. Select the slot enabled.
- 8. Choose the Works > Slots > Set... menu item.

A dialog appears into which you can type a new value for the slot enabled.

Entering a new slot value

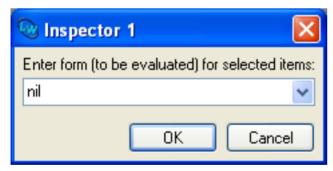

9. Note that previously entered forms are available via a dropdown in this dialog. Enter nil (or select it from the history) and click on **OK**.

The attributes and values area shows the new value of the enabled slot.

10 Click on the X button. This removes the filter and displays all the slots once again.

11 To confirm that the change happened, type the following in the Listener. You should be able to recall the last command . using Alt+P or History > Previous.

```
(capi:button-enabled button1)
```

183

This now returns nil, as expected.

The next part of this example shows you how you can modify the slots of an object by pasting in the contents of the clipboard. This example shows you how to modify the text and font of button1.

12 Type the following into the Listener and then press Return:

"Hello World!"

13 Choose Works > Values > Copy to copy the string to the clipboard.

14 Select the **TEXT** slot of **button1** in the Inspector.

15 Choose Works > Slots > Paste to paste the "Hello World!" string into the text slot of button1.

This sets the text slot of button1 to the string.

16Enter the following into the Listener and press Return:

This form simply calculates a large font object suitable for the button object.

17 Choose **Works > Values > Copy** to copy the font to the clipboard.

18 Select the FONT slot of button1 in the Inspector.

19 Choose Works > Slots > Paste to paste the font into the font slot of button1.

20 Confirm the effect of these changes by displaying the button object. To do this, choose **Works > Object > Listen**.

This transfers the button object back into the Listener. As feedback, the string representation of the object is printed in the Listener above the current prompt. The object is automatically transferred to the \*\psi\$ variable so that it can be operated on.

21 In the Listener, type the following:

```
(capi:contain *)
```

This displays a window containing the button object. Note that the text now reads "Hello World!", as you would expect, and that the font size is larger than the default size size for buttons. Note further that you cannot click on the button; it is not

enabled. This is because you modified the setting of the enabled slot in the earlier part of this example.

# 17.5.5 Copying in the Inspector

You can easily copy objects in the inspector, ready for pasting into other tools.

To copy the inspected object itself use Works > Object > Copy.

To copy a slot value use **Works > Slots > Copy**.

To copy an attribute use Works > Slots > Attributes > Copy.

Similarly you can use Works > Object > Clip, Works > Slots > Clip or Works > Slots > Attributes > Clipto place the object itself, a slot value or an attribute on the Object Clipboard, so that you can conveniently retrieve them later. See <u>8 The Object Clipboard</u> for details.

# 17.6 Configuring the Inspector

The Inspector Preferences allows you to set different display options including the standard options for sorting items in the main list, displaying package information and controlling display of the Inspector toolbar, together with some additional options specific to the Inspector. To do this, raise the Preferences dialog using one of the methods described in **3.2 Setting preferences** and select **Inspector** in the list on the left side of the dialog.

The General tab of the Inspector Preferences

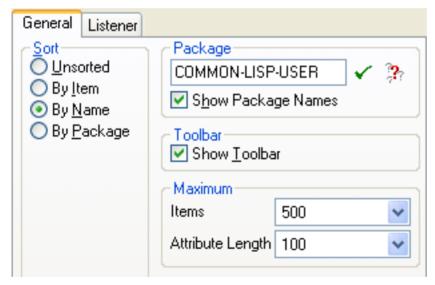

Choose the sort option that you require from those listed in the **Sort** panel:

By Item Sorts items alphabetically according to the printed representation of the item.

By Name Sorts items alphabetically according to their names. This is the default setting.

By Package Sorts items alphabetically according to the packages of the name field.

**Unsorted** Leaves items unsorted. This displays them in the order they were originally defined.

In the **Package** box, specify the name of the process package for the Inspector. Select **Show Package Names** if you want package names to be displayed in the Inspector. See **3.7 Displaying packages** for more details.

The **Maximum** panel contains options to let you configure the amount of information displayed in the Inspector.

Choose a value from the Attribute Length drop-down list box to limit the length of any attributes displayed in the main list

(that is, the contents of the first column in the list). The default value is 100 characters, and the minimum allowable value is 20 characters.

Choose a value from the **Items** drop-down list box to limit the number of items displayed in the main list. By default, 500 items are shown.

If you inspect an object that has more than the maximum number of items, then the excess items are grouped together in a list which itself becomes the last item displayed in the main list. Double-clicking on this inspects the remaining items for the object.

If necessary, the Inspector splits any remaining items into several lists, all linked together in this fashion. For instance, if you limit the maximum number of items to 10, and inspect an object with 24 items, the Inspector displays the first 10, together with an 11th entry, which is a list containing the next ten items. Double-clicking on this shows the next ten items, together with an 11th entry, which is a list containing the last four items. This is illustrated in **Displaying an object with more items** than can be displayed below.

Displaying an object with more items than can be displayed

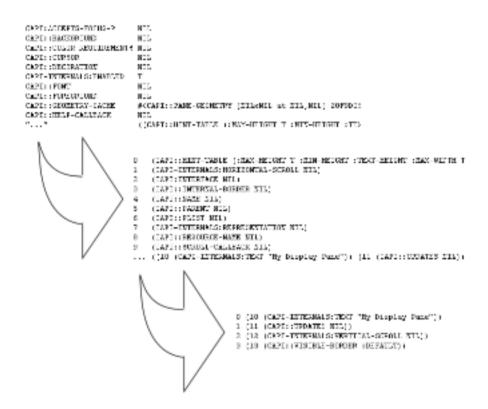

# 17.7 Customizing the Inspector

The Inspector Preferences provides two additional options in the listener view.

The Listener tab of the Inspector Preferences

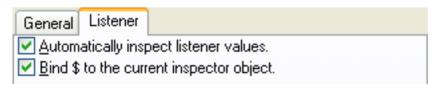

These options control the interaction between the listener pane of the Inspector, if it has one, and the Inspector itself.

See 17.2.1 Adding a Listener to the Inspector for details of how to add a listener pane in the Inspector.

Check Bind \$ to the current inspector object to bind the variable \$ to the current object in the Inspector in the listener.

Check **Automatically inspect listener values** to inspect listener values automatically.

Both these options are checked by default.

# 17.8 Creating new inspection formats

There is a default inspection format for each Lisp object.

The Inspector tool can be customized by adding new inspection formats. To do this, you need to define new methods on the generic function get-inspector-values.

get-inspector-values takes two arguments: *object* and *mode*, and returns 5 values: *names*, *values*, *getter*, *setter* and *type*.

object The object to be inspected.

mode This argument should be either nil or eql to some other symbol. The default format for

inspecting any object is its nil format. The nil format is defined for all Lisp objects, but it

might not be sufficiently informative for your classes and it may be overridden.

names The slot-names of *object*.

values The values of the slots corresponding to names. The Inspector displays the names and values in

two columns in the scrollable pane.

getter This is currently ignored. Use nil.

setter This is a function that takes four arguments: an object (of the same class as *object*), a slot-name,

an index (the position of the slot-name in *names*, counting from 0), and finally a new-value. (It is usual to ignore either the slot-name or the index.) This function should be able to change the

value of the appropriate slot of the given object to the new-value.

type This is the message to be displayed in the message area of the Inspector. This is typically either

*mode* or - if *mode* is **nil** - then the name of the class of *object*.

#### **17.8.1 Example**

Consider the following implementation of doubly-linked lists.

```
(in-package "DLL")
(defstruct (dll (:constructor construct-dll)
                (:print-function print-dll))
 previous-cell
  value
 next-cell)
(defun make-dll (&rest list)
  (loop with first-cell
        for element in list
        for previous = nil then cell
        for cell = (construct-dll :previous-cell cell
                                  :value element)
        doing
        (if previous
            (setf (dll-next-cell previous) cell)
          (setq first-cell cell))
        finally
```

```
(return first-cell)))
(defun print-dll (dll stream depth)
  (declare (ignore depth))
  (format stream "#<dll-cell ~A>" (dll-value dll)))
```

You can inspect a single cell by inspecting the following object:

```
(dll::make-dll "mary" "had" "a" "little" "lamb")
```

The resulting Inspector shows three slots: dll::previous-cell with value nil, value with value "mary" and dll::next-cell with value #<dll-cell had>.

In practice, you are more likely to want to inspect the whole doubly-linked list in one window. To do this, define the following method on get-inspector-values.

```
(in-package "DLL")
(defun dll-root (object)
  (loop for try = object then next
        for next = (dll-previous-cell try)
        while next
        finally
        (return try)))
(defun dll-cell (object number)
  (loop for count to number
        for cell = object then (dll-next-cell cell)
        finally
        (return cell)))
(defmethod lw:get-inspector-values ((object dll)
  (mode (eql 'follow-links)))
  (let ((root (dll-root object)))
     (values
       (loop for cell = root then (dll-next-cell cell)
             for count from 0
             while cell
             collecting count)
       (loop for cell = root then (dll-next-cell cell)
     while cell
             collecting (dll-value cell))
      nil
       #'(lambda (object key index new-value)
     (declare (ignore key))
     (setf (dll-value (dll-cell (dll-root object) index)) new-value))
       "FOLLOW-LINKS")))
```

Inspecting the same object with the new method defined displays a new tab in the Inspector Follow Links. This shows five slots, numbered from 0 to 4 with values "mary" "had" "a" "little" and "lamb".

The following example adds another method to <code>get-inspector-values</code> which inspects cells rather than their value slots. The cells are displayed in a **Follow Cells** tab of Inspector. The setter updates the <code>next-cell</code>. Use this new mode to inspect the "lamb" cell - that is, double-clink on the "lamb" cell in the **Follow Cells** tab - and then set its <code>next-cell</code> slot to (make-dll "with" "mint" "sauce").

```
(in-package "DLL")
```

```
(defmethod lw:get-inspector-values
 ((object dll) (mode (eql 'follow-cells)))
  (let ((root (dll-root object)))
     (values
       (loop for cell = root then (dll-next-cell cell)
             for count from 0
             while cell
             collecting count)
       (loop for cell = root then (dll-next-cell cell)
    while cell
             collecting cell)
      nil
      #'(lambda (object key index new-value)
     (declare (ignore key))
     (setf (dll-next-cell (dll-cell (dll-root object) index)) new-value))
       "FOLLOW-CELLS")))
```

The extended sentence can now be inspected in the follow-links mode.

# 18 The Symbol Browser

# 18.1 Introduction

The Symbol Browser allows you to view symbols in your LispWorks image found by a match on symbol names, in a manner analogous to the Common Lisp function apropos but with additional functionality.

You can restrict the search to specified packages. You can then filter the list of found symbols based on their symbol name, restrict it to those symbols with function or variable definitions and so on, and restrict it based on the symbols' accessibility.

The Symbol Browser also displays information about each selected symbol and allows you to perform operations on the symbol or objects associated with it, including transferring these to other tools in the LispWorks IDE by using standard commands.

To raise a Symbol Browser, choose **Tools > Symbol Browser** or click **1** in the Podium.

Also the editor command Alt+X Apropos raises a Symbol Browser tool using the supplied substring to match symbol names.

Also the standard action command **Browse Symbols Like** is available in Context menus and also in the **Works > Expression** menu of editor-based tools. This command raises a Symbol Browser using the current symbol to match symbol names.

# 18.2 Description of the Symbol Browser

The Symbol Browser

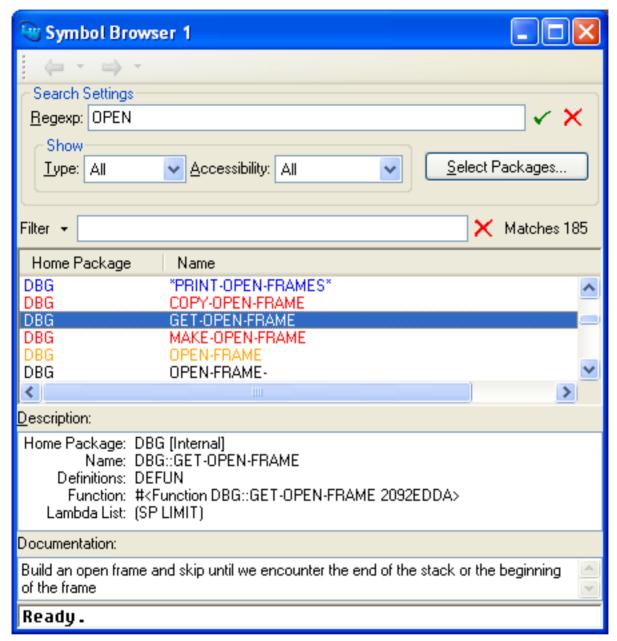

The Symbol Browser has five main areas.

# 18.2.1 Search Settings

The main search setting is the **Regexp:** box.

Enter a string or regular expression in the **Regexp**: box and press **Return** or click the **v** button. This will match symbol names of interned symbols in a similar way to **apropos**, except that it is a case-insensitive regular expression match.

The remainder of this section describes the other search settings.

# **18.2.1.1 Packages**

By default symbols in all packages are listed, but you can restrict the search to certain packages by clicking the **Select Packages...** button. This raises a dialog which you use in just the same way as the Profiler's Selected Packages dialog - see **23.4.1.2 Choosing packages** for instructions.

When you have selected packages only those symbols whose home package is amongst the selected packages are shown, unless **Accessibility** (see <u>18.2.1.3 Accessibility</u>) is set to **AII**, in which case symbols inherited by the selected packages are also shown.

# 18.2.1.2 Type

By default all symbols found are displayed but you can restrict this to functions, classes, structures, variables, constants, keywords or others (meaning the complement of all these subsets). If you wish to see, for instance, only those symbols with a function or macro definition then select **Functions** in the **Type** option pane.

# 18.2.1.3 Accessibility

You can also restrict the display to just those symbols which are present, external or internal in their home package. Select the appropriate item in the **Accessibility** option pane:

All Show all accessible symbols in the selected packages.

**Present** Show all present symbols in the selected packages.

**Externals Only** Show only external symbols in the selected packages.

**Internals Only** Show only internal symbols in the selected packages.

#### 18.2.2 Filter area

The filter area allows you to filter the display of the symbols list in the same way as other tools. See  $\underline{\textbf{3.12 Filtering}}$  information for details.

#### 18.2.3 Symbols list

The symbols list displays the matched symbol names alongside the name of their home package. You can sort the list by clicking on the **Home Package** or **Name** header at the top of each column.

On Microsoft Windows the foreground text of unselected items in the symbols list is colored according to definitions on the symbol, as follows:

Green fbound, and also declared special

Purple fbound, and also a class

Red fbound

Blue declared special

White declared special, and a class

Orange a class

Black no definition

Select an item in the symbols list to display information about the symbol in the **Description** and **Documentation** areas, or to perform an operation on it. You may select multiple symbols, but in this case only the description and documentation for the first selected symbol is displayed.

You can transfer the selected symbol or symbols to other tools, for example by **Works > Symbol > Listen** or **Works > Symbol > Inspect**.

To unintern the selected symbol or symbols, choose **Works > Symbol > Unintern...**.

# 18.2.4 Description area

When you select an item in the **Symbols** list, various properties of that symbol are displayed in the **Description** area as appropriate. These can include:

**Home Package** The name of the symbol's home package and an indication of whether it is external or internal.

Name The symbol name

**Definitions** The dspec class names for any definitions known to the system.

Visible In The names of the packages (other than the home package) that the symbol is visible in.

**Function** The function or macro function.

**Lambda List** The lambda list of the function or macro, if known to the system.

Plist The symbol plist, if non-nil.

Value The value of a variable or constant.

Class The class name, representing the class object.

Select an item in the **Description** list to perform an operation on it. For example, if the symbol has a class definition, you can select the Class: item and do **Works > Description > Listen** to transfer the class object to the Listener tool.

#### 18.2.5 Documentation area

When you select an item in the **Symbols** list, documentation known to the system is displayed in the **Documentation** area.

**Note:** the documentation shown is that returned by the Common Lisp function **documentation**.

# 18.3 Configuring the Symbol Browser

Using the Symbol Browser Preferences, shown in **Symbol Browser Preferences** below, you can configure some properties of the tool. Choose **Tools > Preferences...** or click and select **Symbol Browser** in the list on the left side of the Preferences dialog.

**Symbol Browser Preferences** 

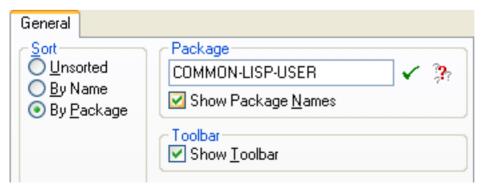

To configure the default sort order for the Symbols list, select Unsorted, By Name or By Package under Sort.

To configure the display of package names in the **Description** area, alter the **Package** settings as described in  $\underline{\textbf{3.7 Displaying}}$  packages.

You can control whether the Symbol Browser displays the history toolbar by the option **Show Toolbar**, as described in  $\underline{3.1.8}$  **Toolbar configurations**.

Click **OK** in the Preferences dialog to see your changes in the Symbol Browser tool and save them for future use.

# 19 The Interface Builder

The Interface Builder helps you to construct graphical user interfaces (GUIs) for your applications. You design and test each window or dialog in your application, and the Interface Builder generates the necessary source code to create the windows you have designed.

You then need to add callbacks to the generated code to connect each window to your application routines.

As you create each window, it is automatically displayed and updated on-screen, so that you can see what you are designing without having to type in, evaluate, or compile large sections of source code.

As well as making code development significantly faster, the Interface Builder allows you to try out different GUI designs, making it easier to ensure that the final design best suits your users' needs.

**Note:** the Interface Builder is intended for testing interface designs and for generation of the initial versions of the source code that implements your design. It is not suitable for the complete development of complex interfaces. Eventually you should work on the source code directly using the Editor tool (see **12 The Editor**).

Note: the Interface Builder is available on Windows, Linux, x86/x64 Solaris and FreeBSD platforms only.

# 19.1 Description of the Interface Builder

The Interface Builder has three views that help you to design a window.

- The *layouts view* is used to specify the elements in each window or dialog of an application.
- The *menus view* is used to create menus and menu items for each window of an application.
- The code view lets you examine the source code that is automatically generated as you create an interface.

The Interface Builder has its own menu bar, containing commands that let you work with a loaded interface, or any of its components.

To create an Interface Builder, choose **Tools > Interface Builder** from the podium.

The Interface Builder

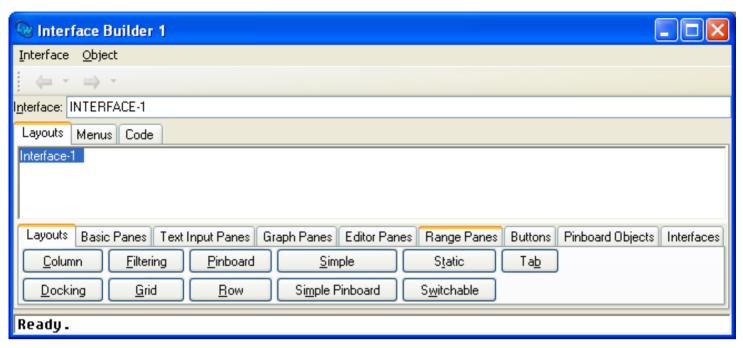

Because the Interface Builder generates source code which uses the CAPI library, this chapter assumes at least a minimum knowledge of the CAPI. See the *CAPI User Guide and Reference Manual* for details.

A complete example showing you how to use the Interface Builder to design an interface, and how to integrate the design with your own code, is given in in the last section of this chapter (see 19.9 Example: Using The Interface Builder). You are strongly advised to work through this example after reading this chapter, or in conjunction with it.

# 19.2 Creating or loading interfaces

In the context of this chapter, an interface refers to any single window which is used in an application. Thus, an editor, an Open File dialog, or a confirmer containing an error message are all examples of interfaces. The GUI for a complete application is liable to comprise many interfaces. You can load as many different interfaces into the Interface Builder as you like, although you can only work on one interface at once. More formally, the class <code>capi:interface</code> is the superclass of all CAPI interface classes, which is the set of classes used to create elements for on-screen display. You can load any code which defines instances of this class and its subclasses into the Interface Builder.

Once you have invoked the Interface Builder, you can create new interfaces, or load any that have already been saved in a previous session. You must load or create at least one interface before you can proceed.

#### 19.2.1 Creating a new interface

When you first start the Interface Builder, a new interface is created for you automatically. You can also choose **File > New** or click on \( \subseteq \) to create a new interface. A blank window, known as the *interface skeleton*, appears on-screen, as shown in **Skeleton window**. The interface skeleton contains no layouts or panes, or menus.

Skeleton window

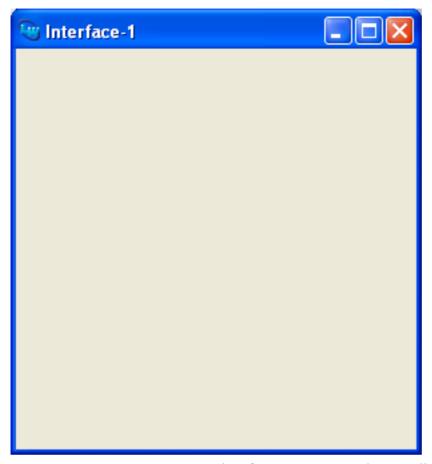

You can use **File > New** to create as many interfaces as you want; they are all displayed as soon as you create them. Since you can only work on one interface at a time, use the **History > Items** submenu or the interface at a time, use the **History > Items** submenu or the **History > Items** submenu or the **History > Items** submenu or the **History > Items** submenu or the **History > Items** submenu or the **History > Items** submenu or

As an alternative, type the name of an interface directly into the Interface text box and press **Return** to create a new interface, or to switch to an interface which is already loaded.

# 19.2.2 Loading existing interfaces

In the Interface Builder, choose **File > Open...** or click to load an existing interface. You can load any CAPI interface, whether it is one that you have designed using the Interface Builder, or one that has been hand-coded using the CAPI. You can load as many interfaces as you want, and then use the **History > Items** submenu to swap between the loaded interfaces when working on them.

To load one or more existing interfaces:

- 1. Ensure the Interface Builder is the active window, and choose **File > Open...** 
  - A file prompter dialog appears.
- 2. Choose a file of Common Lisp source code.

You should choose a file that contains the source code for at least one CAPI interface. If the file does not contain any such definitions, a dialog appears informing you of this.

Once you have chosen a suitable file, for example the LispWorks library file <code>examples/capi/buttons/buttons.lisp</code>, a dialog appears listing all the interface definitions that have been found in the file, as shown in **Choosing which interfaces to load into the Interface Builder**. This lets you choose which

interface definitions to load into the Interface Builder. By default, all the definitions are selected. You can select as many or as few of the listed interfaces as you like; the **All** or **None** buttons can help to speed your selection. Click **Cancel** to cancel loading the interfaces altogether.

Choosing which interfaces to load into the Interface Builder

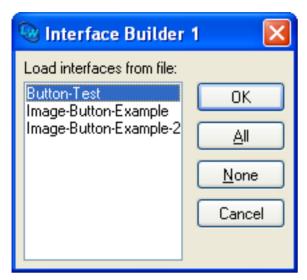

3. Select just the Button-Test interface and click **OK** to load it into the Interface Builder.

**Note:** the **File > Open...** command in other tools does not display this dialog. To load an interface definition, ensure the Interface Builder window is active.

# 19.3 Creating an interface layout

The default view in the Interface Builder is the layouts view, as shown in <u>Displaying the layouts in the Interface Builder</u>. You use this view to specify the entire GUI, with the exception of the menus. Click the <u>Layouts</u> tab to swap to this view from any other in the Interface Builder.

Displaying the layouts in the Interface Builder

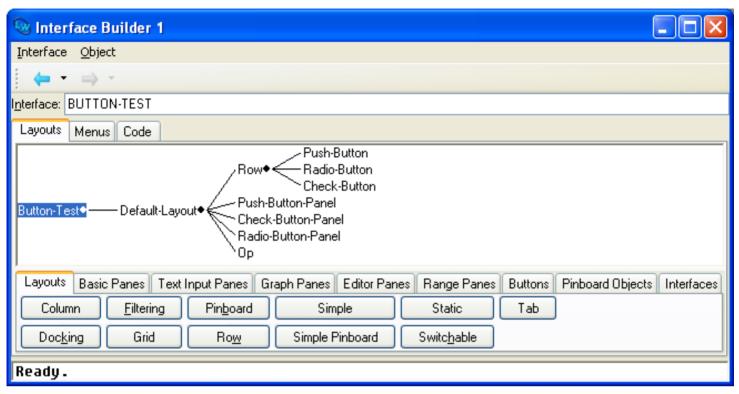

The Interface Builder has three sections in the layouts view.

#### 19.3.1 Interface box

The interface text box displays the name of the current interface; the interface that you are currently working on. Note that there may be several other interfaces loaded into the Interface Builder, but only one can be current.

To switch to another loaded interface, or to create a new interface, type the name of the interface into this area and press **Return**. You might find it useful to type just a few characters and then press **Up** or **Down** to invoke in-place completion. The interface you specify appears and its layouts are shown in the Interface Builder.

### 19.3.2 Graph area

This area displays, in graph form, the CAPI elements of the current interface.

The context menu allows you to insert CAPI elements and also gives you access to the standard graph commands described in **6 Manipulating Graphs**.

By default, the graph is laid out from left to right. The main interface name is shown at the extreme left, and the layouts and elements defined for that interface are shown to the right. The hierarchy of the layouts (that is, which elements are contained in which layouts, and so on) is immediately apparent in the graph.

An item selected in the graph can be operated on by commands in the **Object** menu in the Interface Builder's menu bar. This menu contains the standard action commands described in **3.8 Performing operations on selected objects**, as well as a number of other commands described throughout this chapter.

To remove a layout or pane from your interface definition, select it in the graph area and choose **Edit > Cut** or press the  $\frac{1}{3}$  toolbar button.

# 19.3.3 Button panels

At the bottom of the Interface Builder is a tab layouts, each tab of which contains a number of buttons. These tabs list the classes of CAPI elements that can be used in the design of your interface.

- Click the **Layouts** tab to see the different types of layout that you can use in an interface. This is the default tab and is displayed when you first switch to the layouts view. All other elements must be contained in layouts in order for them to be displayed.
- There are five different types of Panes tab: Basic, Text Input, Graph, Editor and Range. Click on each tab to see the different types of pane that you can use in an interface. Note that **Basic Panes** includes **Divider**, allowing you to add dividers to column and row layouts.
- Click the **Buttons** tab to see the different types of button that you can use in an interface.
- Click the **Pinboard Objects** tab to see the different types of pinboard object that you can use in an interface.
- Click the **Interfaces** tab to see a number of types of pre-defined interface objects that you can use in an interface. These are interfaces which are already used in the LispWorks IDE, and which may be useful in your own applications.

The precise list of items available depends on the package of the current interface. To change this package, choose **Interface** > **Package...** and specify a package name in the dialog that appears. You must specify a package which already exists in the Lisp image.

**Note:** The package of the current interface is not necessarily the same as the current package of the Interface Builder. Like all other tools, the Interface Builder has its own current package, which affects the display of symbol names throughout the tool; see **3.7.1 Specifying a package** for details. By contrast, the package of the current interface is the package in which the interface is actually defined. The window elements which are available for the current interface depend on the visibility of symbols in that package. By default, both the package of the current interface and the current package of the Interface Builder are set to **CL-USER** by default.

An element chosen from any of these areas can be operated on by commands in the **Object** menu. This menu contains the standard action commands described in **3.8 Performing operations on selected objects**.

### 19.3.4 Adding new elements to the layout

To add a new element to the layout, click the relevant button in any of the tabs in the button panel. The element is added as the child of the currently selected graph node. If nothing is currently selected, the element is added as the child of the *last* selected node.

Because construction of the interface layout is performed by selecting CAPI elements directly, you must be familiar with the way that these elements are used in the construction of an interface.

For instance, the first element to add to an interface is likely to be a CAPI layout element, such as an instance of the row-layout class or column-layout class. Not surprisingly, these types of element can be found in the Layouts tab of the button panel. Elements such as buttons or panes (or other layouts) are then added to this layout. In order to generate CAPI interfaces, it is important to understand that all window elements must be arranged inside a layout element in this way.

When you add an element to the design, two windows are updated:

- The graph in the layout view is updated to reflect the position of the new element in the hierarchy.
- The interface skeleton is updated; the element that has been added appears.

When you add an item, an instance of that class is created. By default, the values of certain attributes are set so that the element can be displayed and the hierarchy layout updated in a sensible way. This typically means that name and title attributes are initialized with the name of the element that has been added, together with a numeric suffix. For instance, the first output pane that is added to an interface is called Output-Pane-1. You should normally change these attribute values

to something more sensible, as well as set the values of other attributes. See  $\underline{\textbf{19.6 Performing operations on objects}}$  for details about this.

For a practical introduction to the process of creating an interface using the Interface Builder, see **19.9 Example: Using The Interface Builder**.

# 19.3.5 Removing elements from a layout

To remove an element from a layout, select it in the graph area of the **Layouts** view and choose **Edit > Cut** or press the  $\frac{1}{3}$  toolbar button.

# 19.3.6 Creating different views

If you are familiar with other tools in the LispWorks IDE, you know the importance of different views for an individual tool. The Interface Builder itself provides separate views for looking at the layouts, the menu system, and the code produced for each interface. You can achieve this in your own applications by adding a tab layouts to your interface.

By default, the first layout created is the default view for the interface. By specifying, elsewhere in the interface, callbacks which display the other layouts, you can design a mechanism which allows you to switch between views, within the same interface. This is how all the tools in the LispWorks IDE have been designed; the callbacks specified for menu items in the **View** menu allow different layouts to be displayed within the same interface.

# 19.3.7 Inheriting parts of the layout

If you are designing an interface which uses different layouts to produce a number of views, you may want different views to share some elements; for instance, the same list panel, or even a whole layout, can appear in several different views. This is done by creating separate objects of the same type, and then altering the attributes of one so that they match the attributes of the one which you want to inherit.

For instance, to inherit a display pane called **DISPLAY-PANE-1**:

- 1. Ensure that **DISPLAY-PANE-1** has already been created in the interface.
- 2. Select the layout that you want the inherited display pane to appear in.
- 3. Create a new display pane by selecting the correct item in the Panes area and pressing Return.
- 4. Change the attributes of the new display pane so that they match the attributes of **DISPLAY-PANE-1**.

The fact that two layouts now contain the same display pane is reflected in the graph. For details on how to change the attributes of an object, see **19.6.4 Setting the attributes for the selected object**.

# 19.4 Creating a menu system

The menus view of the Interface Builder can be used to define a menu system for the current interface. Click the **Menus** tab to switch to the menus view from any other view in the Interface Builder. The Interface Builder appears as shown in **Displaying the menu structure of an interface**.

Displaying the menu structure of an interface

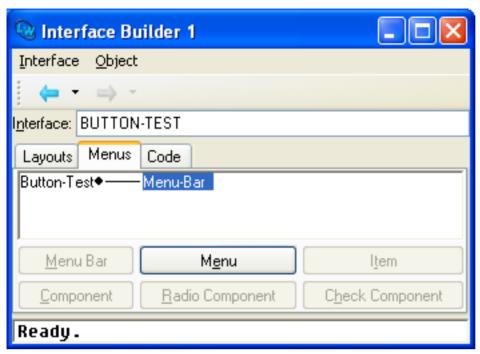

The menus view has two areas, together with six buttons which are used to create different menu elements. As with layouts, it is important to understand how CAPI menus are constructed. See the *CAPI User Guide and Reference Manual* for details.

#### 19.4.1 Interface box

This box is identical to the Interface box in the layouts view. See 19.3.1 Interface box for details.

#### 19.4.2 Graph area

The graph area in the menus view is similar to the graph area in the layouts view. It displays, in graph form, the menu system that has been defined for the current interface. Menu items are displayed as the children of menus or menu components, which in turn are displayed as the children of other menus, or of the entire menu bar.

Like the layouts view, a new menu element is added as the child of the currently selected item in the graph, or the last selected element if nothing is currently selected.

### 19.4.3 Adding menu bars

A single menu bar is created in any new interface by default. This appears in the graph area as a child of the entire interface.

If you decide to delete the menu bar for any reason, use the Menu Bar button to create a new one.

# 19.4.4 Adding menus

To add a menu, click **Menu** on the button bar at the bottom of the Interface Builder. Each menu must be added as the child of the menu bar, or as the child of another menu or menu component. In the first case, the new menu is visible on the main menu bar of the interface. Otherwise, it appears as a submenu of the relevant menu.

Newly created menus cannot be selected in the interface skeleton until menu items or components are added to them.

By default, new menus are called MENU-1, MENU-2 and so on, and appear in the interface skeleton as Menu-1, Menu -2 and so on, as relevant. See 19.6 Performing operations on objects for details on how to change these default names.

# 19.4.5 Adding menu items

To add a menu item to the current interface, click **Item** on the button bar. Each menu item must be added as the child of either a menu or a menu component. If added as the child of a menu component, new items have a type appropriate to that component; see **19.4.6 Adding menu components** for details.

By default, new menu items are named **ITEM-1**, **ITEM-2**, and so on, and are displayed in the interface skeleton as **Item-1**, **Item-2** and so on, as relevant. See **19.6 Performing operations on objects** for details on how to change these default names.

# 19.4.6 Adding menu components

Menu components are an intermediate layer in the menu hierarchy between menus and menu items, and are used to organize groups of related menu items, so as to provide a better structure in a menu system.

There are three types of menu component which can be defined using CAPI classes:

- Standard menu components.
- Radio components.
- Check components.

# 19.4.6.1 Standard menu components

A standard menu component can be used to group related menu commands that would otherwise be placed as direct children of the menu bar they populate. This offers several advantages.

- Related menu items (such as **Cut**, **Copy**, and **Paste**) are grouped with respect to their code definitions, as well as their physical location in an interface. This encourages a logical structure which makes for a good design.
- Using standard menu components to group related items is particularly useful when re-arranging a menu system. Groups of items may be moved in one action, rather than moving each item individually.
- Grouping items together using standard menu components adds a separator which improves the physical appearance of any menu.

Click **Component** in the button bar to add a standard menu component to the current interface. Menu components must be added as the children of a menu. Menu components are not visible in the interface skeleton until at least one item or submenu has been added, using the **Item** or **Menu** buttons.

Menu items added to a standard menu component appear as standard menu items in that component.

#### 19.4.6.2 Radio components

A radio component is a special type of menu component, in which one, and only one, menu item is active at any time. For any radio component, <code>capi:item-selected</code> always returns <code>t</code> for one item , and <code>nil</code> for all the others. The menu item that was selected last is the one that returns <code>t</code>.

Radio components are used to group together items, only one of which may be chosen at a time.

Click **Radio Component** in the button bar of the Interface Builder to add a radio component to the current interface. Radio components must be added as the children of a menu, and, like standard menu components, are not visible in the interface skeleton until items have been added. To add an item to a radio component, click **Item**. New items are automatically of the correct type for radio components. Note that you cannot add a submenu as an item in a radio component.

The way that a selected radio component is indicated on-screen depends on the operating system or window manager you are running; for example it may be a dot or tick to the left of the selected item. On some systems, a diamond button is placed to

the left of every item, and this is depressed for the item which is currently selected.

Like standard menu components, separators divide radio components from other items or components in a given menu.

# 19.4.6.3 Check components

Like radio components, check components place constraints on the behavior of their child items when selected. For each item in a check component, <code>capi:item-selected</code> either returns <code>t</code> or <code>nil</code>, and repeatedly selecting a given item toggles the value that is returned. Thus, check components allow you to define groups of menu items which can be turned on and off independently.

An example of a check component in the LispWorks IDE are the commands in the **Tools > Customize** menu, available from any window in the environment.

Click **Check Component** in the button bar of the Interface Builder to add a check component to the current interface. Like other components, check components must be added as the children of a menu, and are not visible until items have been added. Use the **Item** button to add an item to a check component; it is automatically given the correct menu type. Note that you cannot add a submenu as an item in a radio component.

Like radio components, the way that check components are indicated on-screen depend on the window manager or operating system being used. A tick to the left of any items which are "switched on" is typical. Alternatively, a square button to the left of check component items (depressed for items which are on) may be used.

# 19.4.7 Removing menu objects

To remove a menu object from your interface definition, select it in the **Graph** area of the **Menus** view and choose **Edit > Cut** or press the  $\frac{1}{8}$  toolbar button.

# 19.5 Editing and saving code

As you create an interface in the Interface Builder, source code for the interface is generated. You can use the code view to examine and, if you want, edit this code. You can also save the source code to disk for use in your application. This section discusses how to edit and save the code generated by the Interface Builder, and discusses techniques which let you use the Interface Builder in the most effective way.

# 19.5.1 Integrating the design with your own code

As your GUI evolves from design into the implementation phase, you will need to integrate code generated by the Interface Builder with your own code to produce a working application.

At one extreme, you can attempt to specify the entire GUI for an application using the Interface Builder: even callbacks, keyboard accelerators for menu items, and so on. This way the source code for the entire GUI would be generated automatically. However, this is not the recommended approach.

Instead you should use the Interface Builder for the basic design and initial code generation only. Once you have created an interface skeleton for your window or dialog that you are happy with, augment the automatically-generated source code with hand-written code. At this stage, you will use the Editor tool, rather than the Interface Builder, to develop that window or dialog.

# 19.5.2 Editing code

Click the **Code** tab to switch to the code view. You can use this view to display and edit the code that is generated by the Interface Builder. The Interface Builder appears as shown in **Displaying source code in the Interface Builder**.

Displaying source code in the Interface Builder

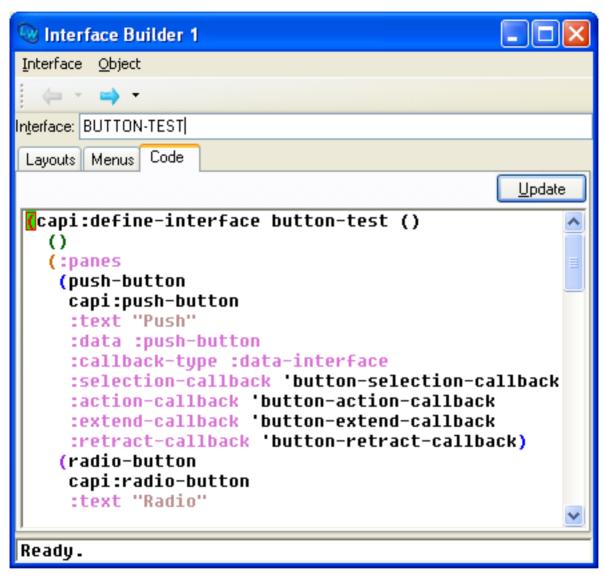

Like the other views in the Interface Builder, an **Interface**: box at the top of the code view displays the name of the current interface. See **19.3.1 Interface box** for details.

The rest of this view is dedicated to an editor window that displays the code generated for the interface. Like other editor windows in the LispWorks IDE, all the keyboard commands available in the built-in editor are available in the **Code** area.

# 19.5.3 Saving code

There are several ways to save the code generated by the Interface Builder into files of source code. Any files that you save are also displayed as buffers in the editor.

Choose **File > Save** or click I to save the current interface. If it has already been saved to a file, the new version is saved to the same file. If the interface has not been saved before, you are prompted for a filename. After saving, the file is displayed in the editor.

Choose File > Save As... to save the current interface to a specific file. This command always prompts you for a filename; if

the interface has not been saved before, this command is identical to **File > Save**, and if the interface has already been saved, this command saves a copy into the file you specify, regardless of the file it was originally saved in. After saving, the file is displayed in the editor.

Choose **File > Save All** to save all of the interfaces that have been modified. A dialog allows you to specify precisely which interfaces to save. Choosing this command is analogous to choosing **File > Save** individually for each of the interfaces you want to save. If there are any interfaces which have not been saved previously, you are prompted for filenames for each one.

Choose File > Revert to Saved to revert the current interface to the last version saved.

Choose **File > Close** to close the current interface. You are prompted to save any changes if you have not already done so. The interface name is removed from the **History > Items** submenu.

Individual interface definitions are saved in an intelligent fashion. You can specify the same filename for any number of interfaces without fear of overwriting existing data. Interface definitions which have not already been saved in a given file are added to the end of that file, and existing interface definitions are replaced by their new versions. Source code which does not relate directly to the definition of an interface is ignored. In this way, you can safely combine the definitions for several interfaces in one file, together with other source code which might be unrelated to the user interface for your application.

Conversely, when loading interfaces into the environment (using **File > Open** or (a), you do not have to specify filenames which only contain definitions of interfaces. The Interface Builder scans a given file for interface definitions, loads the definitions that you request, and ignores any other code that is in the file. See **19.2.2 Loading existing interfaces** for details on loading interfaces into the Interface Builder.

This approach to saving and loading interface definitions ensures that your working practices are not restricted in any way when you use the Interface Builder to design a GUI. You have complete control over the management of your source files, and are free to place the source code definitions for different parts of the GUI wherever you want; the Interface Builder can load and save to the files of your choice without failing to load interface definitions and without overwriting parts of the source code which do not relate directly to the GUI.

# 19.6 Performing operations on objects

There are a large number of operations you can perform on any object selected in the graph of either the layouts view or the menus view. These operations allow you to refine the design of the current interface.

The techniques described in this section apply to an object selected in either the layouts view or the menus view. Any changes made are automatically reflected in both the Interface Builder and the interface skeleton.

# 19.6.1 Editing the selected object

As in any other tool in the LispWorks IDE, you can use the commands in the **Edit** menu to edit the object currently selected in any graph of the Interface Builder. See **3.3 Performing editing functions** for full details on the commands available.

### 19.6.2 Browsing the selected object

As in other tools, you can transfer any object selected in the graph into a number of different browsers for further examination. The standard action commands that let you do this are available in the **Object** menu. See **3.8 Performing operations on selected objects** for details.

# 19.6.3 Rearranging components in an interface

Rearranging the components of an interface in the most appropriate way is an important part of interface design. This might involve rearranging the layouts and window elements in an interface, or it might involve rearranging the menu system.

The main way to rearrange the components of an interface (either the layouts or the menu components) is to use the cut, copy and paste functions available, as described below.

To move any object (together with its children, if there are any):

- 1. Select the object in a graph in the Interface Builder (either the layouts view or the menus view, depending on the type of objects you are rearranging).
- 2. Choose **Edit > Cut** or press &.

The selected object, and any children, are transferred to the clipboard. The objects are removed from the graph in the Interface Builder, and the interface skeleton.

3. Select the object that you want to be the parent of the object you just cut.

You must make sure you select an appropriate object. For instance, in the Layouts view you must make sure you do not select a window element such as a button panel or output window, since window elements cannot have children. Instead, you should probably select a layout.

4. Choose Edit > Paste or press

The objects that you transferred to the clipboard are pasted back into the interface design as the children of the newly selected object. The change is immediately visible in both the graph and the interface skeleton.

**Note:** You can copy whole areas of the design, rather than moving them, by selecting **Edit > Copy** or press instead of **Edit > Paste**. This is useful if you have a number of similar areas in your design.

The menu commands **Object > Raise** and **Object > Lower** can be used to raise or lower the position of an element in the interface. This effects the position of the element in the interface skeleton, the layout or menu hierarchy, and the source code definition of the interface. Note that these commands are available from the menu bar in the Interface Builder, rather than from the podium.

### 19.6.4 Setting the attributes for the selected object

Choose **Object > Attributes** from the Interface Builder's menu bar to display the Attributes dialog for the selected object. This is shown in **Setting the attributes of the selected object**. You can also double-click on an object to display this dialog.

The Attributes dialog lets you set any of the attributes available to the selected object, such as symbol names, titles, and callbacks. This gives you a high degree of control over the appearance of any object in the interface.

Setting the attributes of the selected object

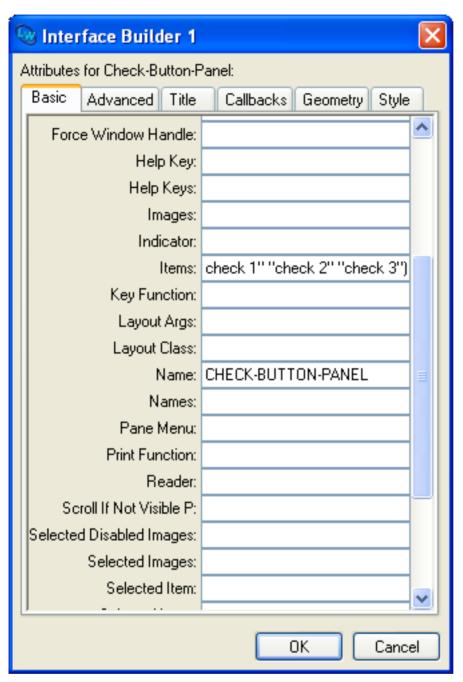

The precise list of attributes displayed in the dialog depends on the class of the object that you selected in the graph of the Interface Builder.

To set an attribute, type its value into the appropriate text box in the Attributes dialog. Click **OK** to dismiss the Attributes dialog when you have finished setting attribute values.

Because of the large number of attributes which can be set for any class of object, the Attributes dialog shows the attributes in six general categories, as follows:

- Basic attributes.
- Advanced attributes.
- Title attributes.
- Callbacks attributes.

- Geometry attributes.
- Style attributes.

#### 19.6.4.1 Basic attributes

These are the attributes that you are most likely to want to specify new values for. This includes the following information, depending on the class of the selected object:

- The name of the object.
- The items available (for list panels).
- The orientation and borders (for layouts).
- The text representation (for menu items).

#### 19.6.4.2 Advanced attributes

This category lets you specify more advanced attributes of the selected object, such as its property list.

#### 19.6.4.3 Title attributes

This category lets you specify the title attributes of the selected object. These attributes affect the way an object is titled on-screen.

#### 19.6.4.4 Callbacks attributes

This category lets you specify any of the callback types available for the selected object. Many objects do not require any callbacks, and many require several.

### 19.6.4.5 Geometry attributes

This category lets you control the geometry of the selected object, by specifying any of the available height and width attributes. Geometry attributes are not available for menu objects.

# 19.6.4.6 Style attributes

This category lets you specify advanced style settings for the selected object. This includes the following attributes:

- The font used to display items in a list.
- The background and foreground colors of an object.
- The mnemonic used for a menu item.

# 19.7 Performing operations on the current interface

You can perform a number of operations on the current interface, using the commands in the **Interface** menu in the Interface Builder.

# 19.7.1 Setting attributes for the current interface

Choose Interface > Attributes to set any of the attributes for the current interface. An Attributes dialog similar to that shown in <u>Setting the attributes of the selected object</u> appears. You set attributes for the current interface in exactly the same way as you do for any selected object in the interface. See **19.6.4 Setting the attributes for the selected object** for details.

# 19.7.2 Displaying the current interface

As already mentioned, an interface skeleton is automatically displayed when you load an interface into the Interface Builder, and any changes you make to the design are immediately reflected in the skeleton. There are also a number of commands which give you more control over the way that the interface appears on-screen as you work on its design.

Choose **Interface > Raise** to bring the interface skeleton to the front of the display. This command is very useful if you have a large number of windows on-screen, and want to locate the interface skeleton quickly.

Choose **Interface > Regenerate** to force a new interface skeleton to be created. The existing interface skeleton is removed from the screen and a new one appears. This command is useful if you have changed the size of the window, and want to see what the default size is; this is especially applicable if you have altered the geometry of any part of the interface while specifying attribute values.

Regenerating the interface is also useful if you set an interface attribute which does not cause the interface skeleton to be updated automatically. This can happen, for instance, if you change the default layout of the interface, which you might want to specify if an interface has several views.

Many interfaces in a GUI are used in the final application as dialogs or confirmers. For such interfaces, the interface skeleton is not necessarily be the most accurate method of display. Choose Interface > Display as Dialog or Interface > Confirmer to display the current interface as a dialog or as a confirmer, as appropriate. Dialogs are displayed without a menu bar, and with minimal window decoration, so that the window cannot be resized. Confirmers are similar to dialogs, but have **OK** and **Cancel** buttons added to the bottom of the interface. To remove a dialog, click in its Close box.

# 19.7.3 Arranging objects in a pinboard layout

Most types of layout automatically place their children, so that you do not have to be concerned about the precise arrangement of different objects in an interface. Pinboard and static layouts, however, allow you to place objects anywhere within the layout.

Objects which are added to a pinboard layout using the Interface Builder have borders drawn around them in the interface skeleton. You can interactively resize and place such objects by selecting and dragging these borders with the mouse.

When you have rearranged the objects in a pinboard layout to your satisfaction, choose **Interface > Display Borders**. This turns off the border display, allowing you to see the appearance of the final interface.

**Note:** You can only move and resize objects in a pinboard layout when borders are displayed in the interface skeleton. Choosing **Interface > Display Borders** toggles the border display.

# 19.8 Performing operations on elements

You can transfer any element selected in either the Layouts or Menus views into a number of different browsers for further examination. This is done using the standard actions commands that are available in the **Object** menu. See **3.8 Performing operations on selected objects** for details. These commands are a useful way of finding out more information about the CAPI objects you use in an interface.

# 19.9 Example: Using The Interface Builder

This example shows you how to use the Interface Builder to design a simple interface. It explains how to create the layout and the menu system, and demonstrates some of the attributes that you can set. Finally, the interface is saved to a file, and combined with some other simple code to produce a working example. You are strongly advised to read the preceding sections of this chapter before (or in conjunction with) this section. It is also useful, though not essential, if you are familiar with the editor (12 The Editor), the listener (20 The Listener), and Common Lisp systems.

The final interface created is shown in **Example interface**. It consists of a column layout which contains a graph pane, a display pane, and a list panel.

Example interface

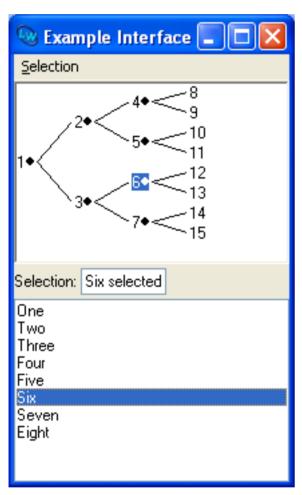

Any select action performed in either the graph pane or the list panel is described in the display pane. This includes the following actions:

- Selecting any item.
- Deselecting any item.
- Extending the selection (by selecting more than one item).

Double-clicking any item in either the graph pane or the list panel displays a dialog which shows which item you double-clicked.

Lastly, there are menu commands available which display, in a dialog, the current selection in either pane. Choose **Selection** > **Graph** to see the currently selected items in the graph pane, and choose **Selection** > **List Panel** to see the currently selected items in the list panel.

# 19.9.1 Creating the basic layout

This section shows you how to create the basic layout for your interface, without specifying any attributes. Normally, this stage would take you only a few seconds. The process is described in detail here, to illustrate the way that the Interface Builder ensures that the most appropriate item is selected in the graphs of both the layouts and menus views, so as to minimize the steps you need to take when creating an interface.

- 1. Create an Interface Builder, if you do not already have one.
- 2. Choose **File > New** or click on the  $\Box$  toolbar button.

A new, empty, interface skeleton appears.

3. If the layouts view is not displayed, click the **Layouts** tab in the Interface Builder.

To begin, you need to add the main column layout to the interface using the buttons panels at the bottom of the Interface Builder. The **Layouts** tab at the bottom of the Interface Builder (as distinct from the **Layouts** tab you use to switch to the layouts view), lists the different types of layout that you can add to an interface.

4. Click **Column** in the button panel.

A column layout object is added as a child of the interface object. Nothing appears in the interface skeleton yet, since a column layout is a container for other window objects, and cannot itself be displayed. Note that the column layout remains selected in the layout graph. This is because column layouts are objects which can themselves have children, and the Interface Builder assumes that you are going to add some children next.

5. In the button panel, click the **Graph Panes** tab, and then click **Graph** to add a graph pane to the interface.

The graph pane object is added as the child of the column layout, and a graph pane appears in the interface skeleton.

- 6. Next, click the **Basic Panes** tab and then click **Display**.
- 7. Next, click List Panel.

The objects that you specify are added to the interface, and the interface skeleton is updated accordingly. Note that the column layout object remains selected throughout. You have now created the basic layout for the interface.

Next, suppose that you decide to add a title to the left of the display pane. You might want to do this to make it clear what information is being shown in the display pane.

To do this, you can create a new row layout, add a title pane to it, and then move the existing display pane into this new row-layout. In addition, you must reorganize some of the elements in the interface.

1. Ensure that Column-Layout-1 is still selected in the Layout hierarchy area.

The new row layout needs to be added as a child of the column layout.

- 2. In the button panel at the bottom of the Interface Builder, click the **Layouts** tab to display the available layouts once more.
- 3. Click on Row.

Notice that the new row layout remains selected, ready for you to add objects to it.

4. Click the **Basic Panes** tab again, and click **Title**.

Next, you must move the display pane you have already created, so that it is contained in the new row layout.

- 5. In the Layout hierarchy area, select Display-Pane-1 and choose Edit > Cut.
- 6. Select Row-Layout-1 and choose Edit > Paste.

The items have already been placed in the row layout in the positions you want them. However, the row layout itself has

been added to the bottom of the interface; you want it to be in the same position as the display pane you initially created. To do this, move the list panel to the bottom of the interface.

7. Select List-Panel-1 and choose Object > Lower from the menu bar on the Interface Builder itself.

You have now finished creating the layout for the example interface. The next step is to name the elements of the interface in a sensible fashion.

# 19.9.2 Specifying attribute values

As you have already seen, the Interface Builder assigns default names such as **Row-Layout-1** to the elements you add to an interface; you usually want to replace these with your own names. In addition, there are probably titles that you want to add to the interface; you can see the default titles that have been created by looking at the interface skeleton. The next stage of the example shows you how to change these default names and titles.

Changing the name or title of an element is actually just a case of changing the value assigned to an attribute of that element, as described in 19.6.4 Setting the attributes for the selected object. You would normally assign values to a number of different attributes at once, rather than concentrating on the names and titles of elements. The example is structured in this way to give you an idea of the sort of working practices you might find it useful to adopt when generating interface code.

To recap, the layout hierarchy of the example interface is shown in <u>Layout hierarchy of the example interface</u>. To ensure that you can understand this layout easily in the future, it is important to assign meaningful names and titles to the elements it contains now.

Layout hierarchy of the example interface

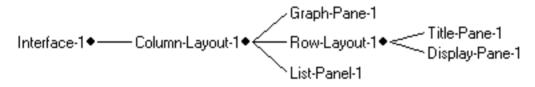

Select the Interface-1 object and then use the Interface > Attributes menu item to show the attributes dialog.
 The Attributes dialog appears as shown in Attributes dialog for the example interface.

Attributes dialog for the example interface

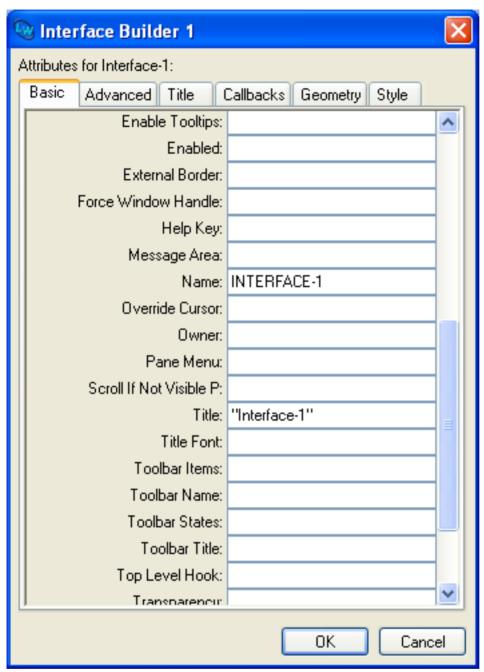

Notice that the Name attribute of the interface has the value **INTERFACE-1**, and the Title attribute has the value **"Interface-1"**.

**Note:** If this is not the first interface you have created in the current session, the number is different.

- 2. Delete the value in the **Name:** text box, and type **ib-example**.
- 3. Delete the value in the **Title**: text box, and type **"Example Interface"**.
- 4. Click **OK** to dismiss the Attributes dialog and update the interface.

The name of the interface is now displayed as **Ib-Example** in the Layout hierarchy area, and the title of the interface skeleton changes to **Example Interface**.

**Note:** Case is not significant in the Name attribute, because it is a Common Lisp symbol, but it is significant in the Title attribute, which is a string.

5. Select the Column-Layout-1 element. Double-click to display its Attributes dialog (you will now find this more convenient than using the Object > Attributes menu item). Change the value of its Name attribute to main-layout and click OK.

Now change the names of the other objects in the interface.

- 6. Select the graph pane and change its Name attribute to graph, and its Interaction attribute to :extended-selection. Click OK.
- 7. Select the list panel and change its Name attribute to <u>list</u>, and its Interaction attribute to <u>:extended-selection</u>. Do not click **OK** yet.

The value of the Interaction attribute allows you to select several items from the list panel and the graph pane, using the appropriate method for your platform.

8. Change the Items attribute of the list panel to the following list of strings:

```
'("One" "Two" "Three" "Four" "Five" "Six" "Seven" "Eight")
```

9. Click OK.

The row layout you created contains objects which are used solely to display information.

10 Select the row layout object and change its Name attribute to display-layout.

11 Change the Adjust attribute of display-layout to :center. Click OK.

This value of the Adjust attribute centers the title pane and the display pane vertically in the row layout, which ensures their texts line up along the same baseline.

In the working example, the **display-layout** object is going to show information about the current selection, so you need to change the names and titles of the objects it contains accordingly.

12 Select the title pane and change its Name attribute to **selection-title** and its Text attribute to **"Selection:"**. Click . **OK**.

13 Select the display pane and change its Name attribute to selection-text, and its Text attribute to

"Displays current selection". Click OK.

This specifies a text string that is displayed when the interface is initially created. This string disappears as soon as you perform any action in the interface.

The layout hierarchy is now as shown in **Layout hierarchy with names specified**. The names that you have assigned to the different objects in the interface make the purpose of each element more obvious.

Layout hierarchy with names specified

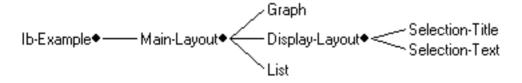

# 19.9.3 Creating the menu system

Next, you need to create a menu system for the example interface. This section shows you how to create the basic objects which comprise it.

1. Click the **Menus** tab in the Interface Builder to switch to the menus view.

A menu bar is created automatically when you create a new interface. To create the menu system for the example interface, you need to add a menu which contains two items.

- 2. Select the Menu-Bar object in the Menu hierarchy area.
- 3. Click the **Menu** button (near the bottom of the Interface Builder) to create the menu, then click **Item** twice to create the two items in the menu.

Notice that, as in the layouts view, an object remains selected if it can itself have children. This means that creating the basic menu structure is a very quick process.

Next, you need to name the objects you have created. As with the layouts, this is achieved by specifying attribute values.

- 4. Make sure that the Menu-1 menu is still selected, and use the **Object > Attributes** menu command to display its Attributes dialog.
- 5. Change its Name attribute to selection-menu. Do not click **OK** yet.

As well as specifying the Name attribute for the menu you created, you need to change the Title attribute of each object you created. To do this, you must ensure that the appropriate attribute categories are displayed in the Attributes dialog.

6. Click on the **Title** tab in the Attributes dialog.

The Attributes dialog changes to appear as shown in **Displaying title attributes for a menu**.

Displaying title attributes for a menu

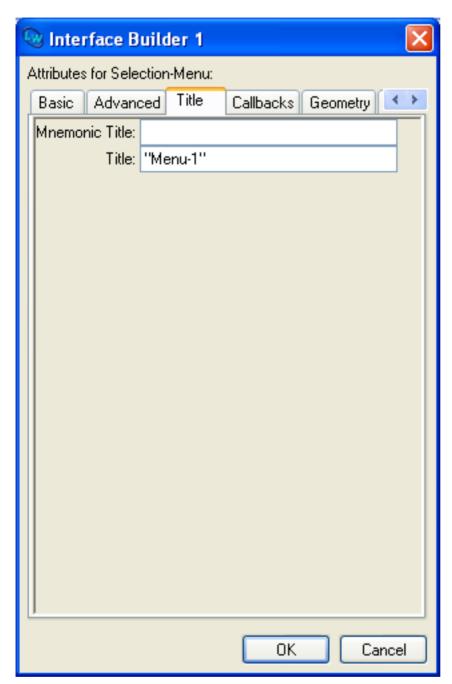

7. In the Title tab view of the Attributes dialog, change the Title attribute to "Selection". Click OK.

The Title attribute is used to specify the title of the menu that appears in the interface itself; note the change in the interface skeleton.

Next, you need to change the attributes of the two menu items.

- 8. Select the "Item-1" object and press Return.
- 9. In the Attributes dialog, change the Title attribute to "Graph" and the Name attribute to graph-command. Click OK.
- 10 Double-click on the "Item-2" object to display its Attributes dialog and change the Title attribute to "List Panel". and the Name attribute to list-panel-command. Click **OK**.

You have now finished the basic definition of the menu system for your example interface.

### 19.9.4 Specifying callbacks in the interface definition

The interface that you have designed contains a complete description of the layouts and menus that are available, but does not yet specify what any of the various elements do. To do this, you need to specify callbacks in the interface definition. As you might expect, this is done by setting attribute values for the appropriate elements in the interface.

In this example, the callbacks that you supply are calls to other functions, the definitions for which are assumed to be available in a separate source code file, and are discussed in **19.9.6 Defining the callbacks**. Note that you do not have to take this approach; you can just as easily specify callback functions within the interface definition itself, using lambda notation. It is up to you whether you do this within the Interface Builder, or by loading the code in the editor. If you choose the former, note that it may be easier to use the code view, rather than typing lambda functions into the Attributes dialog.

### 19.9.4.1 Specifying layout callbacks and other callback information

This section shows you how to specify all the callbacks necessary for each element in the example interface, together with other attributes that are required for correct operation of the callback functions. You need to specify attribute values for the display pane, the list panel and the graph pane.

- 1. If necessary, click the **Layouts** tab at the top of the Interface Builder to display the layouts view.
- 2. Select Selection-Text in the layout hierarchy and display the Attributes dialog.
- 3. Set the Reader attribute to selection-reader and click OK.

This reader allows the display pane to be identified by the callback code.

For the list panel, you need to specify four callbacks and a reader.

- 4. Select **List** in the layout hierarchy and display its Attributes dialog.
- 5. Set the Reader attribute to list-reader. Do not click OK yet.

Like the display pane, this reader is necessary so that the list panel can be identified by the callback code.

6. Next, you need to specify the following four types of callback (make sure you click the **Callbacks** tab):

**Selection callback** The function that is called when you select a list item.

**Extend callback** The function that is called when you extend the current selection.

**Retract callback** The function that is called when you deselect a list item.

**Action callback** The function that is called when you double-click on a list item.

Set the following attributes of the list panel:

Selection-Callback to 'update-selection-select Extend-Callback to 'update-selection-extend Retract-Callback to 'update-selection-retract Action-Callback to 'display-selection-in-dialog

Click **OK** when done.

7. Select the **Graph** graph pane and display its Attributes dialog.

For the graph pane, you need to set the same four callbacks, as well as a reader, and two other attributes that are important for the callback code to run correctly.

8. Set the following attributes of the graph pane.

Selection-Callback to 'update-selection-select Extend-Callback to 'update-selection-extend Retract-Callback to 'update-selection-retract Action-Callback to 'display-selection-in-dialog

9. Set the **Reader** attribute to graph-reader.

10Before you set the next callback, evaluate this form:

```
(defun children-function (x)
  (when (< x 8)
        (list (* x 2) (1+ (* x 2)))))</pre>
```

Now set the Children-Function attribute to 'children-function.

The children function defines what is drawn in the graph, and so is vital for any graph pane. It is called when displaying the prototype interface, so it is best to define it before setting this attribute.

11 Click **OK** to dismiss the Attributes dialog..

.

### 19.9.4.2 Specifying menu callbacks

The callbacks that are necessary for the menu system are much simpler than for the layouts; the example interface only contains two menu commands, and they only require one callback each.

- 1. Click the **Menus** tab to switch to the menus view.
- 2. Choose the "Graph" menu item, display its Attributes dialog and change the Callback attribute to 'display-graph-selection. Click OK.
- 3. Choose the "List Panel" menu item, display its Attributes dialog and change the Callback attribute to 'display-list-selection. Click OK.

### 19.9.5 Saving the interface

If you have followed this example from the beginning, the interface is now completely specified. You can now save the source code definition in a file.

1. Choose **File > Save** or click **!** to save the interface definition. Choose a directory in the dialog that appears, and specify the filename **ib-example.lisp** in the "File name" text box.

The file **ib-example.lisp** is displayed in an Editor tool.

### 19.9.6 Defining the callbacks

This section shows you how to create the callback functions you need to define in order to complete the working example.

- 1. In an Editor tool, choose **File > New** or click  $\Box$  to create a new file.
- 2. Choose File > Save or click loss to save the file. Save it in the same directory you saved ib-example.lisp, and call this new file ib-callbacks.lisp.
- 3. In the editor, specify the package for the callback definitions by typing the following into the ib-callbacks.lisp file:

```
(in-package "COMMON-LISP-USER")
```

4. Enter the function definitions given in the rest of this section.

5. Choose **File > Save** or click  $\blacksquare$  to save the file when you have entered all the function definitions.

The functions that you need to define in this file are divided into the following categories:

- Callbacks to update the display pane.
- Callbacks to display data in a dialog.
- Callbacks for menu items.
- Other miscellaneous functions.

### 19.9.6.1 Callbacks to update the display pane

One main function, **update-selection**, serves to update the display pane whenever selections are made in the graph pane or the list panel.

The following three functions are the callbacks specified whenever a select, retract or extend action is performed in either the list panel or the graph pane. Each function is named according to the type of callback it is used for, and it simply calls update-selection with an additional argument denoting the callback type.

```
(defun update-selection-select (&rest args)
  (apply 'update-selection "selected" args))

(defun update-selection-retract (&rest args)
  (apply 'update-selection "deselected" args))

(defun update-selection-extend (&rest args)
  (apply 'update-selection "extended" args))
```

### 19.9.6.2 Callbacks to display data in a dialog

As with update-selection, one main function serves to display the data from any action in a dialog.

```
(defun display-in-dialog (type data interface)
  (capi:display-message
  "~S: ~A ~S"
    (capi:interface-title interface) type data))
```

The function display-selection-in-dialog is the action callback for both the graph pane and the list panel. It calls display-in-dialog, specifying one of the required arguments.

```
(defun display-selection-in-dialog (&rest args)
  (apply 'display-in-dialog "selected" args))
```

**Note:** Although only one action callback is specified in the example interface, the relevant functions have been defined in this modular way to allow for the possibility of extending the interface. For instance, you may decide at a later date that you want to display the information for an extended selection in a dialog, rather than in the display pane. You could do this by defining a new callback which calls **display-in-dialog**, passing it an appropriate argument.

#### 19.9.6.3 Callbacks for menu items

Both menu items in the interface need a callback function. As with other callback functions, these are specified by defining a general callback, display-pane-selection, which displays, in a dialog, the current selection of any pane.

The following two functions call **display-pane-selection**, passing the reader of a pane as an argument. These functions are specified as the callbacks for the two menu items.

```
(defun display-graph-selection (&rest args)
  (apply 'display-pane-selection 'graph-reader args))

(defun display-list-selection (&rest args)
  (apply 'display-pane-selection 'list-reader args))
```

As with the other callback functions, specifying the callbacks in this way allows for easy extension of the example.

#### 19.9.6.4 Other miscellaneous functions

Graph panes require a function which is used to plot information, called the children function. The value of the ROOTS attribute of a graph is passed as an argument to the children function in order to start the plot. The example interface uses the following simple children function. You already defined this if you have followed the example, but add it also in ib-callbacks.lisp:

```
(defun children-function (x)
  (when (< x 8)
        (list (* x 2) (1+ (* x 2)))))</pre>
```

**Note:** The ROOTS attribute of a graph pane has a default value of (1). This is generated automatically by the Interface Builder.

Finally, the function test-ib-example is used to create an instance of the example interface.

#### 19.9.7 Creating a system

If you have followed this example from the beginning, the interface and its callbacks are now completely specified. Next, you can create a Common Lisp system which integrates the interface definition with the callback code.

- 1. Choose **File > New** or click . This creates a new, unnamed file in the editor.
- 2. Type the following form into this new file:

```
(defsystem ib-test
  (:package "CL-USER")
```

```
:members ("ib-callbacks" "ib-example"))
```

This form creates a system called **ib-test** that contains two members; **ib-example.lisp** (the file containing the interface definition) and **ib-callbacks.lisp** (the file containing the callback code).

3. Choose File > Save or click I to save the new file. Save it in the same directory that you saved the ib-example.lisp and ib-callbacks.lisp files, and call this file defsys.lisp.

### 19.9.8 Testing the example interface

You have now finished specifying the example interface and its callback functions, so you can test it.

1. Choose File > Save or click to save ib-example.lisp, ib-callbacks.lisp, and defsys.lisp if you have not already done so.

Next, you need to load the ib-test system into the environment.

- 2. In the editor, make sure that the file defsys.lisp is visible, and choose File > Load to load it and define the system.
- 3. In the Listener, type the following form.

```
(load-system 'ib-test)
```

The ib-test system, together with its members, is loaded.

4. To test the interface, type the following form into the listener.

```
(cl-user::test-ib-example)
```

A fully functional instance of the example interface is created for you to experiment with, as shown in **Example interface**.

# 20 The Listener

The Listener is a tool that lets you evaluate Common Lisp expressions interactively and immediately see the results. It is useful for executing short pieces of Common Lisp, and extensive use is made of it in the examples given in this manual. This chapter describes all the facilities of the Listener.

### 20.1 The basic features of a Listener

A Listener is created automatically when you start the LispWorks IDE. You can also create a Listener yourself by choosing **Tools > Listener** or click on **(%)** in the Podium.

Listener

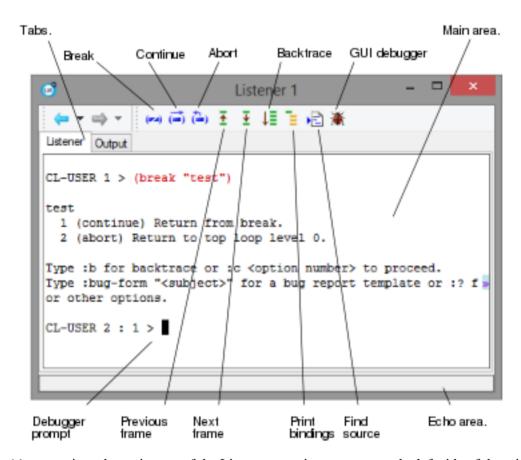

In the Listener view, the main area of the Listener contains a prompt at the left side of the window.

Rather like the command line prompt in a DOS command window, this prompt helps you identify the point in the Listener at which anything you type is evaluated. It may also contain other useful information, by default this is the current package and the current number in the command history list. If your Listener is in the debugger, as **Listener**, the prompt also contains a colon followed by an integer indicating how many debugger levels have been entered.

In this chapter, the prompt is shown in most examples simply as *PROMPT* >.

You can click the **Output** tab to display the output view of the Listener; this view displays any output that is created by the Listener, or any child processes created from the Listener.

As with other tools, commands available in the **Works** menu of the LispWorks podium are specific to the Listener, when it is the active window.

To familiarize yourself with the Listener, follow the instructions in the rest of this chapter, which forms a short lesson. Note that, depending on the nature of the image you are using, and the configuration that the image has been saved with, the messages displayed by Lisp may be different to those shown here.

### 20.2 Evaluating simple forms

1. Type the number 12 at the prompt, and press Return.

In general, assume that you should press **Return** after typing something at the prompt, and that you should type at the *current prompt* (that is, the one at the bottom of the screen). In fact, the latter is not always necessary; **20.10 Execute mode** describes how to move the cursor to different places, and thus you may not always be on the current prompt.

Any Common Lisp form entered at the prompt is evaluated and its results are printed immediately below in the Listener.

When Common Lisp evaluates a number, the result is the number itself, and so 12 is printed out:

```
PROMPT > 12
12
PROMPT >
```

When results are printed in the Listener, they start on the line following the last line of input. The **12** has been printed immediately below the first prompt, and below that, another prompt has been printed.

2. Type \* at the current prompt.

```
PROMPT > *
12

PROMPT >
```

The variable \*\(\frac{\*}{2}\) always has as its value the result of the previous expression; in this case, 12, which was the result of the expression typed at the first prompt. For a full description, see the **Common Lisp HyperSpec**. This is an HTML version of the ANSI Common Lisp standard which is supplied with LispWorks.

3. Type (setq val 12) at the current prompt.

```
PROMPT > (setq val 12)
12
PROMPT >
```

The expression sets the variable **val** to **12**. The result of evaluating the form is the value to which **val** has been set, and thus the Listener prints **12** below the form typed at the prompt.

This is exactly the same behavior as before, when you typed a number it was evaluated and the result printed in the Listener. What is different this time, of course, is that Lisp has been told to "remember" that 12 is associated with val.

4. Type val.

The form is evaluated and 12 is printed below it.

5. Type (+ val val val).

The form, which computes the sum of three vals, is evaluated, and 36 is printed below it.

# 20.3 Re-evaluating forms

If you change **val** to some other number, and want to know the sum of three **val**s again, you can avoid re-typing the form which computes it. To see how this is done, follow the instructions below.

1. Type (setq val 1).

The variable **val** is now set to 1.

2. Press Alt+P or choose History > Previous or click .

```
PROMPT > (setq val 1)
```

The form you previously typed appears at the prompt. At this point, you could edit this form and press **Return** to evaluate the edited form. For the moment, just carry on with the next instruction.

3. Press Alt+P again, and then press Return.

```
PROMPT > (+ val val val)
3
PROMPT >
```

Pressing Alt+P a second time displayed the second to last form that you evaluated. This time, pressing Return immediately afterwards simply re-evaluates the form. Note that you could have edited the recalled form before evaluating it. You can use Alt+P repeatedly, recalling any form that you have evaluated in the current session.

This time the form evaluates to the number 3, because the value of val was changed in the interim.

# 20.4 The debugger prompt and debugger level

When you get an error by evaluating a form in the Listener, LispWorks enters the debugger. The first debugger prompt contains a colon followed by the integer 1, indicating that Lisp is 1 level deep in the debugger.

Subsequent errors in the debugger increment the debugger level:

```
CL-USER 57 > (/ 1 0)
Error: Division-by-zero caused by / of (1 0).
 1 (continue) Return a value to use.
  2 Supply new arguments to use.
  3 (abort) Return to level 0.
  4 Return to top loop level 0.
Type :b for backtrace or :c <option number> to proceed.
Type :bug-form "<subject>" for a bug report template or :? for other options.
CL-USER 58 : 1 > (/ 2 0)
Error: Division-by-zero caused by / of (2 0).
 1 (continue) Return a value to use.
  2 Supply new arguments to use.
  3 (abort) Return to level 1.
  4 Return to debug level 1.
  5 Return to level 0.
  6 Return to top loop level 0.
Type :b for backtrace or :c <option number> to proceed.
Type :bug-form "<subject>" for a bug report template or :? for other options.
```

#### CL-USER 59 : 2 >

After fixing the cause of an error you should exit from the debugger, for example by entering :a to invoke the abort restart. If you do not exit, then the next time you get an error you will be nested more deeply in the debugger, which is usually not desirable. Try to avoid this.

**Note:** If you reach debugger level 9 then LispWorks opens a console window to run the debugger (because it assumes that the IDE is broken). In this situation you can enter the :top command and then minimize the console window to restore the IDE Listener. Closing the console window will terminate LispWorks without any warning.

### 20.5 Interrupting evaluation

The button in interrupts evaluation in the Listener. The break gesture key stroke Ctrl+Break can also be used.

This is useful for stopping execution in the middle of a loop, or for debugging. When the interrupt is processed, the debugger is entered, with a continue restart available.

If the Listener is not evaluating a form, then the Process Browser will be opened allowing you to interrupt a background process.

# 20.6 The History menu

The forms and commands typed at previous prompts are stored in the *history list* of the Listener. It is so named because it records all the forms and commands you have typed into the Listener. Many other command line systems have a similar concept of a history. Each form or command in the history is known as an *event*.

You can obtain a list of up to the last ten events in the history by displaying the **History > Items** menu. To bring a previous event to the prompt, choose it from this menu.

For more information about history lists in the LispWorks IDE, see 3.5 The history list.

# 20.7 The Expression menu

The Works > Expression menu lets you perform operations on the current expression, that is, the symbol in which the cursor currently lies. It behaves in exactly the same way as the Works > Expression menu in the Editor tool. See 12.13.2 Current buffers, definitions and expression for details.

Choose **Works > Expression > Class** to look at the class of the current expression in a Class Browser. See <u>7 The Class</u> **Browser** for full details about this tool.

Choose **Works > Expression > Find Source** to search for the source code definition of the current expression. If the definition is found, the file is displayed in the editor and the definition is highlighted. See 12 The Editor for an introduction to the editor. Note that you can find only the definitions of symbols you have defined yourself - those for which you have evaluated or compiled the source code - not those provided by the system.

Choose **Works > Expression > Documentation** to display the Common Lisp documentation (that is, the result of the function **documentation**) for the current expression. If such documentation exists, it is printed in a help window.

Choose **Works > Expression > Arguments** to print the lambda list of the current expression in the echo area, if it is a function, generic function or method. This is similar to using the keystroke **Alt+=**, except that the current expression is automatically used.

Choose Works > Expression > Value to display the value of the current expression in the echo area.

Choose Works > Expression > Inspect Value to inspect the value of the current expression in the Inspector tool. If the value

is nil, a message is printed in the echo area.

Choose **Works > Expression > Toggle Breakpoint** to add or remove a stepper breakpoint on the current expression. See for information about using the Stepper tool.

Choose **Works > Expression > Evaluate Region** to evaluate the Lisp code in the current region. You must make sure you have marked a region before choosing this command; see **12.11.1 Marking the region**. Whether you use the mouse or keyboard commands to mark a region does not matter.

Choose Works > Expression > Compile Region to compile the Lisp code in the current region.

Choose **Works > Expression > Macroexpand** to macroexpand the current form. The macroexpansion is printed in the output view, which is displayed automatically. Click the **Output** tab to redisplay the output at any time.

Choose **Works > Expression > Walk** to walk the current form. This performs a recursive macroexpansion on the form. The macroexpansion is printed in the output view, which is displayed automatically. Click the **Output** tab to redisplay the output at any time.

Choose **Works > Expression > Trace** to display a menu of trace commands which can be applied to the current expression. See **3.10 Tracing symbols from tools** for full details.

Choose **Works > Expression > Function Calls** to browse the current expression in a Function Call Browser. See <u>14 The</u> **Function Call Browser** for more details.

Choose **Works > Expression > Generic Function** to browse the current expression in a Generic Function Browser. This command is only available if the current expression is a generic function. See **15 The Generic Function Browser** for more details.

Choose Works > Expression > Browse Symbols Like to view symbols containing the current expression in a Symbol Browser. This command is analogous to cl:apropos. See 18 The Symbol Browser for more details.

### 20.8 The Values menu

The **Works > Values** menu lets you perform operations on the results of the last expression entered at the Listener prompt. The values returned from this expression are referred to as the *current values*.

The menu is not available if the most recent input was not a Common Lisp form. This is because the evaluation of the last expression entered must have produced at least one value to work on.

The Works > Values menu gives you access to the standard action commands described in 3.8 Performing operations on selected objects.

Note that the most commonly used of the standard action commands are available from the toolbar. For instance, to inspect the current values, click the button.

# 20.9 The Debug menu

This menu allows you to perform command line debugger operations upon the current stack frame. The menu is only available when the debugger has been invoked by some activity within the Listener.

Some of the most commonly-used command line debugger commands are available from the **Debug** menu. You can also invoke the debugger tool from this menu.

Choose **Debug > Restarts** to display a submenu containing all the possible restarts for the debugger, including the abort and continue restarts. Choose any of the commands on this submenu to invoke the appropriate restart. Note that the continue and abort restarts are also available on the toolbar.

Choose **Debug > Listener > Backtrace** to produce a backtrace of the error.

Choose **Debug > Listener > Bindings** to display information about the current stack frame.

Choose **Debug > Frame > Find Source** to find the source code definition of the function at the current call frame and display it in an editor.

Choose **Debug > Listener > Next** to move to the next call frame in the stack.

Choose **Debug > Listener > Previous** to move to the previous call frame in the stack.

Choose **Debug > Start GUI Debugger** to invoke a debugger tool on the current error. See <u>10 The Debugger Tool</u>, for full details about using this tool.

Choose **Debug > Report Bug** to report a bug in LispWorks.

You can also invoke any of the commands from this menu by typing keyboard commands into the Listener itself. See the *LispWorks*® *User Guide and Reference Manual* for more details.

#### 20.10 Execute mode

The Listener is actually a special type of editor window, which is run in a mode known as *execute mode*. This means that, as well as the normal keyboard commands available to the editor, a number of additional commands are available which are especially useful when working interactively.

### 20.10.1 History commands

These commands are useful in the common situation where you need to repeat a previously entered command, or enter a variant of it.

History First Emacs Key Sequence: Ctrl+C <

Replaces the current command by the first command.

History Kill Current Emacs Key Sequence: Ctrl+C Ctrl+K

Kills the current command when in a listener.

History Last Emacs Key Sequence: Ctrl+C >

Replaces the current command by the last command.

History Next Emacs Key Sequence: Alt+N or Ctrl+C Ctrl+N

Displays the next event on the history list. That is, it replaces the current command by the next one. This is not available if you are at the end of the history list. In Microsoft Windows editor

emulation, this **History Next** command is bound to Ctrl+Down.

History Previous Emacs Key Sequence: Alt+P or Ctrl+C Ctrl+P

Displays the previous event on the history list: that is, it replaces the current command by the previous one. In Microsoft Windows editor emulation, this **History Previous** command is bound

to Ctrl+Up.

History Search Emacs Key Sequence: Alt+R or Ctrl+C Ctrl+R

Searches for a previous command containing a given string, which it prompts for, and replaces

the current command with it.

**History Search from Input** 

Emacs Key Sequence: None

Searches the history list using current input. That is, it searches for a previous command

containing the string entered so far, and replaces the current command with it.

Repeated uses step back to previous matches.

History Select Emacs Key Sequence: Ctrl+C Ctrl+F

Presents a list of items in the command history, and replaces the current command with the

selection.

History Yank Emacs Key Sequence: Ctrl+C Ctrl+Y

Inserts the previous command into the current one, when in a listener.

20.10.2 Debugger commands

These commands are useful when in the debugger in the Listener:

Debugger Backtrace Emacs Key Sequence: Alt+Shift+B

Gets a backtrace when in the debugger.

Debugger Abort Emacs Key Sequence: Alt+Shift+A

Aborts in the debugger.

Debugger Continue Emacs Key Sequence: Alt+Shift+C

Continues in the debugger.

Debugger Previous Emacs Key Sequence: Alt+Shift+P

Displays the previous frame in the debugger.

Debugger Next Emacs Key Sequence: Alt+Shift+N

Displays the next frame in the debugger.

Debugger Edit Emacs Key Sequence: Alt+Shift+E

Edits the current frame in the debugger.

Debugger Print Emacs Key Sequence: Alt+Shift+V

Prints the variables of the current frame in the debugger.

#### 20.10.3 Miscellaneous Listener commands

Here are more commands, with their Execute mode key bindings, which are useful in the Listener.

Inspect Star Emacs Key Sequence: Ctrl+C Ctrl+I

Inspects the current value (that is, the value of the Common Lisp variable \*).

**Inspect Variable** Emacs Key Sequence: None

Inspects the value of an editor variable, which is prompted for.

Throw to Top Level Emacs Key Sequence: Alt+K

Abandons the current input.

For more details about other keyboard commands available in the editor, see 12 The Editor, and the Editor User Guide.

### 20.10.4 Highlighting of results

The results of expression evaluation in the Listener are output as marked objects (except for trivial objects). That means they have a special style, and you can operate on them by using the context menu and choosing items from the **Marked Object** submenu. with items like the **Works > Values** menu.

Note that, for the latest results, you also can also use **Works > Values** menu in the menu bar. However, the **Works > Values** menu is applicable only to the latest results, and if there is more than one result (the form that was evaluated returned multiple values), then it is applied to the list of the latest results. The **Marked Object** submenu of the context menu is applicable to all the results in the Listener, and to each result individually.

The style used to display marked objects is called **Marked Object** and can be changed via **Preferences... > Environment > Styles > Styles Colors And Attributes**. By default, marked objects are underlined.

The function <u>prin1-marked-object</u> can be used to print objects as marked objects in the Listener or Background Output streams.

prin1-marked-object Function

lw-tools:prin1-marked-object object &optional output-stream => object

The function prin1-marked-object prints any Lisp object object to the stream designator output-stream similarly to prin1, but when output-stream is a Listener or Background Output stream, it outputs object as a marked object. output-stream defaults to the value of \*standard-output\*.

prin1-marked-object limits the length of the output to 1000000 (million) characters.

# 20.11 Setting Listener preferences

To set options for the Listener tool choose **Tools > Preferences...** or click , and select **Listener** in the list on the left side of the Preferences dialog.

The Listener tab of the Listener Preferences

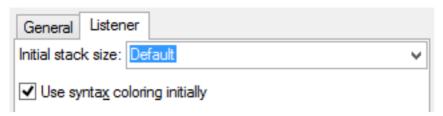

The **Listener** tab allows you to set the size of the stack used in the Listener's evaluation process. By default, this process has a stack of size determined by the value of the variable **system:\*sg-default-size\***. If you find you are getting stack overflow errors in correct code that you enter at the Listener prompt, then increase the stack size. This setting takes effect for subsequently created Listener windows and LispWorks sessions.

The **Listener** tab also allows you to control whether syntax coloring is applied to the input in a Listener when it first started by checking **Use syntax coloring initially**. You can turn it off or on within the Listener using the Editor command **Font Lock Mode**.

The other configurable aspects of the Listener are shared with the Editor and other tools, including:

- Emulation, including key input and cursor styles.
- The font.
- The text styles used to highlight selected text, color code and input, and so on.

To alter these, raise the Preferences dialog, select **Environment** in the list on the left side, and choose the **Emulation** or **Styles** tab. See **3.2 Setting preferences** for a description of these options.

# 20.12 Running Editor forms in the Listener

Suppose that you have code displayed in an Editor tool and you want a convenient way to run it in the Listener. Perhaps you need to capture the return value, or perhaps ou want to test several variants by evaluating edited versions of that code. The editor command **Evaluate Last Form in Listener** is useful in these cases.

# 20.13 Switching to and from other tools

To switch quickly from the Listener to another window, use Control+Tab. To return to the Listener, use Control+Shift+Tab.

These shortcuts cycle through all the windows in turn, and they work in any of the LispWorks IDE windows.

You might also find the tool accelerator keys useful. See 3.1.5.1 Tool accelerator keys.

# 20.14 Help with editing in the Listener

Two help commands are available to provide you with more information about editor commands which can be used in the Listener.

Choose **Help > Editing > Key to Command** and type a key sequence to display a description of the extended editor command it is bound to, if any.

Choose **Help > Editing > Command to Key** and supply an extended editor command to see the key sequence it is bound to, if any.

For more details about the keyboard commands and extended editor commands available, see 12 The Editor.

# 21 The Output Browser

The Output Browser is a simple tool that displays the output generated by your programs, and by operations such as macroexpansion, compilation and tracing. You can create one by choosing **Tools > Output Browser** or clicking in the Podium or as described in **3.1.5 Displaying tools using the keyboard**. **The Output Browser** shows the Output Browser.

The Output Browser

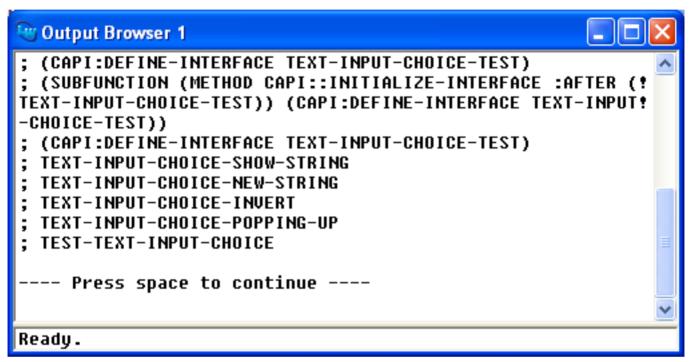

The Output Browser has one main area that displays the output from the environment. Output usually consists mostly of compilation, trace and macroexpansions, but can also include compiler explanations and output from other tools, such as the Profiler. The main area is actually an editor window, so all the usual editor keyboard commands can be used in it. See 12 The Editor for more details about these operations.

The Output Browser is invaluable when you are developing code, because it collects any output generated by your code. An example of how to do this is given in **2.4 Viewing output**.

Many other tools in the LispWorks IDE contain an output view, which you can display by clicking their **Output** tab. The **Output** tab collects all the output generated by that tool. For instance, the System Browser has an **Output** tab that displays compilation messages. The Editor tool's **Output** tab additionally displays macroexpansions. Note that the Output Browser is the only tool which displays any output from your own code without any need for further action on your part.

**Note:** The Output Browser (and the **Output** tab of some tools) displays only the output from . By default, processes not associated with the tools write their output to the terminal stream.

# 21.1 Interactive compilation messages

Compilation messages are highlighted in the output, with errors, warnings and optimization hints each displayed in a unique style. When the editor's cursor is within a compilation message, choose **Find Source** in the context menu to display the source code where the condition occurred, in an Editor tool.

Compilation messages and the use of the context menu

```
🥸 Output Browser 1
;;; Cross referencing is off
 (TOP-LEVEL-FORM 0)
 (TOP-LEVEL-FORM 1)
;;;*** Warning in (TOP-LEVEL-FORM 2): *GRAPH-N<mark>s</mark>>
AME* assumed special in SETO
  (TOP-LEVEL-FORM 2)
  ;*** Warning in FACTORP: Q is bound but not 🤊
referenced
  - Calling
             FLOOR
    Implementation level calling
                                   SYSTEM::ZERO»
 $OTHER with 1 argument<mark>s</mark>
                            Cut
 FACTORP
                            Copy
 FACTORS
 PRIMEP
                            Paste
 ;;*** Warning in (DEFUA
                                        :GRAPH-NAM
                            Find Source
E* assumed special
 (DEFVAR *GRAPH*)
**++++ Error in (TOP-LEVEL-FORM 7):
  More than three arguments in IF: (IF (CAPI:G»
RAPH-PANE-DIRECTION *GRAPH*) :BACKWARDS (CAPI:>>>
SIMPLE-PANE-BACKGROUND *GRAPH*) :YELLOW).
 *** 1 error detected, no fasl file produced.
;;; Compilation finished with 3 warnings, 1 er »
ror, 2 notes.
---- Press Space to continue, or press Return
to view errors and warnings
```

You can also raise a Compilation Conditions Browser tool to view the errors and warnings directly from the output view, by pressing **Return** as mentioned in the output shown above.

Another way to visit the source code where the condition occurred is the editor's **Edit Recognized Source** command which is bound to Ctrl+x, (comma) in Emacs emulation.

### 21.1.1 Compilation message styles

The text styles used to highlight compilation messages in the output have these meanings and default appearance:

### Compilation message styles

| Style Name       | Use                         | Default appearance  |
|------------------|-----------------------------|---------------------|
| Compiler Note    | Optimization hints          | :magenta foreground |
| Compiler Warning | Warnings and other messages | :orange3 foreground |
| Compiler Error   | Errors                      | :red foreground     |

Compiler explanations are optimization hints generated by compiling code with the :explain declaration. See the LispWorks® User Guide and Reference Manual for a description of the :explain declaration.

**Note:** You can changes the styles used to display compilation messages via **Preferences... > Environment > Styles > Styles Colors And Attributes**.

# 22 The Process Browser

The Process Browser allows you to view and control the processes in the LispWorks multiprocessing model. See the *LispWorks*® *User Guide and Reference Manual* for more information about multiprocessing.

**Note:** Each individual window in the LispWorks IDE runs as a distinct process in the LispWorks multiprocessing model. Each of these is implemented as a Windows thread.

To create a Process Browser, choose **Tools > Process Browser** or click **/** in the Podium.

The Process Browser

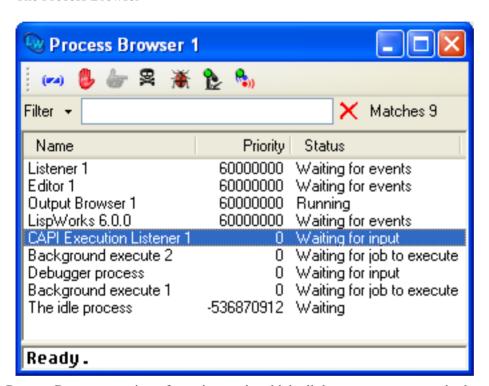

The Process Browser consists of a main area in which all the current processes in the environment are listed, and a Filter area which you can use to restrict the information displayed in the main area.

Like other filter areas, you can enter a string or a regular expression in the Filter to limit the display to only those items which match your input, or the complement of this. See 3.12 Filtering information for more information about using the Filter area.

#### Process browser

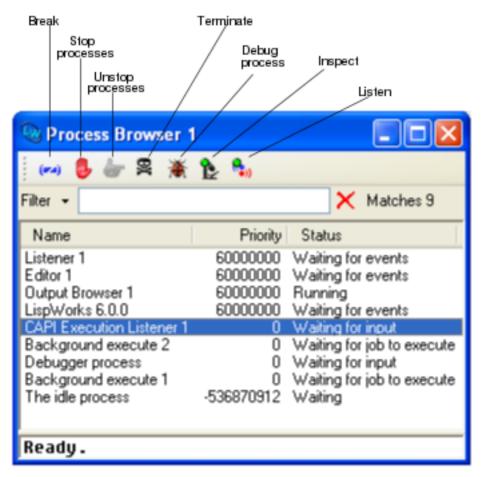

The toolbar buttons are labelled in <u>Process browser</u>. These buttons provide the same actions as the <u>Process</u> context menu: Break, Stop, Unstop, Terminate, Debug, Inspect and Listen.

# 22.1 The process list

The main area contains a list of all the current processes in the Lisp image. Properties of each process are shown in the columns **Name**, **Priority** and **Status**.

If you have many processes running, you can use the filter area to only list processes containing a given string. For example, if you enter "Running" in the filter area, and click on ✓ then only processes that have the word "Running" in their description will be shown.

The processes displayed in the main area can be sorted by clicking the relevant button above each column. For example, to sort all listed processes by process priority, click on the **Priority** title button.

### 22.2 Process control

The Works > Processes menu contains commands that let you control the execution of processes in the Lisp image. These same commands are available using the toolbar buttons at the top of the Process Browser window or by using the context menu. (Use the left mouse button or the arrow keys to select a process; the context menu is usually accessed by the right mouse button.) Process commands act on the process that has been selected in the process list. You can select a process by clicking on the line in the process list that contains the process name and status information or by using Tab and the arrow keys to navigate to that line.

Choose **Works > Processes > Break** to break the selected process. This breaks Lisp and gives you the opportunity to follow any of the normal debugger restarts.

Choose **Works > Processes > Terminate** to terminate (kill) the selected process.

Choose **Works > Processes > Stop** to stop the selected process. The process can be started again by choosing **Works > Processes > Unstop**.

Choose Works > Processes > Unstop to restart a process which has been stopped using Works > Processes > Stop.

Choose **Works > Processes > Inspect** to call up an Inspector tool to inspect the selected process. See <u>17 The Inspector</u> for more information on inspecting objects and processes.

Choose **Works > Processes > Listen** to make the selected process be the value of  $\underline{*}$  in a Listener tool. See  $\underline{20 \text{ The Listener}}$  for more information on using the Listener tool.

Choose **Processes > Remote Debug** to debug the current process in a Debugger tool. See <u>10 The Debugger Tool</u> for more information on using the Debugger tool.

Note: do not attempt to break, terminate, stop or debug system processes. This may make your environment unusable.

# 22.3 Other ways of breaking processes

In the Listener tool, you can break the evaluation process as described in 20.5 Interrupting evaluation.

You can break a process by calling the function mp:process-break.

# 22.4 Updating the Process Browser

The Process Browser updates itself automatically when a new process is created and when a process terminates.

In the initial configuration the Process Browser does not automatically update on any other event, so changes such as processes sleeping and waking are not noticed immediately. There are two ways to ensure such changes are visible in the Process Browser:

- You can do **Tools > Refresh** to view the latest status displayed for each process, or:
- The Process Browser can be made to update automatically, as described in 22.5 Process Browser Preferences.

#### 22.5 Process Browser Preferences

To display the Process Browser preferences, choose **Tools > Preferences...** or click , and select **Process Browser** in the list on the left side of the Preferences dialog.

You can control whether the Process Browser displays the process operations toolbar by the option **Show Toolbar** on the **General** tab, as described in **3.1.8 Toolbar configurations**.

You can make the Process Browser update automatically at a predetermined frequency by setting the option **Update Frequency**, as illustrated in the figure below. The update periods are in seconds.

Configuring the Process Browser to update automatically

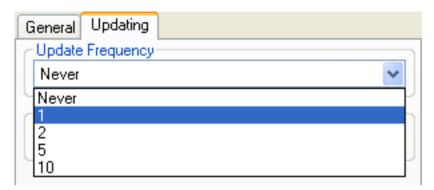

The option **Automatic Update Delay** determines a delay period (in seconds) after each automatic update of the Process Browser. Any automatic update during this time is delayed until the end of the delay period.

Automatic updates occur when process are created, die or stop and when the scheduler affects the status of a process. That is quite often too frequent to be useful. **Automatic Update Delay** limits the update to a reasonable frequency. To see the effect, make sure the Process Browser is visible and run the following form with different settings of the delay:

```
(dotimes (x 1000)
  (mp:process-run-function
   (format nil "Process ~d" x)
   ()
   'sleep
   (/ x 200)))
```

# 23 The Profiler

### 23.1 Introduction

The Profiler provides a way of monitoring Lisp functions during the execution of your code. It is likely that you can make your code more efficient using the data that the Profiler displays.

The Profiler helps you to identify functions which are called frequently or are particularly slow. You should concentrate your optimization efforts on these routines.

The Profiler gives you an easy way of choosing which functions you wish to profile, which code you want to run while profiling, and provides you with a straightforward display of the results of each profile.

When code is being profiled, the Lisp process running that code is interrupted regularly at a specified time interval. At each interruption, the Profiler scans the execution stack and records the name of every function found, including a note of the function at the top of the stack. Moreover, a snapshot of the stack is recorded at each interruption, so we know not merely how many times we reach a function call, but also how we reached that call.

When profiling stops (that is, when the code being profiled has stopped execution) the Profiler presents the data that it has collected.

To create a Profiler, choose **Tools > Profiler** or click **o** in the Podium.

In the next section, we assume you are profiling a call to the function **foo** defined as follows:

```
(in-package "CL-USER")
(defun baz (1)
  (dotimes (i 1)))
(defun quux (1)
  (dotimes (i 1)))
(defun bar (n 1)
  (dotimes (i n)
      (baz 1))
  (dotimes (i n)
      (quux (floor 1 2))))
(defun foo (n 1)
  (bar n 1))
```

# 23.2 Description of the Profiler

There are four tabs in the main body of the tool. The first three tabs (**Call Tree**, **Cumulative** and **Stacked Tree**) display the current profiler information in the tool in different ways. The fourth tab (**Code To Profile**), contains an editor-pane where you can type code and then profile it.

Note that the profiler information in the tool may come from various sources. It may be a result of profiling the code in the **Code To Profile** tab or choosing **Works > Profiler > Start Profiling...** or it can be the result of importing profiler information using the items in the **Works > Profiler** menu.

The Echo area allows interaction with editor commands, as in other tools.

The Profiler

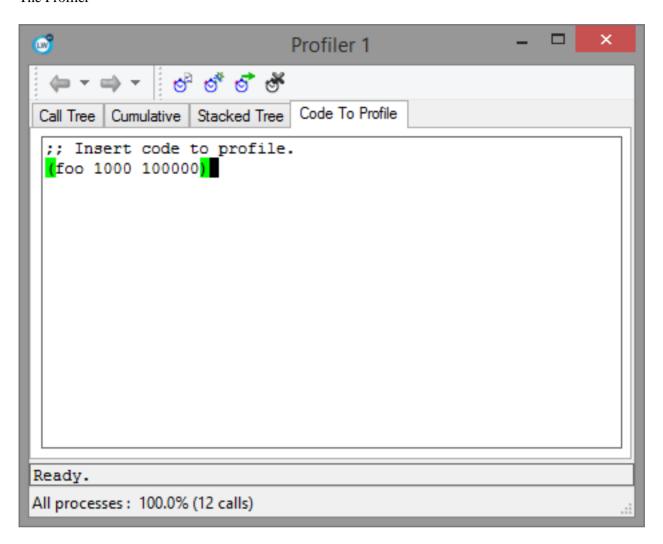

#### 23.2.1 Call Tree

The **Call Tree** tab shows a graph of functions called by the top level function call that was profiled. Each node represents a function call. The graph edges are labelled according to the proportion of time spent in each function call. For example in **The Profiler**, of all the time spent in function **bar**, most was spent in **baz** and the rest in **quux**. This allows you to see which branches of the code dominate the total time spent.

When optimizing your code you will want to concentrate on the calls which take a large proportion of the time. The least significant parts of the graph are removed from the display according to the percentage in the **Hide calls below (%)** box. You can adjust this percentage simply by entering an integer and pressing **Return**.

When analysing the call tree to find the most significant branches, single callees (that is, functions which account for all of the time spent by their caller) are not interesting. You can adjust the call tree to omit these functions from the displayed graph by checking the **Collapse singletons** box.

A Description area optionally shows a description of a function in the profile data. You can show the description by clicking on the **Description >>** button. The name, function object, lambda list, documentation string and source files of the selected function are displayed. The context menu in the description area allows further operations. Hide the description area if you wish by clicking on the **Description <<** button.

The Profiler's Call Tree adjusted

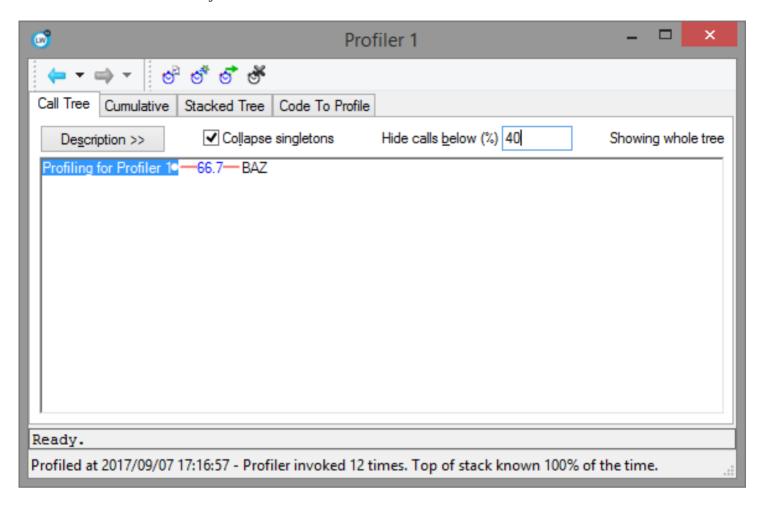

### 23.2.2 Options in the context menu for viewing parts of the call graph

The context menu in the **Call Tree** and the **Stacked Tree** tabs allow you to view a subset of the call tree in various ways based on the selected node.

Choosing **Set Node As Root** makes the selected node be the root of the displayed tree.

Choosing **Set Function As Root** makes the function associated with the selected node be the root of the displayed tree, by merging all subtrees starting at the outermost occurrences of that function. Nodes above the outermost occurrences are not displayed.

Note that the branches in the displayed tree for the selected function are merged across all branches in the whole tree for matching functions and caller chains. For example, suppose the profiler sometimes saw function A calling function V calling function W, (A>V>W), and at other times saw B>V>W>X, and other times saw C>V>Y>W. In the whole tree, each of these call chains will be on separate branches because they start with different functions (A, B and C). However, if you set the function V to be root of the tree, then underneath there will two children: one for W with a child X (merging the occurrences of V>W in A>V>W and B>V>W>X) and one for Y with a child W (for the occurrence of V>Y in C>V>Y>W.).

Choosing **Show Calls To Function [Inverted]** creates an inverted tree with the function at its root. The children of the inverted tree are the callers of that function and the branches are merged as for **Set Function As Root** tree. An inverted tree is a useful way for exploring why a function seems to be on the stack more than expected.

Choosing **Show calls to allocation functions [inverted]** shows an inverted tree where the allocation functions are the roots, making it easier to see where allocation happens.

Choose **Show Whole Tree** to display the entire call tree again.

**Notes:** These menus items set new values in the panes (the roots in the graph of the **Call Tree** tab and root in the stacked tree of the **Stacked Tree** tab). They reset the history of scroll/zoom states in stacked tree. Using the History menu to move between trees always resets to the whole tree. Currently there is no history of subtree settings.

#### 23.2.3 Cumulative Results

The Profiler's Cumulative Results view

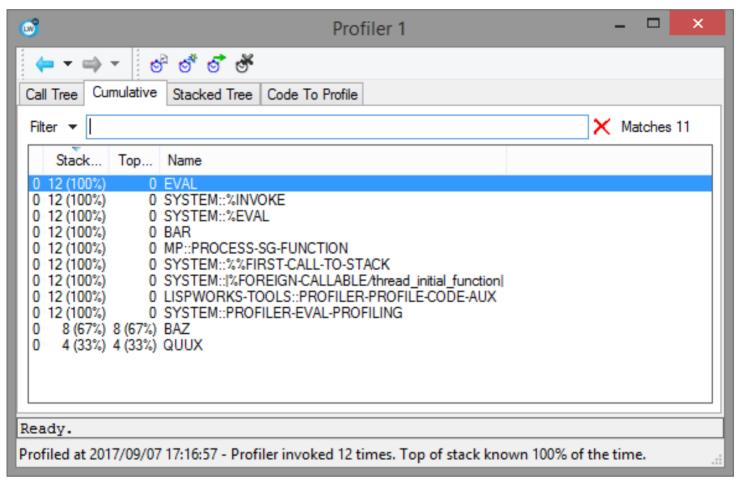

The **Cumulative** tab shows aggregated information about each function that includes the following information:

- The number of times each function was found on the stack by the profiler, both in absolute terms and as a percentage of the total number of scans of the stack.
- The number of times each function was found on the top of the stack, both in absolute terms and as a percentage of the total number of scans of the stack.

With a suitable profiler setup it also shows:

• The number of times each function being profiled was called.

**Note:** by default the Profiler does not count function calls, because this can distort results significantly in SMP LispWorks. Therefore the **Call#** column shows 0 for each function. To make the Profiler count calls, check **Call counter** in the dialog described in **23.4 Selecting what to profile**:

The Filter box lets you restrict the display of information in the **Results** area.

#### 23.2.4 Stacked Tree

The Profiler's Stacked Tree view

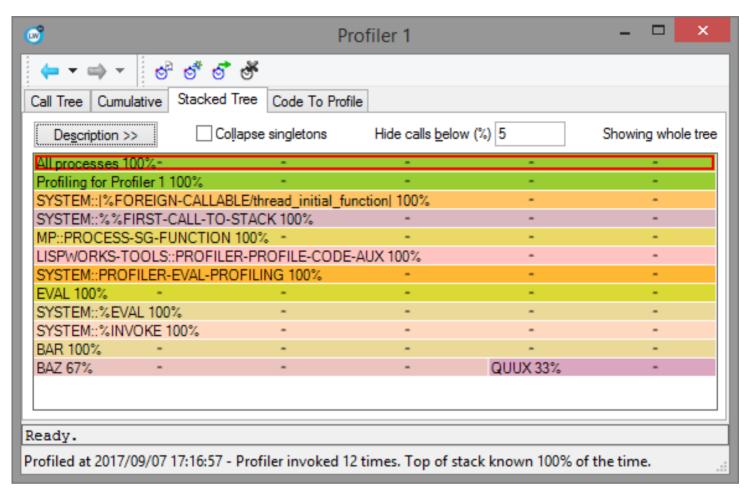

The results can also be displayed in capi:stack-tree pane. See the documentation for capi:stacked-tree for details on how it works in the general. This capi:stacked-tree displays the same tree as the graph in Call Tree. When the tree changes for any reason, both panes change to display the new tree. In particular, when using the context menu to display only part of the tree, both panes display the same part.

In the **Stacked Tree** tab, the root node represents the total for all processes. Note that when profiling more than one process, the percentage for all processes will typically be higher than 100%. The children of the root node are the processes that were profiled, which correspond to the root nodes in **Call Tree** tab.

The **Stacked Tree** in general is easier to navigate than the **Call Tree** because it is more compact and has useful options for zooming into specific regions.

The context menu in the **Stacked Tree** tab allow you to view a subset of the call tree in various ways based on the selected node, as described in **23.2.2 Options in the context menu for viewing parts of the call graph**.

A Description area optionally shows a description of a function in the profile data. You can show the description by clicking on the **Description >>** button. The name, function object, lambda list, documentation string and source files of the selected function are displayed. The context menu in the description area allows further operations. Hide the description area if you wish by clicking on the **Description <<** button.

#### 23.2.5 Code To Profile

Use the large text box in the **Code To Profile** tab to enter the Lisp source code that you wish to profile. This text area is actually an editor window, similar to those described in **12.8 Basic Editor commands**.

Code may be placed in this window in three ways:

- Type it directly into the window.
- Paste it in from other editor windows in the environment.
- Paste it in from other applications.

Specify the package in which you want to run the code to be profiled using the Package box in the **General** tab of the Profiler Preferences. To see this, choose **Tools > Preferences...** or click , and select **Profiler** in the list on the left side of the dialog. If you are unsure, full details on how to do this can be found in **3.7.1 Specifying a package**. Like all other tools in the LispWorks IDE, the Profiler can have a particular package associated with it; the default package is **CL-USER**.

You can then profile it, using either by clicking the **Profile** toolbar button or the **Works > Profiler > Profile the 'Code To Profile'** menu item. This reads one form from the text box, evaluates it while profiling and then displays the make the result the current profiler information in the tool.

**Note:** The **Code To Profile** tab only profiles the thread that is evaluating the form. It does not profile other threads. To profile multiple threads, choose **Works > Profiler > Start Profiling...** as described in **23.3 The Profiler menu and Profiler-specific toolbar buttons**.

By default, the Profiler switches to the **Stacked Tree** tab after profiler finishes. You can change this using the buttons under **When Code To Profile finishes profiling** in the Profiler Preferences (see **23.7 Configuring the Profiler**).

# 23.3 The Profiler menu and Profiler-specific toolbar buttons

The **Works > Profiler** menu lets you modify the Profiler tool.

• Choosing **Read Profiler Tree From File...** reads a profiler tree from a file that you select. Normally this should have **.tree** extension. The file is opened and the profiler tries to read a profiler tree from it. If successful, then the tree becomes the current tree in the tool and is displayed.

Profiler tree files would normally be created either by calling hcl:save-current-profiler-tree or by choosing Save Profiler tree. from the Works > Profiler menu. In principle, they may be generated in some other way, provided that they match the format that is described in "Profiler tree file format" in the LispWorks® User Guide and Reference Manual.

• Choosing **Save Profiler Tree...** saves the current tree to a file that you specify. If the file name does not have an extension, the Profiler adds .tree (the same as hcl:save-current-profiler-tree).

Note the name of the tree is written to the file as well, so you may want to set the name beforehand by choosing **Name** the current tree....

• Choosing **Import Current Internal Tree** imports the current internal profiler tree into the tool and displays it. The internal tree is set either by a call to hcl:stop-profiling with :suspend nil (which is the default), or when hcl:profile returns successfully.

Note that the current internal tree is the same tree that hcl:save-current-profiler-tree saves.

• Choosing **Start Profiling...** raises a dialog to configure profiling parameters and starts the profiler by calling **hcl:start-profiling**. The initial settings in the dialog are from the previous time you raised it and clicked **OK**.

Use **Stop Profiling and Import** to stop profiling.

Note: profiling is a global operation, i.e. there can be only one profile operation at the same time, and it uses the last

global setting of profiler parameters.

You cannot click **OK** in the configuration dialog until you select some processes. Check the **All processes** box to profile all processes or choose specific processes by clicking the **Select processes** button and optionally check the **New processes** box to include processes created while profiling is running as well. This corresponds to the :processes argument to hcl:start-profiling.

Check **Profile waiting processes** or **Ignore processes inside a foreign call** to collect information from processes when they are waiting or inside a foreign call.

This action can also be done by clicking the **Start Profiling** of toolbar button.

• Choosing **Stop Profiling and Import** stops the profiler by calling hcl:stop-profiling and then imports the profiler tree, which makes it current, displayed tree in the tool.

This action can also be done by clicking the **Stop Profiling \*** toolbar button.

• Choosing Name The Current Tree... allows you to give the current tree a name.

The name is displayed in the message area at the bottom of the tool, is listed in the **History** menu, and is used when saving the tree to a file.

• Choosing **Set Profiling Parameters...** allows you to select what is shown in the profiler. See **23.4 Selecting what to profile** for more details.

This action can also be done by clicking the **Set Up Profiler** of toolbar button.

**Compatibility note:** This item replaces the **Symbols...** and **Packages...** buttons that used to be in the **Code To Profile** frame of the Profiler in LispWorks 7.0 and earlier releases.

• Choosing **Profile the 'Code To Profile'** reads a form from the editor pane in the **Code To Profile** tab, and profiles it, in the same way that hcl:profile does. The results of the profiling then become the current profiler information in the tool and is displayed in the other tabs.

This action can also be done by clicking the **Profile** of toolbar button.

Compatibility note: This item replaces the **Profile** button that used to be in the **Code To Profile** frame in LispWorks 7.0 and earlier releases.

# 23.4 Selecting what to profile

The Profiler's Set Profiling Parameters dialog

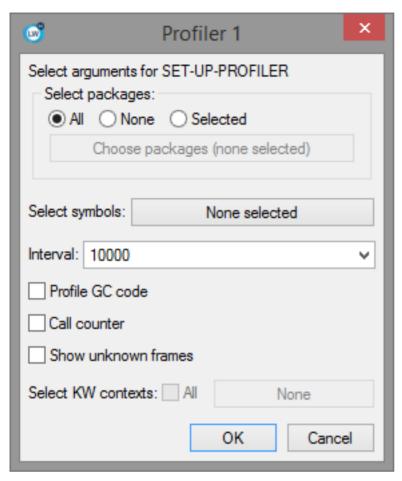

Choosing Works > Profiler > Set Profiling Parameters... or clicking the Set Up Profiler of toolbar button allows you to select what is shown in the profiler, as for the function hcl:set-up-profiler described in the LispWorks® User Guide and Reference Manual.

You can select values for keyword arguments of set-up-profiler:

Select packages :packages
Select symbols :symbols
Interval :interval

Profile GC code :gc

Call Counter :call-counter

Show unknown frames :show-unknown-frames

Select KW contexts :kw-contexts

You cannot click **OK** in the dialog until you select at least one package, symbol or KW context.

Note that "symbols" are actually function dspecs (see "Function dspecs" in the *LispWorks*® *User Guide and Reference Manual*), so can also be <u>setf</u> functions and method names. KW contexts can be profiled only when KnowledgeWorks is loaded.

Once you click the **OK** button, hcl:set-up-profiler is called with the keywords listed above and the values that you have selected. See the documentation for hcl:set-up-profiler for details.

The effect of hcl:set-up-profiler is global and persistent, that is any profile operation in the same session (including

any calls to hcl:profile and hcl:start-profiling) will use the settings from the last call to hcl:set-up-profiler. Thus using Set Profiling Parameters... and calling hcl:set-up-profiler will have the same effect.

Typically it is only useful to select packages (and if you use KnowledgeWorks, maybe KW contexts). If you want to select symbols, it is easier to type them in an editor, or write a function that computes the list, and then calls hcl:set-up-profiler explicitly.

In the packages selection, checking All or None passes the keyword :all or :none respectively as the value of :packages. Checking Selected passes a list of packages, which you can choose by clicking the "Choose packages.." button. When Selected is checked, if no package is chosen, the dialog for choosing packages is raised immediately. In the Select KW contexts selection, checking All passes t as the value of :kw-contexts.

### 23.4.1 Choosing the functions to profile

It is possible to keep track of every function called when running code, but this involves significant effort in determining which functions are suitable for profiling and in keeping track of the results. To minimize this effort you should specify which functions you want to profile. The profiler checks that these functions have indeed got function definitions and are therefore suitable for profiling. For more information on the types of function that can be profiled, see **23.8 Profiling pitfalls**.

There are two ways of specifying functions that you want to profile:

- Choose which individual functions you want to profile.
- Choose whole packages, all of whose functions are profiled.

### 23.4.1.1 Choosing individual functions

Click the button to the right of **Select symbols** to specify a list of Lisp functions that you want to profile. The dialog shown in **Select Symbols to Profile dialog** appears.

Select Symbols to Profile dialog

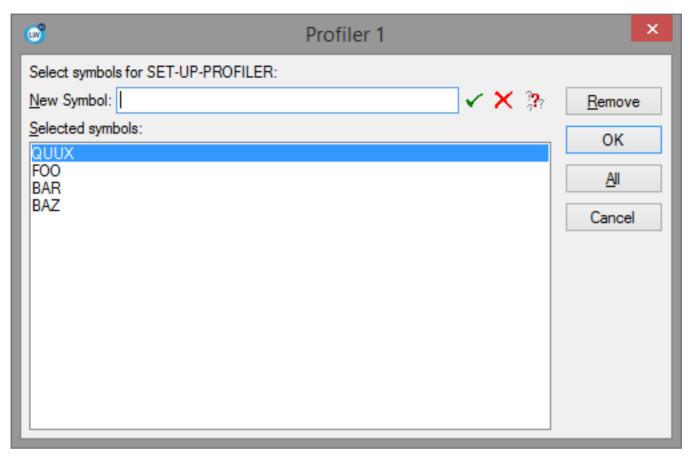

This dialog displays the list of functions to be profiled.

- To add a function to the list, enter its name in the **New Symbol** text box and click ✓.
- To remove a function from the list, select it from the list and click **Remove**.
- To remove several functions, select them all before clicking **Remove**.

Click **OK** when you have finished choosing symbols.

Note: while entering the function name in the **New Symbol** text box you can click click ? to use completion. This allows you to select from a list of all symbol names which begin with the partial input you have entered. See 3.14 Completion for detailed instructions.

### 23.4.1.2 Choosing packages

You may often want to profile every function in a package, or if you do not know which symbols to profile, you will want profile all symbols in all packages.

You can select which packages to profile using the buttons in the **Select packages** area. Check the **All** button, which is initial setting, to profile all symbols in all packages. Check the **None** button if you only want to select specific symbols to profile. Check the **Selected** button if you want to choose specific packages to profile, which will display a dialog as shown in **Select Packages to Profile dialog**. If **Selected** is already checked, then click the **Choose packages** button to change the selected packages.

Select Packages to Profile dialog

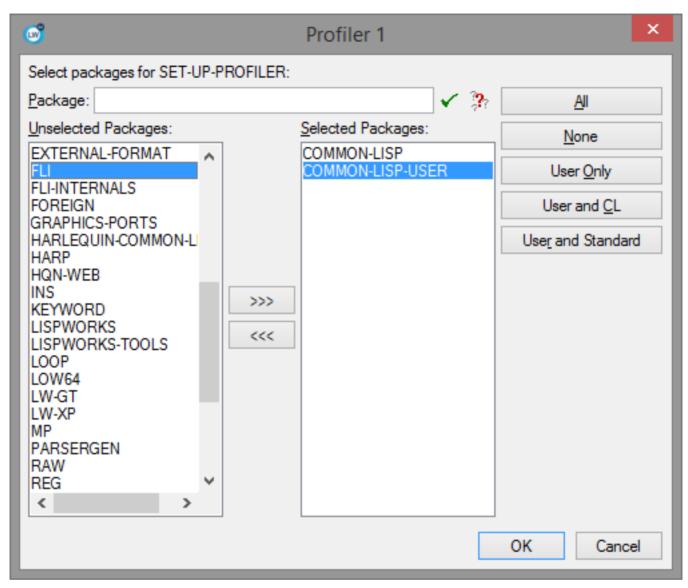

The main part of this dialog consists of two lists:

- The **Unselected Packages** list shows packages in the Lisp image whose functions are not to be profiled.
- The **Selected Packages** list shows packages in the Lisp image whose functions are to be profiled.

A global function will be profiled if its symbol is visible in one of the selected packages.

#### To modify the Selected Packages list:

1. Consider whether one of these buttons offers what you need, or close to it:

Note: There are significant processing overheads when profiling all functions in all packages, and the results you get may include much unwanted information.

User Only

Adds the "user" packages, which means packages that are not part of the LispWorks implementation, or packages that are part of the implementation but you are allowed to add definitions to them. Includes the CL-USER package.

User and CL

Adds the "user" and CL packages.

User and Standard

Adds the "user" packages along with those packages that are used by default (from the value of hcl:\*default-package-use-list\*, which initially includes CL, HCL and LW).

**Note:** The Profiler tool assumes that packages not named in the value of \*packages-for-warn-on-redefinition\* are user-defined.

- 2. Add to your **Selected Packages** list if necessary. You can add a single package in one of three ways:
  - Type the package name in the **Select Package** box and press **Return** or click ✓, or:
  - Select the package in the **Unselected Packages** list and click on the >>> button, or:
  - Double-click on the package in the **Unselected Packages** list.
- 3. Remove packages from the **Selected Packages** list if necessary. You can remove a single package in one of two ways:
  - Select the package in the **Selected Packages** list and click on the **<<<** button, or:
  - Double-click on the package in the **Selected Packages** list.

Also you can click the **None** button to clear the list of selected packages. Note that if you only want to profile a few functions, you should do this by checking the **None** button in the main dialog and selecting symbols as described in **23.4.1.1 Choosing individual functions**.

4. Finally, click **OK** to dismiss the dialog when you have finished selecting the packages whose functions you want to profile, or click **Cancel** to cancel the operation. This also dismisses the dialog.

### 23.5 Format of the cumulative results

After you have run the profile, a four column table is printed in the large list in the **Cumulative** tab of the Results area. These columns are laid out as follows:

Call# The call count of each function, that is, the number of times it was called during execution of the

code.

**Stack#(%)** The number of times the function was found on the stack when the Lisp process was interrupted.

The parenthesized figure shows the percentage of time the function was found on the stack.

**Top#(%)** The number of times the function was found on the top of the stack when the Lisp process was

interrupted. Again, the figure in brackets shows the percentage of time the function was found on

top of the stack.

**Name** The name of the function.

You can order the items in the list by clicking on the relevant heading button.

Selecting any item in the list displays a description of that function in the Description area. In addition, an item selected in the main list can be acted upon by any relevant commands in the **Works > Function** menu (or, equivalently, the main list's context menu). For instance, if you select a generic function in the main list and choose **Works > Function > Generic Function**, you can view the generic function in a Generic Function Browser. This is consistent with many of the other tools in the environment.

The context menu also allows you to show the selected function in a tree. By default, the Profiler switches to the **Stacked Tree** tab to show the tree. You can change this using the buttons under **When Code To Profile finishes profiling** in the Profiler Preferences (see **23.7 Configuring the Profiler**).

• Choosing **Set Function As Root** makes the function associated with the selected node be the root of the displayed tree, by merging all subtrees starting at the outermost occurrences of that function.

• Choosing Calls To Function [Inverted] creates an inverted tree with the function at its root. The children of the inverted tree are the callers of that function and the branches are merged as for Set Function As Root tree. An inverted tree is a useful way for exploring why a function seems to be on the stack more than expected.

Double-clicking on an item in the Description list invokes an Inspector on the selected item. In addition, an item selected in this area may be acted on by any relevant commands in the **Works > Description** menu, as is the case with many other tools in the environment. For instance, choose **Works > Description > Copy** to copy the item selected in the Description list to the clipboard. See **3.8 Performing operations on selected objects** for details on the commands available.

### 23.6 Interpreting the cumulative results

The most important columns in the **Cumulative** tab are those showing call count (**Call#**) and number of times on the top of the stack (**Stack#**). Looking solely at the number of times a function is found on the stack (**Stack#**) can be misleading, because functions which are on the stack are not necessarily using up much processing time. However, functions which are consistently found on the top of the stack are likely to have a significant execution time. Similarly the functions that are called most often are likely to have the most significant effect on the program as a whole.

# 23.7 Configuring the Profiler

You can configure the Profiler using the Preferences dialog. To do this, choose **Tools > Preferences...** or click \* to display this dialog, and then select **Profiler** in the list on the left side of the dialog.

**Profiler Preferences** 

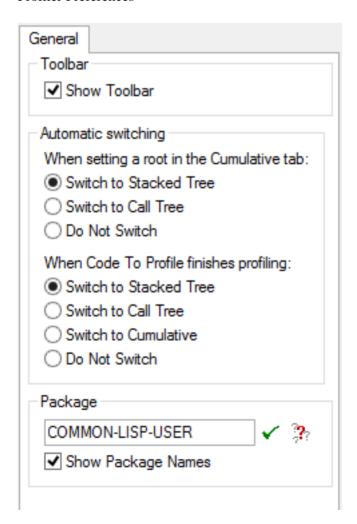

#### 23.7.1 Behavior of the Cumulative tab

You can change what happens after choosing **Set Function As Root** or **Calls To Function [Inverted]** from the context menu in the **Cumulative** tab. The options under **When setting a root in the Cumulative** tab are:

#### **Switch to Stacked Tree**

Switch to the Stacked Tree tab.

Switch to Call Tree tab.

**Do Not Switch** The **Cumulative Results** tab remains visible.

### 23.7.2 Behavior after profiling finishes

You can change what happens when profiling in the **Code To Profile** tab finishes. The options under **When Code To Profile** finishes profiling are:

#### Switch to Stacked Tree

Switch to the Stacked Tree tab.

Switch to Call Tree tab.

Switch to Cumulative Switch to the Cumulative tab.

**Do Not Switch** The **Code To Profile** tab remains visible.

### 23.8 Profiling pitfalls

It is generally only worth profiling code which has been compiled. If you profile interpreted code, the interpreter itself is profiled, and this skews the results for the actual Lisp program.

Macros cannot be profiled because they are expanded during the compilation process.

### 23.8.1 Effects of random sampling

Always bear in mind that the numbers produced are from random samples, so you should be careful when interpreting their meaning. The rate of sampling is always coarse in comparison to the function call rate, so it is possible for strange effects to occur and significant events to be missed. For example, *resonance* may occur when an event always occurs between regular sampling times. In practice, however, this is not usually a problem.

#### 23.8.2 Recursive functions

Recursive functions need special attention. A recursive function may well be found on the stack in more than one place during one interrupt. The profiler counts each occurrence of the function, and so the total number of times a function is found on the stack may be greater than the number of times the stack is examined.

#### 23.8.3 Structure accessors

You must take care when profiling structure accessors. These compile down into a call to a closure, of which there is one for all structure setters and one for all structure getters. Therefore it is not possible to profile individual structure setters or getters by name.

### 23.8.4 Consequences of restricted profiling

Even if you configure the Profiler to profile all the known functions of an application, it is possible that less than 100% of the time is spent monitoring the top function. This is because an internal system function could be on the top of the stack at the time of the interrupt.

If you configure the Profiler to omit certain functions then these will not be displayed in the **Results** area, and so the display may not match what you expect from your source code.

### 23.8.5 Effect of compiler optimizations

With certain compiler settings code can be optimized such that the Profiler data does not appear to match your source code. For example when a tail call is optimized, the tail-called function appears in the call tree as a child of the parent of the caller, rather than as a child of its caller (just as in the debugger stack). Similarly code using <u>funcall</u> or <u>apply</u> may yield confusing results. To prevent tail-call optimization, use compiler setting <u>debug</u> 3.

### 23.8.6 Effect of compiler transforms

The compiler may transform some functions such that they are present in the source code but not in the compiled code.

For example, the compiler transforms this source expression:

```
(member 'x '(x y z) :test #'eq)
```

into this compiled expression:

```
(memq 'x '(x y z))
```

Therefore function memq will appear instead of member in the profile results.

Similarly, you cannot profile inlined functions.

### 23.9 Some examples

The examples below demonstrate different ways in which the profiler can be configured and code profiled so as to produce different sets of results. In each example, the following piece of code is profiled:

This is a simple form which makes some CAPI objects.

- 1. Create a Profiler tool if you have not already done so.
- 2. Copy the code above into the box in the **Code to Profile** panel.
- 3. Choose **Tools > Preferences...** or click , select **Profiler** in the list on the left side of the dialog, and then select the **General** tab. Now you can change the package of the Profiler.

#### **Profiler Preferences**

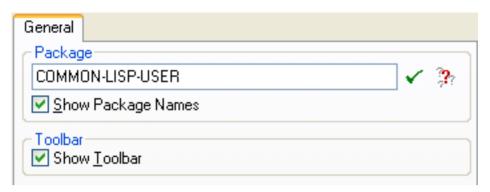

- 4. In the Profiler Preferences, replace the default package in the Package text box with CAPI and click ✓.
- 5. Click **OK** to dismiss the Preferences dialog and apply the change you have made.
- 6. Click on Profile.

This profiles the functions in the COMMON-LISP, CL-USER and LISPWORKS packages.

Next, add the CAPI package to the list of packages whose functions are profiled.

- 7. Click Packages.
- 8. In the dialog, double-click on CAPI in the Unselected Packages list, and click on OK.
- 9. Click on **Profile** to profile the code again.

Notice that this time there are many more functions which appear in the profile results.

10 Select a few of the functions listed at the top of the **Results** area, and look at their function descriptions.

Add the Description area by clicking the **Description** >> button if you have not already done so.

Notice that most of the functions appearing on the stack are in the CAPI package. It is worth profiling a few functions explicitly, and removing unwanted packages from the list of packages to profile.

11 Click **Symbols...**, and add the following four functions to the list in the dialog:

merge find-class make-char functionp

Type the name of each function and press **Return** or click ✓ to add it to the list.

12Click **OK** when you have finished adding to this list.

Now remove the unwanted packages from the list of packages to profile, as follows:

13 Click Packages....

14 In the dialog click on **None** to remove all items in the **Selected Packages** list.

15 Click on **OK**, and profile the code again by clicking on **Profile**.

Notice that the four functions in the **COMMON-LISP** package are still being profiled, even though you are no longer profiling all functions from that package by default.

## 24 The Shell and Remote Shell Tools

### 24.1 Introduction

You can run a Windows command line session from within the LispWorks IDE by using the Shell tool. The Shell tool automatically runs on your current host.

The Remote Shell tool is not available on Windows.

### 24.2 The Shell tool

You can create a Shell tool in one of two ways:

- Choose **Tools > Shell** or click so in the Podium.
- Type the extended command Meta+X Shell in any Editor window (or any other window based on an editor, such as the Listener).

The Shell Tool Preferences

```
🕶 Shell 1
Operations
C:\Temp > dir *.lisp
dir *.lisp
 Volume in drive C has no label.
 Volume Serial Number is 1C58-4EC4
 Directory of C:\Temp
22/08/2005
            19:25
                                   15 a.lisp
22/08/2005
            19:25
                                   14 b.lisp
03/10/2005
            13:32
                                   15 foo.lisp
03/10/2005
            13:35
                                   15 foo2.lisp
                                       59 butes
                4 File(s)
                0 Dir(s)
                          169,982,345,216 butes free
C:\Temp >
Ready.
```

The **Operations** menu contains the following commands which send POSIX signals to the shell process. These only work on non-Windows platforms.

Choose **Operations > Interrupt** to send a break signal to the shell process. This stops the current task and returns control to

the command line in the Shell tool, if necessary.

Choose **Operations > Suspend** to send a suspend signal to the shell process. This suspends the current task so that you can continue entering commands at the command line. To resume the task, type **fg** at the command line in the Shell tool. Alternatively, type **bg** at the command line to force a task to run in the background.

Choose **Operations > Eof** to send an EOF signal to the process.

### 24.3 Command history in the shell

The Shell tool is another example of a tool which is based on an editor, and thus many of the keys available in the editor are also available in the Shell tool.

Like the Listener, the Shell tool is run in execute mode, which means that several additional keystrokes are available in Emacs emulation, as follows:

- Press Alt+P or Ctrl+C Ctrl+P to display the previous command entered in the shell.
- Press Alt+N or Ctrl+C Ctrl+N to display the next command in the history.
- Press Alt+R or Ctrl+C Ctrl+R to perform a search of the command history.

### 24.4 Configuring the shell to run

This section applies only on non-Windows platforms.

### 24.5 The Remote Shell tool

The Remote Shell tool is not available on Windows.

# 25 The Stepper

### 25.1 Introduction

The Stepper tool allows you to follow the execution of your program, displaying the source code as it executes. While *stepping*, you can see the evaluation of each subform, function call and the arguments and return values in each call. At every call to one of your functions, you have the option of stepping into that function, that is stepping the source code definition of the function.

Where a macro appears in stepped code, the Stepper can macroexpand the form and step the resulting expansion, or simply step the visible inner forms of the macro form. Where a special form such as <u>if</u> appears in stepped code, the Stepper processes it according to the execution order in that special form.

The system creates a Stepper tool automatically when your code reaches a breakpoint.

Other ways to start a Stepper tool are:

- Choose **Tools > Stepper** or click on **L** in the Podium and enter a single form.
- Choose **Debug > Frame > Restart Frame Stepping** in a Debugger tool.

The Stepper

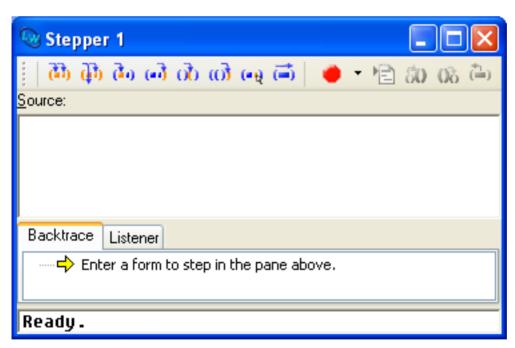

The Stepper has four areas:

### 25.1.1 Stepper toolbar

The commands on the stepper toolbar allow you to step to various points in the code, set breakpoints and perform macro expansions.

#### 25.1.2 Source area

This is an editor window where you can enter the initial form to step. It also displays a read-only copy of a definition that you step into.

The title of the source area may be **Source**: or **Source file**: *path* or **Old copy of source file**: *path* or **Buffer**: *buffer-name*, depending on where the original source code is.

Notice that the editor cursor is an underline in the source area. This is because the normal cursor styles are not visible where the Stepper is highlighting a form.

#### 25.1.3 Backtrace area

The **Backtrace** tab displays the function calls on the execution stack in the code being stepped.

The topmost item in the backtrace area shows the next step, known as the *status*. When calling a function, the status item is represented by a  $\uparrow$  icon and contains the arguments represented as subnodes with a yellow disc  $\circ$  icon. When returning from any form, the status item is represented by a  $\uparrow$  icon and contains the return values. When evaluating a form, the status item is represented by a  $\uparrow$  icon. You can see the contents of the status item by expanding it. You can make the status item expand automatically if you wish, as described in **25.9.2 Backtrace preferences**.

The second topmost item in the backtrace area is the *active frame* represented by a  $\lambda$  icon. This shows the function executing when the breakpoint was reached, and its arguments which are represented as subnodes with a yellow disc  $\diamond$  icon.

Other call frames on the stack are represented in the same way, below.

A subnode with a cyan disc • icon represents some other frame.

For function calls, arguments and local variables can be seen by expanding the item. You can make the active frame expand automatically if you wish, as described in <u>25.9.2 Backtrace preferences</u>. Just as in the Backtrace area of the Debugger tool, these stack frames and variables can be operated on using the **Debug > Frame** and **Debug > Variables** menus. For details, see **10.1.2 Backtrace area**.

Double-click on a status or call frame node to show the source of that function, if available, in the Editor. Double-click on the disc icons to show that variable in the Inspector.

#### 25.1.4 Listener area

The **Listener** tab provides a Listener in which the execution steps are indicated. Commands can be entered here as an alternative to using the buttons on the **25.1.1 Stepper toolbar**.

Any form entered here is evaluated on the dynamic environment of the function being stepped.

Moreover, you can use the debugger commands such as :v, which prints the local variables in the current frame. You can use the value of a local variable simply by entering its name as shown. See the *LispWorks® User Guide and Reference Manual* for more details about the debugger commands.

See 25.8 Listener area for more details.

### 25.2 Simple examples

There are two ways to enter the Stepper tool:

### 25.2.1 Standalone use of the stepper

1. Compile and load the demo system defined in the file:

```
(example-edit-file "tools/demo-defsys")
```

First, load this file to define the system. Then evaluate in the Listener:

```
(compile-system "demo" :load t)
```

Note: for another way to compile and load a system, see 26 The System Browser.

- 2. Create a Stepper tool by choosing **Tools > Stepper** or pressing **L** in the Podium.
- 3. Enter this form in the source area of the Stepper tool:

```
(my-function 3)
```

- 4. Choose the menu command **Debug > Stepper > Step**. The open parenthesis is highlighted orange, indicating that the next step is to evaluate the form.
- 5. Choose **Debug > Stepper > Step** again. The symbol **my-function** is now highlighted orange, indicating that the next step is to call this function. Notice how the current stepping position is always highlighted orange.
- 6. Notice how the topmost item in the **Backtrace** area always indicates the next step. Expand this item to show the arguments.

Stepper backtrace showing the next step

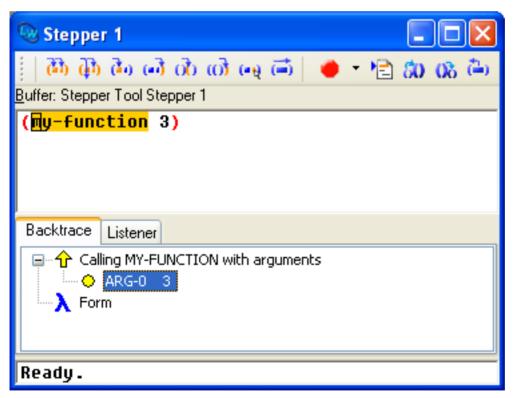

7. At this point we have the option to step my-function itself, but for the moment simply choose **Debug > Stepper > Step** again, which steps to the point where the function call returns. The **Backtrace** area shows the return value, 12, when you expand the status item.

Note how the **Step** command always steps only inside the current form, and does not step into other functions.

### 25.2.2 Invoking the Stepper via a breakpoint

1. Compile and load the code in the system **demo** defined in the file:

```
(example-edit-file "tools/demo-defsys")
```

2. Open the file:

```
(example-edit-file "tools/demo-utils")
```

in an Editor and set a breakpoint at the call to + as described in 12.13.6.1 Setting breakpoints.

- 3. Evaluate (my-useful-function 42) in a Listener.
- 4. A Stepper tool appears, with the current stepping position at the breakpoint.

Stepper invoked by reaching a breakpoint

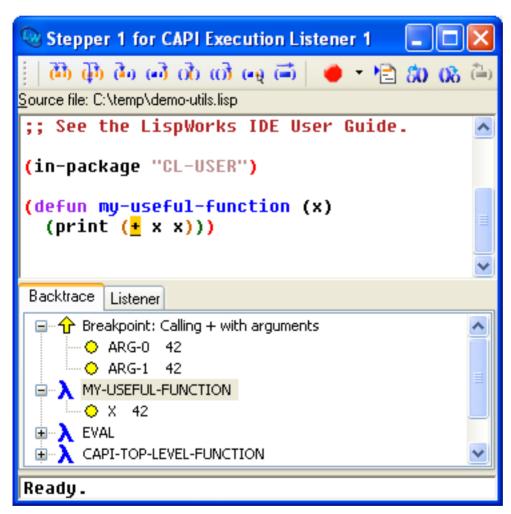

- 5. You can now step this code, just as in standalone mode.
- 6. When you choose **Debug > Stepper > Continue**, or otherwise finish stepping, my-useful-function returns, the Stepper is hidden and the Listener tool becomes active again.

### 25.3 The implementation of the Stepper

It is important to understand the following points about the implementation of the Stepper.

### 25.3.1 Requirements for stepping

The code you step must have been compiled, evaluated or loaded in the Lisp image.

### 25.3.2 Editing source code

While the Stepper is running, it displays a read-only copy of the source in the source area. Therefore, you cannot edit the code in the source area, other than when the status is "Enter a form to step in the pane above.".

If you step a function for which the source has been edited since it was compiled, then the Stepper uses a copy of the compile -time source, not the edited source.

This copy is stepped in a new editor buffer created specially for it and this is displayed in the source area.

### 25.3.3 Side-effects of stepping

When the Stepper steps a definition for the first time, it evaluates it.

This will not normally alter the behavior of your program, but there are three situations where this will cause unexpected behavior:

- The code is loaded from a fasl file which is not compatible with the corresponding source file.
- The source relies on compile-time side-effects of forms preceding it in the file.
- The defining form has other side effects. This is unlikely to matter for simple definers such as **defun** and **defmethod**.

#### 25.3.4 Atomic and constant forms

It is not possible to step to atomic forms or constant forms.

### 25.4 Stepper controls

The **Debug > Stepper** menu offers fine control over the next step.

It also includes commands for setting breakpoints, displaying the source code, macro expansion, and aborting from the current step.

All these commands are also available on the Stepper toolbar as shown in **The Stepper controls**.

#### The Stepper controls

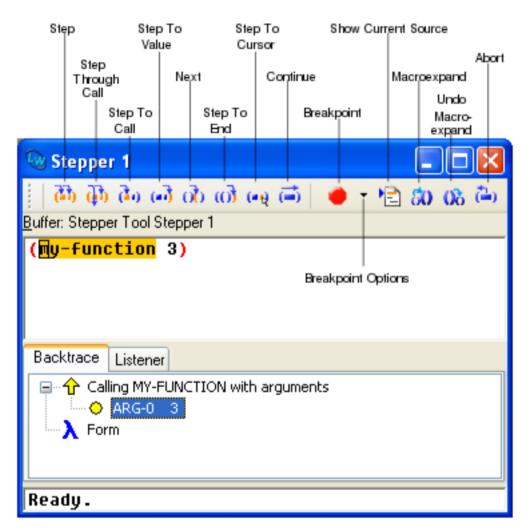

The Stepper controls operate as described below. Recall that the current position is always highlighted in orange:

| Step | Steps once, remaining inside the current form. At the start of the current form, this steps the first |
|------|----------------------------------------------------------------------------------------------------|
|      | inner form. At a function call, it steps to the value. At the form value, it steps the next form or   |

value.

Step Through Call Steps once. This is the same as Step above, except that at a function call, it steps that function if

the source is known.

Step To Call At the start of a form, steps to the function call of that form after evaluation of the arguments. At

a function call or at the end of a form, steps to the function call of the enclosing form.

Step To Value At the start or function call of a form, steps to the value of that form. At the end of a form, steps

to the value of the enclosing form.

Next Steps to the start of the next form, or behaves like Step if there is no next form.

Step To End Steps to the value of the current function.

Step To Cursor Steps to the cursor position, or displays a message if that position is not steppable.

Continue Runs the code until a breakpoint is reached.

Breakpoint Sets a breakpoint at the position of the cursor if there is no breakpoint there already and the

position is steppable. If there is a breakpoint under the cursor, this command removes it. Note that breakpoints are highlighted red, though the orange highlight on the current stepping position

overrides any breakpoint highlight..

Show Current Source Moves the editor buffer in the source area so that the definition at the top of the backtrace area,

and the active form within it, is visible.

Macroexpand Macroexpands the form under the cursor.

Undo Macroexpand Collapses the macro expansion under the cursor.

Abort Aborts the execution and returns to the form which you first stepped, allowing you to repeat the

execution or edit the form. This command is available only when using the Stepper in standalone

mode.

Breakpoint Options The Breakpoint Options menu allows you to set properties of a breakpoint as described in **25.6** 

Breakpoints.

### 25.4.1 Shortcut keys for the Stepper

The following Editor commands run the corresponding Stepper command in the current stepper:

Stepper Breakpoint#

**Stepper Continue#** 

**Stepper Macroexpand#** 

**Stepper Next#** 

**Stepper Restart#** 

**Stepper Show Current Source#** 

**Stepper Step#** 

**Stepper Step Through Call#** 

**Stepper Step To Call#** 

**Stepper Step To Cursor#** 

**Stepper Step To End#** 

**Stepper Step To Value#** 

**Stepper Undo Macroexpand** 

These commands can be bound to keys in the LispWorks editor, which makes those keys invoke the command in a Stepper tool. For example:

```
(editor:bind-key "Stepper Step" #("Control-S" "Control-s"))
```

Note: the editor key binding only takes effect when the input focus is in the Source or Listener panes of the Stepper tool.

For more information about Editor key bindings, see the Editor User Guide.

### 25.5 Stepper restarts

The **Debug > Restarts** menu lists a number of restart options, which offer ways to continue execution.

This works the same as described for the Debugger tool in 10.3 Simple use of the Debugger tool.

### 25.6 Breakpoints

You can set a breakpoint in any form which might be evaluated, except for:

- Atomic and constant forms.
- Forms which are evaluated while the file is loaded.
- Forms within non-locatable defining forms (see below).

The breakpoint can be at the start, function call or return point of the form.

For each of the load source, load fasl, compile defun and compile buffer operations, breakpoints are activated only after the operation has finished.

A locatable defining form is a named defining form that can be located by the Dspec system (for example by the **Find Dspec** editor command). This includes <u>defun</u>, <u>defmethod</u> and all the standard Common Lisp definers. For more information about the Dspec system, see the *LispWorks*® *User Guide and Reference Manual*.

When not at the current stepping position, a breakpoint is highlighted red in the Stepper source area. When the same source code is also visible in an Editor tool, the breakpoint is visible there too.

### 25.6.1 Setting breakpoints

To set a breakpoint from the Stepper, position the cursor where you want the breakpoint and choose **Debug > Stepper > Breakpoint** or click in the Stepper toolbar.

A breakpoint on the function call +

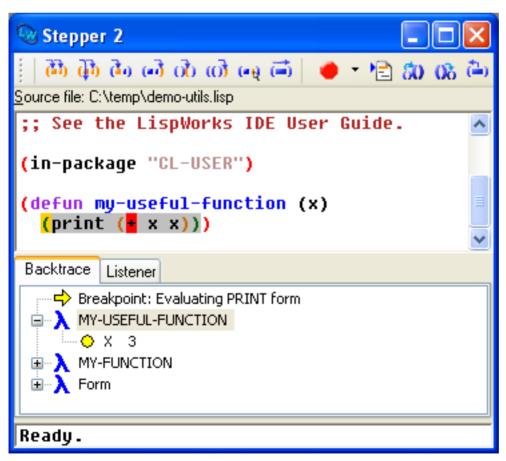

When you run code, or choose **Debug > Stepper > Continue**, execution stops if a breakpoint is reached. The Stepper will show the form in the source area with the breakpoint highlighted in yellow.

In the picture above, execution has stopped at the start of the print form and we have just set a breakpoint on the call to +. Continuing from this point will cause execution to stop just before it calls +, and the Stepper will display the arguments that are about to be passed to +.

If you set a breakpoint on the closing parenthesis of a form, then it will cause execution to stop when the form returns and the top backtrace frame will display the values of that form.

To set a breakpoint from the Editor, see 12.13.6 Breakpoints.

### 25.6.2 Conditional breakpoints

A breakpoint can be modified to make it effective only when a condition is true.

Suppose that you have reached a breakpoint on the call to + as set in the example above. To make this breakpoint conditional on a variable \*use-my-breakpoints\* (which you should define with <u>defvar</u>), choose **Conditional...** from the **Breakpoint Options** menu:

The Breakpoint Options menu

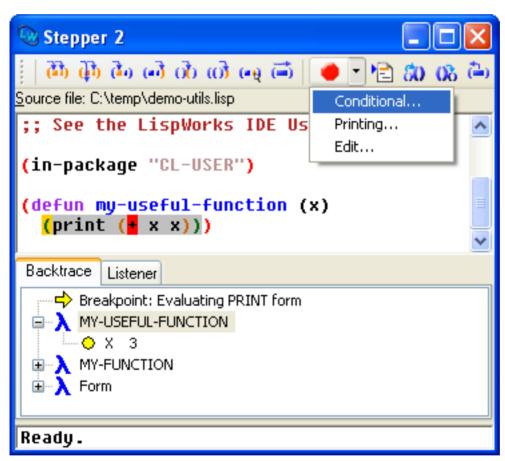

Select the **Condition** radio button in the **Conditional** tab of the Edit Breakpoint dialog, then enter \*use-my-breakpoints\* in the condition area and click **OK**.

The Edit Breakpoint dialog

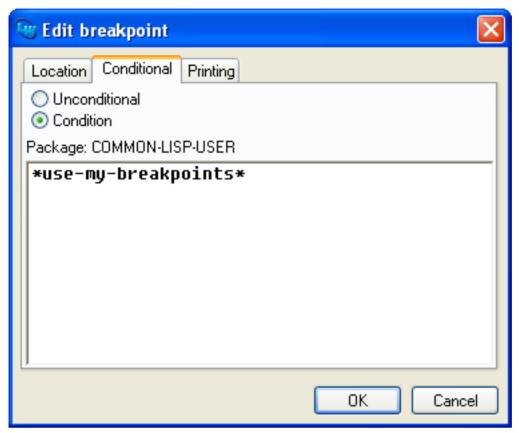

The form defining the breakpoint condition is evaluated in the package where the stepped function was defined. Note that this package is displayed in the **Conditional** tab of the Edit Breakpoint dialog. Therefore, after confirming the dialog shown above, your code breaks at the breakpoint depending on the value of **common-lisp-user::\*use-my-breakpoints\***.

To make a breakpoint unconditional, select **Unconditional** in the dialog shown above.

**Note:** you cannot currently access the values of local variables in the condition expression.

### 25.6.3 Printing breakpoints

A breakpoint can be modified to make it print an expression and its value when it is reached.

Again suppose that you have reached a breakpoint on the call to + as set in the example above. To make this breakpoint print, choose **Printing...** from the Breakpoint Options menu, and enter a valid Lisp expression in the **Printing** tab of the Edit Breakpoint dialog, and click OK.

When the breakpoint is reached, the expression and its value are printed like this:

```
Stepper value (+ 4 4 4 4): 16
```

The Lisp expression is evaluated in the package where the stepped function was defined. Note that this package is displayed in the Printing tab of the Edit Breakpoint dialog.

If you check the **Print without stopping** option, then the above line is printed but the code continues to execute and does not stop at the breakpoint.

Note: you cannot currently access the values of local variables in the printed expression.

### 25.6.4 Editing breakpoints

To edit the Conditional or Printing properties of a breakpoint visible in the source, position the cursor on the breakpoint and proceed as described in **25.6.2 Conditional breakpoints** or **25.6.3 Printing breakpoints**.

Where you wish to change the Conditional or Printing properties of a breakpoint without finding it in the source, choose **Edit...** from the Breakpoint Options menu or the menu command **Debug > Stepper > Edit Breakpoints....** Select a breakpoint in the **Breakpoints** list and click the **Edit...** button. Choose the **Conditional** or **Printing** tab as appropriate and proceed as described in **25.6.2 Conditional breakpoints** and **25.6.3 Printing breakpoints**.

To visit the source code where a breakpoint was set, choose **Edit...** from the Breakpoint Options menu or the menu command **Debug > Stepper > Edit Breakpoints...**. Select a breakpoint in the Breakpoints list and click the **Goto Source** button. This cancels the dialog and then displays the source containing the breakpoint.

### 25.6.5 Removing breakpoints

To remove a breakpoint under the cursor, click • in the toolbar. Equivalently you can choose **Debug > Stepper > Breakpoint**.

Where you wish to remove one or more breakpoints without finding them in the source, choose **Edit...** from the Breakpoint Options menu or the menu command **Debug > Stepper > Edit Breakpoints...**, select a breakpoint or breakpoints in the Breakpoints list, and click **Remove**.

If you remove all breakpoints, then the breakpoints dialog is closed.

### 25.7 Stepping macro forms

Where your code contains a macro, you can step the macro expansion or simply step the macro form as-is.

#### 25.7.1 Interactive macro expansion

When the Stepper reaches code for which the source contains an unexpanded macro form, by default it offers you the option of macro expanding that form.

To see this, follow the example in 25.2.1 Standalone use of the stepper and when your reach my-function choose Debug > Stepper > Step Through Call or click in the Stepper toolbar.

The source code for my-function is shown in the source area of the Stepper. Choose **Debug > Stepper > Step** or click in the Stepper toolbar.

Click **Yes** on the dialog asking "Expand MY-MACRO form?". The macro expansion replaces the macro form:

Stepping a macro expansion

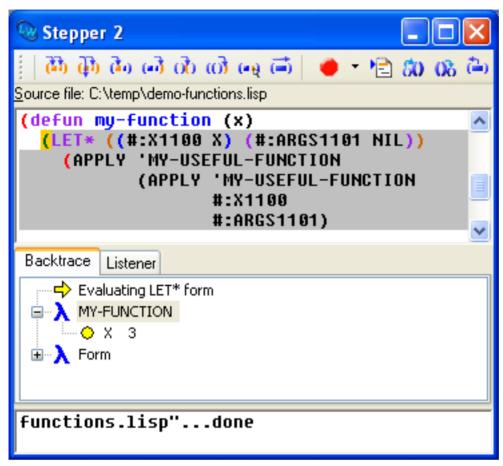

Now you can Step into the macro expansion of my-macro.

#### 25.7.2 Macro expansion in the stepper

To macroexpand a macro form before reaching it in the Stepper, position the cursor at the start of the macro form and choose the menu command **Debug > Stepper > Macroexpand** or click in the Stepper toolbar. You can only this when the Stepper has already stepped the function.

Sometimes it is useful to expand macros in outer forms, to allow the more detailed stepping of their expansions. For example, for a definition such as:

```
(defstruct foo (x (print 10)) y)
when stepping:
    (make-foo)
```

expanding the **defstruct** form allows you to step more of the constructor.

### 25.7.3 Collapsing macro expansions

To collapse a macro expansion in the Stepper, position the cursor at the start of the macro expansion and choose the menu command **Debug > Stepper > Undo Macroexpand** or click in the Stepper toolbar.

### 25.7.4 Controlling macro expansion

You can alter the way the Stepper handles macro forms on a per-symbol or per-package basis. For instance, you can specify that the Stepper always expands your macros automatically, without prompting. For details, see **25.9.1 Operator preferences**.

### 25.8 Listener area

Select the **Listener** tab of the Stepper tool to display a Listener.

This area offers all the usual Listener and Debugger commands. Moreover, the execution environment is that of the function currently being stepped, and contains the variables of each frame on the stack.

The Stepper listener also offers the following listener commands to control stepping.

Step :s, :step :st, :step-through-call **Step Through Call Step To Call** :sc, :step-to-call :sv, :step-to-value **Step To Value** :sn,:next Next Step To End :se, :step-to-end :c,:continue **Continue Macroexpand** :sm, :macroexpand

:restart Abort

See 25.4 Stepper controls for a full description of these controls.

### 25.9 Configuring the Stepper

To configure the Stepper tool, raise the Preferences dialog, by choosing **Tools > Preferences...** or clicking **4**. Then select **Stepper** in the list on the left side of the Preferences dialog.

The Stepper Preferences have three tabs:

- The General tab controls display of the Stepper toolbar, as described in 3.1.8 Toolbar configurations.
- The **Operators** tab contains options controlling the behavior when the stepper sees functions or macros in the source.
- The **Backtrace** tab controls the amount of information shown automatically in the Backtrace area.

### 25.9.1 Operator preferences

### **Stepper Preferences**

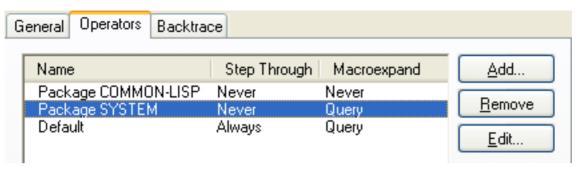

When reaching a function call you can use the Step Through Call command to step through the call into its definition. You can configure the Stepper to do this automatically, never do this or ask you which action to take.

Similarly when reaching a macro form you can macroexpand it (or not). You can configure the Stepper to macroexpand automatically, never macroexpand or ask you whether to macroexpand..

For a given symbol naming a function or macro, the action is determined by the preferences in the **Operators** tab. If the symbol is listed, then the corresponding action is taken. Otherwise, if the symbol's package is listed, then the corresponding action is taken. If neither the symbol nor its package are shown, then the default action is taken.

For example, the default behavior on reaching your macro forms is to prompt for whether to macroexpand. To configure the Stepper such that macros defined in the CL-USER package are macroexpanded automatically, click the Add... button, enter CL-USER in the Name pane of the dialog, select Always in the Expand macros panel, click OK and click OK to dismiss the Preferences dialog.

To configure the Stepper such that it never steps through my-function, raise the Stepper preferences again, click the Add... button and select the Symbol radio button. Enter cl-user::my-function in the Name pane of the dialog, select Never in the Step through calls panel, click OK and click OK to dismiss the Preferences dialog.

### 25.9.2 Backtrace preferences

To control the amount of information displayed automatically in the **Backtrace** area, select the **Backtrace** tab of the Stepper Preferences:

Stepper Preferences Backtrace tab

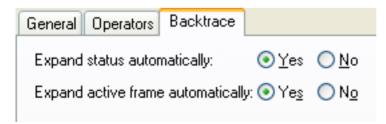

By default the status item in the **Backtrace** area automatically expands to show the arguments or return values. To change this behavior, select **No** against **Expand status automatically**.

By default the active frame in the **Backtrace** area automatically expands to show the local variables and arguments. To change this behavior, select **No** against **Expand active frame automatically**.

**Compatibility Note:** in LispWorks 5.0 these Backtrace options have the opposite default values. This is changed in LispWorks 5.1 and later versions.

## 26 The System Browser

### 26.1 Introduction

When an application becomes large, it is usually prudent to divide its source into separate files. This makes the individual parts of the program easier to find and speeds up editing and compiling. When you make a small change to one file, just recompiling that file may be all that is necessary to bring the whole program up to date.

The drawback of this approach is that it is difficult to keep track of many separate files of source code. If you want to load the whole program from scratch, you need to load several files, which is tedious to do manually, as well as prone to error. Similarly, if you wish to recompile the whole program, you must check every file in the program to see if the source file is out of date with respect to the object file, and if so re-compile it.

To make matters more complicated, files often have interdependencies; files containing macros must be loaded before files that use them are compiled. Similarly, compilation of one file may necessitate the compilation of another file even if its object file is not out of date. Furthermore, one application may consist of files of more than one source code language, for example Lisp files and C files. This means that different compilation and loading mechanisms are required.

The System Browser tool is designed to take care of these problems, allowing consistent development and maintenance of large programs spread over many files. A system is basically a collection of files that together constitute a program (or a part of a program), plus rules expressing any interdependencies which exist between these files.

You can define a system in your source code using the **defsystem** macro. See the *LispWorks*® *User Guide and Reference Manual* for more on the use of **defsystem**. Once defined, operations such as loading, compiling and printing can be performed on the system as a whole. The system tool ensures that these operations are carried out completely and consistently, without doing unnecessary work, by providing you with a GUI front end for **defsystem**.

A system may itself have other systems as members, allowing a program to consist of a hierarchy of systems. Each system can have compilation and load interdependencies with other systems, and can be used to collect related pieces of code within the overall program. Operations on higher-level systems are invoked recursively on member systems.

### 26.2 A brief introduction to systems

A system is defined with a **defsystem** form in an ordinary Lisp source file. This form must be evaluated in the Lisp image in order to use the system.

Once defined, operations can be carried out on the system by invoking Lisp functions.

For example, the expression:

```
CL-USER 5 > (compile-system 'debug-app :force t)
```

would compile every file in a system called debug-app.

**Note:** When defining a hierarchy of systems, the leaf systems must be defined first - that is, a system must be defined before any systems that include it.

By convention, system definitions are placed in a file called **defsys.lisp** which usually resides in the same directory as the members of the system.

### 26.2.1 Examples

Consider an example system, demo, defined as follows:

This system compiles and loads members in the CL-USER package if the members themselves do not specify packages. The system contains three members -macros, demo-utils, and demo-functions - which may themselves be either files or other systems. There is only one explicit rule in the example. If macros needs to be compiled (for instance, if it has been changed), then this causes demo-utils and demo-functions to be compiled as well, irrespective of whether they have themselves changed. In order for them to be compiled, macros must first be loaded.

Implicitly, it is always the case that if any member changes, it needs to be compiled when you compile the system. The explicit rule above means that if the changed member happens to be macros, then every member gets compiled. If the changed member is not macros, then macros must at least be loaded before compiling takes place.

The next example shows a system consisting of three files:

What plan is produced when all three files have already been compiled, but the file b.lisp has since been changed?

First, file a.lisp is considered. This file has already been compiled, so no instructions are added to the plan.

Second, file **b.lisp** is considered. Since this file has changed, the instruction *compile b* is added to the plan.

Finally file c.lisp is considered. Although this has already been compiled, the clause:

```
(:caused-by (:compile "b"))
```

causes the instruction *compile c* to be added to the plan. The compilation of **c.lisp** also requires that **a.lisp** is loaded, so the instruction *load a* is added to the plan first. This gives us the following plan:

- 1. Compile b.lisp.
- 2. Load a.lisp.
- 3. Compile c.lisp.

### 26.3 The System Browser

The System Browser provides an intuitive graphical way to examine and operate on systems and their members.

For example, the operation outlined in <u>26.2 A brief introduction to systems</u> would be performed by the System Browser menu commands **Systems > Compilation options > Force** followed by **Systems > Compile**.

To create a System Browser, choose Tools > System Browser or press in the Podium. Alternatively, choose File > Browse Parent System from any appropriate tool in the environment or execute Alt+X Describe System in an editor, to display

the parent system for the selected or current file in the System Browser. See 3.6 Operating on files for details.

In order to browse a system, first ensure it is defined. To define a system, load the Lisp source code containing the defsystem form into the Lisp image. For instance, open the file in an Editor and choose File > Load. Alternatively, choose File > Load... from the System Browser and choose a file to load in the dialog that appears.

### 26.4 A description of the System Browser

The System Browser has four views:

- The **Tree** view displays a tree of all the systems defined in the image, together with their members.
- The **Text** view lists the systems defined in the image together with the members of the current system.
- The **Preview** view provides a powerful way of generating and executing systems plans.
- The **Output** view is used to display any output messages which have been created by the System Browser as a result of executing plans.

### 26.5 Examining the system tree

When you first invoke the System Browser, the **Tree** view is the default view. You can also switch to it from another view by choosing the relevant tab above the main view. The **Tree** view is shown in **Displaying loaded systems using the Tree view** below.

Displaying loaded systems using the Tree view

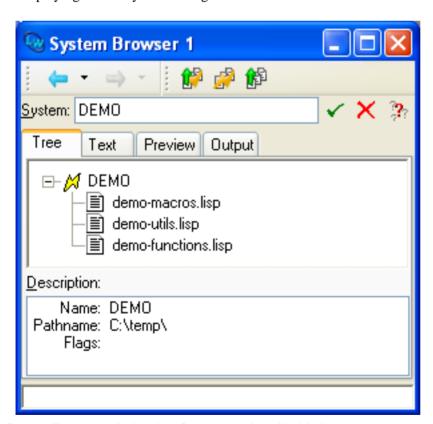

The System Browser window has four areas, described below.

### 26.5.1 System area

The System area is used to enter and display in the name of the system.

You can browse a system by entering its name into the **System**: area. While doing this you can press **Up**, **Down** or click ? to complete a partially specified name. This allows you to select from a list of all system names which begin with the partial input you have entered. See **3.14 Completion** for detailed instructions.

The members of the system are displayed in the tree area.

#### 26.5.2 Tree area

The *Tree area* produces a tree of the current system, together with all its members. The generic facilities available to all tree views throughout the environment are available here; see **6 Manipulating Graphs** for details.

- Double-click on a filename to display the file in the editor.
- Click on an unfilled circle alongside a system name to display its members.
- Click on a filled circle alongside a system name to hide its members.
- Select either a system name or a file name to display details in the Description area.

You can operate on systems and files via the context menu, which offers commands such as **Concatenate...** and **Search Files...** for systems, and **Compile** and **Print...** for files. The system commands are also available in the **Works > Systems** menu. If no items are selected, the commands apply to the current system, whose name is printed in the System area.

To traverse the system hierarchy, expand a system node in the tree. If the desired parent node is not in the tree, choose **Works** > **Systems** > **Browse All Systems**. The parent of all systems defined in the image at any time is called **ALL-SYSTEMS**.

To see the source code definition of a system, double-click its node in the tree or do **Works > Systems > Find Source** or click .

### 26.5.3 Description area

The *Description area* shows details about any system member selected in the Tree area. The following items of information are shown:

Module The name of the selected member. This is either the filename (if the member is a file of source

code) or the system name (if the member is a subsystem).

Pathname The directory pathname of the selected member. This is the full pathname of the file, if the

selected member is a file of source code, or the default directory of the system, if the selected

member is a subsystem.

Flags This lists any keyword flags which have been set for the selected member in the system

definition, such as the :source-only flag.

To operate on any of the items displayed in this area, select them and choose a command from the **Works > Description** menu, which contains the standard actions described in <u>3.8 Performing operations on selected objects</u>. By making multiple selections, you can operate on as many of the items as you like.

### 26.5.4 Performing operations on system members

A variety of operations can be performed on any number of nodes selected in the Tree area. If no system nodes are selected, or if you are in another view, the commands are performed on the current system, whose name is printed in the System area.

The Works > Systems menu gives you access to the standard actions described in 3.8 Performing operations on selected objects.

- Works > Systems > Browse All Systems causes the System Browser to display the root node, whose children include all loaded systems.
- Works > Systems > Browse Systems For Directory causes the System Browser to display all systems that have files in a given directory or one of its subdirectories.
- Choose Works > Systems > Compile and Load, Works > Systems > Compile, or Works > Systems > Load to compile or load the selected systems.
- Choose **Works > Systems > Concatenate...** to produce a single fasl file from a system. You will need to supply the name of the fasl file, when prompted.
- Choose **Works > Systems > Search Files...** to search the files of the selected systems (and any subsystems) for a given regular expression. A dialog prompts for the regular expression, and then a Search Files tool is raised in System Search mode, displaying the results of the search. The Search Files tool is described in **16 The Search Files tool**.
- Choose Works > Systems > Hide Files, to remove system member files from the tree and display only systems. Choose Works > Systems > Show Files to reverse this effect.
- Choose **Works > Systems > Query Replace** to search all the files in the selected members (and any subsystems) for a given string and replace it with another string. You are prompted for both strings and an option to save the modified files in the same way as described for the Search Files tool in **16.4 Modifying the matched lines**.

### 26.6 Examining systems in the text view

The text view allows you to list the parent system, subsystems and files in the current system in one view, and gives you an easy way of changing the current system. Choose the **Text** tab to display this view. The System Browser appears as shown in **Displaying loaded systems using the text view** below.

Displaying loaded systems using the text view

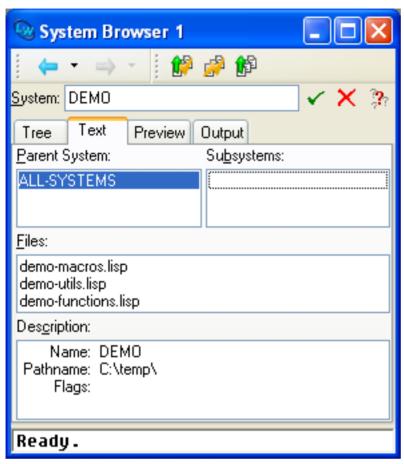

The System Browser contains the areas described below when in the text view.

#### 26.6.1 System area

As with the tree view, the current system is shown here. See 26.5.1 System area for details about this area.

#### 26.6.2 Parent system area

This area lists any parent systems of the current system. Note that every system apart from **ALL-SYSTEMS** must have at least one parent.

Double-click on any item in this list to make it the current system. Its name is printed in the System area.

### 26.6.3 Subsystems area

This area lists any systems which are subsystems of the current system.

Double-click on any item in this list to make it the current system. Its name is shown in the System area.

#### 26.6.4 Files area

This area lists any files which are members of the current system. Source files containing either Lisp or non-Lisp code (such as C code which is loaded via the Foreign Language Interface) are listed in this area.

• Select a file to display its description in the Description area.

• Double-click on a file to display it in the editor.

### 26.6.5 File description area

The **Description:** area displays information about any system member selected in the Files area. If no such member is selected, information about the current system (the one named in the System area) is shown instead. The same pieces of information are shown as in the tree view. See **26.5.3 Description area** for details. As with other views, items selected in this area can be operated on using commands in the **Works > Description** menu.

### 26.7 Generating and executing plans in the preview view

The preview view allows you to generate different system plans automatically based on three things:

- The current compilation and load status of each member of a system.
- The rules specified in the system definition.
- The specific actions that you wish to perform.

You can use this view to browse the plan and to execute all or any part of it, as well as generate it.

Click on the **Preview** tab to switch to the preview view in the System Browser. The System Browser appears.

Previewing system plans using the Preview view

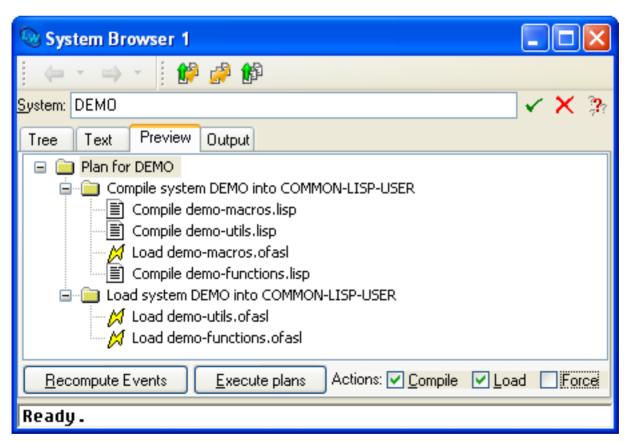

Click **Recompute Events** or the menu command **Tools > Refresh** and expand nodes in the tree to make the plan fully visible as in **Previewing system plans using the Preview view**.

The System Browser has the areas described below.

### 26.7.1 System area

As with the tree view, the current system is shown here. See 26.5.1 System area for details about this area.

#### 26.7.2 Actions area

The *Actions area* contains a number of options allowing you to choose which actions you want to perform, thereby allowing you to create system plans.

The **Compile**, **Load** and **Force** check buttons can be selected or deselected as desired. Note that at least one of **Compile** and **Load** must always be selected.

- Select **Compile** to create a plan for system compilation. The plan displays what actions need to be performed in order to update the fasls for the entire system.
- Select **Load** to create a plan for loading the system. The plan displays a list of the actions required to load the system.
- Select Force if you want to force compilation or loading of all system members, whether it is necessary or not.

Click **Recompute Events** to create a new plan for the specified options. You should click this button whenever you change the **Compile**, **Load**, or **Force** options, or whenever you change any of the files in the system or any of its subsystems.

Click **Execute Events** is used to execute the events currently selected in the main area. Notice that this button is only enabled when some event is selected in the plan. See **26.7.6** Executing plans in the preview view below for details.

#### 26.7.3 Filter area

As with other tools, you can use the Filter area to restrict the output in the plan area to just those actions you are interested in. This may be useful, for instance, if you want to see only compile actions, or only load actions, or if you are only interested in the actions that need to be performed for a particular file.

#### 26.7.4 Plan area

The Plan area lists the actions in the current plan. Items are indented to indicate groups of related actions. Thus, if a subsystem needs to be loaded, the individual files or subsystems that comprise it are listed underneath, and are indented with respect to it.

### 26.7.5 File description area

The File Description area displays information about any system member selected in the Plan area. If no such member is selected, information about the current system (the one named in the System area) is shown instead. The same pieces of information are shown as in the tree view. See **26.5.3 Description area** for details. As with other views, items selected in this area can be operated on using commands in the **Works > Description** menu.

#### 26.7.6 Executing plans in the preview view

Once you have created a plan in the preview view, there are a number of ways that you can execute either the whole plan, or individual actions within that plan.

As already mentioned, to execute individual actions in the plan, select them in the main area and then click the **Execute Events** button.

To execute the whole plan, just choose the relevant command:

• Choose the menu command Works > Systems > Load or click the putton to execute a plan for loading the system.

- Choose the menu command **Works > Systems > Compile** or click the button to execute a plan for compiling the system.
- Choose the menu command Works > Systems > Compile and Load or click the 🛍 button to execute a plan for both compiling and loading the system.

Note that you can also execute the whole plan by choosing **Edit > Select All** and then clicking **Execute Events**.

### 26.8 Examining output in the output view

The output view can be used to view and interact with messages that have been generated as a result of actions performed in the System Browser. This largely consists of compilation and load messages that are generated when system plans or individual actions in a plan are executed.

Click on the **Output** tab to switch to the output view. The System Browser appears as in **Viewing output in the System Browser**.

Viewing output in the System Browser

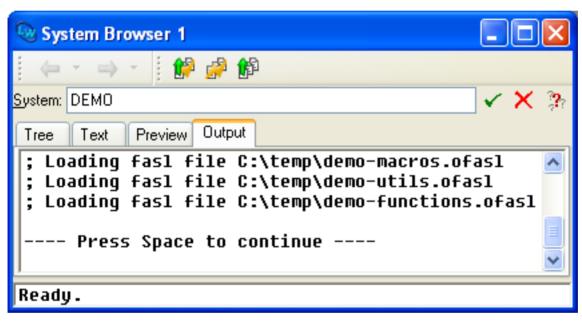

The output view has the areas described below.

#### 26.8.1 System area

As with the tree view, the current system is shown here. See 26.5.1 System area for details about this area.

#### 26.8.2 Output area

The largest area in this view is used to display all the output messages which have been generated by the System Browser. This area has the same properties as the Output Browser described in 21 The Output Browser. In particular you can interact with highlighted compiler warnings and notes in the same way as in any output tab in the IDE.

### 26.9 ASDF Integration

The System Browser tool allows integration of source code managers.

There is an example for integrating ASDF in:

```
(lw:example-file "misc/asdf-integration.lisp")
```

The interface is described in some detail in the remainder of this section, but the example above is sufficient to allow you to use ASDF in the LispWorks IDE.

### 26.9.1 Interface to source code managers

The interface comprises a function **scm:add-system-namespace** which must be called, and a set of generic functions for which methods need to be defined.

**scm:add-system-namespace** adds a namespace of "systems", which:

- Are objects that may have children.
- Themselves may be "systems".
- Are associated with pathnames.
- Have operations :load and :compile defined for them.

LispWorks has its own built-in source code manager (lw:defsystem, lw:compile-system, lw:load-system, lw:concatenate-system and related functions). A widely-used source code manager is ASDF.

In the LispWorks IDE tools, a system name that contains a colon is interpreted as *namespace: systemname*.

To find the system LispWorks applies the *finder* specified in **scm:add-system-namespace** to the string *systemname*. A system name without a colon is searched (using the *finder*) in all the known namespaces. Note that this means that a system name without a colon may match several systems in different namespaces.

In addition to the integration interface, there are new functions which look at the namespaces and systems.

The most important symbols in the integration interface are described in the remainder of this section. "module" means one of the objects that is returned by the *finder* in <a href="maintenance">scm:add-system-namespace</a> or by the *system-lister* in <a href="maintenance">scm:module-children</a>. A "system" is a module for which <a href="maintenance">scm:module-is-system-p</a> returns true.

#### scm:add-system-namespace

**Function** 

add-system-namespace name &key finder system-lister name-lister

The function scm:add-system-namespace tells LispWorks about another system namespace.

name must be a string. It is compared case-insensitively. The name must be different from "LW", which is the namespace for the LispWorks built-in lw:defsystem systems.

*finder* must be supplied as a function or symbol which takes one argument, a string. If there is an exact match (case-insensitive) it returns a module object or a list of module objects. The finder needs to be error-free when called with a string.

system-lister must be a designator for a function which takes no argument, and returns a list of the known systems in the namespace.

name-lister is optional. If supplied, it must be a designator for a function which takes no argument and returns a list of the

names of the systems in the namespace. If it is not supplied, the system uses *system-lister* and maps **scm:module-name** on the result.

scm:module-name Generic Function

module module => name

The function scm:module-name must be defined for any module. It takes a module and returns its name.

#### scm:module-is-system-p

Generic Function

scm:module-is-system-p module => boolean

The generic function **scm:module-is-system-p** returns true if the module is a "system". That is, it has children. The default method returns false.

scm:module-children Generic Function

scm:module-children module => list-of-modules

The generic function <u>scm:module-children</u> returns the children of the module, if any. The default method returns nil. This generic function is called only on "systems", that is after checking that <u>scm:module-is-system-p</u> returned true.

### 26.10 Configuring the display

The System Browser allows you to configure the display so that it best suits your needs. The commands available for this are described below.

### 26.10.1 Sorting entries

Entries in the System Browser can be sorted in a number of ways. To change the sorting, choose **Tools > Preferences...** or click on the left side of the dialog. Click on the **General** tab to view the sorting options.

By Name Sorts entries in the main area of the current view (the tree in the tree view and the Files area in

the text view) according to the symbol name.

By Package Sorts entries in the main area according to their package.

**Unsorted** Leave entries in the main area unsorted. This is the default setting.

### 26.10.2 Displaying package information

As with other tools, you can configure the way package names are displayed in the System Browser, using the **Package** box. See **3.7 Displaying packages** for full details.

### 26.10.3 Display of the toolbar

You can control whether the System Browser displays the compile/load and history toolbars by the option **Show Toolbar**, as described in **3.1.8 Toolbar configurations**.

### 26.11 Setting options in the system browser

The **Works > Systems > Compilation Options** menu allows you to set options which apply whenever you compile or load system members. Each of the commands described below toggles the respective option.

Choose **Works > Systems > Compilation Options > Force** to force the compile or load operation to be performed. If you are operating on a whole system (as opposed to system members which are files) this means that actions for all the members are added to the plan.

Choose **Works > Systems > Compilation Options > Source** to force the use of Lisp source rather than fasls in operations on the system.

Choose **Works > Systems > Compilation Options > Preview** to automatically preview the plan prior to execution of a compile or load instruction chosen from the **Works > Systems** menu. This switches the System Browser to the preview view and allows you to see what operations are going to be performed, and to change them if you want. See **26.7 Generating and executing plans in the preview view** for full details about previewing plans.

Choose **Works > Systems > Concatenate...** to concatenate the selected system into a single fasl after compiling it. You will need to supply the name of the single fasl file, when prompted.

## 27 The Window Browser

### 27.1 Introduction

The Window Browser lets you examine any windows that have been created in the environment. You can examine not only the environment windows themselves, but also more discrete components of those windows, such menus and menu commands. To create a Window Browser, choose **Tools > Window Browser** or click in the Podium.

The Window Browser only has one view, shown in The Window Browser.

The Window Browser

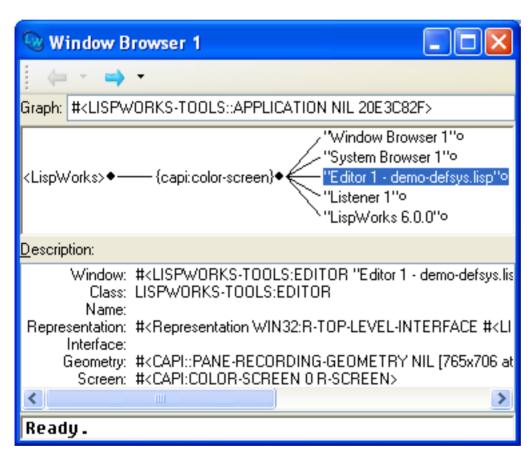

The Window Browser has three sections.

### **27.1.1 Graph box**

The **Graph**: text box shows the window object that is being examined; that is, the window at the root of the graph.

### 27.1.2 Window graph

The window graph displays the current window and all its subwindows. The generic facilities available to all graphs throughout the LispWorks IDE are available here; see 6 Manipulating Graphs for details.

When you first create a Window Browser, it automatically browses the parent window of the whole environment. A graph of

the parent window together with its children - each individual window that has been created - is drawn in the main area.

Select any item in the graph to display its description in the **Description**: area.

To see the children of an unexpanded node in the graph, click on the unfilled circle to its right. To make one of the child windows be the root of the graph, select it and choose **Works > Windows > Browse - Window**.

Any items selected in the graph can be operated on using commands in the **Works > Windows** menu. If no items are selected, the commands in this menu apply to the root window of the graph. See **27.3 Performing operations on windows** for details.

### 27.1.3 Description list

The **Description**: are gives a description of the item selected in the **Graph**: area. If nothing is selected, a description of the window at the root of the graph is shown. The following information is listed:

Window The object which represents the selected window.

Class The class of the window object.

Name The name of the selected window.

Representation The CAPI representation of the selected window.

Interface The underlying native window system object which represents the selected window.

Screen The name of the screen on which the selected window is displayed.

Any item selected in the Description list can be operated on by using commands under the **Works > Description** menu. This menu gives you access to the standard actions commands described in **3.8 Performing operations on selected objects**.

### 27.2 Configuring the Window Browser

You can configure the Window Browser using the Preferences dialog. To do this, choose **Tools > Preferences...** or click **\*** to display this dialog, and then select **Window Browser** in the list on the left side of the dialog.

Window Browser Preferences

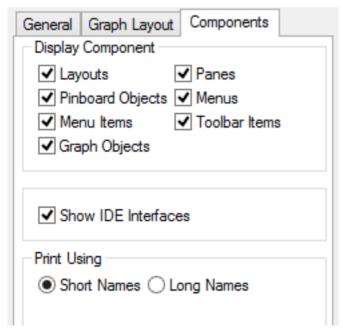

The Window Browser Preferences has three tabs:

- The **General** tab contains options for configuring general properties of the Window Browser.
- The **Graph Layout** tab contains options for configuring options specific to the graph. See <u>6.6 Preferences for graphs</u> for a description of these options.
- The **Components** tab contains options for configuring properties unique to the Window Browser.

### 27.2.1 Sorting entries

Entries in the Window Browser can be sorted using the **Sort** panel in the **General** tab in the Preferences dialog. Choose the sort option you require from the list available.

By Name Sorts items alphabetically by name.

**By Package** Sorts items alphabetically by package name.

**Unsorted** Displays items in the order they are defined in. This is the default setting.

### 27.2.2 Displaying package information

As with other tools, you can configure the way package names are displayed in the Window Browser using options available in the **General** tab.

Check or uncheck **Show Package Names** to turn the display of package names in the Window Browser on and off.

Specify the process package of the Window Browser in the **Package** text box.

### 27.2.3 Displaying the toolbar

You can control whether the Window Browser displays its history toolbar by the option **Show Toolbar** in the **General** tab of the Preferences, as described in **3.1.8 Toolbar configurations**.

### 27.2.4 Displaying different types of window

There are several types of window object which can be displayed in the Window Browser, and you can configure which types are displayed using the **Display Component** panel of the **Components** tab in the Preferences dialog. Six options are available; select whichever ones you want to display.

Below, the *current window* means the window that is at the root of the graph.

**Layouts** Displays the major layouts available to the current window. For the parent window of the

environment, this means all the windows that have been created. For an individual window, this

means the configuration of the different panes in that window.

Panes Displays CAPI panes in the current window.

Pinboard Objects Displays any pinboard objects in the current window. See the CAPI User Guide and Reference

Manual for a full description of pinboard objects.

**Menus** Displays any menus available to the current window.

**Menu Items** Displays any menu items available to the current window. This option only takes effect if Menus

is selected as well.

Graph Objects Displays any graph objects in the current window. See the CAPI User Guide and Reference

Manual for a full description of graph objects.

**Toolbar Items** Displays any toolbar items available to the current window.

By default, all these options are selected in the Window Browser.

### 27.2.5 Showing IDE iterfaces

Check or uncheck **Show IDE Interfaces** to control whether the Window Browser shows the LispWorks IDE windows in the graph or not. Unchecking it makes it easier to find your windows in the graph.

### 27.2.6 Displaying short or long names

By default, the Window Browser gives each item in the graph a short name. You can also display the complete symbol name for each item if you wish, as displayed in the Window line of the Description list. You can configure this option from the **Components** tab of the Preferences.

Select **Long Names** in the **Print Using** panel to display the complete symbol name of each item in the graph.

Select **Short Names** in the **Print Using** panel to display the short name for each item in the graph. This is the default setting.

Bear in mind that graphs are larger when you display them using long names, and can therefore be more difficult to examine.

### 27.3 Performing operations on windows

You can perform a number of operations on any windows selected in the **Graph** area using the commands in the **Works > Windows** menu. If no items are selected in the **Graph** area, the commands in this menu apply to the root window of the graph.

The Works > Windows menu gives you access to the standard actions commands described in 3.8 Performing operations on selected objects.

### 27.3.1 Navigating the window hierarchy

Choose **Works > Windows > Browse Parent** to display the parent of the current window. This takes you back up one level in the window hierarchy.

Choose **Works > Windows > Browse Screens** to examine the parent window of the environment once again - this takes you back up to the root of the window hierarchy.

#### 27.3.2 Window control

There are several commands which give you control over the current window.

Choose Works > Windows > Lower to push the current window to the bottom of the pile of windows on-screen.

Choose **Works > Windows > Raise** to bring the current window to the front of your screen.

Choose **Works > Windows > Quit** to quit any windows selected in the graph. This is equivalent to closing the window using the window system.

Choose **Works > Windows > Destroy** to destroy any windows which are selected in the graph. You are prompted before the windows are destroyed.

# 28 The Application Builder

### 28.1 Introduction

The Application Builder makes it easier to create applications, typically by calling **deliver**. It helps you to control and debug the delivery process. It can also be used to save a development image, calling **save-image**.

To create an Application Builder, choose **Tools > Application Builder** or click in the Podium.

**Note:** the Application Builder needs **deliver** (or **save-image**) functionality and therefore it is not available in LispWorks Personal Edition.

**Note:** in LispWorks Hobbyist Edition you can use the Application Builder to save a development image, but not to deliver an application.

On first use the Application Builder appears all set to build the CAPI example Hello World, as shown in **The Application Builder with the Hello World example** below.

The Application Builder with the Hello World example

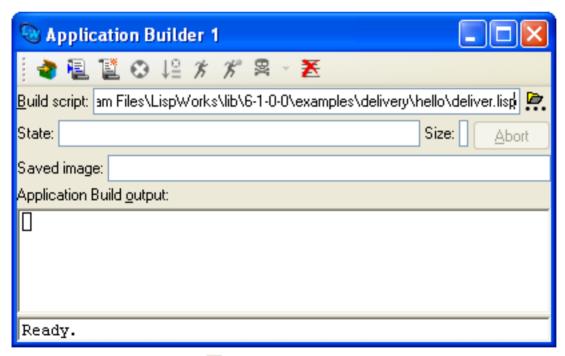

Choose **Works > Build > Build** or click **to build the Hello World example.** 

Then choose Works > Build > Run or click \* to run the Hello World example that you just built.

Note that these Application Builder commands are also available on the Works > Build menu.

### 28.1.1 What the Application Builder does

This tool helps to control and debug the delivery process.

To use the Application Builder, you need to configure it to know about your delivery script, and then invoke the Build

command. This runs LispWorks in a subprocess with the script. The Application Builder displays the output, and reports on the progress of Delivery. It also allows you to edit the script, and to run the built application.

**Note:** the Application Builder runs the build in a subprocess. It does not save the LispWorks IDE image containing the Application Builder tool. The built application contains code loaded by the delivery script, but does not inherit any settings you have made in the LispWorks IDE image.

**Note:** The Application Builder does not help you in writing your application.

**Note:** In LispWorks 4.4 and previous versions, you would generally need to write a batch script which runs LispWorks with the appropriate command arguments for delivery. The Application Builder obviates the need for such a script, allowing you to complete the delivery process entirely within the LispWorks IDE.

### 28.2 Preparing to build your application

First you will need a script which loads your application code and then calls **deliver**. Delivery scripts are described in detail in the *Delivery User Guide*. If you do not already have a delivery script, the Application Builder can help you to create a simple script, which you can modify as needed.

It is also possible to use the Application Builder with a script that calls save-image rather than deliver.

### 28.2.1 The script

The delivery script is a Lisp source file, which at a minimum loads patches and your application code, and then calls **deliver**. The script may do other things, such as configuring your application, though in general you should try to keep it as simple as possible.

### 28.2.1.1 Using your existing delivery script

If you already have an appropriate delivery script (because you already delivered your application before), click the to the right of the **Build script** pane and select your script file. The Application Builder now displays the path to your script in its **Build script** pane.

#### 28.2.1.2 Creating a new delivery script

Suppose that you already have a file **compile-and-load-my-app.lisp** that you use to compile and load your application. Then you can create a suitable delivery script with the help of the Application Builder.

To create the new delivery script:

- 1. Choose Works > Build > Make a New Script or click 🖺 in the Application Builder toolbar.
  - This displays a dialog as shown in **The New Delivery script dialog**.
- 2. Enter the path to compile-and-load-my-app.lisp in the Loading script pane. You can use the path to locate the file.
- 3. Enter the **deliver** arguments.

**Note:** Level defaults to 0, which is a good choice the first time you deliver your application. You will probably want to increase the Delivery level later, for reasons explained in the *Delivery User Guide*.

4. Check the calculated **Script Name** (and modify it if desired), and click **OK**.

The New Delivery script dialog

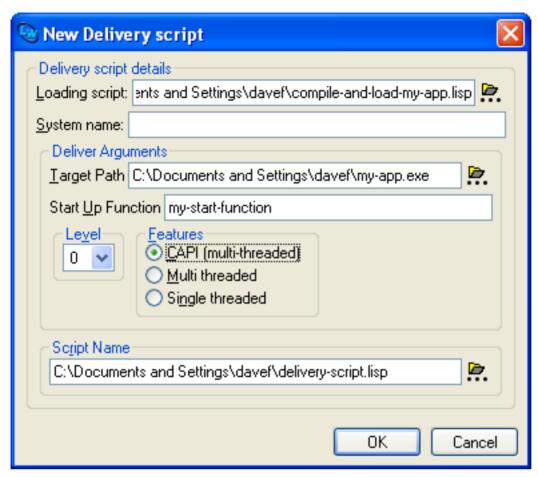

The Application Builder now displays the path to the new script in its Build script pane. The new script will load patches, load your file, and then call **deliver**, something like this:

```
(in-package "CL-USER")
(load-all-patches)
(load "compile-and-load-my-app")
(deliver 'my-start-function "my-app" 0)
```

**Note:** your delivery script should load all the code needed for the application. Do not rely on your personal initialization or siteinit files (which are ordinarily loaded into LispWorks), because these initialization files will not be used when building the application.

## 28.3 Building your application

Once you have a script name in the Build script pane, build your application by choosing **Works > Build > Build** or clicking the toolbar button. The Application Builder invokes LispWorks in a subprocess, with the script as its -build argument.

If desired, you can abort the build process by pressing the **Abort** button.

The **State** pane displays the status of the building operation. After a successful build, the status changes to "Done" and the tool displays the name and size of the saved image in the **Saved Image** and **Size** panes, as shown in **The Application Builder after a successful build** below.

The Application Builder after a successful build

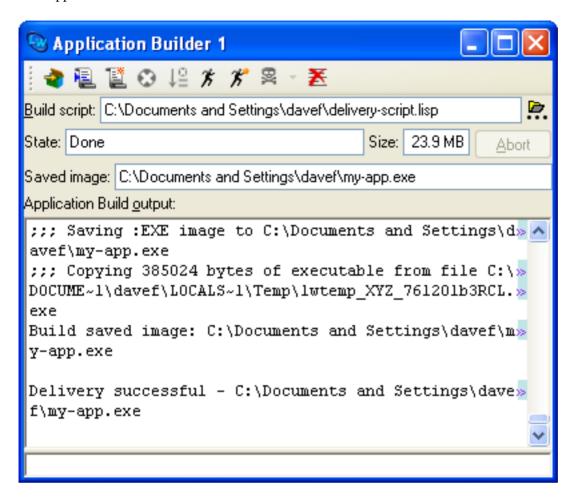

## 28.4 Editing the script

The Application Builder makes it easy to find the script. Choose **Works > Build > Edit Script** or click the **l** toolbar button. Edit the script using the Editor tool that this displays. See **12 The Editor** for more information about using the Editor tool.

Before it starts a build, the Application Builder saves the editor buffer displaying the script if you have modified that buffer. This behavior can be switched off - for the details, see **28.9 Configuring the Application Builder**.

## 28.5 Troubleshooting

During the build, the output is displayed in the Application Build output pane. This is a normal editor text box which you can search and edit in the usual way.

If there is an error during the build, a backtrace is generated and the subprocess image exits.

#### 28.5.1 Viewing errors

To view the error message choose **Works > Build > Display Error** or click the **to** toolbar button.

To view the error message and the backtrace in an Editor tool choose **Works > Build > Display Backtrace** or click the toolbar button. Most errors can be resolved after checking the backtrace.

#### 28.5.2 Clearing the output

To clear the Application Build output pane choose **Works > Build > Clear Output** or click the **₹** toolbar button.

You can set the tool to do this automatically - for the details see 28.9 Configuring the Application Builder.

## 28.6 Running the saved application

Once you have successfully built your application, you can run it from the Application Builder.

If the application can run without arguments you can run it by choosing **Works > Build > Run** or clicking the \*\* toolbar button.

#### 28.6.1 Passing arguments and redirecting output

If the application requires command line arguments, or you want to see what it writes to the standard output, or you need some other setups, choose **Works > Build > Run With Arguments** or click the \*\* toolbar button. This raises a dialog, shown in **The Run With Arguments dialog** below.

The Run With Arguments dialog

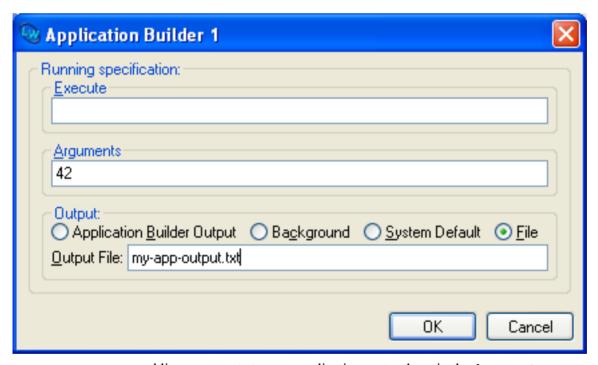

To pass one or more command line arguments to your application, enter these in the **Arguments** pane.

To redirect the output of your application, select an option in the **Output** area.

Click **OK** to run your application with the settings you specified. The **State** pane shows when the application is running and reports when it has finished.

#### 28.6.2 Executing a different file

The Run With Arguments dialog also allows you to set a different file to execute, rather than the saved image. This is useful if your application needs some setups, or if it needs to be invoked by some other program (for example, when it is a dynamic library).

To execute a different file from the one you built, enter the path in the **Execute** pane.

#### 28.6.3 Killing application processes

Application processes that were invoked by the Application Builder can conveniently be killed if needed.

To kill all such processes, choose **Works > Build > Kill All** or click the **B** button.

To kill just one such process choose **Works > Build > Kill Application** or click the dropdown to the right of the **B** button. This raises a menu listing the invoked applications that are still running in the chronological order in which they were invoked. Select one item from the menu to kill that process.

### 28.7 Building universal binaries

This section only applies to LispWorks for Macintosh.

## 28.8 Using the Application Builder to save a development image

To use the Application Builder to save a development image you first configure it to know about it your **save-image** script, which you must write by hand. Then you invoke the **Build** command.

For example, you can use the Application Builder to save a console development image. We assume that you have the script in the file /tmp/resave.lisp as described under "Saving a non-GUI image with multiprocessing enabled" in the LispWorks® User Guide and Reference Manual. Enter /tmp/resave.lisp in the Build script: area, and then press the Build the application using the script toolbar button. Then you can run the new image ~/lw-console.

**Note:** The Application Builder runs the build in a subprocess. It does not save the current LispWorks IDE image in which you are running the Application Builder tool, and your saved image does not inherit any settings you have made in the current LispWorks IDE image. For that functionality, see **5 Session Saving**.

## 28.9 Configuring the Application Builder

You can configure the tool to suit your needs using the Preferences dialog. To do this, choose **Tools > Preferences...** or click , and then select **Application Builder** in the list on the left side of the Preferences dialog.

**Application Builder Preferences** 

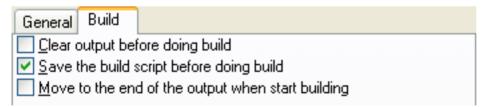

To make the Application Builder clear the output before each build, select the Clear output before doing build option.

To prevent automatic saving of your edited script before a build, deselect the **Save the build script before doing build** option.

To make the Application Builder ensure that the cursor is at the end of the current output before each build, select the **Move** to the end of the output when start building option.

You can control whether the Application Builder displays its toolbar by the option **Show Toolbar** on the **General** tab, as described in **3.1.8 Toolbar configurations**.

Click **OK** in the Preferences dialog to confirm your options and save them for future use.

# 29 Remote Debugging

This chapter describes how to use remote debugging in the IDE. See "Remote Debugging" in the "The Debugger" chapter of the *LispWorks*® *User Guide and Reference Manual* for technical details about remote debugging.

Remote debugging allows you to debug a LispWorks process that is running on one machine using a LispWorks IDE that is running on another machine. It is intended to make it easier to debug applications running on machines that do not have the LispWorks IDE, mainly mobile device applications on iOS and Android, but also applications running on servers where you cannot run the LispWorks IDE.

With remote debugging you can:

- Configure a remote client to open a Remote Debugger in the IDE when the client enters the debugger. The Remote Debugger behaves like an ordinary Debugger, but the data it displays is from the client, and input into its Listener pane is read and evaluated by the client.
- Open a Remote Listener in the IDE, where reading and evaluating input is done by the client.
- Inspect remote objects, by using the Inspector as usual on the IDE side.
- Evaluate forms on the client side from the Editor on the IDE side.

The Remote Debugger, Remote Listener and Inspector tools mostly work as normal tools when they are used to debug remotely, but any differences are documented below. Note that an Inspector window that is inspecting a remote object is not special in any way, and it can inspect objects on the IDE side as well (there is nothing that can be called a "remote inspector"). The Listener and Debugger windows are specifically associated with the remote client, and are therefore called "Remote Listener" and "Remote Debugger".

Remote Debugger windows are opened automatically when the client side enters the debugger. Remote Listener windows are opened on request, either by choosing Tools > Remote Listener, by calling dbg:ide-open-a-listener, or by calling dbg:ide-connect-remote-debugging with :open-a-listener t (or from the client side by dbg:start-remote-listener). The Inspector inspects a remote object when you tell it to inspect in the same way as you would tell it to inspect an ordinary object (typically from the Debugger or Listener), or by calling dbg:remote-inspect on the client side.

#### 29.1 Remote Listeners

When the remote debugging module is loaded, it adds a menu item **Remote Listener** to the **Tools** menu. This opens a Remote Listener, either using an existing remote debugging connection or by opening a new connection and using it. By default it will use an existing connection if there is any, otherwise it asks for a hostname and connects to it using dbg:ide-connect-remote-debugging with the default port. It opens a Remote Listener on the connection using dbg:ide-open-a-listener. You can configure the hostname in the **Preferences** dialog **Debugger** options **Remote** tab, so that LispWorks does not need to ask you for it before opening the connection (see **29.4.1 Remote Debugging Client**).

The Remote Listener (and the Listener pane in a Remote Debugger window) allows evaluation of forms on the client side. It sends each character that is typed after the Listener pane's prompt to the client side, which performs all of the reading and evaluation, after which the values are printed.

Most Editor commands are executed entirely on the IDE side, with a few exceptions that affect the client side if they add or remove characters after the prompt. Note in particular that symbol completion (**Complete Symbol**) occurs on the IDE side, and Editor commands that evaluate forms (for example **Evaluate Last Form**) perform all of the reading and evaluation on the IDE side without interacting with the client side.

There are several Editor commands that always interact with the client side. These commands have the same effect as in an ordinary Listener/Debugger, but they need to interact with the client side to do that.

- Debugger Abort
- Debugger Backtrace
- Debugger Continue
- Debugger Edit
- Debugger Next
- Debugger Previous
- Debugger Print
- Debugger Top
- Throw out of Debugger
- Throw To Top Level
- Inspect Star.

## 29.2 Menus in the Remote Debugger and Remote Listener tools

Most menu items in the Remote Debugger and Remote Listener work as in the ordinary tools. A major exception is that you cannot use the Stepper remotely, so the corresponding menu items are disabled.

## 29.3 Editor commands for remote debugging

Apart from Connect Remote Debugging and Reconnect Remote Listener, the "remote" editor commands expect there to be an open connection to a client. This may be opened by Connect Remote Debugging, by an explicit call to dbg:ide-connect-remote-debugging, by using the Preferences dialog Debugger options Remote tab (see 29.4.1 Remote Debugging Client), or by a connection from a client (after calling dbg:start-ide-remote-debugging-server on the IDE side).

The command **Connect Remote Debugging** allows you to connect to a remote client from the Editor. It prompts for a host name and a port (using the value of dbg:\*default-client-remote-debugging-server-port\* as the default) and calls dbg:ide-connect-remote-debugging, with :open-a-listener t and mp:\*background-standard-output\* as the log-stream. Note that the client side must have already called dbg:start-client-remote-debugging-server for this to work.

The commands **Remote Evaluate Defun**, **Remote Evaluate Region**, **Remote Evaluate Buffer** and **Remote Evaluate Last Form** send forms from the editor for evaluation on the client side. They work like their ordinary counterparts (commands without "Remote"), but they use <code>dbg:ide-eval-form-in-remote</code> to evaluate the forms.

The commands **Remote Evaluate Defun In Listener**, **Remote Evaluate Last Form In Listener**, **Remote Evaluate Region In Listener** evaluate forms in a Remote Listener. They do the same as their ordinary counterparts (commands without "Remote"), but look for a remote listener. If there is no current remote listener, they open one (using dbg:ide-open-a-listener).

Normally you have only one remote debugging connection, so there is no ambiguity about which connection to use for these commands. If you have more than debugging connection, you can use the command **Set Default Remote Debugging**Connection to set which connection the commands above use (which calls

dbg:ide-set-default-remote-debugging-connection). If no default is set, the commands use the last connection

that was opened.

The Editor command **Reconnect Remote Listener** can be used only in a Remote Listener after the client side has disconnected, which may be either because the read-eval-print loop on the client side exited, or the connection was closed (which may also be because the client crashed). The command tries to reconnect the Listener to the same client, which can work if the connection is still open, if there is another connection to the same client, or if the client is listening for connections (that is the client called dbg:start-client-remote-debugging-server).

Note that the IDE recognizes the client only by its hostname and port number. Therefore, the reconnection is not necessarily to the same invocation on the client side. It may be a different invocation of the same application or a different application, and if the configuration of the network changes, it may be a different device altogether.

## 29.4 Configuring Remote Debugging

The **Preferences** dialog **Debugger** options has a **Remote** tab that gives you options for remote debugging. To use it, raise the Preferences dialog as described in **3.2 Setting preferences**, select **Debugger** in the list on the left, and select the **Remote** tab.

Remote Debugger Preferences

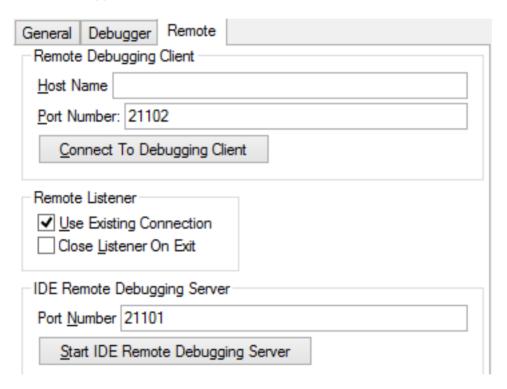

#### 29.4.1 Remote Debugging Client

The Remote Debugging Client section allows you to connect to a debugging client that is waiting for connections (see "Using the client as the TCP server" in the "The Debugger" chapter of the *LispWorks® User Guide and Reference Manual*). It also sets the hostname and port to be used when you choose Tools > Remote Listener. You need to enter the hostname in the Host Name pane, and optionally you can also change the TCP port number in the Port Number pane. You then can connect to the debugging client by clicking Connect To Debugging Client, which calls <code>dbg:ide-connect-remote-debugging</code> with the hostname and the port. In addition, once you confirm the change, choosing Tools > Remote Listener will use the hostname and port to open a connection if it does not have an existing connection.

If there is already a connection, the button changes to **Close Connection To Debugging Client**, and clicking it closes the connection. Note that an existing connection is only found if it was opened with exactly the same hostname and port; other connections to the same client are ignored, for example those by the debugging client connecting, or with a different hostname that names the same machine. If there is more than one such connection, only one is closed in each click.

Note that at the time you connect, the client side must already be listening, that is it must have already called dbg:start-client-remote-debugging-server, with a port number that matches your setting.

#### 29.4.2 Remote Listener

The **Remote Listener** section gives some control over the behavior of the Remote Listener.

If **Use Existing Connection** is checked, then any existing debugging connection is re-used when you choose **Tools > Remote Listener**, ignoring the host and port that are set in the **Remote Debugging Client** section. If **Use Existing Connection** is not set, opening a Remote Listener always opens a new connection, using the hostname and port number as described in **29.4.1 Remote Debugging Client**.

If Close Listener On Exit is checked, then the Remote Listener window closes automatically when the read-eval-print loop on the client side exits or the connection has been closed (which may also because the client crashes). If Close Listener On Exit is unchecked, then the Remote Listener remains visible but is marked in its title as <closed> or <exited> and does not evaluate input anymore. You can still look at all the interaction that you had in it, copy it or save it to a file. Moreover, you can reconnect it using the Reconnect Remote Listener Editor command. Close Listener On Exit affects the behavior of all Remote Listeners, independently of how they were opened.

#### 29.4.3 IDE Remote Debugging Server

The IDE Remote Debugging Server section allows you to start and stop an IDE remote debugging server (see "Using the IDE as the TCP server" in the "The Debugger" chapter of the LispWorks® User Guide and Reference Manual). The Port Number pane allows you to specify the TCP port number (blank means use the default). Clicking Start IDE Remote Debugging Server starts the server by calling dbg:start-ide-remote-debugging-server with the port number. Once the server is running, clients can connect to it as described in the LWUGRM.

If there is already an IDE remote debugging server, the button changes to **Stop Running IDE Remote Debugging Server**, and clicking it stops the server. Stopping the server prevents new connections from being made but does not close any connections that have already been opened to it.

Note that changing the port numbers does not affect the values of the remote-debugger module variables (dbg:\*default-ide-remote-debugging-server-port\* and dbg:\*default-client-remote-debugging-server-port\*). The defaults of the port numbers come from the variables, but otherwise there is no interaction between these.

In normal usage you should not change the port numbers, because any change must be matched on the client side. You will need to change them if there are clashes with other usage of the ports by any other software on the same machines.

# Index

Break On Return from Frame command

```
A
aborting commands in the editor
                                12.9.1: Aborting commands 136
accelerators
             3.1.5: Displaying tools using the keyboard 30
  for tools
accessors
  simple-pane-foreground
                                      2.6: Examining classes in the Class Browser
                  19.9.4.1: Specifying layout callbacks and other callback information 218
Actions menu
                3.8: Performing operations on selected objects 47
*active-finders* variable
                                    16.2.1.4: Known Definitions searches 170
add-system-namespace function
                                           26.9.1: Interface to source code managers
Alt key
                      3.2.2.3: Effect of the specified Meta key 37
           12.1.4: Using keyboard commands
application builder
                    28.1: Introduction 287
                       18.1: Introduction 190
apropos function
Arguments command
                      12.13.10: Other facilities 147, 20.7: The Expression menu 226
ASDF
         16.2.1.3: System Search 169, 26.9: ASDF Integration
                                                                280
                      19.6.4: Setting the attributes for the selected object 207, 19.7.1: Setting attributes for the current interface 210
Attributes command
                 17.5.2 : Examining attributes
Attributes menu
                                              182
  Clip
         17.5.5: Copying in the Inspector 185
          17.5.5: Copying in the Inspector 185
  Copy
  Inspect
           17.5.2 : Examining attributes 182
В
                     20.9: The Debug menu 228
Backtrace command
            10.5: An example debugging session 110
backtraces
binding $ to the current inspector object
                                      17.7: Customizing the Inspector
                 10.9.1: Configuring the call frames displayed 112
binding frames
                 10.9.1: Configuring the call frames displayed 112
Bindings button
Bindings command
                    20.9: The Debug menu 228
Break command
                  22.2: Process control 237
                    22.2: Process control 237
breaking a process
                    3.4: The Break gesture 43
breaking processes
                           17.5.3: Tracing slot access 182
Break on Access command
Break on Read command
                          17.5.3: Tracing slot access 182
```

10.7.2: Restarts and returning from the frame 111

Build

```
Break on Write command
                          17.5.3: Tracing slot access
breakpoints
                12.13.6.1: Setting breakpoints
  in the editor
Browse All Systems command
                              26.5.2: Tree area 274, 26.5.4: Performing operations on system members 275
                   3.8.1: Operations available 48, 3.17: Examining a window 59, 27.1.2: Window graph 284
Browse command
  variations in name
                     3.8.1: Operations available 48
Browse Metaclass command
                            7.2.5: Performing operations on the current class 84, 7.3.5: Performing operations on the selected classes or the
                           7.4.4: Performing operations on the selected classes or the current class 88, 7.5.5: Performing operations on the
        current class
                      90,
                           7.6.5: Performing operations on the current class 92, 7.7.5: Performing operations on the selected classes or the
        current class
                      94
Browse Parent command
                         27.3.1: Navigating the window hierarchy 286
Browse Parent System command
                                3.6: Operating on files 45, 12.13.10: Other facilities 146, 26.3: The System Browser 272
           4.1: Online manuals in HTML format 60
Browse Screens command
                          27.3.1: Navigating the window hierarchy 286
Browse Symbols Like command
                                3.8.1: Operations available 48, 18.1: Introduction 190, 20.7: The Expression menu
Browse Systems For Directory command
                                       26.5.4: Performing operations on system members 275
browsing
  Common Lisp classes
                         7: The Class Browser 78
  compilation conditions
                          9.1: Introduction 101
  errors
          9.1: Introduction
                            101
  function calls
                 14.1: Introduction
                                    152
  generic functions
                     15: The Generic Function Browser 158
                         4.1.5: Browsing manuals online 62
  HTML documentation
  online manuals
                   4.1.5: Browsing manuals online 62
           2.4: Viewing output 21, 21: The Output Browser 232
  selected object, class of the
                             3.8.1: Operations available 48, 20.7: The Expression menu 226
             18.1: Introduction 190
  symbols
            3.6: Operating on files 45, 26.3: The System Browser 272
  systems
                      27.1: Introduction 283
  window definitions
Buffer Changed Definitions editor command
                                                         12.5.1: Setting the reference point for changed definitions
buffers
  closing
            12.8.4: Using several buffers 135
  swapping between
                      12.8.4: Using several buffers 135
Buffers menu
               12.3.2: Buffers area 127, 12.13: Using Lisp-specific commands 142
             12.13.4.1: Compiling in memory 143
  Compile
  Evaluate
             12.13.3 : Evaluating code 143
                          12.13.7: Tracing symbols and functions 145
  Trace. See Trace menu
  Undefine
              12.13.10: Other facilities 146
                20.9: The Debug menu 228
bugs, reporting
Build command
                 28.1: Introduction 287, 28.3: Building your application 289
building
  applications
                28.1: Introduction
Build menu
```

28.1: Introduction 287, 28.3: Building your application

Include Accessors button

```
Clear Output
                  28.5.2 : Clearing the output
  Display Backtrace
                       28.5.1: Viewing errors
  Display Error
                   28.5.1 : Viewing errors 290
                28.4: Editing the script 290
  Edit Script
  Kill All
             28.6.3: Killing application processes
  Kill Application
                     28.6.3: Killing application processes 292
  Make a New Script
                        28.2.1.2: Creating a new delivery script 288
          28.1: Introduction 287, 28.6: Running the saved application
  Run With Arguments
                          28.6.1: Passing arguments and redirecting output 291
By Name option
                   3.9.1: Sorting items in views 50
                     3.9.1 : Sorting items in views 50
By Package option
\mathbf{C}
callbacks
            19.9.4.1: Specifying layout callbacks and other callback information
  action
            19.9.4.1: Specifying layout callbacks and other callback information 218
  extend
            19.9.4.1: Specifying layout callbacks and other callback information 218
  retract
              19.9.4.1: Specifying layout callbacks and other callback information 218
  selection
                19.9.4: Specifying callbacks in the interface definition 218
  specifying
call frames
              10.4: The stack in the Debugger 109, 10.9.1: Configuring the call frames displayed 112
Catchers button
                  10.9.1: Configuring the call frames displayed 112
               10.9.1: Configuring the call frames displayed 112
catch frames
:center keyword
                         19.9.2: Specifying attribute values 215
check components
                     19.4.6.3 : Check components 204
choosing menu commands
                            preface 13
class browser
                7: The Class Browser 78
  Class area
               7.2.1: Class box 83
  current class, operations specific to the
                                          7.2.5: Performing operations on the current class 84, 7.3.5: Performing operations on the selected
       classes or the current class 86,
                                       7.4.4: Performing operations on the selected classes or the current class 88, 7.5.5: Performing
       operations on the current class 90, 7.6.5: Performing operations on the current class 92, 7.7.5: Performing operations on the selected
      classes or the current class
  description
                1.1.3: The Class Browser 16
  Description area
                     7.3.4: Description list 86, 7.4.3: Description list 87, 7.6.4: Description list 92
                      7.1.4: Examining other classes 81
  examining a class
               7.2.2 : Filter area 83
  Filter area
                         7.1.3 : Filtering slot information
  filtering information
  Function description area
                             7.5.4 : Description list
  functions list
                  7.5.3: List of functions or methods
  functions view
                    7.5: Examining generic functions and methods 88
                                   7.5.6: Operations specific to the current function or method 90
  generic functions, operating on
                7.4.2: Subclasses and superclasses graphs 87
  Graph area
                7.4: Examining classes graphically
  graph view
  hierarchy view
                    7.1.4: Examining other classes 81
```

7.5.3: List of functions or methods

```
Include Inherited button
                            7.5.3: List of functions or methods
  inherited slots
                  7.1.2: Examining inherited slots 80
                 7.6.3 : List of initargs 92
  Initargs area
  initargs view
                 7.6: Examining initargs 91
  invoking on the current expression
                                     20.7: The Expression menu
                                3.8.1: Operations available 48
  invoking on the selected object
  menu commands, see menu or command name
                                                7: The Class Browser
                 7.5.3: List of functions or methods 89
                    7: The Class Browser 78
  overview of the
  Precedence area
                    7.7.3: List of precedences 93
  precedence view
                    7.7: Examining class precedences 92
  See also classes
                    7: The Class Browser 78
  Slot description area
                        7.2.4: Description list 84
                    7.1.1: Examining slots 79
  slot information
  Slots area
               7.2.3 : Slots list 84
               7.1.1: Examining slots 79
  slots view
                       7.1.5 : Sorting information
  sorting information
                           7.5.6: Operations specific to the current function or method
  tracing classes from the
  undefining functions and methods
                                     7.5.6: Operations specific to the current function or method 90
                  2.6: Examining classes in the Class Browser 24, 3.8.1: Operations available 48, 7.1: Simple use of the Class
         Browser 78, 7.1.3: Filtering slot information 80, 7.2.1: Class box 83, 20.7: The Expression menu 226
          7: The Class Browser 78
  changing slot values in the inspector
                                       17.5.4.1: Example 183
                        19.3.4: Adding new elements to the layout 200
  column-layout
                        7.4: Examining classes graphically 86
  displaying graphs of
  examining
               7.1.4: Examining other classes 81
                                              7.5: Examining generic functions and methods 88
  examining functions and methods defined on
  inherited slots in
                     7.1.2: Examining inherited slots 80
            7.6: Examining initargs 91
  initargs
  inspecting local slots
                         17.4: Examining objects 180
  interface
                   19.2: Creating or loading interfaces 196
  list-panel
                     7.1.3: Filtering slot information 80
                                        7.2.5 : Performing operations on the current class 84, 7.3.5 : Performing operations on the selected
  operations specific to the current class
      classes or the current class 86, 7.4.4: Performing operations on the selected classes or the current class 88, 7.5.5: Performing
      operations on the current class 90, 7.6.5: Performing operations on the current class 92, 7.7.5: Performing operations on the selected
      classes or the current class 94
  precedence list
                   7.7: Examining class precedences
  push-button-panel
                               7.1.4: Examining other classes
  row-layout
                     19.3.4 : Adding new elements to the layout
  See also class browser
                          7: The Class Browser 78
  tracing
            7.5.6: Operations specific to the current function or method 90
Classes menu
```

Browse Metaclass 7.2.5: Performing operations on the current class 84, 7.3.5: Performing operations on the selected classes or the current class 86, 7.4.4: Performing operations on the selected classes or the current class 88, 7.5.5: Performing operations on the current

class

90.

```
7.6.5: Performing operations on the current class 92, 7.7.5: Performing operations on the selected classes or the current
      class
  objects operated on by the
                             7.2.5: Performing operations on the current class 84, 7.3.5: Performing operations on the selected classes or the
                        7.4.4: Performing operations on the selected classes or the current class 88, 7.5.5: Performing operations on the
      current class
                    90,
                         7.6.5: Performing operations on the current class 92, 7.7.5: Performing operations on the selected classes or the
      current class
Clear Output command
                        28.5.2: Clearing the output 291
clipboard
  general use
               3.3.3: Using the Object operations with the clipboard 42
                                   3.3.3: Using the Object operations with the clipboard 43
  interaction with system clipboard
  See also clipboard, kill ring
                              3.3.3: Using the Object operations with the clipboard 42
                   12.10: Cutting, copying and pasting using the clipboard 136
  usage in editor
                8.1.9: General clipping 96
Clip command
                  3.1.9: Copying windows 33, 3.11: Linking tools together 51, 12.8.4: Using several buffers 135
Clone command
Close command
                  12.8.4: Using several buffers 135
  interface builder
                    19.5.3 : Saving code 206
closing
  editor buffers
                  12.8.4: Using several buffers
Code Coverage Browser
                        13.3 : Code Coverage Files List Context Menu 150, 13.4 : Traverse 151
  Coloring preferences
                          13.3 : Code Coverage Files List Context Menu 149
  Files List context menu
                         13.2 : Displaying a Code Coverage data 149
  Files List preferences
  Pathname Mapping preferences
                                  13.3 : Code Coverage Files List Context Menu 150
code-coverage-file-stats function
                                                 13.2 : Displaying a Code Coverage data 149
Code Coverage Goto Next editor command
                                                       13.4: Traverse 150
Code Coverage menu
  Copy To New Data...
                        13.6: Creating new Data 151
                 13.1: Starting the Code Coverage Browser 148
  Load Data...
             13.4: Traverse 150
  Traverse
  Use Internal Data
                     13.5: Using the internal data 151
Collapse Nodes command
                           6.3.2: Expanding and collapsing by menu commands 72
collapsing graphs
                   6.3: Expanding and collapsing graphs 71
colors
  of code in Lisp mode
                        3.2.3.2 : Setting the text style attributes 40
column-layout class
                              19.3.4 : Adding new elements to the layout
command line arguments
  -build
              5.5: Redirecting images to a Saved Session image
  -eval
             5.5: Redirecting images to a Saved Session image
  -init
             5.5: Redirecting images to a Saved Session image
  -load
             5.5: Redirecting images to a Saved Session image
                                5.5: Redirecting images to a Saved Session image 68
  -lw-no-redirection
  -siteinit 5.5: Redirecting images to a Saved Session image
```

in editor

12.13.4.1: Compiling in memory 143

```
commands
  completion of
                  12.1.3: The echo area 124
              3.5: The history list 44
  repeating
                   3.15: The Commands menu
Commands menu
commands-menu-add-commands function
                                                   3.15.1: Editor Commands List 57
commands-menu-get-commands
                                                   3.15.1: Editor Commands List 58
                                        function
commands-menu-remove-commands function
                                                        3.15.1: Editor Commands List
Command to Key command
                            12.14: Help with editing 147, 20.14: Help with editing in the Listener 231
common features in the environment
                                   3: Common Features 26
common features in the IDE
  See also under graphs
                         3: Common Features
Common Lisp
  classes. See classes
                       7: The Class Browser 78
               10: The Debugger Tool 104
  debugging
  displaying documentation for expressions
                                          20.7: The Expression menu
                                             3.8.1: Operations available 48, 10.7.1: Source location, documentation, inspect and method
  displaying documentation for selected object
      combination for the current frame
                    20.2 : Evaluating simple forms
  evaluating forms
                 12.8.1: Opening, saving and printing files 133
  file extension
  indentation of forms in source code
                                    12.13.9: Indentation of forms
                                                                  146
  prompt
            20.1: The basic features of a Listener 223
  systems. See system
                       26.1: Introduction 271
Common Lisp symbols
                        3.2.3.2 : Setting the text style attributes 39
compilation conditions browser
                               9.1: Introduction
               9.3.1: Display preferences 103
  pathnames
  preference dialog
                     9.3 : Configuring the display
                                                 103
Compilation Options menu
  Force
          26.11: Setting options in the system browser 282
  Preview
            26.11: Setting options in the system browser 282
  Source
           26.11: Setting options in the system browser
Compile and Load command
  on File menu
                 3.6: Operating on files 45, 10.5: An example debugging session 109, 12.13.4.2: Compiling to a file
                     26.5.4: Performing operations on system members 275, 26.7.6: Executing plans in the preview view
                                                                                                                    279
  on Systems menu
Compile and Load... command
                               12.13.4.2: Compiling to a file 144
Compile command
  on Buffers menu
                    12.13.4.1: Compiling in memory 143
  on Definitions menu
                       12.13.4.1: Compiling in memory 143
  on File menu
                 3.6: Operating on files 45, 12.13.4.2: Compiling to a file
                     26.5.4: Performing operations on system members 275, 26.7.6: Executing plans in the preview view 279
  on Systems menu
Compile... command
                      12.13.4.2 : Compiling to a file 144
Compile Region command
                           20.7: The Expression menu 227
```

```
12.13.4.1: Compiling in memory 143
compiler output
compile-system function
                                  26.2 : A brief introduction to systems 271
compiling code
  editor
           12.13.4 : Compiling code 143
compiling files in the listener
                             3.6: Operating on files 45
              3.14: Completion 54, 12.1.3: The echo area 124
completion
  dynamic
             3.2.3.2 : Setting the text style attributes 40
                    7.1.4: Examining other classes 81, 10.9.2: Displaying package information 113
  in class browser
  in generic function browser
                              15.1.1: Function area 159
             3.2.1.2 : Controlling completion behavior 35, 3.2.3.2 : Setting the text style attributes
  in-place
  using Tab
               3.14.1: Invoking completion
                          26.5.4: Performing operations on system members 275, 26.11: Setting options in the system browser 282
Concatenate... command
Condition menu
  Actions. See Actions menu
                              10.6: Performing operations on the error condition 111
  Report Bug
                10.6: Performing operations on the error condition 111
confirmer
  description
                19.7.2 : Displaying the current interface
consistency in the IDE. See common features in the IDE
                                                      3: Common Features 26
                        2.5: Inspecting objects using the Inspector 22, 7.1.3: Filtering slot information 80, 17.5.4.1: Example
contain function
Contents radio button
                       4.1.3 : Searching the online manuals 61
                    preface 13, 12.1.4: Using keyboard commands 124
Control key, use of
controls
              preface 13
  choosing
conventions used in the manual
                               preface 11
                 3.8.1: Operations available
                                                  12.10: Cutting, copying and pasting using the clipboard 136, 12.11.2: Cutting or copying
Copy command
                                              48,
              137, 17.5.4.1 : Example
         text
  in Actions menu
                    23.5: Format of the cumulative results 251
  interface builder
                     19.6.3: Rearranging components in an interface 207
                            3.8.1: Operations available 48
  standard action command
copying windows
                   3.1.9: Copying windows 33
                        3.3.3: Using the Object operations with the clipboard 42
Copy Object command
create snapshot
                 5: Session Saving 64
                   3.6: Operating on files 45, 12.8.1: Opening, saving and printing files 133
creating new files
cross-referencing
                   14.1: Introduction 152
Ctrl+Break, break gesture
                              3.4 : The Break gesture 43
current
  object. See selected object
                             3.8 : Performing operations on selected objects 47
  package of any tool
                       3.7.1: Specifying a package 46
            20.2: Evaluating simple forms 224
                       20.8: The Values menu 227
  value, operating on
               12.13.2 : Current buffers, definitions and expression 142
                                       7.2.5: Performing operations on the current class 84, 7.3.5: Performing operations on the selected
current class, operations specific to the
```

classes or the current class 86, 7.4.4: Performing operations on the selected classes or the current class 88, 7.5.5: Performing

D

```
operations on the current class 90, 7.6.5: Performing operations on the current class 92, 7.7.5: Performing operations on the
         selected classes or the current class
                    12.13.2: Current buffers, definitions and expression
current definition
                    12.13.2: Current buffers, definitions and expression 142
current expression
                              12.13.10: Other facilities 147, 20.7: The Expression menu
  displaying lambda list for
                     12.13.10: Other facilities 147, 20.7: The Expression menu
  displaying value
  stepper breakpoint
                       20.7: The Expression menu 227
  toggling stepper breakpoint
                               20.7: The Expression menu 226
            20.7: The Expression menu
  tracing
current form
                     20.7: The Expression menu
  macroexpanding
                      20.7: The Expression menu
  macro expanding
  walking
             20.7: The Expression menu 227
Customize menu
  Reuse Editor
                  12.3.3: Editor tool solely as buffers list
                     3.1.6.2: Per-window control of re-use
  Reuse Inspector
  toolbars
             3.1.8: Toolbar configurations 32
Cut command
                 12.10: Cutting, copying and pasting using the clipboard 137, 12.11.2: Cutting or copying text
                     19.3.2: Graph area 199, 19.3.5: Removing elements from a layout 201, 19.4.7: Removing menu
                     19.6.3: Rearranging components in an interface 207, 19.9.1: Creating the basic layout 212
Cut Object command
                       3.3.3: Using the Object operations with the clipboard 42
Debug command
                   22.2: Process control
                                          237
            10: The Debugger Tool 104
debugger
                 10.3: Simple use of the Debugger tool 108
  abort restart
                   10.1.2.1: Frames and Variables in a tree 106
  backtrace tree
  binding frames
                    10.9.1: Configuring the call frames displayed 112
  call frame
               10.1.2.1: Frames and Variables in a tree 106
  call frames
                10.4: The stack in the Debugger 109, 10.9.1: Configuring the call frames displayed 112
                  10.9.1: Configuring the call frames displayed
  catch frames
                     10.1.2.1: Frames and Variables in a tree 106
  closure variable
                       10.1.2.1: Frames and Variables in a tree
  colors of variables
                    10.3: Simple use of the Debugger tool 108
  continue restart
  controlling from the listener
                                20.9: The Debug menu 227
  debugger tool
                  20.9: The Debug menu 228
  description
                10.2: What the Debugger tool does
  displaying documentation for object in current frame
                                                      10.7.1: Source location, documentation, inspect and method combination for the current
              111
      frame
  example session
                     10.5: An example debugging session
                                                          109
  finding source code for object in current frame
                                                 10.7.1: Source location, documentation, inspect and method combination for the current
      frame
             111
                    10.9.1: Configuring the call frames displayed
  handler frames
  invisible frames
                     10.9.1: Configuring the call frames displayed
  invoking
              10.1: Description of the Debugger
```

examples of use

26.2.1: Examples 272

```
invoking from the process browser
                                    22.2: Process control
  invoking from the tracer
                           3.10: Tracing symbols from tools 51
                   10.1.2.1: Frames and Variables in a tree 106
  lexical variable
  menu commands in the listener
                                  20.9: The Debug menu 227
                10.1.2.1: Frames and Variables in a tree 106, 25.1.3: Backtrace area
  other frame
  remote
            29: Remote Debugging 293
  restart frames
                  10.9.1: Configuring the call frames displayed
                  10.3 : Simple use of the Debugger tool
  restart options
  See also debugger tool
                          10: The Debugger Tool
                    10.1.2.1: Frames and Variables in a tree 106
  special variable
          10.4: The stack in the Debugger 109
  stack
                 10.4: The stack in the Debugger 109
  stack frames
                     2.3: Using the Debugger 20, 20.9: The Debug menu 228
Debugger command
                20.4: The debugger prompt and debugger level 225
debugger level
debugger prompt
           20.4: The debugger prompt and debugger level 225
  colon
                10: The Debugger Tool 104
debugger tool
                   10.1.2 : Backtrace area
  Backtrace area
  buttons
            10.1.3: Toolbar buttons 107
  Condition area
                   10.1.1: Condition box
             10: The Debugger Tool 104
  invoking
  invoking from notifier
                         10.1: Description of the Debugger 105
  package information
                        10.9.2: Displaying package information
  Restarts menu
                  10.3: Simple use of the Debugger tool 108
  See also debugger
                      10: The Debugger Tool 104
  types of frame, displaying
                             10.9.1: Configuring the call frames displayed 112
debugging a process
                     22.2: Process control 237
Debug menu
  Debugger
              2.3: Using the Debugger 20
  Listener
             2.3: Using the Debugger
  Restarts
             20.9: The Debug menu 227
  Start GUI Debugger
                        10: The Debugger Tool 104, 10.3: Simple use of the Debugger tool 108, 10.5: An example debugging
      session
               110
             3.2 : Setting preferences 33
default font
defclass
              macro
                       7.5.3: List of functions or methods 90
Definitions menu
                   12.4.2: Definitions area 128, 12.5: Changed definitions 128, 12.13: Using Lisp-specific commands
             12.13.4.1: Compiling in memory 143
  Compile
  Evaluate
             12.13.3 : Evaluating code
  Generic Function
                     12.13.10: Other facilities 146
  Trace. See Trace menu
                          12.13.7: Tracing symbols and functions
  Undefine
              12.13.10: Other facilities 146
defsystem macro
                         16.2.1.3: System Search 169, 26.3: The System Browser
```

```
deleting text in the editor
                         12.8.3: Inserting and deleting text 134
  See also kill ring
                    12.11: Cutting, copying and pasting using the kill ring 137
deliver function
                       28.1: Introduction 287, 28.2: Preparing to build your application
Describe Generic Function editor command
                                                         15: The Generic Function Browser 158
Describe System editor command
                                          26.3: The System Browser 272
description
  of compilation conditions
                            9.2 : Examining conditions
                                                       102
Description menu
                   9.2: Examining conditions 102, 14.2.5.1: Function description area 155, 15.1.4: Description list 160
  Listen
           18.2.4: Description area 193
                        3.3.4: Selecting text and objects 43, 11.2: Tracing and Untracing functions 117, 12.10: Cutting, copying and
Deselect All command
        pasting using the clipboard 136
                   27.3.2 : Window control 286
Destroy command
display function
                       19.9.6.4: Other miscellaneous functions 221
Display as Confirmer command
                                19.7.2: Displaying the current interface 210
Display as Dialog command
                            19.7.2: Displaying the current interface 210
Display Backtrace command
                             28.5.1 : Viewing errors 290
Display Borders command
                           19.7.3: Arranging objects in a pinboard layout 210
Display Error command
                         28.5.1 : Viewing errors 290
displaying
  package information
                       3.7: Displaying packages 45
             3.1.1: Displaying existing windows 29
                                   19.9.6.2: Callbacks to display data in a dialog 220
display-message function
                          3.8.1 : Operations available 48, 10.7.1 : Source location, documentation, inspect and method combination for the
Documentation command
                      111, 20.7: The Expression menu 226
        current frame
documentation, online. See online help
                                     4: Getting Help 60
drag and drop
               3.2.1.1: The window options 35, 12: The Editor 123
dynamic library
                 28.6.2: Executing a different file 291
           12.1.3: The echo area 124
echo area
Edit > Object menu
  Copy Object
                 3.3.3: Using the Object operations with the clipboard 42
  Cut Object
               3.3.3: Using the Object operations with the clipboard 42
  Paste Object
                3.3.3: Using the Object operations with the clipboard 42
Editing menu
  Command to Key
                     12.14: Help with editing 147, 20.14: Help with editing in the Listener
                     12.14: Help with editing 147, 20.14: Help with editing in the Listener 231
  Key to Command
editing the history list
                      3.5.2 : Editing the history list 44
           3.3 : Performing editing functions 41
Edit menu
  Copy
          3.3.2: Using the clipboard 42, 3.8.1: Operations available 48, 12.10: Cutting, copying and pasting using the
      clipboard 136, 12.11.2: Cutting or copying text 137, 19.6.3: Rearranging components in an interface 207
        3.3.2: Using the clipboard 42, 12.10: Cutting, copying and pasting using the clipboard 137, 12.11.2: Cutting or copying
      text 137, 19.3.2: Graph area 199, 19.3.5: Removing elements from a layout 201, 19.4.7: Removing menu objects 204,
                                                                                                                                 19.6.3 :
      Rearranging components in an interface 207, 19.9.1: Creating the basic layout 212
```

macroexpanding forms in the

```
3.3.4: Selecting text and objects 43, 11.2: Tracing and Untracing functions 117, 12.10: Cutting, copying and pasting
      using the clipboard 136
          12.12.1 : Searching for text 139, 12.12.3 : Replacing text 142
            3.3.5 : Searching for text and objects
  Find...
  Find, for graph view
                        6.2 : Searching graphs 71
               3.3.5 : Searching for text and objects 43, 12.12.1 : Searching for text 140
  Find Next, for graph view
                             6.2 : Searching graphs 71
  interface builder
                    19.6.1: Editing the selected object 206
  Link. See Link Menu
                        3.11: Linking tools together 51
          3.3.2: Using the clipboard 42, 7.2.1: Class box 83, 12.10: Cutting, copying and pasting using the clipboard 137, 15.1.1:
      Function area 159, 19.6.3: Rearranging components in an interface 207, 19.9.1: Creating the basic layout 212
             12.12.3 : Replacing text 141
  Replace...
              3.3.5 : Searching for text and objects 43
  Search Files...
                  16.1 : Introduction 166
  Select All
               3.3.4: Selecting text and objects 43, 11.2: Tracing and Untracing functions 117, 12.10: Cutting, copying and pasting using
      the clipboard 136, 26.7.6: Executing plans in the preview view 279
  Undo
           3.3.1: Undoing changes 42, 12.9.2: Undoing commands 136
editor
  aborting commands
                        12.9.1: Aborting commands
  breakpoints
                12.13.6.1: Setting breakpoints
  buffers. See buffers
                       12: The Editor 122
  buffers view
                 12.3 : Displaying and swapping between buffers 125, 12.8.4 : Using several buffers
  changed definitions list
                           12.5 : Changed definitions
  closing buffers
                   12.8.4: Using several buffers 135
  compiling source code
                          12.13.4 : Compiling code 143
  creating a new window
                           12.8.4: Using several buffers 135
  creating files
                 3.6: Operating on files 45, 12.8.1: Opening, saving and printing files
  current expression, displaying value
                                      12.13.10 : Other facilities 147
                                         12.7.2.4: Displaying package information 132
  current package and displayed package
  definitions list
                   12.4: Displaying Common Lisp definitions 127
                            12.13.10: Other facilities 146
  definitions, operating on
  deleting text
                12.8.3: Inserting and deleting text 134
  Emacs, comparison with
                            12 : The Editor 122
                          12.13.3 : Evaluating code 143
  evaluating source code
  expressions, operating on
                           12.13.10 : Other facilities 146
  History menu
                  12.8.4: Using several buffers 135
  indenting forms
                    12.13.9: Indentation of forms 146
  inserting files into the current buffer
                                       12.8.3: Inserting and deleting text 135
  inserting text
                 12.8.3: Inserting and deleting text 134
             12: The Editor 122
  invoking
  keyboard commands, use of
                               12.1.4: Using keyboard commands 124
  kill ring. See kill ring
                         12.11: Cutting, copying and pasting using the kill ring 137
  Lisp-specific commands
                            12.13: Using Lisp-specific commands 142
```

*12.13.10* : *Other facilities* 147

```
macro expanding forms in the
                               12.13.10 : Other facilities 147
 menu and keyboard commands, distinctions
                                           12.8.1: Opening, saving and printing files 133
  menu commands. See menu or command name
                                              12: The Editor
                             12.8.2: Moving around files 134
  moving around in the buffer
             3.6: Operating on files 45, 12.8.1: Opening, saving and printing files 133
  new files
               12.14: Help with editing 147, 20.14: Help with editing in the Listener 231
  online help
  opening files
                3.6: Operating on files 45, 12: The Editor 122, 12.8.1: Opening, saving and printing files 133
  opening recent files
                      3.6: Operating on files 45
               12.2 : Displaying output messages in the Editor 125
  output view
             1.1.2: The Editor 16
  overview
                       12.7.2.4: Displaying package information 132
  package information
  package usage
                  12.13.8.1: The primary package 146
  repeating commands
                       12.9.3: Repeating commands 136
                 12.12.3: Replacing text 141
  replacing text
  reverting to last saved version
                               12.8.1: Opening, saving and printing files 133
               12.8.1: Opening, saving and printing files 133, 12.8.4: Using several buffers 135
  saving text regions
                     12.8.1: Opening, saving and printing files 133
  scrolling text
                12.8.2: Moving around files 134
             12.12: Searching and replacing text 139
  searching
                  12.7.2.3: Sorting items in lists 132
  sorting entries
  swapping between buffers
                           12.8.4: Using several buffers
           12.13.7: Tracing symbols and functions 145
  tracing
  undefining symbols
                      12.13.10: Other facilities 146
  undoing commands
                      12.9.2: Undoing commands 136
  using the clipboard
                      12.10: Cutting, copying and pasting using the clipboard 136
  viewing two sections of the same file
                                    12.8.4: Using several buffers 136
  views available
                  12: The Editor 122
                  12.13.10: Other facilities 147
  walking forms
editor-color-code-coverage function
                                                  13.3: Code Coverage Files List Context Menu 149
editor commands
  Buffer Changed Definitions
                                           12.5.1: Setting the reference point for changed definitions 129
  Code Coverage Goto Next
                                      13.4: Traverse 150
 Describe Generic Function
                                         15: The Generic Function Browser 158
 Describe System
                           26.3: The System Browser 272
 Find Dspec
                    25.6: Breakpoints 264
  finding keyboard command for
                                20.14: Help with editing in the Listener
  Indent Selection or Complete Symbol
                                                       3.14.1: Invoking completion 54
                      16.1: Introduction 166
  Search Files
  Shell
          24.2: The Shell tool 255
  View Source Search
                               12.6: Finding definitions
  Visit Tags File
                         12.1.4: Using keyboard commands 124
```

```
Editor Commands List
                       3.15.1: Editor Commands List 56
editor emulation
                  3.2 : Setting preferences 33
editor font
            3.2 : Setting preferences 33
                      28.4: Editing the script 290
Edit Script command
         3.2.2.1: Choosing the key input style
Emacs
  comparison with built-in editor
                                 12: The Editor 122
Enable Display command
                          10.12: Errors in CAPI display callbacks 116
           3.2.4: Setting the default encodings 41
encoding
*enter-debugger-directly* variable
                                                  10.1.4: Bypassing the Notifier window
Enter Search String dialog
                           4.1.3: Searching the online manuals 60
environment
                     3: Common Features
  common features
  quitting
            3.2.1.3: Quitting the environment 35
EOF command
                 24.2: The Shell tool 256
error conditions
                 9.2 : Examining conditions
                   preface 13, 12.1.4: Using keyboard commands 124
Escape key, use of
Evaluate command
  in editor Buffers menu
                          12.13.3 : Evaluating code 143
  in editor Definitions menu
                             12.13.3 : Evaluating code
Evaluate Last Form in Listener editor command
                                                                 20.12: Running Editor forms in the Listener 231
Evaluate Region command
  in editor
             12.13.3 : Evaluating code 143
  in listener
              20.7: The Expression menu 227
evaluating
                     12.13.3: Evaluating code
  code in the editor
           20.2: Evaluating simple forms 224
  interrupting in listener
                         20.5: Interrupting evaluation
event
         20.10.1: History commands
  next
             20.10.1: History commands 228
  previous
  repeating
              3.5.1: Repeating events from the history list 44
examining objects
                   17.4: Examining objects 180
examples
  searching
              4.1.4: Searching the example source files 61
example source files
  searching
              4.1.4: Searching the example source files 61
execute mode
                20.10: Execute mode 228
Exit command
                2.1: Starting the environment 19
expanding graphs
                   6.3: Expanding and collapsing graphs 71
Expand Nodes command
                          6.3.2: Expanding and collapsing by menu commands 71
Expression menu
                   12.13: Using Lisp-specific commands
  Arguments
               12.13.10: Other facilities 147, 20.7: The Expression menu 226
```

```
Browse Symbols Like
                         20.7: The Expression menu 227
  Class
          20.7: The Expression menu 226
  Compile Region
                    12.13.4.1: Compiling in memory
                                                    143, 20.7: The Expression menu
  Documentation
                   20.7: The Expression menu 226
                    12.13.3: Evaluating code 143, 20.7: The Expression menu 227
  Evaluate Region
  Find Source
                3.2.1.5 : Automatic use of Find Definitions view 35, 20.7 : The Expression menu 226
  Function Calls
                  20.7: The Expression menu 227
                     20.7: The Expression menu
  Generic Function
  Inspect Value
                 20.7: The Expression menu 226
  Macroexpand
                 12.13.10: Other facilities 147
  Macroexpand Form
                      20.7: The Expression menu
  Toggle Breakpoint
                      20.7: The Expression menu 227
  Trace. See Trace menu
                          12.13.7: Tracing symbols and functions 145
          12.13.10: Other facilities 147, 20.7: The Expression menu 226
  Value
          12.13.10: Other facilities 147
  Walk
  Walk Form
               20.7: The Expression menu 227
expressions
  browsing the class of
                        20.7: The Expression menu 226
  displaying documentation
                            20.7: The Expression menu
                       20.7: The Expression menu 226
  finding source code
                  19.9.4.1: Specifying layout callbacks and other callback information 218
extend callbacks
extended editor commands, finding keyboard command for
                                                       20.14: Help with editing in the Listener 231
:extended-selection keyword
                                         19.9.2 : Specifying attribute values 215
external format
                3.2.4: Setting the default encodings 41
fg shell command
                    24.2: The Shell tool 256
            2.1: Starting the environment 19, 3: Common Features 26, 12.3.2: Buffers area 127
File menu
                         3.6: Operating on files 45, 12.13.10: Other facilities 146, 26.3: The System Browser 272
  Browse Parent System
          12.3: Displaying and swapping between buffers 125, 12.8.4: Using several buffers 135, 19.5.3: Saving code
  Close
             3.6: Operating on files 45, 12.13.4.2: Compiling to a file 144
  Compile
               12.13.4.2 : Compiling to a file 144
  Compile...
  Compile and Load
                      3.6: Operating on files 45, 10.5: An example debugging session 109, 12.13.4.2: Compiling to a
          144, 12.13.6.4: Reloading code with breakpoints
  Compile and Load...
                       12.13.4.2 : Compiling to a file 144
  description
               3.6: Operating on files 45
  Exit
         3.2.1.3: Quitting the environment 35
  Insert
          12.8.3: Inserting and deleting text 135
  Load
          3.6: Operating on files 45, 12.13.3: Evaluating code 143, 12.13.6.4: Reloading code with breakpoints 145, 26.3: The
      System Browser 273
           12.13.3 : Evaluating code
  Load...
         3.6: Operating on files 45, 12.8.1: Opening, saving and printing files 133, 19.2.1: Creating a new interface 196, 19.9.1:
  New
      Creating the basic layout 212, 19.9.7: Creating a system 221
          3.6: Operating on files 45, 12: The Editor 122, 12.3: Displaying and swapping between buffers 125, 12.8.1: Opening,
  Open
```

```
saving and printing files 133
  Open...
            19.2.2: Loading existing interfaces 197
          3.6: Operating on files 45, 12.8.1: Opening, saving and printing files 133
  Recent Files
                 3.6: Operating on files 45, 12: The Editor 122
  Revert to Saved
                    12.8.1: Opening, saving and printing files 133, 19.5.3: Saving code 206
          12.3: Displaying and swapping between buffers 125, 12.3.2: Buffers area 127, 12.8.1: Opening, saving and printing
            133, 19.5.3 : Saving code 205, 19.9.5 : Saving the interface 219, 19.9.7 : Creating a system 222
      files
  Save All
             12.8.4: Using several buffers 135, 19.5.3: Saving code 206
             12.8.1: Opening, saving and printing files 133
  Save As
              19.5.3 : Saving code 205
  Save As...
  Save Region As
                    12.8.1: Opening, saving and printing files 133
filenames
  completion of
                  12.1.3: The echo area 124
  extensions for CL files
                          12.8.1: Opening, saving and printing files 133
files
  compiling in listener
                        3.6: Operating on files 45
                 3.6: Operating on files 45, 12.8.1: Opening, saving and printing files 133
  inserting one into another
                            12.8.3: Inserting and deleting text 135
            3.6: Operating on files 45
  navigating in the editor
                         12.8.2: Moving around files 134
             3.6: Operating on files 45, 12: The Editor 122, 12.8.1: Opening, saving and printing files 133
  opening
  opening recent
                   3.6: Operating on files 45
             3.6: Operating on files 45
  printing
  reverting to last saved version
                               12.8.1: Opening, saving and printing files 133
           12.8.1: Opening, saving and printing files 133
  saving all
              12.8.4: Using several buffers
filtering information
                      3.12 : Filtering information
                                                52, 7.1.3: Filtering slot information 80, 26.7.3: Filter area 278
  in inspector
                17.3: Filtering the display 179
filtering results
                 3.12: Filtering information 52
filters
        3.12: Filtering information 52
Find command
  in graph view
                  6.2: Searching graphs 71
Find... command
                   3.3.5: Searching for text and objects 43
             12.12.1: Searching for text 139, 12.12.3: Replacing text 142
  in editor
Find Dspec editor command
                                  25.6: Breakpoints 264
                      3.3.5 : Searching for text and objects 43, 12.12.1 : Searching for text 140
Find Next command
  in graph view
                  6.2: Searching graphs 71
                        3.2.1.5: Automatic use of Find Definitions view 35, 3.8.1: Operations available 48, 10.7.1: Source location,
Find Source command
         documentation, inspect and method combination for the current frame 111, 12: The Editor 122, 20.7: The Expression menu
  displaying list of results
                           3.2.1.5: Automatic use of Find Definitions view 35
  in Debug menu
                   20.9: The Debug menu 228
  shortcut in debugger tool
                            10.5 : An example debugging session 110
```

```
Font Lock Mode editor command
                                          20.11 : Setting Listener preferences
           3.2 : Setting preferences 33
font size
Force command
                  26.11: Setting options in the system browser
forms
  compiling in editor
                       12.13.4: Compiling code
  evaluating
               20.2 : Evaluating simple forms 224
  evaluating in editor
                       12.13.3 : Evaluating code 143
                  12.13.9: Indentation of forms 146
  indentation of
  interrupting evaluation
                          20.5: Interrupting evaluation
                                                         226
  re-evaluating
                  20.3: Re-evaluating forms 225
Frame menu
  Break On Return From Frame
                                 10.7.2: Restarts and returning from the frame 111
                    10.7.1: Source location, documentation, inspect and method combination for the current frame
  Documentation
  Find Source
                 10.5: An example debugging session 110, 10.7.1: Source location, documentation, inspect and method combination for the
      current frame
                    111, 12 : The Editor
                                            122
  Inspect Function
                     10.7.1: Source location, documentation, inspect and method combination for the current frame 111
  Method Combination
                         10.7.1: Source location, documentation, inspect and method combination for the current frame 111, 15.2: Examining
       information about combined methods
                                           161
  Restart Frame
                   10.7.2: Restarts and returning from the frame 111, 10.9.1: Configuring the call frames displayed 113
  Restart Frame Stepping
                           10.7.2: Restarts and returning from the frame 111, 25.1: Introduction 257
  Return from Frame
                       10.7.2: Restarts and returning from the frame
  Trace. See Trace menu
                           10.7.3: Tracing the function in the frame
function call browser
                       14.1 : Introduction 152
  By Name command
                        14.4.1 : Sorting entries 156
  By Package command
                          14.4.1: Sorting entries 156
  Callees area
                 14.3.1: Called By area 156
  Callers area
                14.3.2 : Calls Into area
  description
                14.1: Introduction 152
  Documentation area
                        14.2.5.2: Documentation area 155
  Function area
                  14.2.1: Function area 153
  Function description area
                             14.2.5.1: Function description area 155
                   14.6: Performing operations on functions 157
  Function menu
  Function menu: Trace submenu
                                   14.6: Performing operations on functions
  Graph area
               14.2.3 : Graph area 153
  graphing callers and callees
                               14.2.3 : Graph area 153
  invoking on selected object
                              3.8.1: Operations available 48, 20.7: The Expression menu
  menu commands, see menu or command name
                                                14.1: Introduction
  operating on functions
                          14.6: Performing operations on functions
  package information
                        14.4.2 : Displaying package information
  Show Package Names command
                                   14.4.2 : Displaying package information
  sorting entries
                   14.4.1: Sorting entries 156
  text view
              14.3: Examining functions using the text view 155
                 14.6: Performing operations on functions
  tracing from
```

```
Unsorted command
                      14.4.1: Sorting entries
                                            156
  views available
                  14.1: Introduction
function calls
  browsing from listener
                         20.7: The Expression menu
Function Calls command
                         3.8.1: Operations available 48, 20.7: The Expression menu 227
Function menu
                15.1.1: Function area 159
 in the profiler
                 23.5: Format of the cumulative results 250
                         15.1.5: Performing operations on the current function or selected methods
  Trace. See Trace menu
functions
               18.1: Introduction 190
  apropos
  code-coverage-file-stats
                                       13.2: Displaying a Code Coverage data
  commands-menu-add-commands
                                          3.15.1: Editor Commands List 57
  commands-menu-get-commands
                                          3.15.1: Editor Commands List 58
                                              3.15.1: Editor Commands List 58
  commands-menu-remove-commands
  compile-system
                         26.2 : A brief introduction to systems 271
  contain
               2.5: Inspecting objects using the Inspector 22, 7.1.3: Filtering slot information 80, 17.5.4.1: Example
  deliver
               28.1: Introduction 287, 28.2: Preparing to build your application 288
  display
               19.9.6.4: Other miscellaneous functions 221
  display-message
                          19.9.6.2: Callbacks to display data in a dialog 220
  editor-color-code-coverage
                                        13.3 : Code Coverage Files List Context Menu 149
  get-inspector-values 17.8: Creating new inspection formats 187
  prin1-marked-object
                                20.10.4: Highlighting of results 230
  process-break
                      22.3: Other ways of breaking processes 237
  save-code-coverage-data
                                      13.1: Starting the Code Coverage Browser 148
  save-current-code-coverage
                                          13.1: Starting the Code Coverage Browser 148
  save-image
                   5: Session Saving 64, 28.1: Introduction 287, 28.2: Preparing to build your application 288, 28.8: Using the
      Application Builder to save a development image 292
                                       26.9.1: Interface to source code managers
  scm:add-system-namespace
  undefining
              7.5.6: Operations specific to the current function or method 90
Functions menu
  in the class browser
                      7.5.6: Operations specific to the current function or method 90
 in the function call browser
                             14.6: Performing operations on functions
\mathbf{G}
generic function browser
                        15: The Generic Function Browser 158
  Arguments types area
                        15.2.3: Arguments types box 162
  description
              15: The Generic Function Browser
                   15.1.4: Description list 160
  displaying signatures
                       15.2.6: Restricting displayed signatures by class 163
  Filter area
              15.1.2: Filter area 160
               15.1.1: Function area 159
                            3.8.1: Operations available 48, 12.13.10: Other facilities
  invoking on selected object
```

```
menu commands. See menu or command name
                                             15: The Generic Function Browser 158
  Method combination list
                           15.2.4: List of method combinations 162
  method combinations, viewing
                                15.2: Examining information about combined methods 161
  methods list
                15.1.3: Methods list 160
  operating on signatures
                          15.2.6: Restricting displayed signatures by class 163
  Signatures area
                   15.2.2: Signatures button
Generic Function command
                            3.8.1: Operations available 48, 12.13.10: Other facilities 146, 20.7: The Expression menu 227, 23.5:
        Format of the cumulative results 250
generic functions
  defined on selected object
                            3.8.1: Operations available 48, 12.13.10: Other facilities 146
                   7.5.6: Operations specific to the current function or method 90
  scm:module-children
                                 26.9.1: Interface to source code managers 281
  scm:module-is-system-p
                                     26.9.1: Interface to source code managers 281
                           26.9.1: Interface to source code managers 281
  scm:module-name
get-inspector-values function
                                        17.8: Creating new inspection formats
Getting help from the LispWorks website
                                      4.1.6: The Lisp Knowledgebase 62
Getting public patches
                       4.1.7: LispWorks Patches 62
global preferences
  When modified buffers
                          3.2.1.3: Quitting the environment 35
graphical user interface. See interfaces
                                     19: The Interface Builder 195
graph layout menu
                   6: Manipulating Graphs 70
  Collapse Nodes
                   6.3.2: Expanding and collapsing by menu commands
  Expand Nodes
                  6.3.2: Expanding and collapsing by menu commands 71
  Preferences
                6.6: Preferences for graphs 73
  Reset Graph Layout
                       6.4: Moving nodes in graphs 72
         6: Manipulating Graphs 70
graphs
  altering breadth
                   6.6.1: Altering the depth and breadth of graphs 74
  altering depth
                 6.6.1: Altering the depth and breadth of graphs 74
                    19.9.4.1 : Specifying layout callbacks and other callback information 219, 19.9.6.4 : Other miscellaneous functions 221
  children function
  different layouts
                    6.6.2 : Displaying different graph layouts 75
  expanding and collapsing nodes
                                6.3: Expanding and collapsing graphs 71
  menu commands. See menu or command name
                                              5: Session Saving 64, 6: Manipulating Graphs
  searching
              6.2 : Searching graphs 71
  sorting items
                 3.9.1 : Sorting items in views
graph view
  system browser
                   26.5 : Examining the system tree
Grep
  search kind
               16.2.1.6: Grep searches 170
*grep-command* variable
                                 16.5.4: The External Grep Program 176
*grep-command-format* variable
                                           16.5.4: The External Grep Program
*grep-fixed-args* variable
                                     16.5.4: The External Grep Program 176
```

Previous

3.5.1: Repeating events from the history list 44

```
GUI. See interfaces
                      19: The Interface Builder
H
handler frames
                 10.9.1: Configuring the call frames displayed 112
Handlers button
                  10.9.1: Configuring the call frames displayed
Help menu
             3: Common Features 27, 4: Getting Help 60
  Editing. See Editing menu
                              20.14: Help with editing in the Listener 231
  Install Private Patches...
                            4.1.8: Installing private patches in LispWorks for Windows 62
                         4.1.6: The Lisp Knowledgebase 62
  Lisp Knowledgebase
                       4.1.7: LispWorks Patches 62
  LispWorks Patches
             4.1.5: Browsing manuals online 62
  Manuals
  On Symbol
                4.1.1: Getting help on the current symbol 60
  On Tool
             4.1.2: Getting help on the current tool 60
  Register...
               4.4: Registering a new license key 62
  Report Bug
                4.3: Reporting bugs 62
            4.1.3: Searching the online manuals 60
  Search
                      4.1.4: Searching the example source files 61
  Search Examples
help. See online help
                       4: Getting Help 60
Hidden Symbols button
                          10.9.1: Configuring the call frames displayed 112
hierarchy view
  in class browser
                    7.1.4: Examining other classes 81
highlight
  compiler messages
                       3.2.3.2 : Setting the text style attributes 39
                     3.2.3.2 : Setting the text style attributes 39
  interactive input
  matching parentheses
                          3.2.3.2 : Setting the text style attributes 39, 12.13.1 : Lisp mode
  selected text
                 3.2.3.2 : Setting the text style attributes 39
history list
             3.5: The history list 44
  editing the
               3.5.2 : Editing the history list 44
  in the listener
                  20.6: The History menu 226
  repeating next event
                        3.5.1: Repeating events from the history list 44, 20.10.1: History commands 228
  repeating previous event
                            3.5.1: Repeating events from the history list 44, 20.10.1: History commands 228
  searching the
                  20.10.1: History commands 229
History menu
                3.5: The history list 44
  in editor
             12.8.4: Using several buffers 135
  in listener
               20.6: The History menu 226
  interface builder
                     19.2.1: Creating a new interface 197
  in the listener
                   20.6: The History menu
  Modify
             3.5.2 : Editing the history list 44
  Next
          3.5.1: Repeating events from the history list 44
```

Inspect Value command

Installing private patches

Install Private Patches command

20.7: The Expression menu 226

4.1.8: Installing private patches in LispWorks for Windows 62

4.1.8: Installing private patches in LispWorks for Windows 62

```
Ι
Include Inherited Slots button
                               7.1.2: Examining inherited slots 80, 7.2.3: Slots list 84
Include Inherited Slots checkbox
                                  2.6: Examining classes in the Class Browser
incremental search
                     12.12.2: Incremental searches 141
Indent Selection or Complete Symbol editor command
                                                                          3.14.1: Invoking completion
Index radio button
                    4.1.3: Searching the online manuals
                           7.2.4: Description list 84
initargs of slot, displaying
init file
          28.2.1.2: Creating a new delivery script 289
initform of slot, displaying
                            7.2.4: Description list 84
initial I/O streams
                    3.16: Output and Input to/from the standard streams 58
initialization file
                   3.2.1.6: Initialization file 36
initialization files
                   28.2.1.2: Creating a new delivery script 289
in-package macro
                           12.13.8: Packages 145
in-place completion
                     3.2.1.2 : Controlling completion behavior 35
Insert... command
                    12.8.3: Inserting and deleting text 135
inserting files in editor
                        12.8.3: Inserting and deleting text 135
inserting text in editor
                        12.8.3: Inserting and deleting text 134
Inspect command
                   3.8.1: Operations available
  on Processes menu
                       22.2: Process control 237
  on Slots menu
                   17.5.1.1: Example 182
  on Symbol menu
                     18.2.3 : Symbols list 192
                    2.5: Inspecting objects using the Inspector 22, 3.1.11: Updating windows 33, 17.1: Inspecting the current
              177, 17.5.1.1: Example 181, 17.5.4.1: Example
                                                                    183
                            10.7.1: Source location, documentation, inspect and method combination for the current frame 111
Inspect Function command
                                        17.7: Customizing the Inspector 187
inspecting listener values automatically
inspector
            17: The Inspector 177
  changing values
                    17.5.4: Manipulation operations 182
                17.2: Description of the Inspector tool
  description
  display options
                    17.6: Configuring the Inspector 185
                    17.3: Filtering the display 179
  filtering display
                             3.8.1 : Operations available
  inspecting selected object
  menu commands. See menu or command name
                                                 17: The Inspector
  overview
              1.1.5: The Inspector 16
               17.4: Examining objects
  simple use
                   17.6: Configuring the Inspector 185
  sorting entries
            17.5.3: Tracing slot access 182
  tracing
                  17.5.3: Tracing slot access 182
  tracing in the
  viewing local class slots
                            17.4: Examining objects
                                                      180
Inspector command
                      17: The Inspector 177
```

Attributes

```
interface
               class
                        19.2 : Creating or loading interfaces
interface builder
                  19: The Interface Builder 195
  adding your own code
                          19.5.1: Integrating the design with your own code
                                                                           204
                       19.6.4.1: Basic attributes 209
  attribute categories
                         19.6.4: Setting the attributes for the selected object 207, 19.9.2: Specifying attribute values 213, 19.9.3: Creating
  Attributes dialog box
      the menu system
                        216
                  19.3.3: Button panels 200
  button panels
  Check Component button
                             19.4.6.3: Check components 204
              19.5.2 : Editing code 205
  code area
               19.5.2: Editing code 205, 19.9.4: Specifying callbacks in the interface definition 218
  code view
                       19.4.6.1: Standard menu components 203
  Component button
  creating different views
                           19.3.7: Inheriting parts of the layout 201
                    19.3.1 : Interface box 199
  current interface
                    19.3.3: Button panels 200
  current package
  default names of elements
                             19.3.4 : Adding new elements to the layout 200, 19.9.2 : Specifying attribute values 213
                           19.4.4: Adding menus
                                                  202
  default names of menus
                 19.5.2 : Editing code 205
  editing code
  Edit menu
               19.6.1: Editing the selected object 206
  example of use
                   19.9: Example: Using The Interface Builder 211
  interface area
                  19.3.1 : Interface box 199
  Interface menu
                   19.7: Performing operations on the current interface 209
  interfaces, creating
                       19.2.1: Creating a new interface 196, 19.9.1: Creating the basic layout 212
                       19.2.2: Loading existing interfaces 197, 19.5.3: Saving code 206
  interfaces, loading
  introduction
                 19: The Interface Builder 195
              19.1: Description of the Interface Builder 195
  invoking
                19.4.5: Adding menu items 203, 19.9.3: Creating the menu system 216
  Item button
                         19.3.2 : Graph area 199, 19.9.1 : Creating the basic layout 212
  layout hierarchy area
                 19.3 : Creating an interface layout 198, 19.9.1 : Creating the basic layout 212
  layouts view
                     19.4.3 : Adding menu bars 202
  Menu Bar button
                 19.4.4: Adding menus 202, 19.9.3: Creating the menu system 216
  Menu button
  menu hierarchy area
                        19.4.2 : Graph area 202, 19.9.1 : Creating the basic layout 212
                 19.4: Creating a menu system 201, 19.9.3: Creating the menu system 215
  menus view
  methods of use
                    19.5.1: Integrating the design with your own code 204
                          19.8: Performing operations on elements 210
  operating on elements
                             19.4.6.2: Radio components 203
  Radio Component button
                            19.6.3: Rearranging components in an interface 206, 19.9.1: Creating the basic layout 212
  rearranging components
                19.5.3: Saving code 205, 19.9.5: Saving the interface 219, 19.9.7: Creating a system 221
  saving code
  See also interfaces
                       19: The Interface Builder 195
  setting attributes
                     19.6.4: Setting the attributes for the selected object 207, 19.9.2: Specifying attribute values 213
  switching between interfaces
                                19.2.1: Creating a new interface
                                                                 197
                      19.1: Description of the Interface Builder 195
  views, description
Interface menu
                 3.17: Examining a window
```

19.7.1: Setting attributes for the current interface 210

K

```
Display as Confirmer
                          19.7.2 : Displaying the current interface 210
  Display as Dialog
                      19.7.2: Displaying the current interface 210
  Display Borders
                     19.7.3: Arranging objects in a pinboard layout 210
  interface builder
                     19.7: Performing operations on the current interface 209
  Raise
           19.7.2: Displaying the current interface 210
  Regenerate
                19.7.2: Displaying the current interface 210
interfaces
  callbacks
              19.6.4.4: Callbacks attributes 209, 19.9.4: Specifying callbacks in the interface definition
  confirmers
                19.7.2: Displaying the current interface
                 19.9.1: Creating the basic layout 212
  constructing
  creating menus for
                       19.4: Creating a menu system 201
                  19.2.1: Creating a new interface 196, 19.9.1: Creating the basic layout 212
  creating new
                    19.3.3: Button panels 200
  default package
               19.2: Creating or loading interfaces 196
  definition
                          19.5.1: Integrating the design with your own code
  development strategy
                 19.7.2: Displaying the current interface 210
  dialog boxes
                          19.6.4.5: Geometry attributes
  geometry of elements
               19.3.2 : Graph area
  graph area
  layout elements, adding
                            19.3.4: Adding new elements to the layout 200
                              19.3.5: Removing elements from a layout 201
  layout elements, removing
  layout hierarchy
                     19.3.2 : Graph area
             19.2.2 : Loading existing interfaces 197, 19.5.3 : Saving code
  loading
  menu hierarchy
                    19.4.2 : Graph area 202
  menu objects, removing
                            19.4.7: Removing menu objects 204
  operating on the current
                            19.7: Performing operations on the current interface 209
                            19.6.3: Rearranging components in an interface 206, 19.9.1: Creating the basic layout 212
  rearranging components
  regenerating
                 19.7.2: Displaying the current interface 210
                     19.6.4: Setting the attributes for the selected object 207, 19.9.2: Specifying attribute values 213
  setting attributes
          19.6.4.3: Title attributes 209, 19.9.2: Specifying attribute values
  types of attribute
                     19.6.4.1: Basic attributes
interface skeleton
  default menus in
                     19.2.1: Creating a new interface
                19.2.1: Creating a new interface 196
interrupting evaluation
                         20.5: Interrupting evaluation 226
invisible frames
                  10.9.1: Configuring the call frames displayed 113
Invisible Functions button
                            10.9.1: Configuring the call frames displayed 113
:items keyword
                       7.1.3: Filtering slot information 80
keyboard commands
                                      12.8.1: Opening, saving and printing files
  comparison with menu commands
  finding editor command for
                               20.14: Help with editing in the Listener 231
  in the editor
                 12.1.4: Using keyboard commands 124
```

```
keyboard conventions
                       preface 13
key input
            3.2.2.1: Choosing the key input style 36
Key to Command command
                             12.14: Help with editing 147, 20.14: Help with editing in the Listener 231
keywords
                19.9.2 : Specifying attribute values 215
  :center
  :extended-selection
                                  19.9.2 : Specifying attribute values 215
  :items
               7.1.3: Filtering slot information 80
Kill All command
                    28.6.3: Killing application processes 292
                        28.6.3: Killing application processes 292
Kill Application menu
killing a process
                  22.2: Process control 237
           12.11: Cutting, copying and pasting using the kill ring 137
kill ring
  copying text from
                      12.11.3 : Pasting text 138
  marking the region
                       12.11.1: Marking the region
                    12.11.2: Cutting or copying text 137
  putting text into
  rotating
             12.11.3 : Pasting text 138
  summary of use
                    12.11.3 : Pasting text 139
Known Definitions
  search kind
                16.2.1.4: Known Definitions searches
L
lambda list, displaying
                        12.13.10: Other facilities 147, 20.7: The Expression menu 226
layouts
                         19.9.1: Creating the basic layout 212
  adding to an interface
  creating different views
                           19.3.6: Creating different views
  inheriting elements in
                          19.3.7: Inheriting parts of the layout 201
              19.7.3: Arranging objects in a pinboard layout 210
  pinboard
                19.6.3: Rearranging components in an interface 206,
  rearranging
                                                                      19.9.1: Creating the basic layout 212
                       19.1: Description of the Interface Builder
  See also interfaces
                        19.9.4.1: Specifying layout callbacks and other callback information 218
  specifying callbacks
layouts, displaying in window browser
                                       27.2.4: Displaying different types of window
Link from command
                      3.11: Linking tools together 51
linking tools together
                       3.11: Linking tools together 51
.lisp files
                12.8.1: Opening, saving and printing files 133
Lisp Knowledgebase command
                                4.1.6: The Lisp Knowledgebase 62
.lispworks file
                      3.2.1.6: Initialization file 36
LispWorks IDE tools
  Process Browser
                     3.4: The Break gesture 43
LispWorks Patches command
                              4.1.7: LispWorks Patches
LispWorks podium
                     3: Common Features 26
Listen command
                   3.8.1 : Operations available 48, 17.5.4.1 : Example 184, 18.2.3 : Symbols list 192, 18.2.4 : Description
               193, 22.2: Process control 237
listener
  basic tutorial
                 20.2 : Evaluating simple forms
```

```
browsing function calls from
                               20.7: The Expression menu 227
  compiling files in
                     3.6: Operating on files
  current expression, displaying value
                                      20.7: The Expression menu
  current expression, stepper breakpoint
                                        20.7: The Expression menu 227
  current expression, toggling stepper breakpoint
                                                20.7: The Expression menu 226
  debugger commands
                        20.10.2: Debugger commands
  debugging in the
                    20.9: The Debug menu 227
                20.1: The basic features of a Listener 223
  description
                     20.2: Evaluating simple forms 224
  evaluating forms
                  20.10: Execute mode 228
  execute mode
  Expression menu. See Expression menu
                                          20.7: The Expression menu
                      20.10.1: History commands 228
  history commands
               20.6: The History menu 226
  history list
                  20.6: The History menu 226
  History menu
  interrupting evaluation
                          20.5: Interrupting evaluation
                   3.6: Operating on files 45
  loading files in
                           20.7: The Expression menu 227
  macroexpanding forms
                           20.7: The Expression menu
  macro expanding forms
  miscellaneous commands
                             20.10.3: Miscellaneous Listener commands 230
  next event
               20.10.1 : History commands 228
               20.14: Help with editing in the Listener
  online help
  operating on expressions
                            20.7: The Expression menu 226
  overview
              1.1.1: The Listener 16
  pasting selected object into
                              3.8.1: Operations available 48
  previous event
                   20.10.1: History commands 228
            20.1: The basic features of a Listener 223
  prompt
  re-evaluating forms
                       2.2: Creating a Listener 20, 20.3: Re-evaluating forms 225
  searching history list
                        20.10.1: History commands
  size of the stack
                    20.11: Setting Listener preferences 231
  stack size
              20.11: Setting Listener preferences 231
  syntax coloring
                    20.11: Setting Listener preferences 231
  tracing current expression
                             20.7: The Expression menu 227
  Values submenu. See Values menu
                                     20.8: The Values menu 227
               2.6: Examining classes in the Class Browser 25, 17.5.4.1: Example 184, 20.2: Evaluating simple forms 224
  * variable
  ** variable
                2.5: Inspecting objects using the Inspector 22
  *** variable
                  2.5: Inspecting objects using the Inspector 22
  * variable[listener:star variable]
                                    2.5: Inspecting objects using the Inspector 22
  walking forms
                   20.7: The Expression menu 227
Listener Bind $ command
                           17.7: Customizing the Inspector
Listener command
                    20.1: The basic features of a Listener
list-panel class
                         7.1.3: Filtering slot information 80
```

use of

preface 13

```
Load command
                 3.6: Operating on files 45, 12.13.3: Evaluating code 143, 26.3: The System Browser 273
  on File menu
                     26.5.4: Performing operations on system members 275, 26.7.6: Executing plans in the preview view
  on Systems menu
                   12.13.3: Evaluating code 143, 26.3: The System Browser 273
Load... command
loading files
              3.6: Operating on files 45
loading tools into the environment
                                 3.1.4: Displaying tools using the mouse 30
local slots, inspecting
                      17.4: Examining objects 180
Long Names button
                     27.2.6: Displaying short or long names
                  19.6.3: Rearranging components in an interface 207, 27.3.2: Window control 286
Lower command
M
Macroexpand command
                        12.13.10: Other facilities 147
Macroexpand Form command
                              20.7: The Expression menu 227
macros
  defclass
                 7.5.3: List of functions or methods
  defsystem
                   16.2.1.3: System Search 169, 26.3: The System Browser 273
  in-package
                    12.13.8: Packages 145
             3.10: Tracing symbols from tools 51, 11.1: Introduction 117
  trace
                      1.1: Major tools 15
major tools, overview
Make a New Script command
                             28.2.1.2: Creating a new delivery script 288
                                 17.5.4: Manipulation operations 182
manipulating values with inspector
Manuals command
                    4.1.5: Browsing manuals online 62
manuals, online. See online help
                                4: Getting Help 60
menu commands
                      19.4.6.3: Check components 204
  check components
  choosing
             preface
                      13
  comparison with keyboard commands in editor
                                               12.8.1: Opening, saving and printing files 133
  creating with the interface builder
                                   19.4: Creating a menu system
  debugger commands
                        20.9: The Debug menu 227
  names, specifying
                     19.9.3: Creating the menu system
  radio components
                     19.4.6.2 : Radio components 203
  rearranging
                19.6.3: Rearranging components in an interface
  See also interface
                     19: The Interface Builder 195
  specifying callbacks
                        19.9.4.2: Specifying menu callbacks 219
menu components
                   19.4.6.1: Standard menu components 203
  check
           19.4.6.3: Check components
  radio
          19.4.6.2: Radio components
menus
  creating with the interface builder
                                   19.4: Creating a menu system 201, 19.9.3: Creating the menu system 215
  rearranging
                19.6.3: Rearranging components in an interface 206
  See also interface
                     19.1: Description of the Interface Builder
Meta key
```

```
Method Combination command
                                 10.7.1: Source location, documentation, inspect and method combination for the current frame 111, 15.2:
         Examining information about combined methods
methods
                         15.2.6: Restricting displayed signatures by class 163
  displaying signatures
                           15.2.6: Restricting displayed signatures by class 163
  operating on signatures
                7.5.6: Operations specific to the current function or method 90
  viewing method combinations
                                  15.2: Examining information about combined methods 161
                7.5.3: List of functions or methods 89, 15.1.3: Methods list 160
  Trace. See Trace menu
                           15.1.5: Performing operations on the current function or selected methods
  Trace submenu. See Trace menu
                                    7.5.6: Operations specific to the current function or method 90
              7.5.6: Operations specific to the current function or method 90
Microsoft Windows editor emulation
                                     3.2.2.1: Choosing the key input style 36, 12.7.1: Controlling other aspects of the Editor 130
                    3.5.2 : Editing the history list 44
Modify command
module-children generic function
                                            26.9.1: Interface to source code managers
module-is-system-p generic function
                                                 26.9.1: Interface to source code managers 281
module-name generic function
                                      26.9.1: Interface to source code managers 281
N
navigating within files in the editor
                                    12.8.2: Moving around files
                 3.6: Operating on files 45, 12.8.1: Opening, saving and printing files 133, 19.9.7: Creating a system 221
New command
  interface builder
                     19.2.1: Creating a new interface 196, 19.9.1: Creating the basic layout 212
                    3.6: Operating on files 45, 12.8.1: Opening, saving and printing files 133
new files, creating
New in LispWorks 7.0
  Code Coverage Browser
                            13: The Code Coverage Browser 148
  Handling of Cocoa Event Loop hanging
                                           10.11: Handling of Cocoa Event Loop hanging 115
  Preference option controlling anti-aliasing
                                            3.2.1.1: The window options 35
  Preference option controlling quality drawing
                                                3.2.1.1 : The window options 35
  Restore display after fixing error in callback
                                               10.12: Errors in CAPI display callbacks 116
  Search Files tool reports file count after failed search
                                                       16.3: Viewing the results
  Session saving preserves the Listener tool's current package
                                                             5.3: What is saved and what is not saved 64
New in LispWorks 7.1
  Customizing text and background colors 3.2.3.1: Changing the main colors of editor panes
  Double click drag gesture
                             preface 12
  Profiler background profiling
                                 23.3: The Profiler menu and Profiler-specific toolbar buttons 244
  Profiler improved setting of profiling parameters
                                                   23.3: The Profiler menu and Profiler-specific toolbar buttons 245
                                          23.3: The Profiler menu and Profiler-specific toolbar buttons 244
  Profiler reading profiler tree from a file
  Profiler Stacked Tree tab
                             23.2.4: Stacked Tree
                                                   243
  Profiler storing profiler tree in a file
                                       23.3: The Profiler menu and Profiler-specific toolbar buttons 244
  Profiler tree Set Function As Root option
                                            23.2.2: Options in the context menu for viewing parts of the call graph 241
  Profiler tree Show Calls To Function
                                        23.2.2: Options in the context menu for viewing parts of the call graph 241
                       29: Remote Debugging
  Remote debugging
  Triple click drag gesture
                            preface 12
```

searching

4.1.1: Getting help on the current symbol 60

```
New in LispWorks 8.0
  Commands menu
                     3.15: The Commands menu 56
  commands-menu-add-commands function
                                                    3.15.1: Editor Commands List 57
  commands-menu-get-commands function
                                                    3.15.1: Editor Commands List 58
  commands-menu-remove-commands function
                                                         3.15.1: Editor Commands List 58
  Listener highlighting of results
                                 20.10.4: Highlighting of results 230
  prin1-marked-object function
                                          20.10.4: Highlighting of results 230
  Profiler action after Code To Profile finishes
                                             23.2.5 : Code To Profile 244
  Profiler Cumulative Results context menu options
                                                  23.5: Format of the cumulative results
  Profiler tree Show calls to allocation functions
                                                23.2.2: Options in the context menu for viewing parts of the call graph 241
  Window Browser showing IDE Interfaces
                                           27.2.5: Showing IDE iterfaces 286
Next command
  command line debugger
                           20.9: The Debug menu
               3.5.1: Repeating events from the history list
next event
              3.5.1: Repeating events from the history list 44, 20.10.1: History commands
  repeating
Notifier window
                  10: The Debugger Tool 104, 10.10: The Notifier window 113
0
object clipboard
                                 3.8.1: Operations available
  invoking on the selected object
  menu commands, see menu or command name
                                               8: The Object Clipboard 95
Object Clipboard command
                            3.8.1: Operations available 48
Object menu
              3.8: Performing operations on selected objects 47
                              19.6.2: Browsing the selected object 206
  Actions. See Actions menu
  Attributes
              19.6.4: Setting the attributes for the selected object 207
  Clip
         17.5.5: Copying in the Inspector 185
  Copy
           17.5.5: Copying in the Inspector 185
  interface builder
                    19.3.2 : Graph area 199, 19.3.3 : Button panels 200, 19.8 : Performing operations on elements 210
  Lower
           19.6.3: Rearranging components in an interface
  Raise
           19.6.3: Rearranging components in an interface 207
objects
               17.4: Examining objects 180
  inspecting
  operating on
                3.8: Performing operations on selected objects 47
  searching for
                 3.3.5: Searching for text and objects 43
  See also selected object
                          17.4: Examining objects 180
  selecting
             3.3.4: Selecting text and objects 43
online help
             4: Getting Help
  browsing manuals
                      4.1: Online manuals in HTML format
  current symbol
                   4.1.1: Getting help on the current symbol
  current tool
                4.1.2 : Getting help on the current tool 60
  packages, searching
                       4.1.3 : Searching the online manuals
```

```
On Symbol command
                       4.1.1: Getting help on the current symbol
On Tool command
                    4.1.2: Getting help on the current tool 60
                 3.6: Operating on files 45, 12: The Editor 122,
Open command
                                                                    12.8.1: Opening, saving and printing files 133, 12.8.4: Using
        several buffers
Open... command
  interface builder
                    19.2.2 : Loading existing interfaces
Opened Buffers
  search kind
                16.2.1.5: Searching editor buffers
opening files
               3.6: Operating on files 45, 12: The Editor 122, 12.8.1: Opening, saving and printing files 133
opening recent files
                     3.6: Operating on files 45
operating on objects
                     3.8 : Performing operations on selected objects
  See also objects
                   3.8: Performing operations on selected objects 47
Operations menu
  Break
           24.2: The Shell tool 255
  EOF
          24.2: The Shell tool 256
  Suspend
             24.2: The Shell tool 256
output
             12.13.4.1: Compiling in memory 143
  compiler
  editor
           12.2: Displaying output messages in the Editor 125
             21: The Output Browser 232
  standard
                 2.4: Viewing output 21, 21: The Output Browser 232
output browser
  menu commands. See menu or command name
                                                21: The Output Browser
              1.1.4: The Output Browser 16
overview of major tools
                        1.1: Major tools
                      23.1: Introduction
overview of profiling
*package*
               variable
                          12.13.8 : Packages
Package command
  interface builder
                    19.3.3: Button panels
packages
  current package
                   3.7.1 : Specifying a package
  display of
              3.7: Displaying packages 45
             12.13.8.1: The primary package 146
  searching for documentation
                               4.1.3 : Searching the online manuals 61
Packages button
                  23.9: Some examples 254
Packages... button
                   23.9 : Some examples 254
*packages-for-warn-on-redefinition* variable
                                                                 23.4.1.2: Choosing packages 250
                 12.8.2: Moving around files 134
Page Down key
              12.8.2: Moving around files 134
Page Up key
Partial Search radio button
                           4.1.3: Searching the online manuals 61
Paste command
                 12.10: Cutting, copying and pasting using the clipboard 137
  in class browser
                    7.2.1: Class box 83
```

killing

22.2: Process control 237

```
in generic function browser
                              15.1.1: Function area 159
  in inspector
                17.5.4: Manipulation operations 182, 17.5.4.1: Example 184
  interface builder
                    19.6.3: Rearranging components in an interface 207, 19.9.1: Creating the basic layout 212
Paste Object command
                        3.3.3: Using the Object operations with the clipboard 42
patches
  named
           4.1.8: Installing private patches in LispWorks for Windows
              4.1.7: LispWorks Patches 62
  numbered
           4.1.8: Installing private patches in LispWorks for Windows 62
  private
           4.1.7: LispWorks Patches 62
  public
pinboard objects
  moving and resizing
                       19.7.3: Arranging objects in a pinboard layout 210
Plain Directory
  search kind
                16.2.1.1: Plain Directory searches 167
preferences
  setting
           3.2 : Setting preferences
                         3.14.3.1 : Filtering modal dialog completion 56, 6.6 : Preferences for graphs 73, 12.7.1 : Controlling other aspects
Preferences... command
        of the Editor 131, 12.7.2: Controlling options specific to the Editor 131, 13.2: Displaying a Code Coverage data 149, 15.3:
        Configuring the Generic Function Browser 164, 16.5: Configuring the Search Files tool 173, 17.5.4.1: Example 183, 18.3:
        Configuring the Symbol Browser 193, 20.11: Setting Listener preferences 230, 22.5: Process Browser Preferences 237, 23.2.5:
        Code To Profile 244, 23.7: Configuring the Profiler 251, 23.9: Some examples 253, 25.9: Configuring the
        Stepper 269, 26.10.1: Sorting entries 281, 27.2: Configuring the Window Browser 284, 28.9: Configuring the Application
        Builder
Preview command
                    26.11: Setting options in the system browser 282
                          26.7: Generating and executing plans in the preview view 277, 26.11: Setting options in the system browser 282
previewing a system plan
Previous command
  command line debugger
                           20.9: The Debug menu
  history list
               3.5.1: Repeating events from the history list 44
previous event
              3.5.1: Repeating events from the history list 44, 20.10.1: History commands 228
  repeating
primary package in editor
                          12.13.8.1: The primary package 146
prin1-marked-object function
                                          20.10.4: Highlighting of results 230
Print command
                 3.6: Operating on files 45
Print... command
                   12.8.1: Opening, saving and printing files 133
printing files
              3.6: Operating on files 45
process
             3.4: The Break gesture 43
  breaking
process-break function
                                22.3: Other ways of breaking processes 237
                 22: The Process Browser 235
process browser
  menu commands. See menu or command name
                                                22: The Process Browser 235
  sorting processes
                     22.1: The process list 236
Process Browser tool
                      3.4: The Break gesture 43
processes
  breaking
             3.4 : The Break gesture
  inspecting
              22.2: Process control 237
```

```
22.1: The process list 236
  sorting
  terminating
                22.2: Process control 237
                  22.2: Process control
Processes menu
          23.1: Introduction 239
profiler
  choosing packages
                      23.4.1.2: Choosing packages 248
  choosing symbols
                      23.4.1: Choosing the functions to profile 247
  description
                23.2: Description of the Profiler
                   23.9 : Some examples 253
  example of use
                        23.2.1: Call Tree 240, 23.2.3: Cumulative Results 242, 23.2.4: Stacked Tree 243, 23.5: Format of the
  information returned
      cumulative results
                      23.6: Interpreting the cumulative results
  interpreting results
  menu commands. See menu or command name
                                                 23.1: Introduction
                                                                    239
  overview of profiling
                         23.1: Introduction 239
  pitfalls
            23.8: Profiling pitfalls 252
  running a profile
                     23.2.5 : Code To Profile 244
  sorting results
                  23.5: Format of the cumulative results 250
  specifying code to run
                          23.2.5 : Code To Profile 244
  symbols that can be profiled
                               23.8: Profiling pitfalls 252
prompt in the listener
                       20.1: The basic features of a Listener 223
push-button-panel class
                                    7.1.4: Examining other classes 81
Q
Quit command
                 27.3.2 : Window control 286
quitting the environment
                         3.2.1.3: Quitting the environment 35
R
                    19.4.6.2: Radio components
radio components
                  19.6.3: Rearranging components in an interface 207, 19.7.2: Displaying the current interface 210, 27.3.2: Window
Raise command
         control
                 286
readers of a slot, displaying
                            7.2.4: Description list 84
Recent Files command
                        3.6: Operating on files 45, 12: The Editor 122
Recompute Events button
                           26.7.2 : Actions area 278
recursive macroexpansion
                           20.7: The Expression menu
recursive macro expansion
                            20.7: The Expression menu
                                                        227
re-evaluating forms in listener
                               2.2: Creating a Listener 20, 20.3: Re-evaluating forms 225
Refresh command
                    2.5: Inspecting objects using the Inspector 23, 3.1.11: Updating windows
Regenerate command
                       19.7.2: Displaying the current interface 210
         3.13: Regexp matching
Register...command
                     4.4: Registering a new license key 62
regular expressions
                     3.13: Regexp matching
remote debugging
                    29: Remote Debugging
repeating commands
                      3.5: The history list 44
  in the editor
                 12.9.3: Repeating commands 136
```

```
repeating the next event 3.5.1: Repeating events from the history list 44
repeating the previous event
                            3.5.1: Repeating events from the history list 44
                    12.12.3: Replacing text 141, 26.5.4: Performing operations on system members 275
Replace command
                      3.3.5: Searching for text and objects 43, 12.12.3: Replacing text 141
Replace... command
               12.12.3 : Replacing text 141
replacing text
Report Bug command
                       4.3: Reporting bugs 62, 10.6: Performing operations on the error condition 111, 20.9: The Debug menu
reporting bugs
                10.6: Performing operations on the error condition 111, 20.9: The Debug menu 228
                         10.7.2: Restarts and returning from the frame 111, 10.9.1: Configuring the call frames displayed 113
Restart Frame command
restart frames
               10.9.1: Configuring the call frames displayed 113
                                  10.7.2: Restarts and returning from the frame 111, 25.1: Introduction 257
Restart Frame Stepping command
Restarts button
                 10.9.1: Configuring the call frames displayed 113
Restarts menu
                10.3 : Simple use of the Debugger tool 108, 25.5 : Stepper restarts
Restarts submenu
                   20.9: The Debug menu 227
                  19.9.4.1: Specifying layout callbacks and other callback information
retract callbacks
                              10.7.2: Restarts and returning from the frame 111
Return from Frame command
re-using windows
                   3.1.6.1: Global control of re-use 31
reverting a file to the version stored on disk
                                          12.8.1: Opening, saving and printing files
Revert to Saved command
                           12.8.1: Opening, saving and printing files 133
  interface builder
                    19.5.3 : Saving code
Root and Patterns
  search kind
                16.2.1.2: Root and Patterns searches 168
                         19.3.4: Adding new elements to the layout 200
row-layout class
Run command
                28.1: Introduction 287, 28.6: Running the saved application
Run With Arguments command
                                28.6.1: Passing arguments and redirecting output 291
Save All command
  interface builder
                    19.5.3 : Saving code 206
                      12.8.4: Using several buffers 135
Save All... command
Save As... command
                      12.8.1: Opening, saving and printing files
  interface builder
                    19.5.3 : Saving code 205
save-code-coverage-data function
                                                13.1 : Starting the Code Coverage Browser 148
                 12.8.1: Opening, saving and printing files 133, 19.9.7: Creating a system 222
Save command
                    19.5.3: Saving code 205, 19.9.5: Saving the interface
  interface builder
save-current-code-coverage function
                                                    13.1: Starting the Code Coverage Browser 148
save-image function
                            5: Session Saving 64, 28.1: Introduction 287, 28.2: Preparing to build your application 288, 28.8:
         Using the Application Builder to save a development image
                             12.8.1: Opening, saving and printing files 133
Save Region As... command
                12.8.4: Using several buffers 135
saving all files
saving files
             12.8.1: Opening, saving and printing files 133
  interface builder
                    19.5.3 : Saving code 205
saving regions of text 12.8.1: Opening, saving and printing files 133
```

```
scm:add-system-namespace function
                                                 26.9.1: Interface to source code managers
scm:module-children generic function
                                                 26.9.1: Interface to source code managers
scm:module-is-system-p generic function
                                                     26.9.1: Interface to source code managers 281
scm:module-name generic function
                                           26.9.1: Interface to source code managers
scrolling text in editor
                       12.8.2: Moving around files
Search command
                   4.1.3: Searching the online manuals 60
                            4.1.4: Searching the example source files 61
Search Examples command
Search Files editor command
                                      16.1: Introduction 166
Search Files... command
                          26.5.4: Performing operations on system members 275
Search Files tool
  Grep searches
                   16.2.1.6: Grep searches 170
  Known Definitions searches
                                   16.2.1.4: Known Definitions searches
  Opened Buffers searches
                                16.2.1.5: Searching editor buffers 170
  Plain Directory searches
                              16.2.1.1: Plain Directory searches
  Root and Patterns searches
                                  16.2.1.2: Root and Patterns searches 168
  System searches
                      16.2.1.3: System Search 169
searching
  examples
              4.1.4: Searching the example source files 61
  example source files
                        4.1.4: Searching the example source files 61
               3.3.5: Searching for text and objects 43
  for objects
            3.3.5 : Searching for text and objects 43, 12.12 : Searching and replacing text 139
  for text
               20.10.1: History commands 229
  history list
  online manuals
                   4.1.3 : Searching the online manuals
                      3.3.4: Selecting text and objects 43, 11.2: Tracing and Untracing functions 117, 12.10: Cutting, copying and pasting
        using the clipboard 136, 26.7.6: Executing plans in the preview view 279
selected object
  browsing
              3.8.1 : Operations available
  browsing the class of
                        3.8.1: Operations available 48
            3.8.1 : Operations available 48
  displaying documentation
                             3.8.1 : Operations available
  finding source code
                       3.8.1 : Operations available
  inspecting
              3.8.1: Operations available 48
  pasting into listener
                       3.8.1 : Operations available
  placing on object clipboard
                              3.8.1: Operations available 48
  showing function calls
                          3.8.1: Operations available 48, 20.7: The Expression menu
  showing generic functions
                             3.8.1: Operations available 48, 12.13.10: Other facilities 146
  showing similar symbols
                            3.8.1: Operations available 48
selection callbacks
                    19.9.4.1: Specifying layout callbacks and other callback information 218
Select symbols button
                       23.4.1.1: Choosing individual functions 247
sessions
  saving
           5: Session Saving 64
```

By Package

3.9.1 : Sorting items in views 50

```
Set command
                17.5.4: Manipulation operations 182, 17.5.4.1: Example
  debugger
              10.8: Performing operations on frame variables 112
Shell
         editor command
                            24.2: The Shell tool
            24.1: Introduction 255, 24.2: The Shell tool 255
shell tool
  break signal, sending
                         24.2: The Shell tool 255
             24.2: The Shell tool 255
  creating
  EOF signal, sending
                        24.2: The Shell tool 256
                                                24.1: Introduction 255
  menu commands. See menu or command name
  recalling commands
                       24.3: Command history in the shell
  suspend signal, sending
                           24.2: The Shell tool 256
  type of shell
                 24.4: Configuring the shell to run 256
                  preface 13, 12.1.4: Using keyboard commands
Shift key, use of
                                                                   124
Short Names button
                     27.2.6: Displaying short or long names
Show IDE Interfaces button
                            27.2.5 : Showing IDE iterfaces
                                                            286
Show in Tracer command
                          3.10: Tracing symbols from tools 51, 11.1: Introduction 117
Show Package Names button
                             3.7: Displaying packages 46, 10.9.2: Displaying package information 113, 17.6: Configuring the
                   185, 27.2.2: Displaying package information
                                                                 285
Show Toolbar button
                      3.1.8: Toolbar configurations 32
Signature menu
                 15.2.6: Restricting displayed signatures by class 163
signatures
  displaying
               15.2.6: Restricting displayed signatures by class 163
                15.2.6: Restricting displayed signatures by class 163
  operating on
simple-pane-foreground accessor
                                              2.6: Examining classes in the Class Browser 25
siteinit file
             28.2.1.2: Creating a new delivery script
                                                    289
Slots menu
             3.8: Performing operations on selected objects 47, 7.2.3: Slots list 84, 7.6.3: List of initargs 92
  Clip
          17.5.5 : Copying in the Inspector
  Copy
          17.5.5: Copying in the Inspector 185
  Inspect
            17.5.1.1 : Example
  Paste
          17.5.4: Manipulation operations 182, 17.5.4.1: Example
  Set
         17.5.4: Manipulation operations 182, 17.5.4.1: Example
snapshot
  of running image
                     5: Session Saving
snapshot Debugger
                     10.10: The Notifier window 114
sorting
  in class browser
                    7.1.5: Sorting information 82
  in editor
             12.7.2.3 : Sorting items in lists
  in inspector
                17.6: Configuring the Inspector 185
  in process browser
                       22.1: The process list 236
  in window browser
                       27.2.1 : Sorting entries 285
  views
           3.9.1 : Sorting items in views
sort options
  By Name
              3.9.1: Sorting items in views 50
```

invoking on selected object

```
Unsorted
             3.9.1 : Sorting items in views 50
source code
               10: The Debugger Tool 104
  debugging
                         20.7: The Expression menu 226
  for current expression
  for object in current frame of debugger
                                        10.7.1: Source location, documentation, inspect and method combination for the current frame
  for selected object
                      3.8.1: Operations available 48
Source command
                   26.11: Setting options in the system browser
stack frames in the debugger
                             10.4: The stack in the Debugger
stack overflow
                20.11: Setting Listener preferences 231
standard action command
            3.8.1: Operations available 48
  Browse Symbols Like
                         18.1: Introduction
                                            190, 20.7: The Expression menu 227
  Class
          3.8.1 : Operations available
          3.8.1: Operations available 48
  Copy
  Documentation
                   3.8.1: Operations available
  Find Source
                3.8.1: Operations available 48
  Function Calls
                   20.7: The Expression menu 227
                     3.8.1: Operations available 48, 12.13.10: Other facilities 146, 20.7: The Expression menu 227
  Generic Function
            3.8.1: Operations available
  Inspect
  Listen
           3.8.1: Operations available 48
  Object Clipboard
                     3.8.1: Operations available 48
standard output
                 21: The Output Browser 232
*standard-output* variable
                                      2.4: Viewing output 22
standard streams
                  3.16: Output and Input to/from the standard streams 58
                               10: The Debugger Tool 104, 10.3: Simple use of the Debugger tool 108, 10.5: An example debugging
Start GUI Debugger command
         session 110
stepper
  active frame
                25.1.3 : Backtrace area 258
  backtrace tree
                  25.1.3: Backtrace area 258
  call frame
              25.1.3 : Backtrace area 258
  calling a function
                     25.1.3: Backtrace area 258
                     25.1.3 : Backtrace area 258
  evaluating a form
  returning from a form
                         25.1.3: Backtrace area 258
  status item
               25.1.3 : Backtrace area 258
Stepper tool
  Restarts menu
                  25.5: Stepper restarts 263
                       25.1: Introduction 257
stepping through code
Stop command
                 22.2: Process control 237
                    22.2: Process control 237
stopping a process
Suspend command
                    24.2: The Shell tool 256
swapping editor buffers
                        12.8.4: Using several buffers 135
symbol browser
                  18.1: Introduction
```

3.8.1: Operations available 48

```
Symbol menu
  Inspect
            18.2.3 : Symbols list 192
            18.2.3 : Symbols list 192
  Listen
                18.2.3 : Symbols list 193
  Unintern...
symbols
  interface builder
                     19.8: Performing operations on elements
                                                              210
  online help for
                   4.1.1: Getting help on the current symbol 60
            12.13.7: Tracing symbols and functions
  tracing
  undefining
                12.13.10: Other facilities 146
                    23.9: Some examples 254
Symbols... button
                 3.2.3.2 : Setting the text style attributes 39, 12.13.1 : Lisp mode
syntax coloring
  in listener
               20.11: Setting Listener preferences 231
               3.2.3.2 : Setting the text style attributes 40
  text styles
               3.2.3.2 : Setting the text style attributes 40
syntax styles
System
  ALL-SYSTEMS
                       26.5.2 : Tree area
                                          2.74
                                          273
  browsing
              26.3: The System Browser
                          26.5.4: Performing operations on system members
  compiling and loading
  concatenating
                  26.5.4: Performing operations on system members
  creating plans for
                      26.7.2 : Actions area 278
  defining
             19.9.7: Creating a system 221, 26.2: A brief introduction to systems
                       26.7.2 : Actions area
  executing plans for
  forcing compilation and loading of members
                                               26.11: Setting options in the system browser
                   26.1: Introduction 271
  introduction to
                            26.5.2: Tree area 274
  parent system, browsing
          26.7: Generating and executing plans in the preview view 277
                      26.7: Generating and executing plans in the preview view 277, 26.11: Setting options in the system browser
  previewing a plan
  searching
               26.5.4: Performing operations on system members 275
                16.2.1.3: System Search 169
  search kind
  using source files
                      26.11: Setting options in the system browser 282
system browser
                  26.1: Introduction
  Actions area
                 26.7.2 : Actions area 278
  compiling and loading systems
                                  26.5.4: Performing operations on system members 274
  creating plans
                  26.7.2 : Actions area 278
  description
                26.3: The System Browser 272
  executing plans
                    26.7.2 : Actions area 278
  File description area
                        26.5.3: Description area 274
               26.7.3 : Filter area 278
  Filter area
  forcing compilation and loading
                                    26.11: Setting options in the system browser 282
  Graph area
                26.5.2: Tree area 274
  graph view
                26.5: Examining the system tree
                                                 273
                                                  26: The System Browser 271
  menu commands. See menu or command name
```

26.8: Examining output in the output view

output view

```
26.10.2: Displaying package information 281
  package information
  parent system, browsing
                            26.5.2: Tree area 274
  Plan area
              26.7.4 : Plan area
                                 278
                       26.7: Generating and executing plans in the preview view 277
  previewing the plan
  sorting information
                       26.10.1: Sorting entries
  System area
                 26.5.1: System area 274
  system plan, previewing
                            26.7: Generating and executing plans in the preview view 277, 26.11: Setting options in the system browser
              26.6: Examining systems in the text view 275
           26.3: The System Browser 272
  using
  using source files
                     26.11: Setting options in the system browser
                   26.3: The System Browser 272
  views available
system clipboard
                   7.2.1 : Class box 83, 15.1.1 : Function area 159
                                          3.3.3: Using the Object operations with the clipboard 43
  interaction with the LispWorks clipboard
  usage in editor
                   12.11.2: Cutting or copying text 137
                26.5.4: Performing operations on system members 275
Systems menu
  Browse All Systems
                        26.5.4: Performing operations on system members 275
  Browse Systems For Directory
                                  26.5.4: Performing operations on system members 275
             26.5.4: Performing operations on system members 275, 26.7.6: Executing plans in the preview view 279
  Compile
                       26.5.4: Performing operations on system members 275, 26.7.6: Executing plans in the preview view
  Compile and Load
  Concatenate...
                   26.5.4: Performing operations on system members 275
               26.5.4: Performing operations on system members 275
          26.5.4: Performing operations on system members 275, 26.7.6: Executing plans in the preview view
  Load
  Parent
           26.5.2: Tree area 274
  Query Replace
                   26.5.4: Performing operations on system members 275
  Search Files
                 26.5.4: Performing operations on system members
  Show Files
                26.5.4: Performing operations on system members 275
Tab completion
                   3.14.1: Invoking completion
tabs
  choosing
              preface
                      13
Terminate command
                      22.2: Process control 237
terminating a process
                       22.2: Process control 237
text
  deleting
             12.8.3: Inserting and deleting text
  inserting
              12.8.3: Inserting and deleting text
  replacing
              12.12.3 : Replacing text 141
  saving regions of
                     12.8.1: Opening, saving and printing files 133
                      12.8.2: Moving around files 134
  scrolling in editor
  searching for
                 3.3.5: Searching for text and objects 43, 12.12: Searching and replacing text 139
                         12: The Editor 122
  See also under editor
  selecting
              3.3.4: Selecting text and objects 43
```

Output Browser

21: The Output Browser 232

```
text color
            3.2 : Setting preferences
text style
            3.2 : Setting preferences
text view
             12.1: Displaying and editing files 123
  in editor
                           14.3: Examining functions using the text view
  in function call browser
  in system browser
                      26.6: Examining systems in the text view 275
The Break gesture
                    3.4: The Break gesture 43, 20.5: Interrupting evaluation
Toggle Breakpoint command
                              20.7: The Expression menu 227
Toggle Tracing command
                           3.10: Tracing symbols from tools 51
toolbar
                 3.1.8: Toolbar configurations
  customizing
  hiding
           3.1.8: Toolbar configurations 32
toolbar buttons
         3.1.8: Toolbar configurations 32
  size
  text labels
               3.1.8: Toolbar configurations
toolbars
           3.1.8: Toolbar configurations 32
  hiding
  removing
              3.1.8: Toolbar configurations 32
tools
  current package of
                      3.7.1: Specifying a package 46
  linking together
                    3.11: Linking tools together 51
  loading into the environment
                                3.1.4 : Displaying tools using the mouse
  online help for
                   4.1.2 : Getting help on the current tool
  overview of major
                      1.1: Major tools 15
  reusing
            3.2.1.1: The window options 35
  switching between
                       2.7: Switching between windows
  tracing from
                 3.10: Tracing symbols from tools 51
              1.1: Major tools 15, 2.1: Starting the environment 19, 3: Common Features 26, 3.1.4: Displaying tools using the
Tools menu
                 30
         mouse
  accelerators
                3.1.5: Displaying tools using the keyboard 30
                        28.1: Introduction
  Application Builder
                   7: The Class Browser 78
  Class Browser
           3.1.9: Copying windows 33, 3.11: Linking tools together
  Code Coverage Browser
                            13.1: Starting the Code Coverage Browser 148
  Compilation Conditions Browser
                                    9.1: Introduction 101
  Editor
            12: The Editor 122
  Function Call Browser
                           14.1: Introduction
                                              152
  Generic Function Browser
                              15: The Generic Function Browser 158
              17: The Inspector
                                 177
  Inspector
  Interface Builder
                     19.1: Description of the Interface Builder 195
             20.1: The basic features of a Listener 223
  Listener
  Object Clipboard
                     8: The Object Clipboard 95
```

```
3: Common Features 29, 3.1.6.2: Per-window control of re-use 32, 3.1.7: Menu bar configurations in LispWorks for
      Windows 32, 3.2: Setting preferences 33, 3.2.1.3: Quitting the environment 35, 3.14.2: Selecting the completed
      input 54, 3.14.3.1: Filtering modal dialog completion 56, 12.7.1: Controlling other aspects of the Editor 131, 12.7.2: Controlling
      options specific to the Editor 131, 13.2: Displaying a Code Coverage data 149, 15.3: Configuring the Generic Function
      Browser 164, 16.5: Configuring the Search Files tool 173, 17.5.4.1: Example 183, 18.3: Configuring the Symbol
      Browser 193, 20.11: Setting Listener preferences 230, 22.5: Process Browser Preferences 237, 23.2.5: Code To
      Profile 244, 23.7: Configuring the Profiler 251, 23.9: Some examples 253, 25.9: Configuring the Stepper 269, 26.10.1:
      Sorting entries 281, 27.2: Configuring the Window Browser 284, 28.9: Configuring the Application Builder 292
                    22: The Process Browser 235
  Profiler
            23.1: Introduction 239
  Refresh
            3.1.11: Updating windows 33
  Remote Listener
                    29.1: Remote Listeners
  Saved Sessions...
                    5.4: Saving sessions 65
  Search Files
                16.1: Introduction 166
  Shell
          24.2: The Shell tool
            25.1: Introduction 257, 25.2.1: Standalone use of the stepper 259
  Stepper
  Symbol Browser
                    18.1: Introduction 190
                    26.3: The System Browser 272
  System Browser
           11.1: Introduction
  Window Browser
                     27.1: Introduction 283
                  3.10: Tracing symbols from tools 51, 11.1: Introduction 117
trace macro
Trace command
                 3.10: Tracing symbols from tools 51, 12.13.7: Tracing symbols and functions 145, 20.7: The Expression menu 227
Trace Inside command
                       3.10: Tracing symbols from tools 51
Trace menu
  Break on Access
                    17.5.3: Tracing slot access 182
  Break on Read
                  17.5.3: Tracing slot access 182
  Break on Write
                   17.5.3: Tracing slot access 182
  Show in Tracer
                   3.10: Tracing symbols from tools 51, 11.1: Introduction 117
          3.10: Tracing symbols from tools 51
  Trace
  Trace Inside
                3.10: Tracing symbols from tools 51
  Trace Read
               17.5.3: Tracing slot access 182
  Trace with Break
                    3.10: Tracing symbols from tools 51
            3.10: Tracing symbols from tools 51
  Tracing
  Untrace
            3.10: Tracing symbols from tools 51, 17.5.3: Tracing slot access 182
  Untrace All
                3.10: Tracing symbols from tools 51
Tracer
         11.1: Introduction 117
  Function menu
                  11.2: Tracing and Untracing functions 117
*trace-verbose* variable
                                   11.4: Example 119
Trace with Break command
                           3.10: Tracing symbols from tools 51
tracing
         11.1: Introduction 117
           7.5.6: Operations specific to the current function or method 90
  in function call browser
                         14.6: Performing operations on functions 157
  in inspector
                17.5.3: Tracing slot access 182
  in the inspector
                   17.5.3: Tracing slot access 182
```

\*active-finders\*

\*enter-debugger-directly\*

```
U
                     7.5.6: Operations specific to the current function or method 90, 12.13.10: Other facilities
Undefine command
Undefine... command
                       12.13.10: Other facilities 146, 15.1.5: Performing operations on the current function or selected methods
undefining
  current definition
                      12.13.10: Other facilities
  functions
              7.5.6: Operations specific to the current function or method
  generic functions
                      15.1.5: Performing operations on the current function or selected methods
             7.5.6: Operations specific to the current function or method 90
Undo command
                  3.3.1: Undoing changes 42
  editor
           12.9.2: Undoing commands 136
Unintern... command
                       18.2.3 : Symbols list 193
Unsorted option
                  3.9.1 : Sorting items in views 50
Unstop command
                   22.2: Process control
                      22.2: Process control 237
unstopping a process
Untrace All command
                        3.10: Tracing symbols from tools 51
Untrace command
                    3.10: Tracing symbols from tools 51, 17.5.3: Tracing slot access 182
updating windows
                    3.1.11: Updating windows
using the clipboard
                     3.3.3: Using the Object operations with the clipboard
  See also kill ring
                     3.3.3: Using the Object operations with the clipboard 42
using the keyboard
                    preface 13
using the mouse
                  preface 11
Value command
                  12.13.10: Other facilities 147, 20.7: The Expression menu
Value menu
  Listen
           17.5.4.1 : Example
values
  changing in debugger tool
                              10.8 : Performing operations on frame variables
  changing in inspector
                         17.5.4: Manipulation operations 182
Values menu
  Class
           2.6: Examining classes in the Class Browser 24, 7.1: Simple use of the Class Browser 78, 7.1.3: Filtering slot information
  Copy
           17.5.4.1 : Example
            2.5: Inspecting objects using the Inspector 22, 3.1.11: Updating windows 33, 17.1: Inspecting the current
      object 177, 17.5.1.1: Example 181, 17.5.4.1: Example
variables
  $
       17.7: Customizing the Inspector
       2.5: Inspecting objects using the Inspector 22, 2.6: Examining classes in the Class Browser 25, 8.5: Using the Object Clipboard with
                 99, 10.8: Performing operations on frame variables 112, 17.5.4.1: Example 184,
                                                                                                        20.2: Evaluating simple
             224, 20.10.3: Miscellaneous Listener commands 230, 22.2: Process control 237
         2.5: Inspecting objects using the Inspector 22
          2.5: Inspecting objects using the Inspector 22
```

10.1.4: Bypassing the Notifier window

16.2.1.4: Known Definitions searches

```
*grep-command*
                         16.5.4: The External Grep Program 176
                                 16.5.4: The External Grep Program 176
  *grep-command-format*
  *grep-fixed-args*
                             16.5.4: The External Grep Program 176
  *package*
                  12.13.8: Packages 145
  *packages-for-warn-on-redefinition*
                                                       23.4.1.2: Choosing packages 250
  *standard-output*
                             2.4: Viewing output 22
  *trace-verbose*
                          11.4: Example 119
Variables menu
 Set
        10.8: Performing operations on frame variables 112
View menu
 implementation of
                     19.3.6: Creating different views 201
views
 creating different
                    19.3.6: Creating different views 201
  description
               3.9.1 : Sorting items in views 49
        6: Manipulating Graphs 70, 26.5: Examining the system tree 273
 hierarchy
             7.1.4: Examining other classes 81
                   7: The Class Browser 78
 in class browser
            12: The Editor 122
  in editor
 in function call browser 14.1: Introduction 152
                             15: The Generic Function Browser 158
 in generic function browser
 in inspector
               17.6: Configuring the Inspector 185
                     26.3: The System Browser 272
 in system browser
           12.2: Displaying output messages in the Editor 125, 21: The Output Browser 232, 26.8: Examining output in the output
  output
      view
  sharing elements in different views
                                   19.3.7: Inheriting parts of the layout 201
         7.1.1: Examining slots 79
  slots
                  3.9.1: Sorting items in views 49
  sorting items in
        14.3: Examining functions using the text view 155, 26.6: Examining systems in the text view 275
View Source Search editor command
                                           12.6: Finding definitions
Visit Tags File editor command
                                        12.1.4: Using keyboard commands 124
Walk command
                12.13.10: Other facilities 147
                     20.7: The Expression menu
Walk Form command
               4.1: Online manuals in HTML format 60
web browsers
Whole Word radio button
                         4.1.3: Searching the online manuals 61
                 27.1: Introduction 283
window browser
 changing root of graph
                         27.1.2: Window graph 284
 complete window names, displaying
                                    27.2.6: Displaying short or long names 286
                       27.3.2 : Window control 286
  destroying a window
  different types of window
                           27.2.4: Displaying different types of window 285
 lowering a window
                     27.3.2: Window control
```

27.1: Introduction 283

menu commands. See menu or command name

variable

2.5: Inspecting objects using the Inspector 22

```
moving around different windows
                                    27.3.1: Navigating the window hierarchy
  package information
                        27.2.2: Displaying package information 285
                     27.3.2 : Window control 286
  quitting a window
                     27.3.2 : Window control 286
  raising a window
                  27.2.1: Sorting entries 285
  sorting entries
          27.1.2: Window graph 283
  using
  whole environment
                       27.3.1: Navigating the window hierarchy
                3.2.3.2 : Setting the text style attributes 40
window colors
windows
  displaying
              3.1.1: Displaying existing windows 29
  making copies of
                     3.1.9: Copying windows 33
             3.1.6.1: Global control of re-use 31
  re-using
  switching between
                      2.7: Switching between windows 25
             3.1.11: Updating windows 33
  updating
                 2.5: Inspecting objects using the Inspector 23, 3: Common Features 27, 3.1.1: Displaying existing windows 29, 27.3:
        Performing operations on windows 286
  Actions. See Actions menu
                              27.3: Performing operations on windows
            27.1.2: Window graph 284
  Browse Parent
                   27.3.1: Navigating the window hierarchy
  Browse Screen
                   27.3.1: Navigating the window hierarchy
                                                           286
  Destroy
            27.3.2 : Window control 286
                   10.12: Errors in CAPI display callbacks 116
                      27.3.1: Navigating the window hierarchy 286
  Lower
           27.3.2: Window control 286
  Ouit
         27.3.2: Window control 286
  Raise
          27.3.2: Window control 286
Works menu
              3: Common Features 26
  Exit
         2.1: Starting the environment 19
  Object submenu. See Object menu
                                    27.1.3: Description list 284
  Packages submenu. See Packages menu
                                         27.1.3: Description list 284
  Symbols submenu. See Symbols menu
                                        27.1.3: Description list 284
writers for a slot, displaying
                            7.2.4: Description list 84
X
xrefs
        14.1: Introduction
                           152
Non-alaphanumerics
   variable
              17.7: Customizing the Inspector
              2.5: Inspecting objects using the Inspector 22, 2.6: Examining classes in the Class Browser 25, 8.5: Using the Object
   variable
        Clipboard with a Listener 99, 10.8: Performing operations on frame variables 112, 17.5.4.1: Example 184, 20.2: Evaluating
        simple forms 224, 20.10.3: Miscellaneous Listener commands 230, 22.2: Process control 237
     variable
                2.5: Inspecting objects using the Inspector 22
```